# **CISCO.**

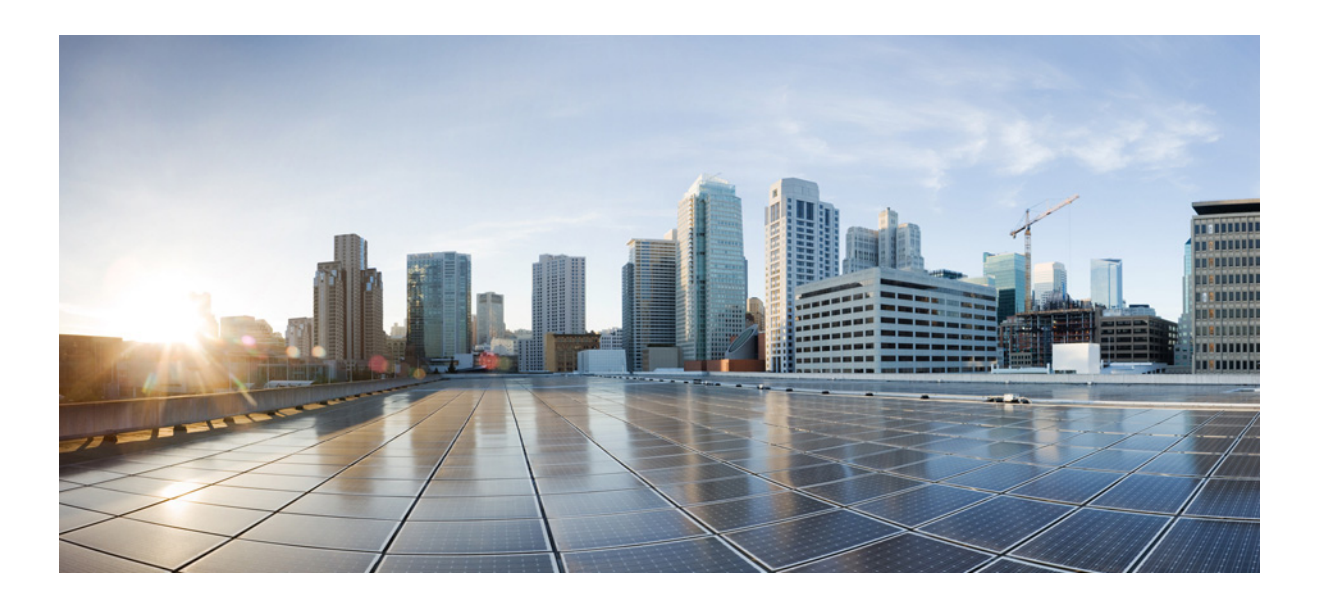

### **Cisco Virtual Wide Area Application Services Configuration Guide**

WAAS Software Version 6.4.1x November 22, 2019

#### **Cisco Systems, Inc.**

[www.cisco.com](http://www.cisco.com)

Cisco has more than 200 offices worldwide. [Addresses, phone numbers, and fax numbers](http://www.cisco.com/go/offices)  are listed on the Cisco website at www.cisco.com/go/offices.

THE SPECIFICATIONS AND INFORMATION REGARDING THE PRODUCTS IN THIS MANUAL ARE SUBJECT TO CHANGE WITHOUT NOTICE. ALL STATEMENTS, INFORMATION, AND RECOMMENDATIONS IN THIS MANUAL ARE BELIEVED TO BE ACCURATE BUT ARE PRESENTED WITHOUT WARRANTY OF ANY KIND, EXPRESS OR IMPLIED. USERS MUST TAKE FULL RESPONSIBILITY FOR THEIR APPLICATION OF ANY PRODUCTS.

THE SOFTWARE LICENSE AND LIMITED WARRANTY FOR THE ACCOMPANYING PRODUCT ARE SET FORTH IN THE INFORMATION PACKET THAT SHIPPED WITH THE PRODUCT AND ARE INCORPORATED HEREIN BY THIS REFERENCE. IF YOU ARE UNABLE TO LOCATE THE SOFTWARE LICENSE OR LIMITED WARRANTY, CONTACT YOUR CISCO REPRESENTATIVE FOR A COPY.

The Cisco implementation of TCP header compression is an adaptation of a program developed by the University of California, Berkeley (UCB) as part of UCB's public domain version of the UNIX operating system. All rights reserved. Copyright © 1981, Regents of the University of California.

NOTWITHSTANDING ANY OTHER WARRANTY HEREIN, ALL DOCUMENT FILES AND SOFTWARE OF THESE SUPPLIERS ARE PROVIDED "AS IS" WITH ALL FAULTS. CISCO AND THE ABOVE-NAMED SUPPLIERS DISCLAIM ALL WARRANTIES, EXPRESSED OR IMPLIED, INCLUDING, WITHOUT LIMITATION, THOSE OF MERCHANTABILITY, FITNESS FOR A PARTICULAR PURPOSE AND NONINFRINGEMENT OR ARISING FROM A COURSE OF DEALING, USAGE, OR TRADE PRACTICE.

IN NO EVENT SHALL CISCO OR ITS SUPPLIERS BE LIABLE FOR ANY INDIRECT, SPECIAL, CONSEQUENTIAL, OR INCIDENTAL DAMAGES, INCLUDING, WITHOUT LIMITATION, LOST PROFITS OR LOSS OR DAMAGE TO DATA ARISING OUT OF THE USE OR INABILITY TO USE THIS MANUAL, EVEN IF CISCO OR ITS SUPPLIERS HAVE BEEN ADVISED OF THE POSSIBILITY OF SUCH DAMAGES.

Cisco and the Cisco logo are trademarks or registered trademarks of Cisco and/or its affiliates in the U.S. and other countries. To view a list of Cisco trademarks, go to this URL[: www.cisco.com/go/trademarks.](https://www.cisco.com/go/trademarks) Third-party trademarks mentioned are the property of their respective owners. The use of the word partner does not imply a partnership relationship between Cisco and any other company. (1721R)

Any Internet Protocol (IP) addresses used in this document are not intended to be actual addresses. Any examples, command display output, and figures included in the document are shown for illustrative purposes only. Any use of actual IP addresses in illustrative content is unintentional and coincidental.

*Cisco Virtual Wide Area Application Services Configuration Guide* © 2006-2019 Cisco Systems, Inc. All rights reserved.

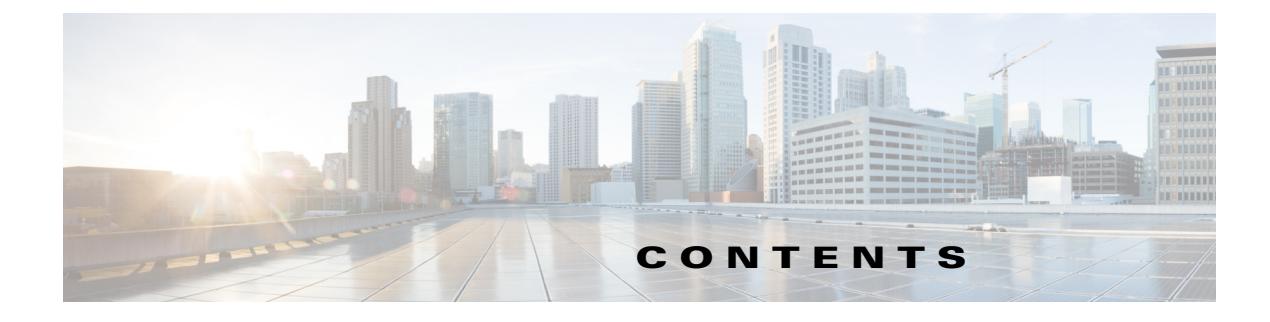

#### Audience **i**

Document Organization **i** Document Conventions **ii** Related Documentation **ii** Obtaining Documentation and Submitting a Service Request **iii**

 $\mathbf I$ 

#### **CHAPTER 1 Introduction to Cisco vWAAS 1-1**

About Cisco vWAAS **1-1** Benefits of Cisco vWAAS **1-3** Cisco vWAAS and WAAS Interoperability **1-3** Cisco vWAAS and vCM Model Profiles **1-4** Cisco vWAAS Models: CPUs, Memory, and Disk Storage **1-4** Cisco vWAAS-150000 for WAAS 6.4.1a **1-5** VMware VMFS Block Size and vWAAS Disk Size **1-6** Cisco vCM Models: Managed Nodes, vCPUs, Memory, and Disk Storage **1-7** DRE Disk, Object Cache, and Akamai Connect Cache Capacity **1-7** vWAAS Resizing for WAAS Version 6.4.1a and Later **1-8** About vWAAS Resizing **1-8** Resizing Guidelines: Upgrading to WAAS Version 6.4.1a and Later **1-9** Resizing Guidelines: Installing WAAS 6.4.1a **1-11** Resizing Guidelines by Hypervisor for WAAS 6.4.1b and Later **1-12** OVA Package Files for vWAAS and vCM Models **1-17** Cisco Hardware Platforms Supported for vWAAS **1-18** Platforms Supported for vWAAS, by Hypervisor Type **1-18** Components for Deploying vWAAS, by Hypervisor Type **1-20** Components for Managing vWAAS, by Hypervisor Type **1-20** Cisco UCS E-Series Servers and NCEs **1-21** Cisco ENCS 5400 Series **1-24** Hypervisors Supported for Cisco vWAAS and vCM **1-26** Hypervisor OVA Packages for vWAAS **1-27** Hypervisor OVA Package Format for vWAAS for WAAS Versions 5.x to 6.2.x **1-27** Hypervisor-wise Unified OVA Package Format for vWAAS for WAAS Version 6.4.x and Later **1-28**

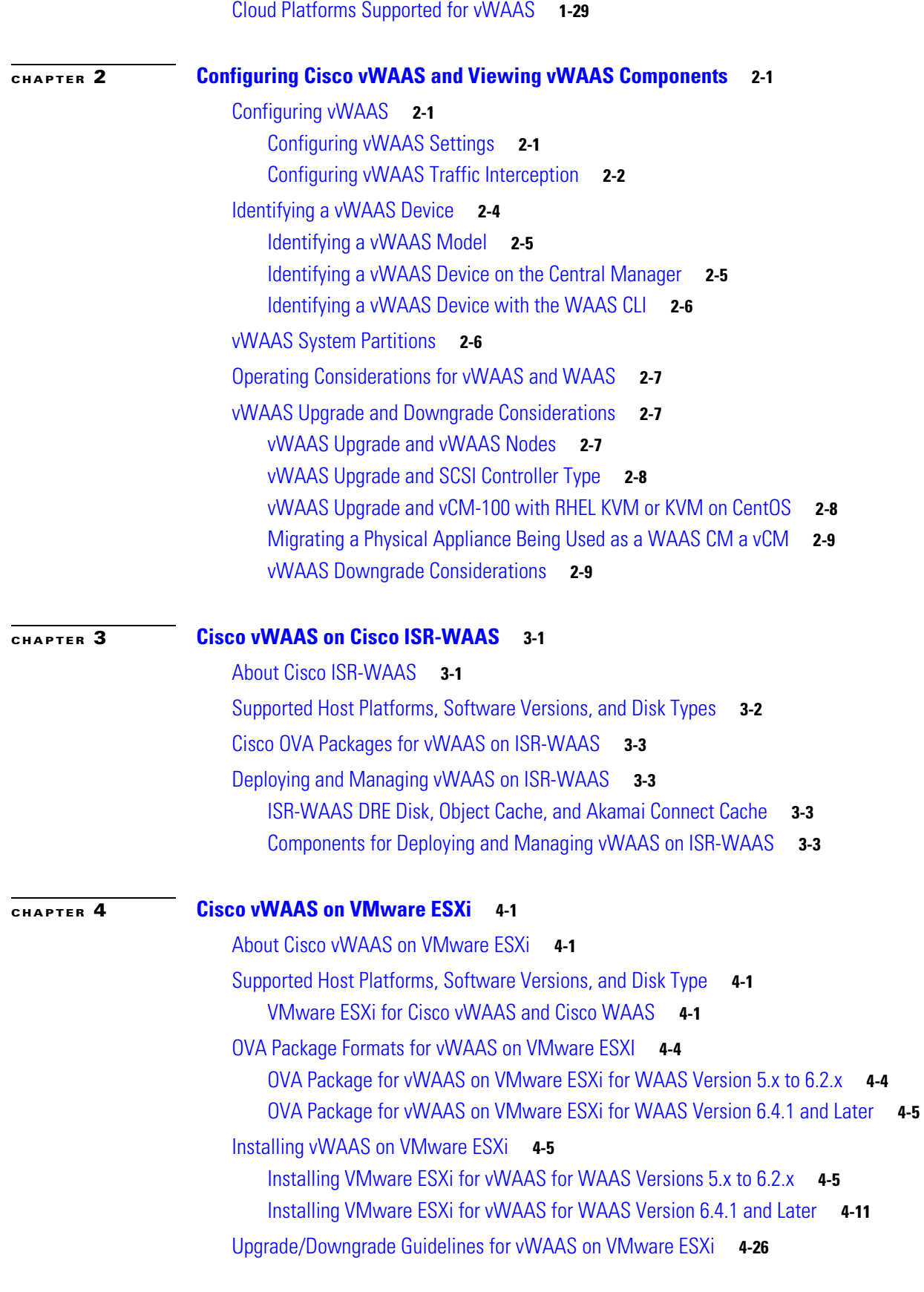

 $\mathbf l$ 

 $\mathsf I$ 

 $\blacksquare$ 

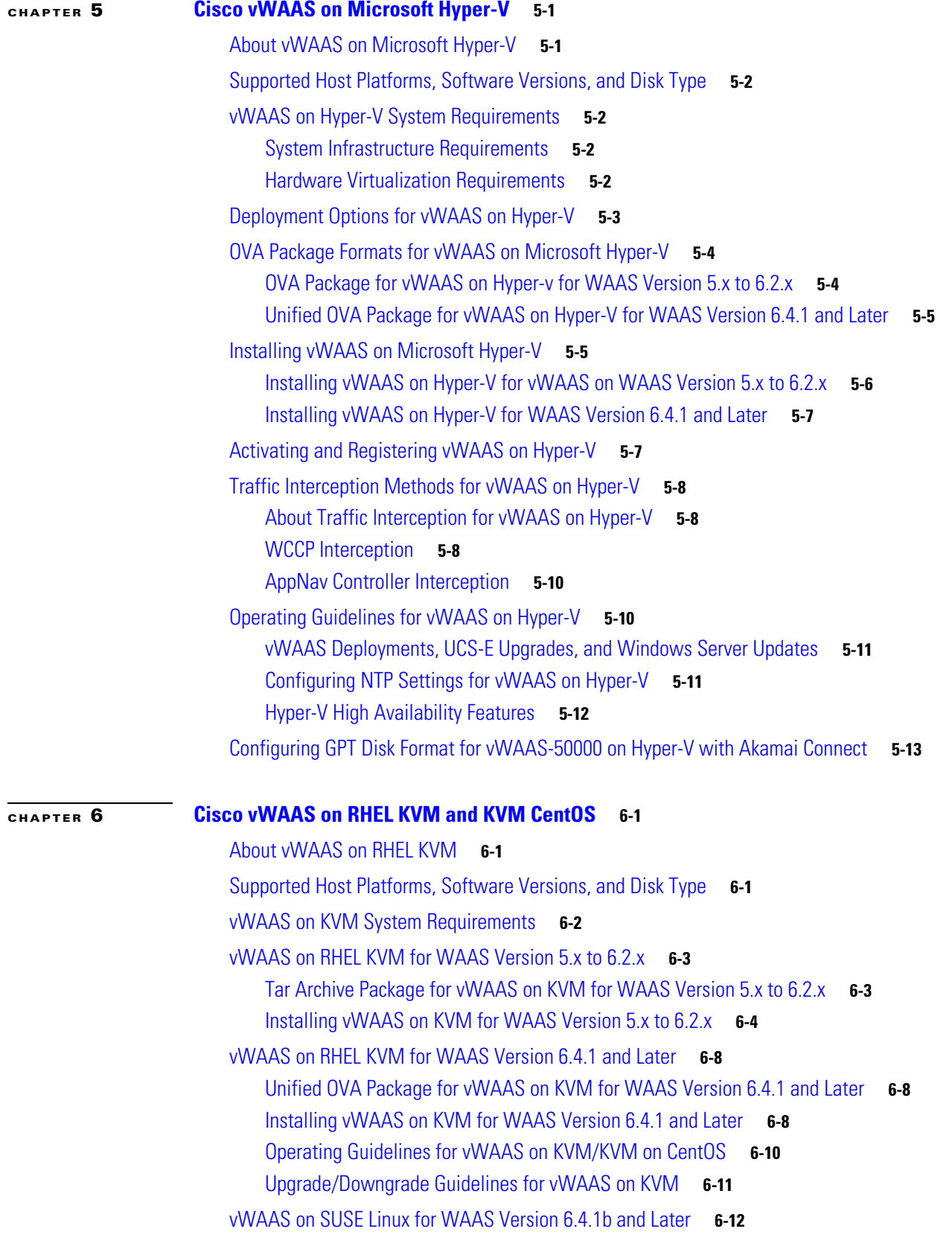

 $\mathbf{I}$ 

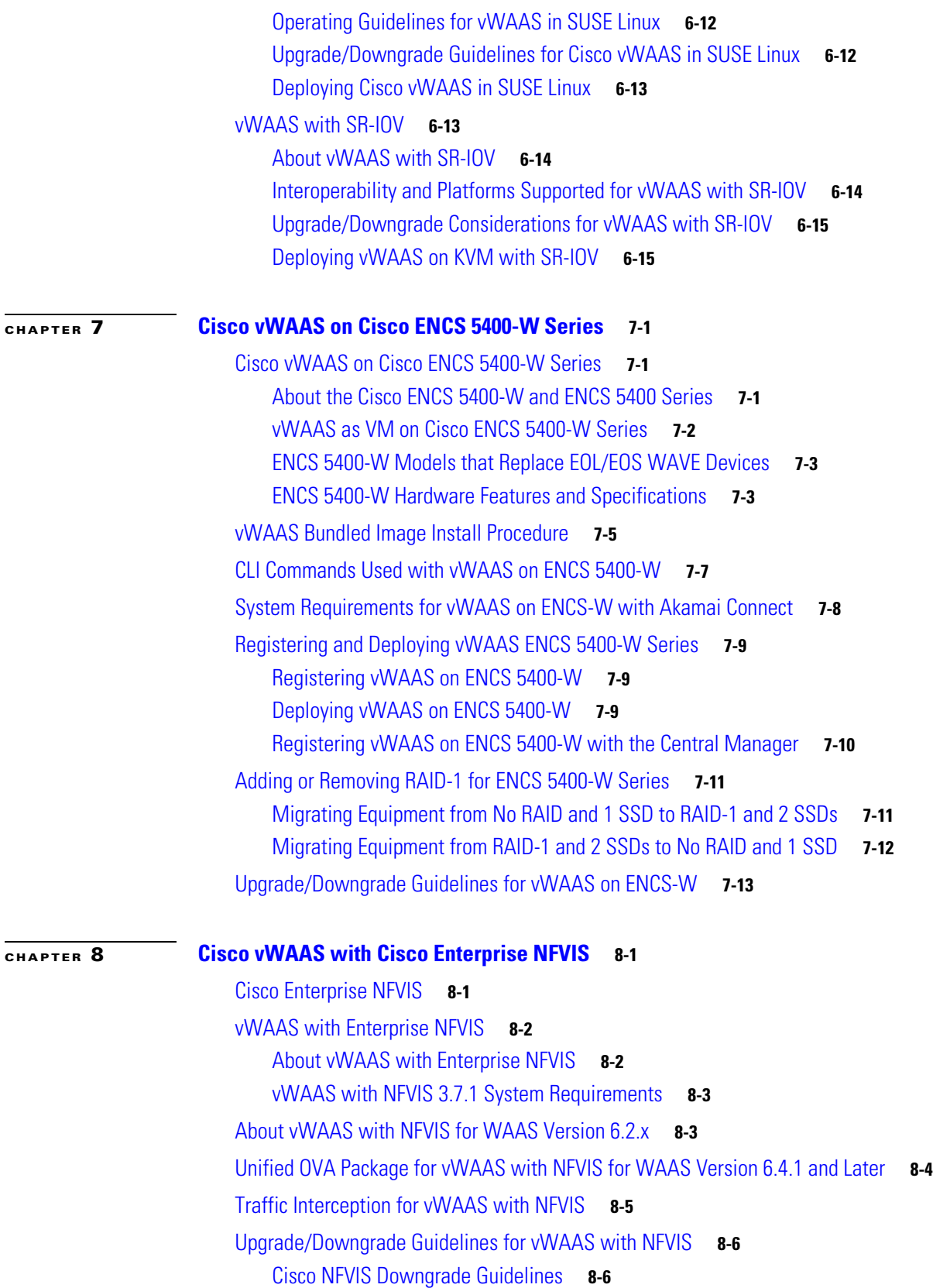

 $\mathbf{l}$ 

 $\mathsf I$ 

П

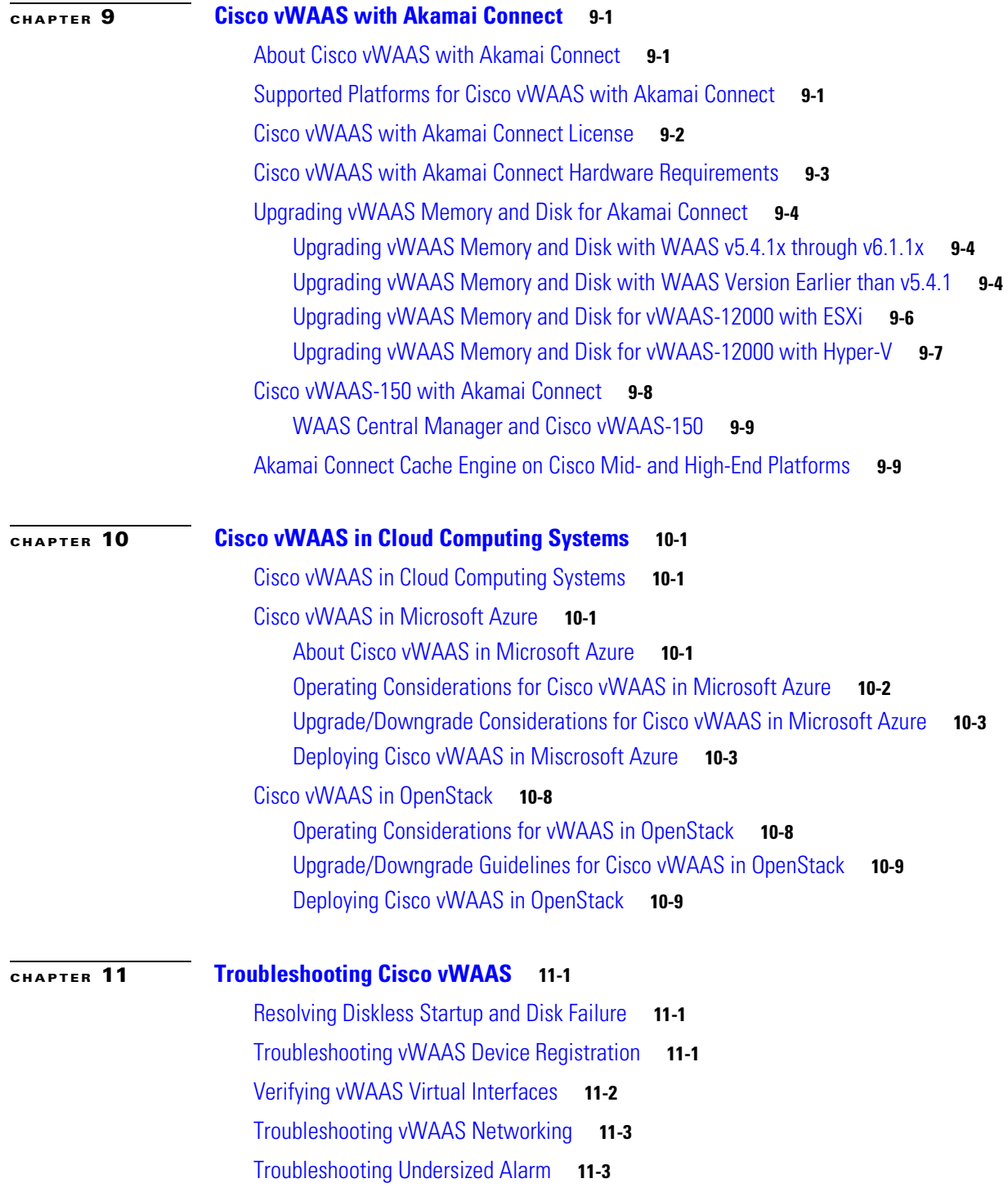

 $\Gamma$ 

**Contents**

 $\mathbf l$ 

 $\mathsf I$ 

П

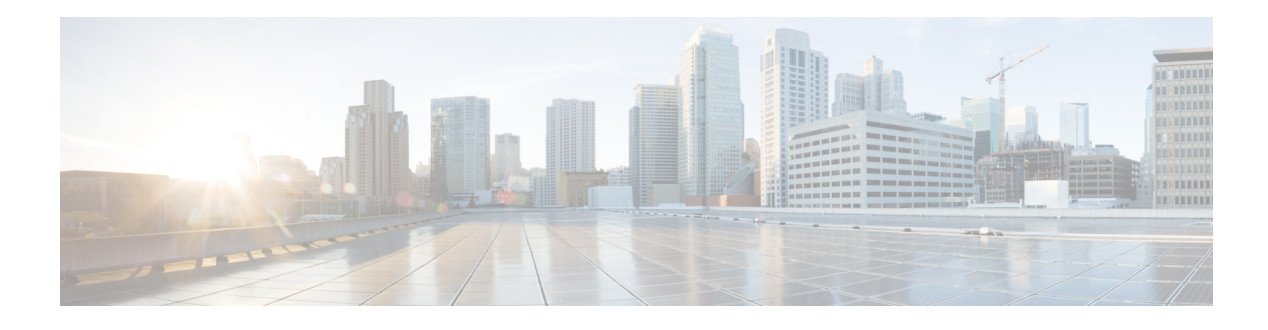

### **Preface**

This preface describes who should read the *Cisco Virtual Wide Area Application Services Configuration Guide*, how it is organized, and its document conventions. It contains the following sections:

- **•** [Audience](#page-8-0)
- **•** [Document Organization](#page-8-1)
- **•** [Document Conventions](#page-9-0)
- **•** [Related Documentation](#page-9-1)
- **•** [Obtaining Documentation and Submitting a Service Request](#page-10-0)

### <span id="page-8-0"></span>**Audience**

 $\mathbf I$ 

This guide is for experienced IT managers and network administrators who are responsible for configuring and maintaining Cisco Virtual Wide Area Application Services (vWAAS).

### <span id="page-8-1"></span>**Document Organization**

This guide is organized as follows:

- **•** Chapter 1, "Introduction to Cisco vWAAS"
- **•** Chapter 2, "Configuring Cisco vWAAS and Viewing vWAAS Components"
- **•** Chapter 3, "Cisco vWAAS on Cisco ISR-WAAS"
- **•** Chapter 4, "Cisco vWAAS on VMware ESXi"
- **•** Chapter 5, "Cisco vWAAS on Microsoft Hyper-V"
- **•** Chapter 6, "Cisco vWAAS on RHEL KVM and KVM CentOS"
- **•** Chapter 7, "Cisco vWAAS with Cisco Enterprise NFVIS"
- **•** Chapter 8, "Cisco vWAAS in Cloud Computing Systems"
- **•** Chapter 9, "Cisco vWAAS with Akamai Connect"
- **•** Chapter 10, "Troubleshooting Cisco vWAAS"

### <span id="page-9-0"></span>**Document Conventions**

Command descriptions use these conventions:

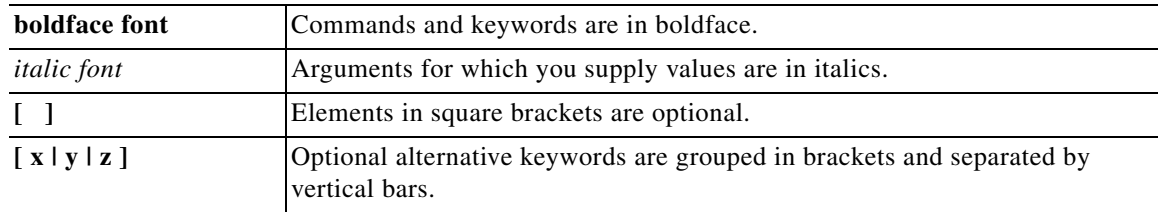

Screen examples use these conventions:

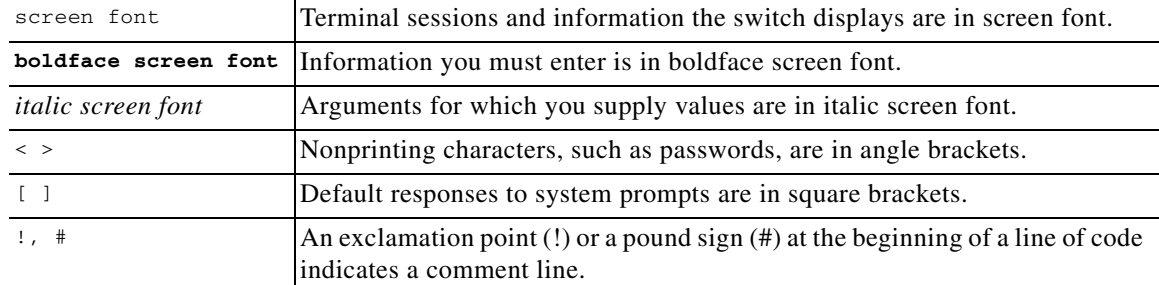

This document uses the following conventions:

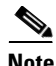

**Note** Means reader *take note*. Notes contain helpful suggestions or references to material not covered in the manual.

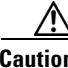

**Caution** Means *reader be careful*. In this situation, you might do something that could result in equipment damage or loss of data.

**Tip** Means t*he following information will help you solve a problem*. Tips might not be troubleshooting or even an action, but could help you save time.

### <span id="page-9-1"></span>**Related Documentation**

For additional information on Cisco WAAS software and hardware, see the following documentation:

ן

- **•** *[Cisco Wide Area Application Services Upgrade Guide](http://www.cisco.com/en/US/products/ps6870/prod_installation_guides_list.html)*
- **•** *[Cisco Wide Area Application Services Quick Configuration Guide](http://www.cisco.com/en/US/products/ps6870/products_installation_and_configuration_guides_list.html)*
- **•** *[Cisco Wide Area Application Services Configuration Guide](http://www.cisco.com/en/US/products/ps6870/products_installation_and_configuration_guides_list.html)*
- **•** *[Cisco Wide Area Application Services Command Reference](http://www.cisco.com/en/US/products/ps6870/prod_command_reference_list.html)*

 $\mathcal{Q}$ 

- **•** *[Cisco Wide Area Application Services API Reference](http://www.cisco.com/en/US/products/ps6870/products_programming_reference_guides_list.html)*
- **•** *[Cisco Wide Area Application Services Monitoring Guide](http://www.cisco.com/en/US/products/ps6870/products_user_guide_list.html)*
- **•** *[Cisco WAAS on Service Modules for Cisco Access Routers](http://www.cisco.com/en/US/products/ps6870/products_installation_and_configuration_guides_list.html)*
- **•** *[Cisco SRE Service Module Configuration and Installation Guide](http://www.cisco.com/en/US/docs/routers/access/interfaces/software/feature/guide/ism-sm-sre.html)*
- **•** *[Configuring Cisco WAAS Network Modules for Cisco Access Routers](http://www.cisco.com/en/US/docs/app_ntwk_services/waas/waas/v403/module/configuration/guide/wsnmecfg.html)*
- **•** *[WAAS Enhanced Network Modules](http://www.cisco.com/en/US/docs/routers/access/interfaces/nm/hardware/installation/guide/waasnme.html)*
- **•** *[Using the Print Utilities to Troubleshoot and Fix Samba Driver Installation Problems](http://www.cisco.com/en/US/docs/app_ntwk_services/waas/waas/print_utility/troubleshooting/guide/PrntUtil.html)*
- **•** *[Regulatory Compliance and Safety Information for the Cisco Wide Area Virtualization Engines](http://www.cisco.com/en/US/products/ps9732/prod_installation_guides_list.html)*
- **•** *[Cisco Wide Area Virtualization Engine 274 and 474 Hardware Installation Guide](http://www.cisco.com/en/US/products/ps9732/prod_installation_guides_list.html)*
- **•** *[Cisco Wide Area Virtualization Engine 574 Hardware Installation Guide](http://www.cisco.com/en/US/products/ps9732/prod_installation_guides_list.html)*
- **•** *[Regulatory Compliance and Safety Information for the Cisco Content Networking Product Series](http://www.cisco.com/en/US/products/ps6474/prod_installation_guides_list.html)*
- **•** *[Cisco Wide Area Application Engine 512 and 612 Hardware Installation Guide](http://www.cisco.com/en/US/products/ps6474/prod_installation_guides_list.html)*
- **•** *[Cisco Wide Area Application Engine 7326 Hardware Installation Guide](http://www.cisco.com/en/US/products/ps6474/prod_installation_guides_list.html)*
- **•** *[Cisco Wide Area Application Engine 7341, 7371, and 674 Hardware Installation Guide](http://www.cisco.com/en/US/products/ps6474/prod_installation_guides_list.html)*
- **•** *[Installing the Cisco WAE Inline Network Adapter](http://www.cisco.com/en/US/products/ps6474/prod_installation_guides_list.html)*
- **•** *[Cisco Nexus 1000V Software Installation Guide, Release 4.2\(1\) SV1\(4\)](http://www.cisco.com/c/en/us/td/docs/switches/datacenter/nexus1000/sw/4_2_1_s_v_1_4/install/software/guide/n1000v_install_software.html)*
- **•** *[Cisco Nexus 1000V Getting Started Guide, Release 4.2\(1\) SV1\(4\)](http://www.cisco.com/c/en/us/td/docs/switches/datacenter/nexus1000/sw/4_0_4_s_v_1_3/getting_started/configuration/guide/n1000v_gsg.html)*
- **•** *[Cisco Nexus 1000V and VMware Compatibility Information, Release 4.2\(1\) SV1\(4\)](http://www.cisco.com/c/en/us/td/docs/switches/datacenter/nexus1000/sw/4_0_4_s_v_1_3/getting_started/configuration/guide/n1000v_gsg.html)*
- **•** *[Cisco Virtual Security Gateway Firewall Policy Configuration Guide, Release 4.2\(1\) VSG1\(1\)](http://www.cisco.com/c/en/us/td/docs/switches/datacenter/vsg/sw/4_2_1_VSG_1_1/vsg_configuration/guide/VSG_Config_Guide.html)*
- **•** *Cisco Nexus 100V and Microsoft Hyper-V Compatibility Information*
- **•** *Cisco Nexus 100V for Microsoft Hyper-V Installation and Upgrade Guide*

### <span id="page-10-0"></span>**Obtaining Documentation and Submitting a Service Request**

For information on obtaining documentation, submitting a service request, and gathering additional information, see the monthly *What's New in Cisco Product Documentation*, which also lists all new and revised Cisco technical documentation, at:

<http://www.cisco.com/en/US/docs/general/whatsnew/whatsnew.html>

 $\mathbf I$ 

Subscribe to the *What's New in Cisco Product Documentation* as a Really Simple Syndication (RSS) feed and set content to be delivered directly to your desktop using a reader application. The RSS feeds are a free service and Cisco currently supports RSS version 2.0.

 $\overline{\phantom{a}}$ 

 $\mathsf I$ 

H

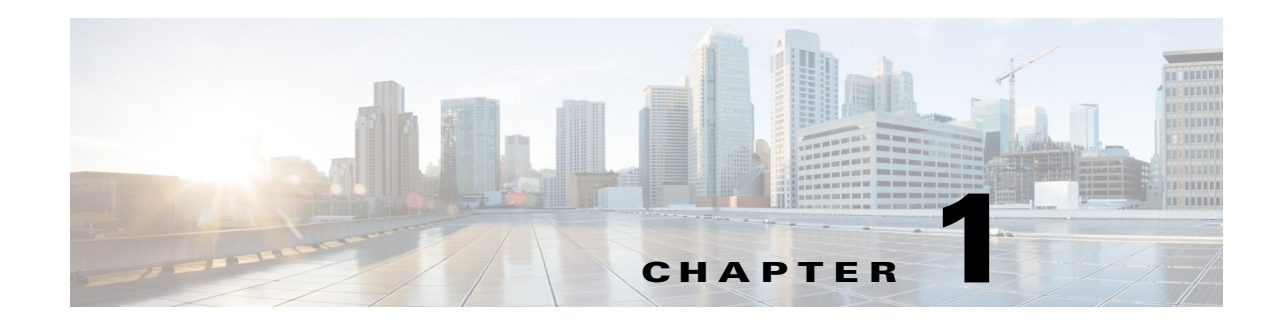

### **Introduction to Cisco vWAAS**

This chapter provides an overview of the Cisco Virtual Wide Area Applications Services (vWAAS) solution and describes the main features that enable Cisco vWAAS to overcome the most common challenges in transporting data over a wide area network.

This chapter contains the following sections:

- **•** [About Cisco vWAAS](#page-12-0)
- **•** [Cisco vWAAS and WAAS Interoperability](#page-14-0)
- **•** [Cisco vWAAS and vCM Model Profiles](#page-15-0)
- **•** [DRE Disk, Object Cache, and Akamai Connect Cache Capacity](#page-18-1)
- **•** [vWAAS Resizing for WAAS Version 6.4.1a and Later](#page-18-0)
- **•** [OVA Package Files for vWAAS and vCM Models](#page-28-0)
- **•** [Cisco Hardware Platforms Supported for vWAAS](#page-29-0)
- **•** [Hypervisors Supported for Cisco vWAAS and vCM](#page-37-0)
- **•** [Hypervisor OVA Packages for vWAAS](#page-38-0)
- **•** [Cloud Platforms Supported for vWAAS](#page-40-0)

### <span id="page-12-0"></span>**About Cisco vWAAS**

Cisco Virtual WAAS (vWAAS) is a virtual appliance—for both enterprises and service providers—that accelerates business applications delivered from private and virtual private cloud infrastructure. Cisco vWAAS enables you to rapidly create WAN optimization services with minimal network configuration or disruption. Cisco vWAAS can be deployed in the physical data center and in private clouds and in virtual private clouds offered by service providers.

Cisco vWAAS service is associated with application server virtual machines as they are instantiated or moved. This approach helps enable cloud providers to offer rapid delivery of WAN optimization services with little network configuration or disruption in cloud-based environments.

Cisco vWAAS enables migration of business applications to the cloud, reducing the negative effect on performance of cloud-based application delivery to end-users. It enables service providers to offer an excellent application experience over the WAN as a value-added service in their catalogs of cloud services.

ISR-WAAS is the specific implementation of vWAAS running in a Cisco IOS-XE Software container on a Cisco ISR 4000 Series router (ISR-4321, ISR-4331, ISR-4351, ISR-4431, ISR-4451). In this context, "container" refers to the hypervisor that runs virtualized applications on a Cisco ISR 4000 Series router.

Ι

**Note** ISR-4461 is supported for vWAAS for WAAS 6.4.1b and later.

[Table 1-1](#page-13-0) shows the hypervisors supported for Cisco vWAAS. For more information on each of these hypervisors, see [Hypervisors Supported for Cisco vWAAS and vCM](#page-37-0) in this chapter, and in the chapters listed in [Table 1-1.](#page-13-0)

<span id="page-13-0"></span>*Table 1-1 Hypervisors Supported for Cisco vWAAS*

| <b>Hypervisor</b>      | <b>For More Information:</b>                         |
|------------------------|------------------------------------------------------|
| Cisco ISR-WAAS         | Chapter 3, "Cisco vWAAS on Cisco ISR-WAAS"           |
| VMware vSphere ESXi    | Chapter 4, "Cisco vWAAS on VMware ESXi"              |
| Microsoft HyperV       | Chapter 5, "Cisco vWAAS on Microsoft Hyper-V"        |
| RHEL KVM               | Chapter 6, "Cisco vWAAS on RHEL KVM and KVM CentOS"  |
| KVM on CentOS          | Chapter 6, "Cisco vWAAS on RHEL KVM and KVM CentOS"  |
| Cisco Enterprise NFVIS | Chapter 8, "Cisco vWAAS with Cisco Enterprise NFVIS" |

Cisco vWAAS supports WAN optimization in a cloud environment where physical WAE devices cannot usually be deployed. Virtualization also provides various benefits like elasticity, ease of maintenance, and a reduction of branch office and data center footprint.

The following hardware and cloud platforms are supported for Cisco vWAAS. For more information on each of these supported platforms, see [Cisco Hardware Platforms Supported for vWAAS.](#page-29-0)

- **•** Cisco Unified Computing System (UCS)
- **•** Cisco UCS E-Series Servers
- **•** Cisco UCS E-Series Network Compute Engines (NCEs)
- **•** Cisco ISR-4000 Series
- **•** Cisco ENCS 5400-W Series
- **•** Microsoft Azure Cloud
- **•** OpenStack

For details on the interoperability of the hypervisors and platforms supported for vWAAS, see [Table 1-12](#page-30-0).

As shown in [Figure 1-1](#page-14-1), you can enable vWAAS at the branch and/or the data center:

- **•** *At the branch*—with Cisco ENCS 5400-W Series, Cisco Unified Computing System (UCS) E-Series servers and E-Series Network Compute Engines (NCEs), on either the Cisco 4000 Series Integrated Services Routers (ISRs) or Cisco ISR G2 branch router.
- **•** *At the data center*—with a Cisco UCS server.

vWAAS supports on-demand provisioning and teardown, which reduces the branch office and data center footprint. Cisco vWAAS software follows the VMware ESXi standard as the preferred platform to deploy data center applications and services.

<span id="page-14-1"></span>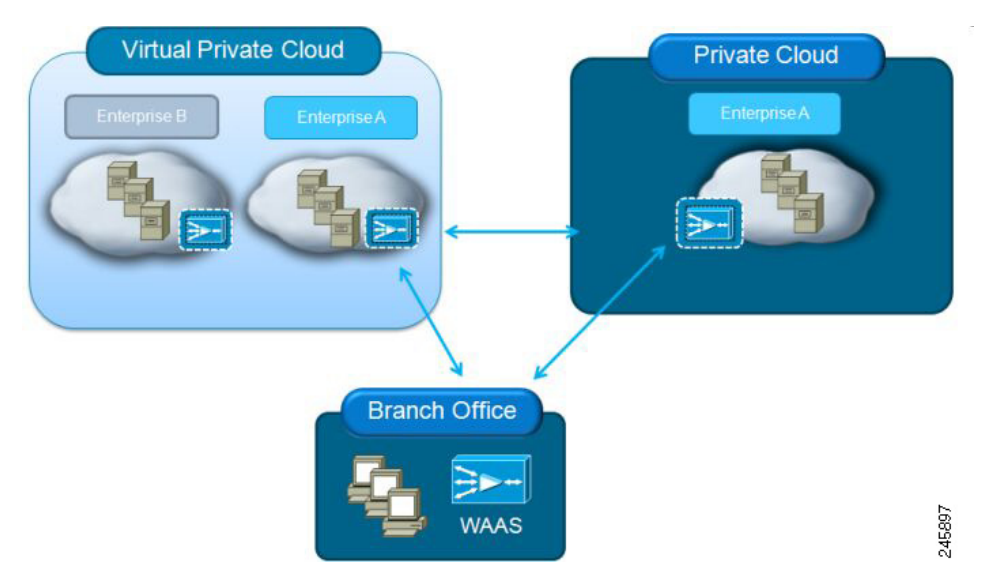

*Figure 1-1 vWAAS in Virtual Private Cloud at WAN Edge, in Branch Office and Data Center*

### **Benefits of Cisco vWAAS**

I

The following are some of the benefits of deploying Cisco vWAAS on your system:

- **•** On-demand orchestration of WAN optimization
- **•** Fault tolerance with virtual machine (VM) mobility awareness
- **•** Lower operating expenses for customers who are migrating their applications to the cloud
- **•** Private and virtual private cloud environments:
	- **–** Use vWAAS to create value-added WAN optimization services on a per-application basis, for optimized delivery to remote branch-office users.
	- **–** Associate vWAAS services with application server virtual machines as they are moved in response to dynamic load demand in the cloud, to offer rapid delivery of WAN optimization services, with minimal network configuration or disruption.
- **•** Public cloud environments:
	- **–** Deploy vWAAS in public clouds, with the Cisco Nexus 1000V Series, to obtain benefits similar to benefits vWAAS produces in private cloud environments.

### <span id="page-14-0"></span>**Cisco vWAAS and WAAS Interoperability**

Consider the following guidelines when using Cisco vWAAS with WAAS:

- **•** *For vWAAS with WAAS Version 6.1.x and later*—The vWAAS and vCM devices require *both* virtual (network) interfaces to be present, but both need not be active. If only one virtual interface is active, the vWAAS and vCM devices will not be operational after power up
- **•** *Cisco WAAS Central Manager interoperability*—In a mixed version Cisco WAAS network, the Central Manager must be running the highest version of the Cisco WAAS software, and associated Cisco WAAS devices must be running Version 5.1.x or later.

Ι

**•** *Cisco WAAS system interoperability*—Cisco WAAS Version 5.2.1 is not supported running in a mixed version Cisco WAAS network in which any Cisco WAAS device is running a software version earlier than Version 5.1.x. Directly upgrading a device from a version earlier than Version 5.5.3 to 5.2.1 is not supported.

### <span id="page-15-0"></span>**Cisco vWAAS and vCM Model Profiles**

This section contains the following topics:

- **•** [Cisco vWAAS Models: CPUs, Memory, and Disk Storage](#page-15-1)
- **•** [Cisco vWAAS-150000 for WAAS 6.4.1a](#page-16-1)
- **•** [VMware VMFS Block Size and vWAAS Disk Size](#page-17-1)
- **•** [Cisco vCM Models: Managed Nodes, vCPUs, Memory, and Disk Storage](#page-17-0)

#### <span id="page-15-1"></span>**Cisco vWAAS Models: CPUs, Memory, and Disk Storage**

[Table 1-2](#page-15-2) shows the default number of vCPUs, memory capacity, and disk storage for each vWAAS model for vWAAS for WAAS Version 6.4.1 and earlier. [Table 1-8](#page-19-0) shows the resizing capability for vWAAS for WAAS Version 6.4.1a and later.

| <b>vWAAS Model</b>                              | <b>CPUs</b>    | <b>Memory</b> | <b>Disk Storage</b> |
|-------------------------------------------------|----------------|---------------|---------------------|
| $vWAAS-150$<br>(earliest WAAS Version 6.1.x)    | 1              | $3$ GB        | $160$ GB disk       |
| $vWAAS-200$                                     | 1              | 3 GB          | 260 GB disk         |
| $vWAAS-750$                                     | $\overline{2}$ | 4 GB          | $500$ GB disk       |
| $vWAAS-1300$                                    | $\overline{2}$ | 6 GB          | $600$ GB disk       |
| $vWAAS-2500$                                    | $\overline{4}$ | 8 GB          | 750 GB disk         |
| $vWAAS-6000$                                    | $\overline{4}$ | $11$ GB       | 900 GB disk         |
| $vWAAS-6000-R$<br>(earliest WARS Version 6.4.x) | 4              | 11 GB         | 875 GB disk         |
| vWAAS-12000                                     | $\overline{4}$ | 12 GB         | 750 GB disk         |
| vWAAS-50000                                     | 8              | 48 GB         | $1500$ GB disk      |

<span id="page-15-2"></span>*Table 1-2 CPUs, Memory, and Disk Storage for vWAAS Models*

For the vWAAS models noted below, follow these operating guidelines for CPU, memory, and disk storage:

- **•** When using vWAAS-150 or vWAAS-200 with the KVM hypervisor, you must increase the default memory of 3 GB to 4 GB.
- When vWAAS-6000, 1300, 12000, or 50000 are used with Akamai Connect and when connections are more than 70% of TFO, response time will be on the higher side. Adding CPUs to these models when used with Akamai Connect may improve response time.
- [Table 1-3](#page-16-0) shows where to find more information on specific vWAAS models and their applications.

| <b>vWAAS Model</b>                  | For more information:                                                                                                    |
|-------------------------------------|----------------------------------------------------------------------------------------------------|
| $vWAAS-150$                         | See Cisco vWAAS-150 with Akamai Connect in Chapter 9, "Cisco"<br>vWAAS with Akamai Connect".                                                                                                    |
| $vWAAS-6000-R$                      | See Chapter 8, "Cisco vWAAS on Cisco ENCS 5400-W Series".                                                                                                    |
|                                     | See Cisco vWAAS Bundled Image Upgrade for ENCS 5400-W Series, with<br>RMA Process for Cisco EOS/EOL WAVE Devices.                                                                                                 |
| $vWAAS-12000$ and<br>vWAAS-50000    | For information on vWAAS-12000 and vWAAS-50000 used with Akamai<br>$\bullet$<br>Connect, see Akamai Connect Cache Engine on Cisco Mid- and High-End<br>Platforms in Chapter 9, "Cisco vWAAS with Akamai Connect". |
| vWAAS models with<br>Akamai Connect | For memory and disk storage requirements for vWAAS models with<br>$\bullet$<br>Akamai Connect, see Cisco vWAAS with Akamai Connect Hardware<br>Requirements in Chapter 9, "Cisco vWAAS with Akamai Connect."      |
| vWAAS models on                     | See Chapter 7, "Cisco vWAAS on Cisco ENCS 5400-W Series".                                                                                                    |
| Cisco ENCS 5400<br><b>Series</b>    | See Cisco vWAAS Bundled Image Upgrade for ENCS 5400-W Series, with<br>RMA Process for Cisco EOS/EOL WAVE Devices.                                                                                                 |

<span id="page-16-0"></span>*Table 1-3 For More Information on Specific vWAAS Models*

### <span id="page-16-1"></span>**Cisco vWAAS-150000 for WAAS 6.4.1a**

 $\mathbf I$ 

Cisco vWAAS-150000, available for vWAAS for WAAS Version 6.4.1a, supports 150,000 connections. [Table 1-4](#page-16-2) shows specifications for Cisco vWAAS-150000.

Consider the following operating guidelines for Cisco vWAAS-150000:

- **•** Cisco vWAAS-150000 replaces Cisco WAVE-8541, which has end-of-sale (EOS) and end-of-life (EOL) dates. For more information on WAVE-8541 EOS/EOL dates, see the *[End-of-Sale and](https://www.cisco.com/c/en/us/products/collateral/routers/wide-area-application-services-waas-appliances/eos-eol-notice-c51-739730.html)  [End-of-Life Announcement for the Cisco WAVE 294, 594, 694, 7541, 7571 and 8541.](https://www.cisco.com/c/en/us/products/collateral/routers/wide-area-application-services-waas-appliances/eos-eol-notice-c51-739730.html)*
- **•** For vWAAS with WAAS Version 6.4.1a, the supported hypervisor for vWAAS-150000 is VMware ESXi Version 5.5 or later. For more information on vWAAS on the VMware ESXi hypervisor, see Chapter 4, "Cisco vWAAS on VMware ESXi".
- **•** Traffic interception methods used with vWAAS-150000 are AppNav, Policy-Based Routing (PBR), and Web Cache Communications Protocol (WCCP).
- **•** Upgrading vWAAS-150000 to a version later than vWAAS for WAAS Version 6.4.1a is supported.
- **•** Downgrading vWAAS-150000 to a version earlier than vWAAS for WAAS Version 6.4.1a is not supported.

"Cisco vWAAS on VMware ESXi".

| <b>Specification</b> | <b>Description</b>                                  |
|----------------------|-----------------------------------------------------|
| Connections          | 150,000                                             |
| Supported hypervisor | VMware ESXi Version 5.5 or later                    |
|                      | For more information on VMware ESXi, see Chapter 4, |

<span id="page-16-2"></span>*Table 1-4 vWAAS-150000 Specifications*

ן

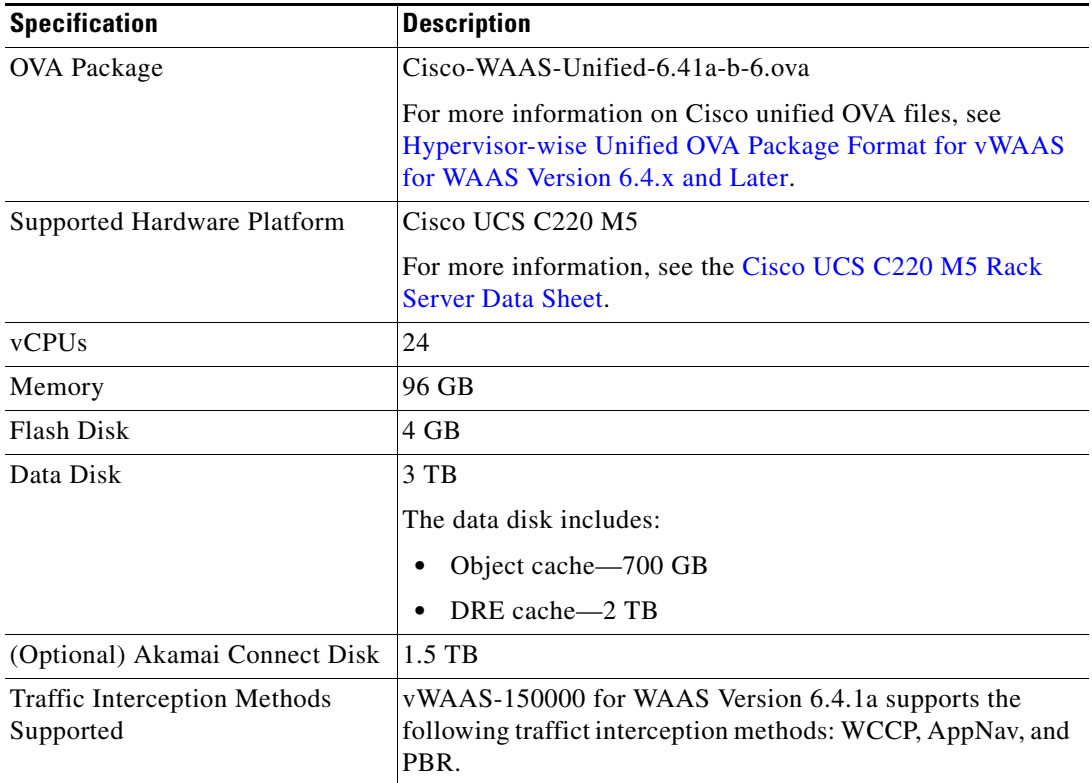

### <span id="page-17-1"></span>**VMware VMFS Block Size and vWAAS Disk Size**

[Table 1-5](#page-17-2) shows the VMware Virtual Machine File System (VMFS) block size and associated vWAAS maximum disk file size. For more information on VMware and vWAAS interoperability, see [Table 1-12.](#page-30-0)

<span id="page-17-2"></span>*Table 1-5 VMware VMFS Block Size and vWAAS Maximum File Size*

| <b>VMFS Block Size</b> | <b>vWAAS Maximum Disk File Size</b> |
|------------------------|-------------------------------------|
| 1 MB                   | 256 GB                              |
| 2 MB                   | 512 GB                              |
| 4 MB                   | 1024 GB                             |
| 8 MB                   | 2046 GB                             |

**Note** For vWAAS models that have a disk size greater than 256 GB, a VMFS block size greater than 1 MB is required.

### <span id="page-17-0"></span>**Cisco vCM Models: Managed Nodes, vCPUs, Memory, and Disk Storage**

[Table 1-6](#page-18-2) shows the number of managed nodes and disk storage for each vCM model, as well as the required and recommended number of vCPUs and the required and recommended memory capacity.

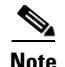

**Note** Cisco vWAAS installation packages are configured with the minimal required amounts of CPU and memory resources to accommodate the various hypervisor setups. These minimal requirements are sufficient for initial setup and a limited number of nodes.

However, as the number of managed devices on your system increases, the Central Manager service can experience intermittent restarts or flapping—device states when under resource shortage. To remedy this, please configure the recommended values for number of CPUs and memory shown in [Table 1-6.](#page-18-2)

| vCM Model  | Managed<br><b>Nodes</b> | <b>Required</b><br><b>vCPUs</b> | <b>Recommended</b><br><b>vCPUs</b> | Required<br>Memory | Recommended<br>Memory | <b>Disk Storage</b> |
|------------|-------------------------|---------------------------------|------------------------------------|--------------------|-----------------------|---------------------|
| $vCM-100$  | 100                     | 2                               | 2                                  | $2$ GB             | $2$ GB                | $250$ GB            |
| $vCM-500$  | 500                     | 2                               | 4                                  | $2$ GB             | 5 GB                  | 300 GB              |
| $vCM-1000$ | 1000                    | 2                               | b                                  | 4 GB               | 8 GB                  | $400$ GB            |
| $vCM-2000$ | 2000                    | 4                               | 8                                  | 8 GB               | 16 GB                 | $600$ GB            |

<span id="page-18-2"></span>*Table 1-6 vCM Models: Managed Nodes, vCPUs, Memory, and Disk Storage*

### <span id="page-18-1"></span>**DRE Disk, Object Cache, and Akamai Connect Cache Capacity**

This section contains the following topics:

- [Table 1-7](#page-18-3) shows the DRE disk capacity, default object cache capacity, and default Akamai Connect Cache capacity by WAVE model.
- [Table 1-8](#page-19-0) shows the DRE disk capacity, default object cache capacity, and default Akamai Connect Cache capacity by vWAAS model.
- **•** For information on default and resized DRE disk capacity, object cache capacity, and Akamai Connect Cache capacity by vWAAS model, see [Table 1-9.](#page-20-0)

| <b>WAVE Model</b>      | <b>DRE Disk Capacity</b> | <b>Default Object</b><br><b>Cache Capacity</b> | <b>Default Akamai Connect</b><br><b>Cache Capacity</b> |
|------------------------|--------------------------|------------------------------------------------|--------------------------------------------------------|
| <b>WAVE 294-4G</b>     | $40$ GB                  | 102 GB                                         | 59 GB                                                  |
| <b>WAVE 294-4G-SSD</b> | $40$ GB                  | 57 GB                                          | 55 GB                                                  |
| <b>WAVE 294-8G</b>     | 55 GB                    | 77 GB                                          | 65 GB                                                  |
| <b>WAVE 294-8G-SSD</b> | 55 GB                    | 46 GB                                          | 47 GB                                                  |
| <b>WAVE 594-8G</b>     | 80 GB                    | 143 GB                                         | $200$ GB                                               |
| <b>WAVE 594-8G-SSD</b> | $80$ GB                  | 125 GB                                         | 125 GB                                                 |

<span id="page-18-3"></span>*Table 1-7 DRE Disk, Default OC, and Default Akamai Connect Cache by WAVE Model*

### <span id="page-18-0"></span>**vWAAS Resizing for WAAS Version 6.4.1a and Later**

This section contains the following topics:

**•** [About vWAAS Resizing](#page-19-1)

I

Ι

- **•** [Resizing Guidelines: Upgrading to WAAS Version 6.4.1a and Later](#page-20-1)
- **•** [Resizing Guidelines: Installing WAAS 6.4.1a](#page-22-0)
- **•** [Resizing Guidelines by Hypervisor for WAAS 6.4.1b and Later](#page-23-0)

### <span id="page-19-1"></span>**About vWAAS Resizing**

vWAAS for WAAS Version 6.4.1a and later requires additional resources, so we highly recommend that you resize CPU and memory resources, as shown in [Table 1-8](#page-19-0), and resize DRE object cache and Akamai Connect Cache, as shown in [Table 1-9.](#page-20-0)

/!\

**Caution** Resizing CPU and memory resources is highly recommended, although optional, for vWAAS models on all hypervisors. For vWAAS for WAAS 6.4.1b and later, options are provided during vWAAS deployment for you to choose either original or resized resources.

*For vWAAS for WAAS Version 6.4.1b,* you cannot deploy vWAAS-12000 or vWAAS-50000 in Microsoft Hyper-V with the original resources. For a successful deployment of vWAAS 12000 or vWAAS-50000 in Microsoft Hyper-V with original resources, do a new deployment with WAAS Version 6.4.1 or earlier, and then perform the bin upgrade to WAAS Version 6.4.1b.

**Note** ISR-WAAS and vCM are not resized for vWAAS for WAAS Version 6.4.1a.

Resizing vWAAS on the recommended platforms enables vWAAS to scale to optimized TCP connections for the associated device, and to reduce CPU and RAM utilization.

**Note** For optimum performance, we recommend you use the SSD disk with the UCS models listed in [Table 1-8](#page-19-0).

<span id="page-19-0"></span>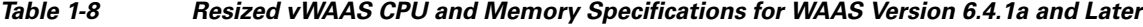

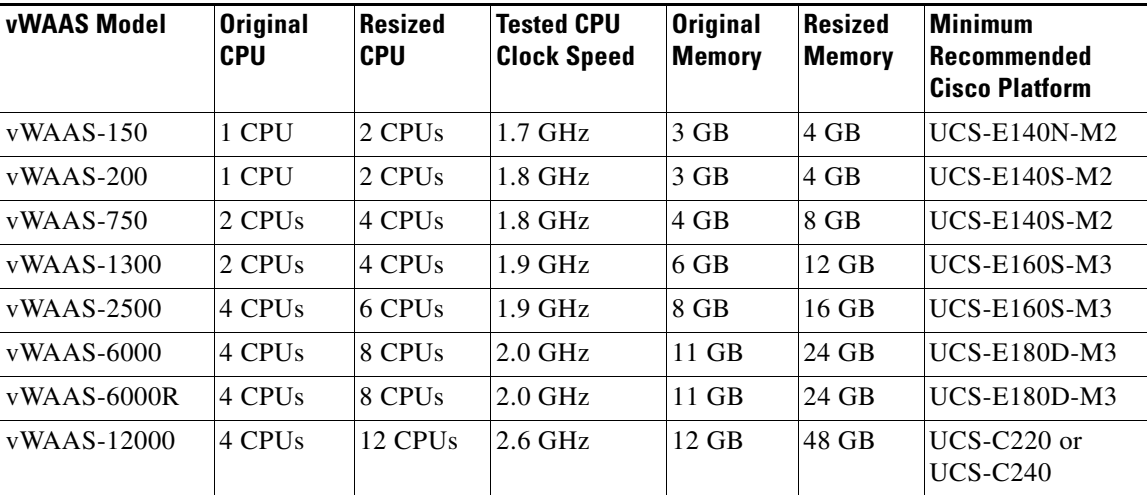

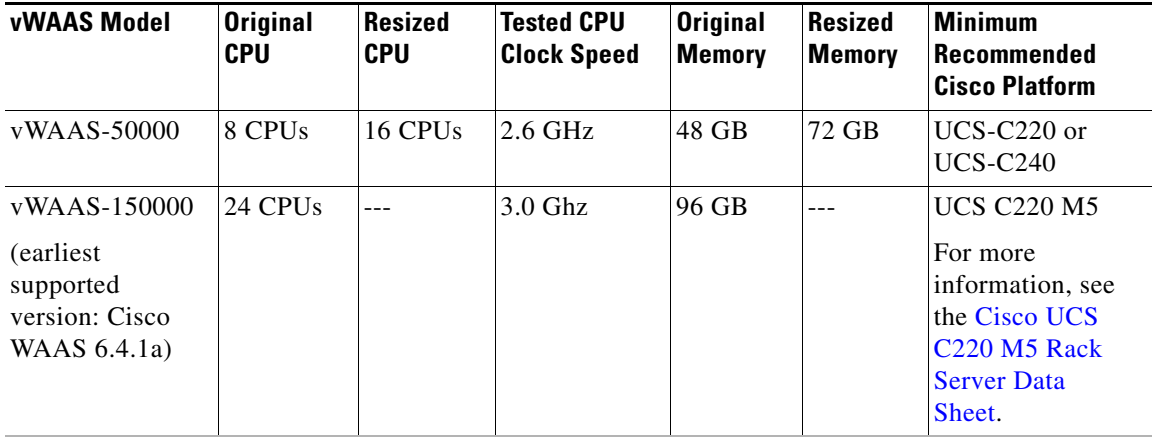

[Table 1-9](#page-20-0) shows the default and resized DRE disk capacity, object cache capacity, and Akamai Connect cache capacity, by vWAAS model.

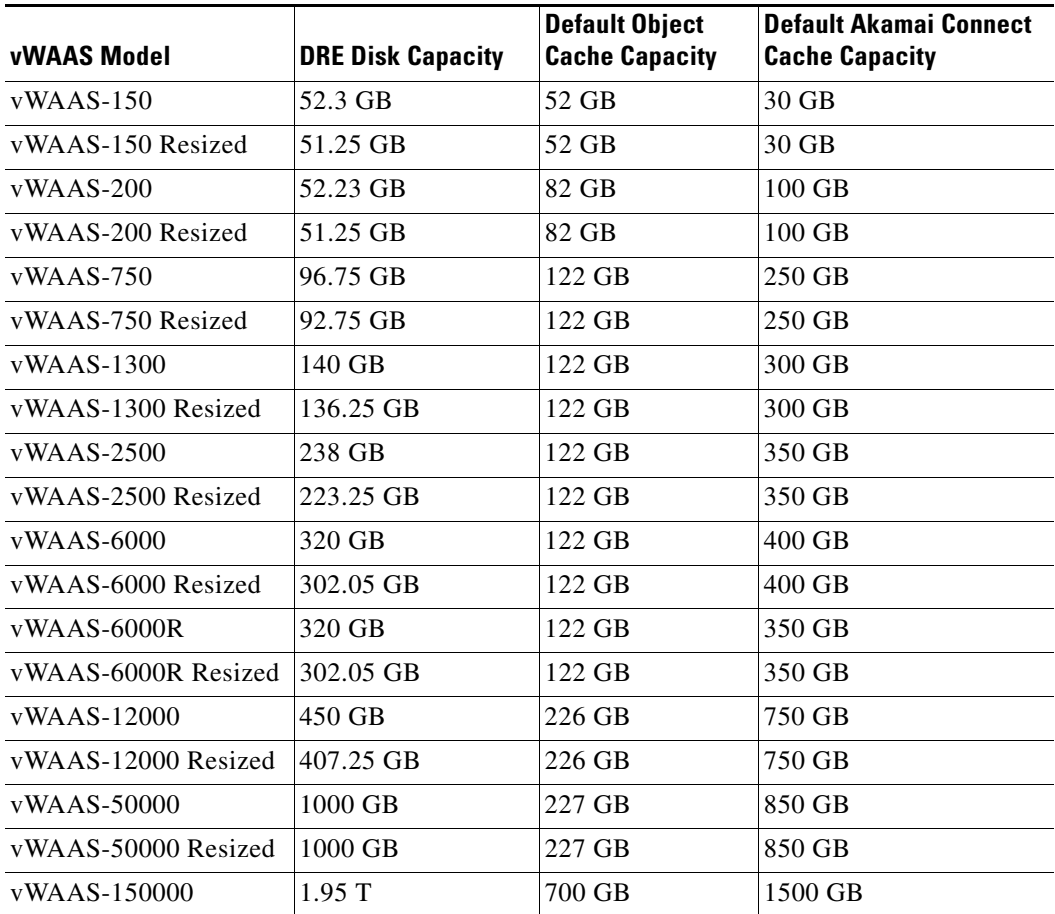

<span id="page-20-0"></span>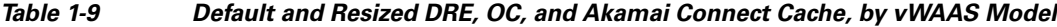

### <span id="page-20-1"></span>**Resizing Guidelines: Upgrading to WAAS Version 6.4.1a and Later**

This section contains the following procedures:

 $\overline{\phantom{a}}$ 

I

- **•** [Upgrading to WAAS Version 6.4.1a and Later with Existing CPU and Memory](#page-21-0)
- **•** [Upgrading to WAAS Version 6.4.1a and Later with Resized CPU and Memory](#page-21-1)

#### <span id="page-21-0"></span>**Upgrading to WAAS Version 6.4.1a and Later with Existing CPU and Memory**

You can use the CLI or the Central Manager to upgrade to WAAS Version 6.4.1a, with existing CPU and memory:

#### **Using the CLI to perform the upgrade with existing CPU and memory:**

- **1.** During the upgrade, if the vCPU and memory resources are undersized, you will be prompted to resize these vWAAS parameters before the upgrade.
- **2.** You can continue the upgrade procedure and retain the existing vWAAS resources.

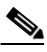

**Note** *For vWAAS for WAAS 6.4.1a only,* after the upgrade there will be undersized-resource alarms for vCPU and memory for the vWAAS device. Use the **show alarms** command to display information undersized alarms for the vWAAS model.

#### **Using the Central Manager to perform the upgrade with existing CPU and memory:**

- **1.** During the upgrade, if the vCPU and memory resources are undersized, there will be an informational note on the upgrade page, but there will not be a prompt to resize these vWAAS parameters before the upgrade.
- **2.** You can continue the upgrade procedure and retain the existing vWAAS resources.

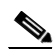

**Note** *For vWAAS for WAAS 6.4.1a only,* after the upgrade there will be undersized-resource alarms for vCPU and memory for the vWAAS device. Use the **show alarms** command to display information undersized alarms for the vWAAS model.

#### <span id="page-21-1"></span>**Upgrading to WAAS Version 6.4.1a and Later with Resized CPU and Memory**

You can use the CLI or the Central Manager to upgrade to WAAS Version 6.4.1a, with resized CPU and memory:

#### **Using the CLI to perform the upgrade with resized CPU and memory:**

- **1.** During the upgrade, if the vCPU and memory resources are undersized, you will be prompted to resize these vWAAS parameters before the upgrade.
- **2.** You can then cancel the upgrade procedure.
- **3.** After shutting down the vWAAS instance, manually increase the vCPU and memory, from the hypervisor, to meet your specifications.
	- **•** *To change settings in VMware ESXi:* Navigate to **Edit Settings...** > **Hardware** tab.
	- **•** *To change settings in Microsoft Hyper-V*: Navigate to **Virtual Machine** > **Settings...** > **Hardware**.
	- **•** *To change settings in RHEL KVM/CentOS:*
		- **a.** Open **Virtual Manager**.
		- **b.** Navigate to **Virtual Machine** > **CPUs**.
- **c.** Navigate to **Virtual Machine** > **Memory**.
- **•** *To change settings in Cisco NFVIS, for the Cisco vBranch solution:*
	- **a.** Navigate to **VM Life Cycle** > **Image Repository** > **Profiles** and add another profile with: resized CPU, memory, and same disk size.
	- **b.** Navigate to **VM Life Cycle** > **Deploy** > **VM Details** and select the resized profile created.
	- **c.** Click **Deploy**.

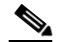

**Note** *If you use the Route Manager Debugging (RMD) process with vBranch:* To ensure that the RMD process will start successfully in vBranch deployment, you must manually connect both the interfaces before starting the vWAAS.

- **•** *To change settings Microsoft Azure:*
	- **a.** Navigate to **Deployments** > **Microsoft Template Overview** > **Custom Deployment**,
	- **b.** Navigate to **Home** > **Virtual Machines** > **vWAAS Instance** > **Size**.
- **4.** Restart the upgrade procedure. With the resized vCPU and memory, the host should have sufficient resources for a successful upgrade.
- **5.** Resources will not change automatically in subsequent upgrades/downgrades of the system change, manual intervention is required to change the resource.

#### **Using the Central Manager to perform the upgrade with resized CPU and memory:**

**1.** During the upgrade, if the vCPU and memory resources are undersized, there will be an informational note on the upgrade page, but there will not be a prompt to resize these vWAAS parameters before the upgrade.

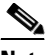

**Note** You cannot cancel the upgrade procedure, in process, from the Central Manager.

**2.** Resources will not change in subsequent upgrades/downgrades of the system.

#### <span id="page-22-0"></span>**Resizing Guidelines: Installing WAAS 6.4.1a**

This section contains the following topics:

- [New Installation with Existing CPU and Memory](#page-22-1)
- **•** [New Installation with Resized CPU and Memory](#page-23-1)

#### <span id="page-22-1"></span>**New Installation with Existing CPU and Memory**

- **1.** Install the vWAAS OVA with a WAAS version earlier than WAAS Version 6.4.1a, which, by default, will deploy with resized resource.
- **2.** Upgrade to WAAS Version 6.4.1a and retain existing CPU and memory resources.
- **3.** After installation is complete, there will be undersized-resource alarms for CPU and memory for the vWAAS device. You use the **show alarms** command to display information about undersized alarms for the vWAAS model.

ן

**4.** After resources are upgraded, there will not be any automatic change in resources for subsequent upgrades/downgrades of the system.

#### <span id="page-23-1"></span>**New Installation with Resized CPU and Memory**

- **1.** Install vWAAS OVA with version WAAS 6.4.1a.
- **2.** The host should have sufficient resources of resized CPU and resized memory for a successful deployment.
- **3.** After resources are upgraded, there will not be any automatic change in resources for subsequent upgrades/downgrades of the system.

### <span id="page-23-0"></span>**Resizing Guidelines by Hypervisor for WAAS 6.4.1b and Later**

This section contains the following topics:

- **•** [Resizing for vWAAS on VMware ESXi](#page-23-2)
- **•** [Resizing for vWAAS on Microsoft Hyper-V](#page-24-0)
- **•** [Resizing for vWAAS on RHEL CentOS or SUSE Linux](#page-25-0)
- **•** [Resizing for vWAAS on NFVIS](#page-27-0)

#### <span id="page-23-2"></span>**Resizing for vWAAS on VMware ESXi**

To resize CPU and memory for vWAAS on VMware ESXi, follow these steps:

**Step 1** From the vSphere Client, choose **Deploy OVF Template** > **Deployment Configuration** [\(Figure 1-2](#page-24-1)).

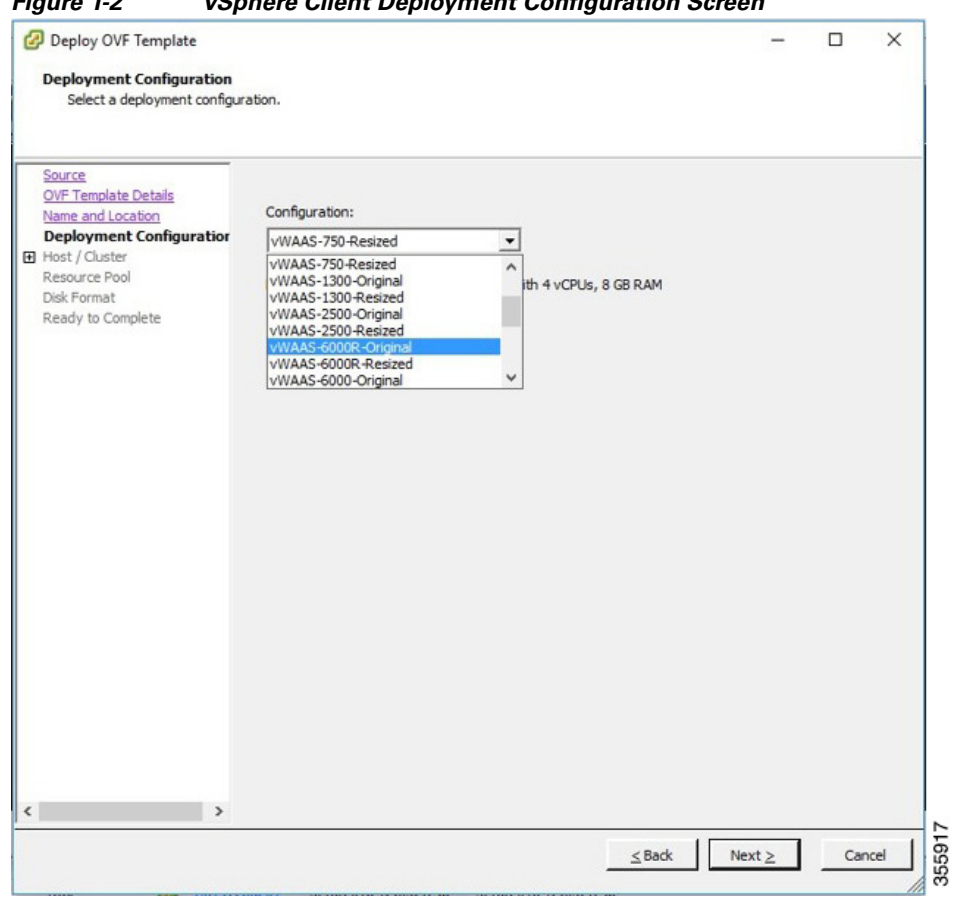

<span id="page-24-1"></span>*Figure 1-2 vSphere Client Deployment Configuration Screen*

**Step 2** At the **Configuration** drop-down list, choose the vWAAS model for this hypervisor [\(Figure 1-2](#page-24-1)). For example, if you are choosing vWAAS-6000, you can choose **vWAAS-6000-Original** or **vWAAS-6000-Resized**.

#### <span id="page-24-0"></span>**Resizing for vWAAS on Microsoft Hyper-V**

 $\overline{\phantom{a}}$ 

To resize CPU and memory for vWAAS on Microsoft Hyper-V, follow these steps:

**Step 1** Login to the WAAS Installer for Microsoft Hyper-V, which displays a list of supported WAAS models ([Figure 1-3](#page-25-1)).

ן

<span id="page-25-1"></span>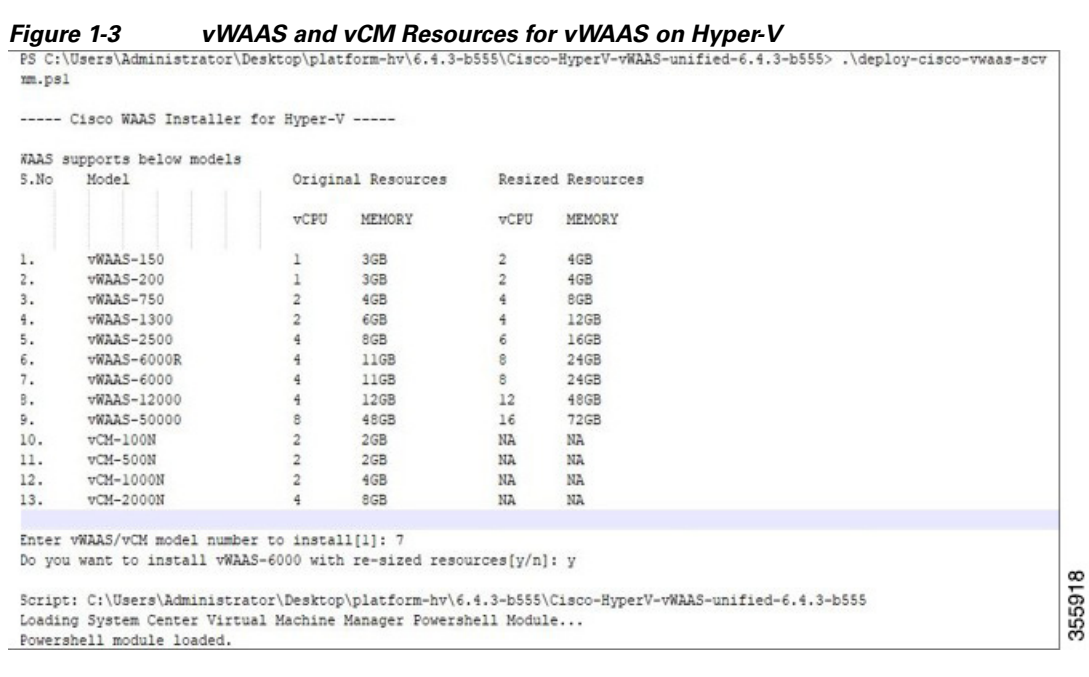

- **Step 2** At the **Enter vWAAS/vCM model to install** prompt, enter the line number for the model you want to install. For example, from the listing shown in [Figure 1-3](#page-25-1). entering **7** would select vWAAS-6000.
- **Step 3** At the **Do you want to install vWAAS-6000 with resized resources [y/n]** prompt, enter Y to select resized resources.
- **Step 4** After you select Y, the system displays the associated script, for example:

Script: **C:\Users\Administrator\Desktop]platform-hv\6.4.3-b55\Cisco-HyperV-vWAAS-unified-6.4.3-b55** Loading System Center Virtual Machine Manager Powershell Module... Powershell module loaded.

#### <span id="page-25-0"></span>**Resizing for vWAAS on RHEL CentOS or SUSE Linux**

To resize CPU and memory for vWAAS on RHEL CentOS or on SUSE Linux, follow these steps:

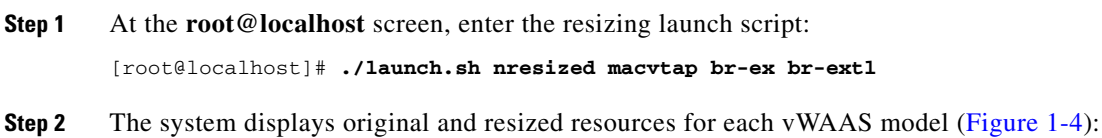

|    |                             |                              |                            | ORIGINAL RESOURCES                      |                         | RESIZED RESOURCES |
|----|-----------------------------|------------------------------|----------------------------|-----------------------------------------|-------------------------|-------------------|
|    | SNO MODEL NAME              |                              | CPU                        | MEMORY                                  | CPU                     | MEMORY            |
| 1. | <b>VWAAS 150</b>            |                              | ı                          | 4GB                                     | $\overline{\mathbf{z}}$ | 4GB               |
|    | 2. VWAAS 200                |                              | $\mathbf{1}$               | 4GB                                     | $\overline{2}$          | 4GB               |
|    | 3. VWAAS 750                |                              | $\overline{\mathbf{c}}$    | 4GB                                     | $\overline{4}$          | 8GB               |
|    | 4. VWAAS 1300               |                              | $\overline{2}$             | 6GB                                     | $\overline{4}$          | 12GB              |
|    | 5. <b>vWAAS 2500</b>        |                              | $\overline{4}$             | 8GB                                     | 6                       | 16GB              |
|    |                             | 6. <b><i>vWAAS 6000R</i></b> | $\overline{4}$             | 11GB                                    | 8                       | 24GB              |
|    | 7. VWAAS 6000               |                              | $\overline{4}$             | 11GB                                    | 8                       | 24GB              |
|    | 8. VWAAS 12000              |                              | $\overline{4}$             | 12GB                                    | 12                      | 48GB              |
|    | 9. VWAAS 50000              |                              | 8                          | 48GB                                    | 16                      | 72GB              |
|    | 10. VCM 100N                |                              | $\overline{\mathbf{c}}$    | 2GB                                     | NA                      | NA                |
|    | 11. vCM 500N                |                              | $\overline{2}$             | 2GB                                     | NA                      | NA                |
|    | 12. VCM 1000N               |                              | $\overline{2}$             | 4GB                                     | <b>NA</b>               | NA                |
|    | 13. VCM 2000N               |                              | $\overline{4}$             | 8GB                                     | <b>NA</b>               | NA                |
|    |                             | Select the model type :2     |                            |                                         |                         |                   |
|    |                             |                              | [root@localhost msannare]# | root@localhost msannare]# ./ezdeploy.sh |                         |                   |
|    |                             |                              |                            |                                         |                         |                   |
|    |                             |                              |                            | ORIGINAL RESOURCES                      |                         | RESIZED RESOURCES |
|    | SNO MODEL NAME              |                              | CPU                        | MEMORY                                  | CPU                     | MEMORY            |
|    | 1. <b><i>VWAAS</i></b> 150  |                              | ı                          | 4GB                                     | $\overline{\mathbf{z}}$ | 4GB               |
|    | 2. <b>vWAAS 200</b>         |                              | ı                          | 4GB                                     | $\overline{2}$          | 4GB               |
|    | 3. VWAAS 750                |                              | $\overline{2}$             | 4GB                                     | $\overline{4}$          | 8GB               |
|    | 4. VWAAS 1300               |                              | $\overline{c}$             | 6GB                                     | $\overline{4}$          | 12GB              |
|    | 5. <b>vWAAS 2500</b>        |                              | $\overline{4}$             | 8GB                                     | 6                       | 16GB              |
|    |                             | 6. VWAAS 6000R               | $\overline{4}$             | 11GB                                    | 8                       | 24GB              |
|    | 7. <b><i>VWAAS 6000</i></b> |                              | 4                          | 11GB                                    | 8                       | 24GB              |
|    |                             | Select the model type :      |                            |                                         |                         |                   |

<span id="page-26-0"></span>*Figure 1-4 vWAAS and vCM Resources on CentOS or SUSE Linux*

**Step 3** At the **Select the model type** prompt, enter the line number of the model type for your system. For example, selecting 7 will select vWAAS-6000.

The system displays the message:

```
Do you want to install vWAAS-6000 with resized resources [y/n]
Enter Y to select resized resources.
```
**Step 4** Launch the EzDeploy script:

 $\Gamma$ 

[root@localhost]# **./ezdeploy.sh**

The EzDeploy script also displays both the original and resized resources as shown in [Figure 1-5](#page-27-1).

 $\mathbf I$ 

| Deployment configurations | <b>vCPU</b>    | <b>RAM</b>     |
|---------------------------|----------------|----------------|
| vWAAS-150-Original        | 1              | 3              |
| vWAAS-150-Resized         | $\overline{2}$ | 4              |
| vWAAS-200-Original        | $\overline{1}$ | 3              |
| vWAAS-200-Resized         | $\overline{2}$ | 4              |
| vWAAS-750-Original        | 2              | 4              |
| vWAAS-750-Resized         | 4              | 8              |
| vWAAS-1300-Original       | 2              | 6              |
| vWAAS-1300-Resized        | 4              | 12             |
| vWAAS-2500-Original       | 4              | 8              |
| vWAAS-2500-Resized        | 6              | 16             |
| vWAAS-6000R-Original      | 4              | 11             |
| vWAAS-6000R-Resized       | 8              | 24             |
| vWAAS-6000-Original       | 4              | 11             |
| vWAAS-6000-Resized        | 8              | 24             |
| vWAAS-12000-Original      | 4              | 12             |
| vWAAS-12000-Resized       | 12             | 48             |
| vWAAS-50000-Original      | 8              | 48             |
| vWAAS-50000-Resized       | 16             | 72             |
| vWAAS-150000-Original     | 24             | 96             |
| vCM-100N-Original         | 2              | 2              |
| vCM-500N-Original         | $\overline{2}$ | $\overline{2}$ |
| vCM-1000N-Original        | $\overline{2}$ | 4              |
| vCM-2000N-Original        | 4              | 8              |

<span id="page-27-1"></span>*Figure 1-5 EZDeploy Listing of Original and Resized Resources*

**Step 5** The system deploys the selected model, with resized resources.

#### <span id="page-27-0"></span>**Resizing for vWAAS on NFVIS**

For resizing for vWAAS on NFVIS, install the vWAAS OVA with version WAAS 6.4.1b. [Figure 1-6](#page-28-1) shows the NFVIS Profiles listing for original and resized vWAAS resources.

355919

 $\Gamma$ 

| Cisco-KVM-WVAAS-Unified-6.4.1b-b2<br>ACTIVE<br>↳<br>¢<br>6144 | ▄<br><b>WAAS</b><br>Memory (MB) | Profiles<br>٠ | 6.4.1b-b29<br>Ġ<br>Disk (MB)<br>614400 | Internal<br>÷. | Source Image<br>٠<br>Cisco-KVM-WIAAS-Unified-6.4.1b-b29.ta | 土自<br>Previous<br>Action | Next<br>$\mathbf{1}$<br>c<br>٥ |
|---------------------------------------------------------------|---------------------------------|---------------|----------------------------------------|----------------|------------------------------------------------------------|--------------------------|--------------------------------|
|                                                               |                                 |               |                                        |                |                                                            |                          |                                |
|                                                               |                                 |               |                                        |                |                                                            |                          |                                |
|                                                               |                                 |               |                                        |                |                                                            |                          |                                |
|                                                               |                                 |               |                                        |                |                                                            |                          |                                |
|                                                               |                                 |               |                                        |                | f.02                                                       | û                        |                                |
| 12288                                                         |                                 |               | 614400                                 |                | Cisco-KVM-WIAAS-Unified-6.4.1b-b29.ta<br>1.92              | û                        |                                |
| 4096                                                          |                                 |               | 163840                                 |                | Cisco-KVM-WIAAS-Unified-6.4.1b-b29.ta<br>$r$ .gz           | û                        |                                |
| 4096                                                          |                                 |               | 163840                                 |                | Cisco-KVM-WIAAS-Unified-6.4.1b-b29.ta<br>f.g.              | ۰                        |                                |
| 4096                                                          |                                 |               | 266240                                 |                | Cisco-KVM-W/AAS-Unified-6.4.1b-b29.ta<br>r.gz              | ā                        |                                |
|                                                               |                                 |               |                                        |                |                                                            | Previous                 | $\overline{2}$<br>ъ.           |

<span id="page-28-1"></span>*Figure 1-6 vWAAS Profiles Listing on vWAAS on NFVIS*

For information on resizing vWAAS on NFVIS, see the *[Cisco Enterprise Network Function](https://www.cisco.com/c/en/us/support/routers/enterprise-nfv-infrastructure-software/products-installation-and-configuration-guides-list.html)  [Virtualization Infrastructure Configuration Guide](https://www.cisco.com/c/en/us/support/routers/enterprise-nfv-infrastructure-software/products-installation-and-configuration-guides-list.html)*.

### <span id="page-28-0"></span>**OVA Package Files for vWAAS and vCM Models**

[Table 1-10](#page-28-2) shows the OVA and NPE OVA file for each vWAAS model:

| <b>vWAAS Model</b> | <b>OVA Filename</b> | <b>NPE OVA Filename</b>        |
|--------------------|---------------------|--------------------------------|
| $vWAAS-150$        | vWAAS-150.ova       | Cisco-WAAS-vWAAS-150-npe.ova   |
| $vWAAS-200$        | vWAAS-200.ova       | Cisco-WAAS-vWAAS-200-npe.ova   |
| $vWAAS-750$        | vWAAS-750.ova       | Cisco-WAAS-vWAAS-750-npe.ova   |
| $vWAAS-1300$       | vWAAS-1300.ova      | Cisco-WAAS-vWAAS-1300-npe.ova  |
| $vWAAS-2500$       | vWAAS-2500.ova      | Cisco-WAAS-vWAAS-2500-npe.ova  |
| $vWAAS-6000$       | vWAAS-6000.ova      | Cisco-WAAS-vWAAS-6000-npe.ova  |
| vWAAS-12000        | vWAAS-12000.ova     | Cisco-WAAS-vWAAS-12000-npe.ova |
| vWAAS-50000        | vWAAS-50000.ova     | Cisco-WAAS-vWAAS-50000-npe.ova |

<span id="page-28-2"></span>*Table 1-10 OVA Package Files for vWAAS Models*

[Table 1-11](#page-29-1) shows the OVA and NPE OVA file for each vCM model (all models are available with WAAS version 4.3.1 and later, except as noted):

ן

| vCM Model   | <b>OVA Filename</b> | <b>NPE OVA Filename</b>      |
|-------------|---------------------|------------------------------|
| $vCM-100N$  | vCM-100N.ova        | Cisco-WAAS-vCM-100N-npe.ova  |
| $vCM-500N$  | vCM-500N.ova        | Cisco-WAAS-vCM-500N-npe.ova  |
| $vCM-1000N$ | $vCM-1000N$ .ova    | Cisco-WAAS-vCM-1000N-npe.ova |
| $vCM-2000N$ | vCM-2000N.ova       | Cisco-WAAS-vCM-2000N-npe.ova |

<span id="page-29-1"></span>*Table 1-11 OVA Package Files for vCM Models*

### <span id="page-29-0"></span>**Cisco Hardware Platforms Supported for vWAAS**

This section contains the following topics:

- **•** [Platforms Supported for vWAAS, by Hypervisor Type](#page-29-2)
- **•** [Components for Deploying vWAAS, by Hypervisor Type](#page-31-0)
- **•** [Components for Managing vWAAS, by Hypervisor Type](#page-31-1)
- **•** [Cisco UCS E-Series Servers and NCEs](#page-32-0)
- **•** [Cisco ENCS 5400 Series](#page-35-0)

### <span id="page-29-2"></span>**Platforms Supported for vWAAS, by Hypervisor Type**

For each hypervisor used with vWAAS, [Table 1-12](#page-30-0) shows the types of platforms supported for vWAAS, including minimum WAAS version, host platform, and disk type.

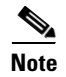

**Note** ISR-4321 with IOS-XE 16.9.x is supported for vWAAS for WAAS Version 6.4.1b and later.

 $\mathbf{I}$ 

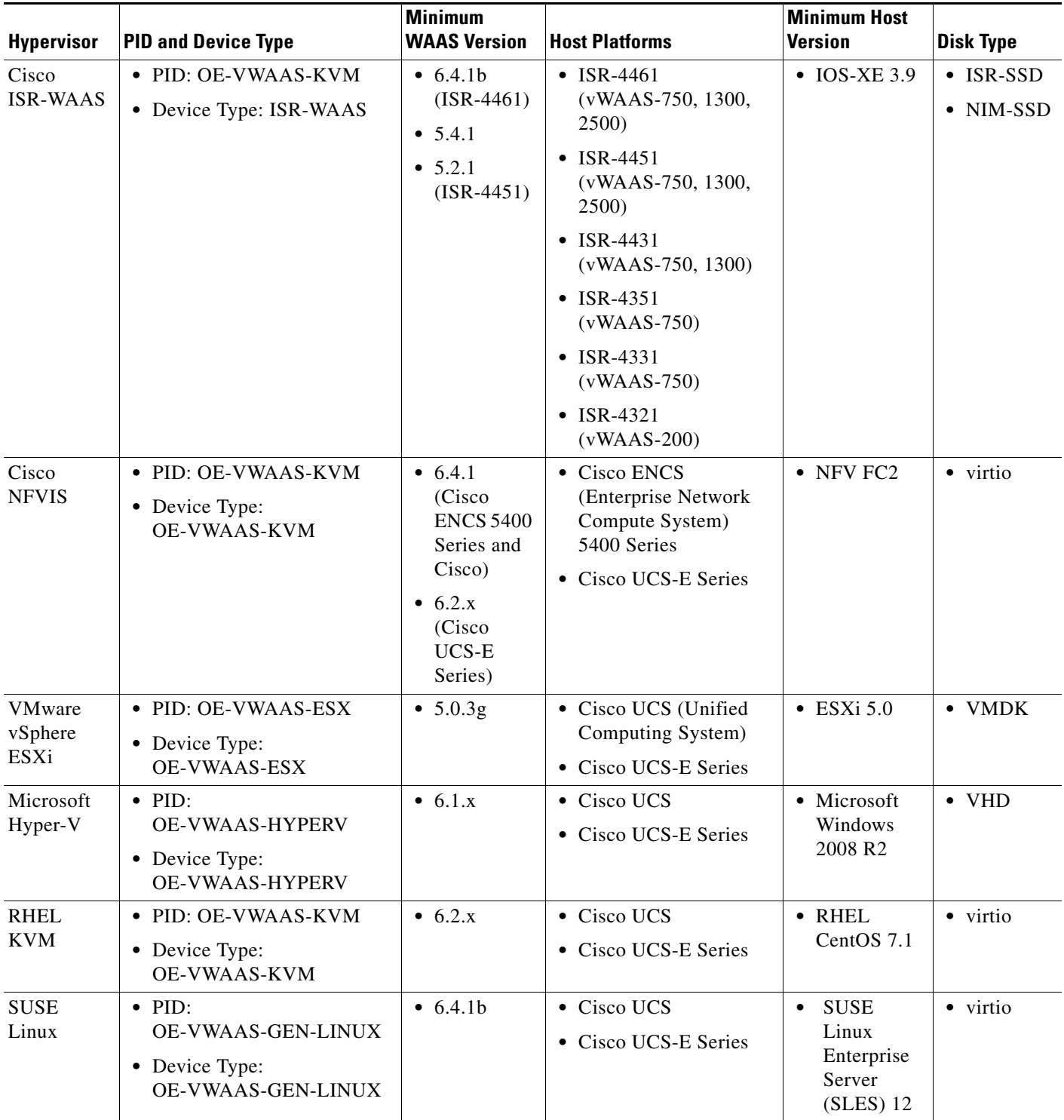

#### <span id="page-30-0"></span>*Table 1-12 Platforms Supported for vWAAS, by Hypervisor Type*

 $\blacksquare$ 

ן

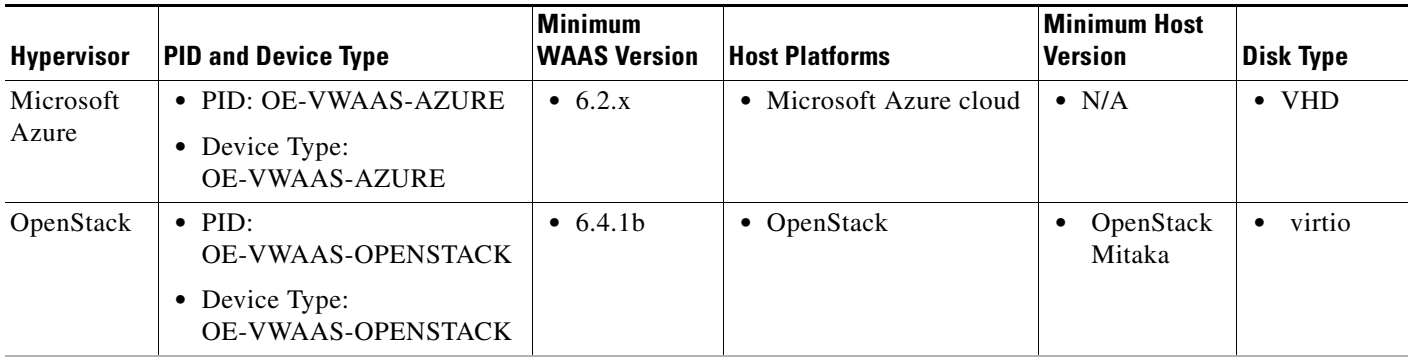

### <span id="page-31-0"></span>**Components for Deploying vWAAS, by Hypervisor Type**

For each hypervisor used with vWAAS, [Table 1-13](#page-31-2) shows the components used to deploy vWAAS, including package format, deployment tool, pre-configuration tool (if needed), and network driver.

| <b>Hypervisor</b>      | <b>Package Format</b>             | <b>Deployment Tool</b>             | <b>Pre-Configuration</b>        | <b>Network</b><br><b>Driver</b> |
|------------------------|-----------------------------------|------------------------------------|---------------------------------|---------------------------------|
| Cisco ISR-WAAS         | $\bullet$ OVA                     | Ezconfig<br>٠                      | onep                            | • virtio_net                    |
| Cisco NFVIS            | $\bullet$ TAR                     | $\bullet$ NFVIS                    | <b>Bootstrap</b><br>Day0 config | • virtio net                    |
| VMware vSphere<br>ESXi | $\bullet$ OVA                     |                                    |                                 | • $vmxnet3$                     |
| Microsoft HyperV       | • $\mathsf{Zip}$                  | • Powershell script                |                                 | $\bullet$ netysc                |
| <b>RHEL KVM</b>        | $\bullet$ TAR                     | EZdeploy<br>launch.sh<br>$\bullet$ |                                 | • virtio net                    |
| <b>SUSE Linux</b>      | $\bullet$ TAR                     | EZdeploy<br>launch.sh<br>$\bullet$ |                                 | • virtio net                    |
| Microsoft Azure        | <b>JSON</b> template<br>$\bullet$ |                                    |                                 | netysc                          |
| OpenStack              | $\bullet$ TAR                     | OpenStack portal<br>(Horizon U1)   |                                 | • virtio_net                    |

<span id="page-31-2"></span>*Table 1-13 Components for Deploying vWAAS, by Hypervisor Type*

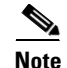

**Note** Cisco Virtual Interface Cards (VICs) are not qualified for vWAAS.

### <span id="page-31-1"></span>**Components for Managing vWAAS, by Hypervisor Type**

For each hypervisor used with vWAAS, [Table 1-14](#page-32-1) shows the components used to manage vWAAS, including vCM model, vWAAS model, number of instances supported, and traffic interception method used.

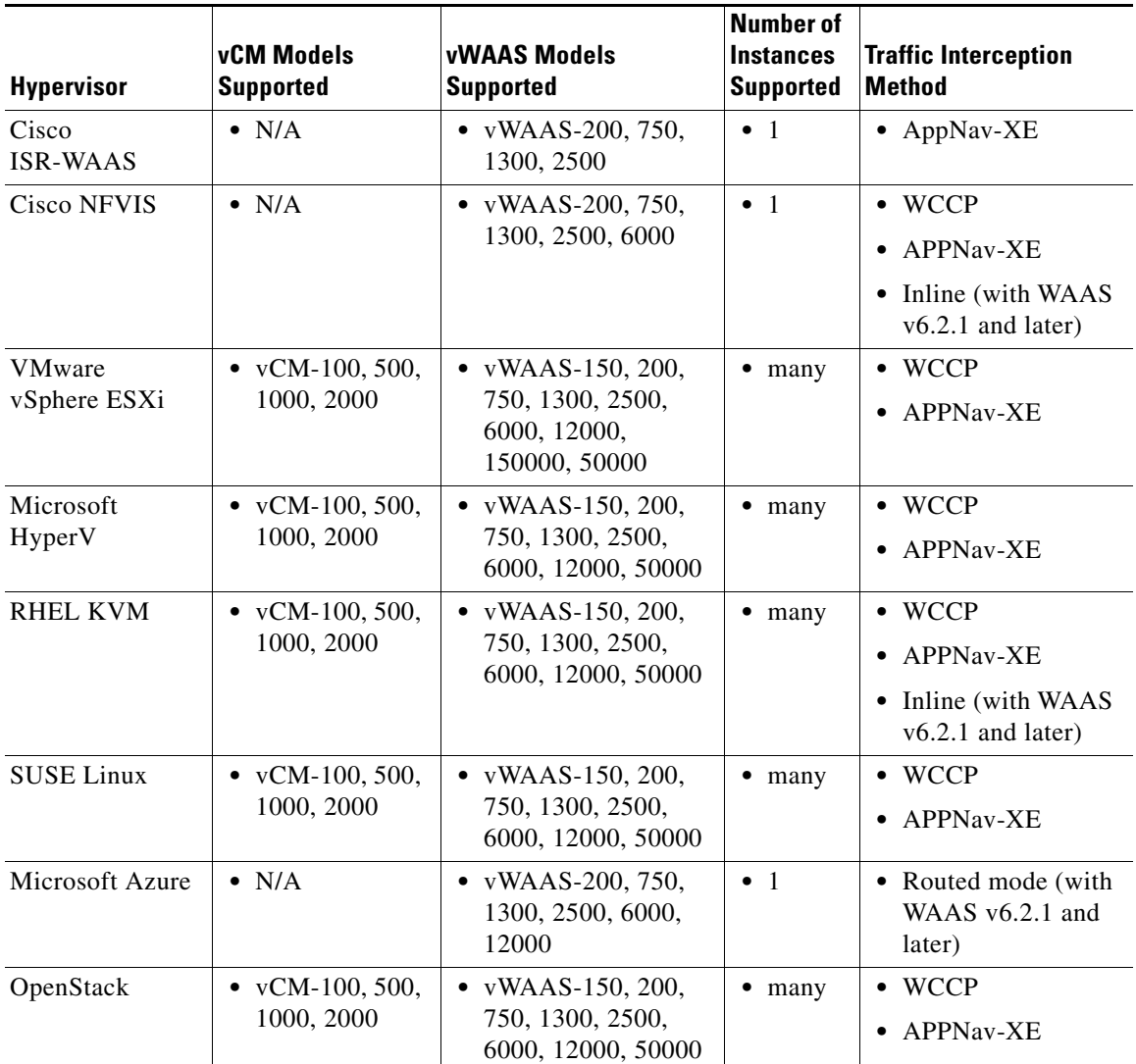

<span id="page-32-1"></span>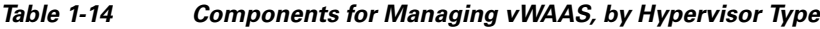

### <span id="page-32-0"></span>**Cisco UCS E-Series Servers and NCEs**

This section has the following topics:

- **•** [vWAAS and Cisco UCS E-Series Interoperability](#page-32-2)
- **•** [vWAAS and Cisco UCS E-Series Memory Guidelines and Requirements](#page-33-0)

#### <span id="page-32-2"></span>**vWAAS and Cisco UCS E-Series Interoperability**

 $\Gamma$ 

Cisco UCS E-Series servers and UCS E-Series Network Compute Engines (NCEs) provide platforms for Cisco vWAAS and Cisco ISR routers. [Table 1-15](#page-33-1) shows the supported operating systems, Hypervisors, Cisco ISR routers, and minimum version of IOS-XE used.

Ι

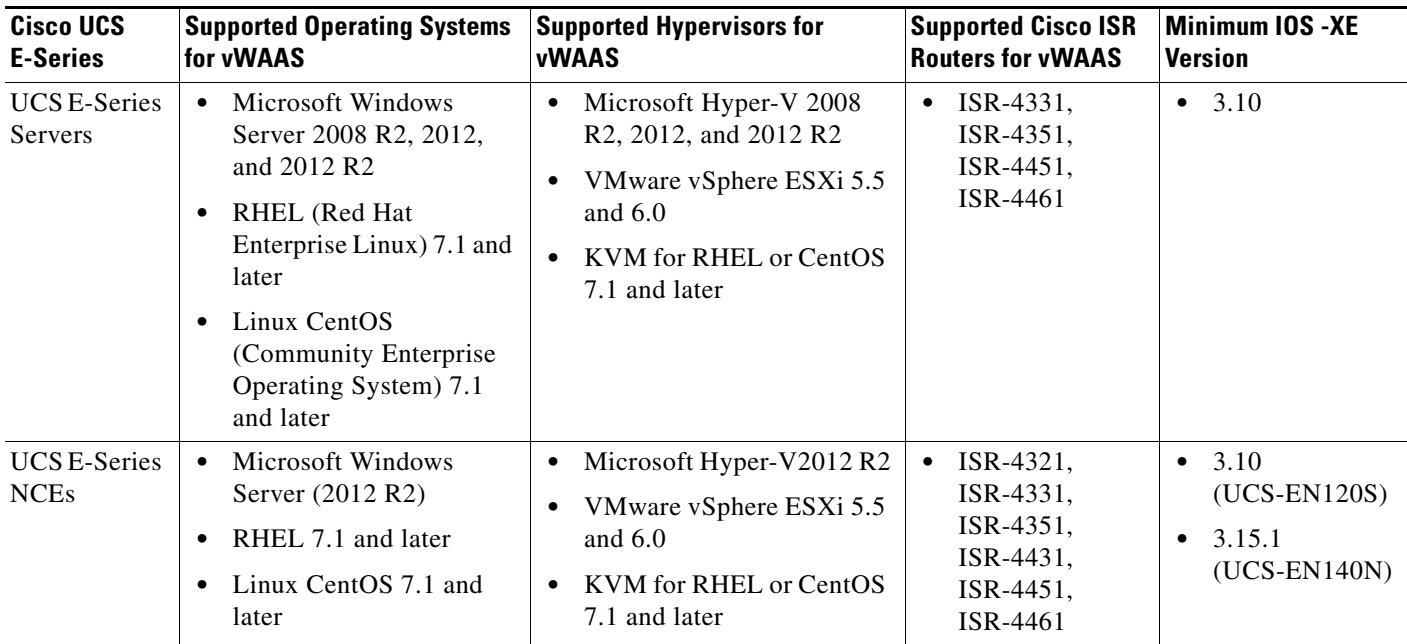

#### <span id="page-33-1"></span>*Table 1-15 vWAAS and UCS E-Series Interoperability*

#### <span id="page-33-0"></span>**vWAAS and Cisco UCS E-Series Memory Guidelines and Requirements**

[Table 1-16](#page-34-0) shows memory and disk storage capacity for Cisco UCS E-Servers NCEs. When calculating memory requirements for your vWAAS system, include the following parameters:

- **•** A minimum of 2 GB of memory is needed for VMware v5.0, v5.1, or v6.0.
- **•** A minimum of 4 GB of memory is needed for VMware v5.5.
- **•** You must also allocate memory overhead for vCPU memory. The amount is dependent on the number of vCPUs for your system: 1, 2, 4, or 8 vCPUs.

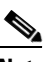

**Note** For information on vCPUs, ESXi server datastore memory, and disk space by vWAAS model and vCM model, see Table 4-3 and Table 4-4 in Chapter 4, "Cisco vWAAS on VMware ESXi".

**Example1**: *A deployment of vWAAS-750 on the UCS-E140S, using VMware v6.0.*

- **1.** UCS-E140S has a default value of 8 GB memory (which can be expanded to 48 GB).
- **2.** vWAAS-750 requires 6 GB memory + VMware v6.0 requires 2 GB memory = 6 GB memory, which is below the default memory capacity of the UCS-E140S.
- **3.** You can deploy vWAAS-750 on the UCS-E140S without adding additional memory to the UCS-E140S DRAM.

**Example1**: *A deployment of vWAAS-1300 on the UCS-E140S, using VMware v6.0.*

- **1.** UCS-E140S has a default value of 8 GB DRAM, (which can be expanded to 48 GB).
- **2.** vWAAS-1300 requires 6 GB memory + VMware v6.0 requires 2 GB DRAM = 8 GB memory, which equals the memory capacity of UCS-E140S.
- **3.** To deploy vWAAS-1300 on the UCS-E140S, you must add additional memory to the UCS-E140S memory.

## $\frac{\mathcal{L}}{\mathcal{L}}$

 $\mathbf{I}$ 

**Note** For the vWAAS datastore, you can use either SAN storage or local storage on the ESXi server. NAS (Network-Attached Storage) storage should only be used in nonproduction scenarios (for test purposes, for example).

<span id="page-34-0"></span>*Table 1-16 Memory and Disk Storage for Cisco UCS E-Servers NCEs*

| <b>Cisco UCS E-Series Server (E)</b><br>or NCE (EN) | <b>Memory</b>                  | <b>Disk Storage</b>                     |
|-----------------------------------------------------|--------------------------------|-----------------------------------------|
| <b>UCS-E140S</b>                                    | Default: 8 GB                  | Up to two of the following:             |
| (single-wide blade)                                 | Maximum: 16 GB                 | 7200-RPM SATA: 1 TB                     |
|                                                     |                                | 10,000-RPM SAS: 900 GB<br>$\bullet$     |
|                                                     |                                | 10,000-RPM SAS SED: 600 GB<br>$\bullet$ |
|                                                     |                                | SAS SSD SLC: 200 GB                     |
|                                                     |                                | SAS SSD eMLC: 200 or 400 GB             |
| UCS-EN120S                                          | Default: 4GB<br>Maximum: 16 GB | Up to two of the following:             |
| (single-wide blade)                                 |                                | 7200-RPM SATA: 500 GB                   |
|                                                     |                                | 7200-RPM SATA: 1 TB<br>$\bullet$        |
|                                                     |                                | 10,000-RPM SAS: 900 GB<br>$\bullet$     |
| UCS-E140DP                                          | Default: 8 GB                  | Up to two of the following:             |
| (double-wide blade with<br>PCIe cards)              | Maximum: 48 GB                 | 7200-RPM SATA: 1 TB                     |
|                                                     |                                | 10,000-RPM SAS: 900 GB<br>$\bullet$     |
|                                                     |                                | 10,000-RPM SAS SED: 600 GB              |
|                                                     |                                | SAS SSD SLC: 200 GB                     |
|                                                     |                                | SAS SSD eMLC: 200 or 400 GB             |
| <b>UCS-E140D</b><br>Default: 8 GB                   |                                | Up to three of the following:           |
| (double-wide blade)                                 | Maximum: 48 GB                 | 7200-RPM SATA: 1 TB<br>$\bullet$        |
|                                                     |                                | 10,000-RPM SAS: 900 GB<br>$\bullet$     |
|                                                     |                                | 10,000-RPM SAS SED: 600 GB<br>$\bullet$ |
|                                                     |                                | SAS SSD SLC: 200 GB                     |
|                                                     |                                | SAS SSD eMLC: 200 or 400 GB             |
| UCS-EN40N                                           |                                | One of the following mSATA SSD drives:  |
| (Network Interface Module)                          |                                | mSATA SSD drive: 50 GB                  |
|                                                     |                                | mSATA SSD drive: 100 GB                 |
|                                                     |                                | mSATA SSD drive: 200 GB                 |

ן

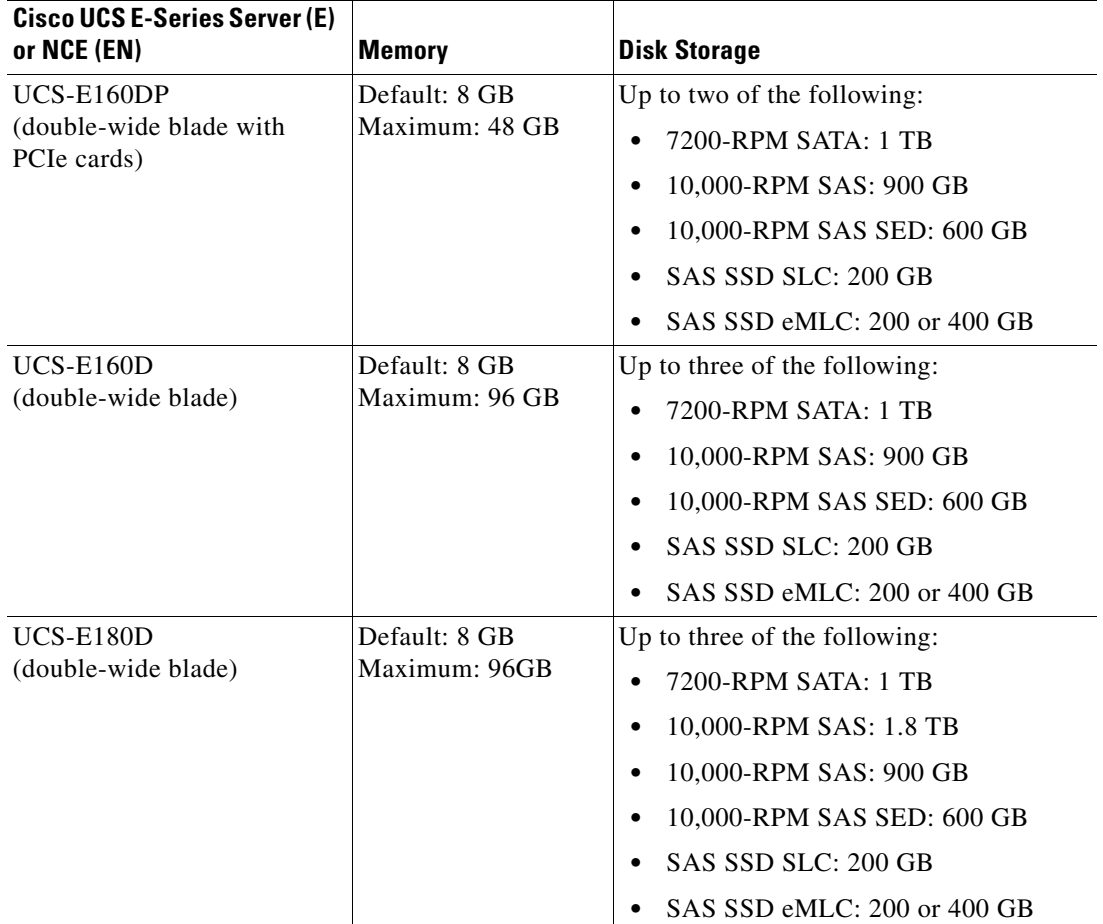

### <span id="page-35-0"></span>**Cisco ENCS 5400 Series**

This section contains the following topics:

- [About the Cisco ENCS 5400 Series](#page-35-1)
- **•** [ENCS 5400 Series Hardware Features and Specifications](#page-36-0)

#### <span id="page-35-1"></span>**About the Cisco ENCS 5400 Series**

The Cisco Enterprise Network Compute System (ENCS) 5400 Series is designed for the Cisco Enterprise Network Functions Virtualization (NFV) solution, and is available for vWAAS for WAAS Version 6.4.1 and later.

The ENCS 5400 Series—ENCS 5406-W, 5408-W, and 5412-W—is an x86 hybrid platform for branch deployment and for hosting WAAS applications. This high-performance unit achieves this goal by providing the infrastructure to deploy virtualized network functions while at the same time acting as a server that addresses processing, workload, and storage challenges.

For more information on the Cisco ENCS 5400-W series, see the *[Cisco 5400 Enterprise Network](http://www.cisco.com/c/en/us/products/collateral/routers/5400-enterprise-network-compute-system/datasheet-c78-738512.html)  [Compute System Data Sheet](http://www.cisco.com/c/en/us/products/collateral/routers/5400-enterprise-network-compute-system/datasheet-c78-738512.html)*.

For information on vWAAS with NFVIS on the ENCS 5400 Series, see Chapter 7, "Cisco vWAAS with Cisco Enterprise NFVIS".
$\overline{\phantom{a}}$ 

### **ENCS 5400 Series Hardware Features and Specifications**

[Table 1-17](#page-36-0) shows specifications that apply to all three ENCS 5400 series models. For views of the Cisco ENCS 5400 Series and further information, see the *[Cisco 5400 Enterprise Network Compute System](http://www.cisco.com/c/en/us/products/collateral/routers/5400-enterprise-network-compute-system/datasheet-c78-738512.html)  [Data Sheet](http://www.cisco.com/c/en/us/products/collateral/routers/5400-enterprise-network-compute-system/datasheet-c78-738512.html)*.

| <b>ENCS 5400</b><br><b>Feature/Specification</b> | <b>Description</b>                                                                                                    |
|--------------------------------------------------|----------------------------------------------------------------------------------------------------|
| vWAAS models supported                           | One of the following configurations:                                                                                                    |
|                                                  | ENCS 5406-W supports vWAAS 200, vWAAS-750<br>٠                                                                                                    |
|                                                  | ENCS 5408-W supports vWAAS-1300                                                                                                    |
|                                                  | ENCS 5412-W supports vWAAS-2500, vWAAS-6000-R                                                                                                    |
| <b>CPU</b>                                       | One of the following specifications:                                                                                                    |
|                                                  | <b>ENCS 5406-W:</b><br>Intel Xeon Processor D-1528 (6-core, 1.9 GHz, and 9 MB cache)                                                                                                    |
|                                                  | <b>ENCS 5408-W:</b><br>$\bullet$<br>Intel Xeon Processor D-1548 (8-core, 2.0 GHz, and 12 MB cache)                                                                                                    |
|                                                  | <b>ENCS 5412-W:</b><br>Intel Xeon Processor D-1557 (12-core, 1.5 GHz, and 18 MB cache)                                                                                                    |
| <b>BIOS</b>                                      | Version 2.4                                                                                                    |
| Cisco NFVIS on KVM<br>hypervisor                 | KVM hypervisor Version 3.10.0-327.el7.x86_64                                                                                                    |
| <b>CIMC</b>                                      | Version 3.2                                                                                                    |
| Network Controller                               | Intel FTX710-AM2                                                                                                    |
| WAN Ethernet port                                | Intel i350 dual port                                                                                                    |
| <b>DIMM</b>                                      | Two DDR4 dual in-line memory module (DIMM) slots, for ENCS models<br>with the following capacities:                                                                                                    |
|                                                  | ENCS 5406-W-16 GB                                                                                                    |
|                                                  | ENCS 5408-W-16 GB                                                                                                    |
|                                                  | ENCS 5412-W-32 GB                                                                                                    |
|                                                  | The memory module in each of the slots can be upgraded to a maximum<br>of 32 GB, so that you can have a maximum capacity of 64 GB DIMM.                                                                                                    |
| Gigabit Ethernet ports                           | Two Gigabit Ethernet ports—For each RJ45 port, there is a corresponding<br>fiber optic port. At a given time, you can use either the RJ45 connection<br>or the corresponding fiber optic port.                                                                       |
| <b>NIM</b>                                       | One Network Interface Module (NIM) expansion slot-You can install a<br>NIM in the NIM slot, or if the slot is not needed, you can remove the NIM<br>from the NIM module. Each ENCS 5400 model supports one NIM slot,<br>for a Cisco 4-port 1G fail-to-wire NIM card. |
| Management Controller                            | Ethernet management port for Cisco Integrated Management Controller<br>(CIMC), which monitors the health of the entire system.                                                                                                    |

<span id="page-36-0"></span>*Table 1-17 ENCS 5400 Series Features and Specifications*

I

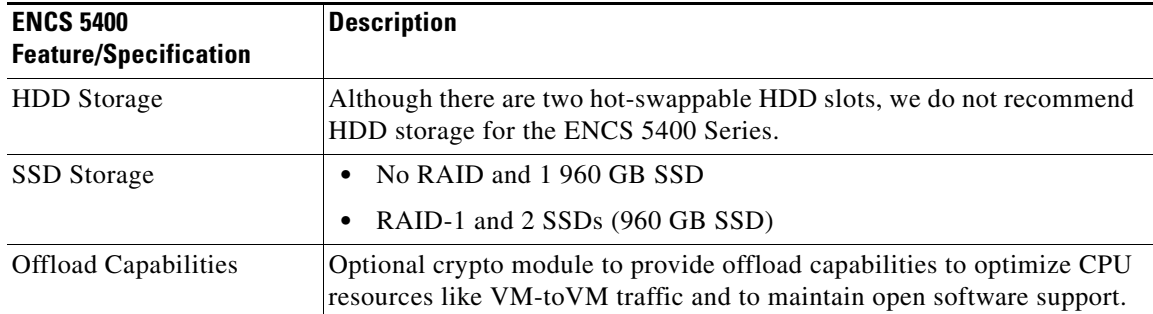

## **Hypervisors Supported for Cisco vWAAS and vCM**

Here is an overview of hypervisors are supported for Cisco vWAAS and vCM.

**• Cisco ISR-WAAS**

ISR-WAAS is the specific implementation of vWAAS running in a Cisco IOS-XE Software container on a Cisco ISR 4000 Series router (ISR-4321, ISR-4331, ISR-4351, ISR-4431, ISR-4451, ISR-4461). In this context, "container" refers to the hypervisor that runs virtualized applications on a Cisco ISR 4000 Series router.

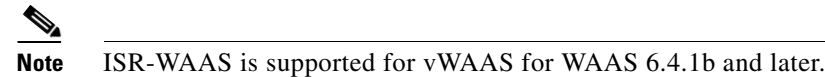

For more information, see Chapter 3, "Cisco vWAAS on Cisco ISR-WAAS".

**• VMware ESXi**

Cisco vWAAS for VMware ESXi provides cloud-based application delivery service over the WAN in ESX/ESXi-based environments. Cisco vWAAS on VMware vSphere ESXi is delivered an OVA file. The vSphere client takes the OVA file for a specified vWAAS model, and deploys an instance of that vWAAS model.

For more information, see Chapter 4, "Cisco vWAAS on VMware ESXi".

**• Microsoft Hyper-V**

Microsoft Hyper-V, available for vWAAS with WAAS Version 6.1.x and later, provides virtualization services through hypervisor-based emulations.

Cisco vWAAS on Microsoft Hyper-V extends Cisco networking benefits to Microsoft Windows Server Hyper-V deployments.

Microsoft HyperV, Chapter 5, "Cisco vWAAS on Microsoft Hyper-V".

#### **• RHEL KVM and KVM CentOS**

Cisco vWAAS on RHEL KVM (Red Hat Enterprise Linux Kernel-based Virtual Machine) is a virtual WAAS appliance that runs on a RHEL KVM hypervisor. Cisco vWAAS on RHEL KVM extends the capabilities of ISR-WAAS and vWAAS running on the Cisco UCS E-Series Servers.

- **–** Cisco vWAAS on RHEL KVM is available for vWAAS with WAAS Version 6.2.1 and later,
- **–** Cisco vWAAS on KVM on CentOS (Linux Community Enterprise Operating System) is available for vWAAS with WAAS version 6.2.3x and later.

I

**Note** Cisco vWAAS on RHEL KVM can also be deployed as a tar archive (tar.gz) to deploy Cisco vWAAS on Cisco Network Functions Virtualization Infrastructure Software (NFVIS). The NFVIS portal is used to select the tar.gz file to deploy vWAAS.

For more information, see Chapter 6, "Cisco vWAAS on RHEL KVM and KVM CentOS".

#### **• Cisco Enterprise NFVIS**

Cisco Enterprise NFV Infrastructure Software (NFVIS) offers flexibility and choice in deployment and platform options for the Cisco Enterprise NFV solution. By virtualizing and abstracting the network services from the underlying hardware, NFVIS allows virtual network functions (VNFs) to be managed independently and to be provisioned dynamically.

- **–** *For vWAAS on WAAS Version 5.x to 6.2.x,* Cisco NFVIS is available for vWAAS running on Cisco UCS E-Series Servers.
- **–** *For vWAAS on WAAS Version 6.4.1 and later,* Cisco NFVIS is available for vWAAS running on Cisco UCS E-Series Servers and the Cisco ENCS 5400 Series.

For more information, see Chapter 7, "Cisco vWAAS with Cisco Enterprise NFVIS".

## **Hypervisor OVA Packages for vWAAS**

This section contains the following topics:

- **•** [Hypervisor OVA Package Format for vWAAS for WAAS Versions 5.x to 6.2.x](#page-38-0)
- **•** [Hypervisor-wise Unified OVA Package Format for vWAAS for WAAS Version 6.4.x and Later](#page-39-1)

### <span id="page-38-0"></span>**Hypervisor OVA Package Format for vWAAS for WAAS Versions 5.x to 6.2.x**

For vWAAS for WAAS Versions 5.x to 6.2.x, Cisco provides an OVA package for an NPE and non-NPE version for each vWAAS model connection profile.

For a listing of hypervisor-wise NPE and non-NPE OVA files for vWAAS or vCM, see the [Cisco Wide](https://software.cisco.com/download/home/280484571/type/280836712/release/6.4.1a)  [Area Application Services \(WAAS\) Download Software Page](https://software.cisco.com/download/home/280484571/type/280836712/release/6.4.1a) and select the WAAS software version used with your vWAAS instance.

[Table 1-18](#page-39-0) shows the file formats for hypervisors supported for vWAAS and vCM, for WAAS Version 5.x to 6.2.x.

ו

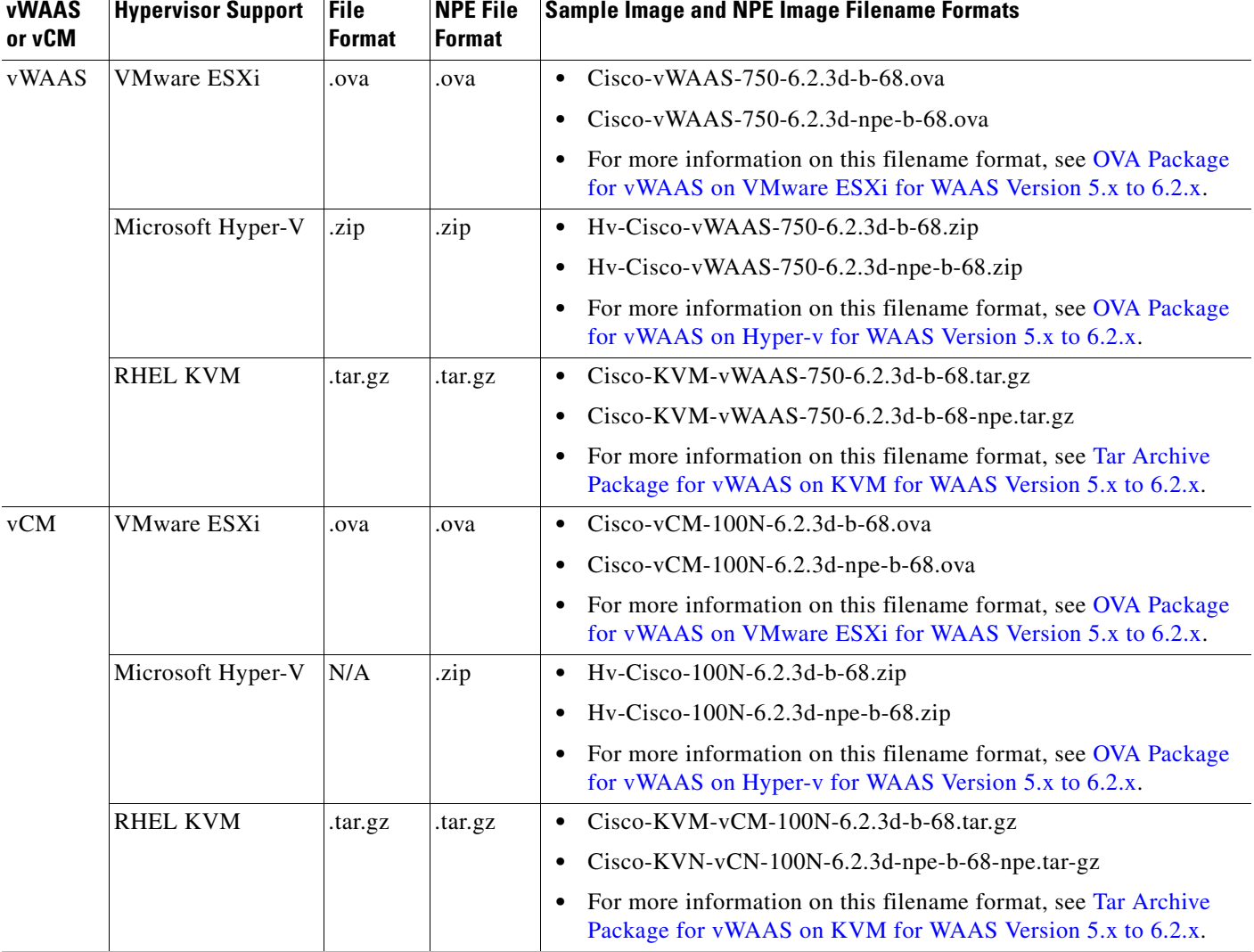

#### <span id="page-39-0"></span>*Table 1-18 File Formats for OVA Packages for vWAAS and vCM for WAAS Version 5.x to 6.2.x*

### <span id="page-39-1"></span>**Hypervisor-wise Unified OVA Package Format for vWAAS for WAAS Version 6.4.x and Later**

For vWAAS with WAAS Version 6.4.x and later, Cisco provides a single unified OVA package, one each for the NPE and non-NPE version of the WAAS image for all the vWAAS and vCM models for that Hypervisor.

Each unified OVA package file provides an option to select a vWAAS or vCM model and other required parameters to launch vWAAS or vCM with WAAS in the required configuration.

[Table 1-19](#page-40-0) shows the unified OVA filename formats supported for hypervisors, appliances, vWAAS models, and vCM models.

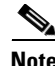

**Note** On VMware ESXi, the OVA deployment for WAAS Version 6.4.1 and later must be done only through VMware vCenter.

For a listing of hypervisor-wise NPE and non-NPE OVA files for vWAAS or vCM, see the [Cisco Wide](https://software.cisco.com/download/home/280484571/type/280836712/release/6.4.1a)  [Area Application Services \(WAAS\) Download Software Page](https://software.cisco.com/download/home/280484571/type/280836712/release/6.4.1a) and select the WAAS software version for your vWAAS instance.

<span id="page-40-0"></span>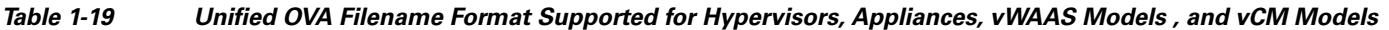

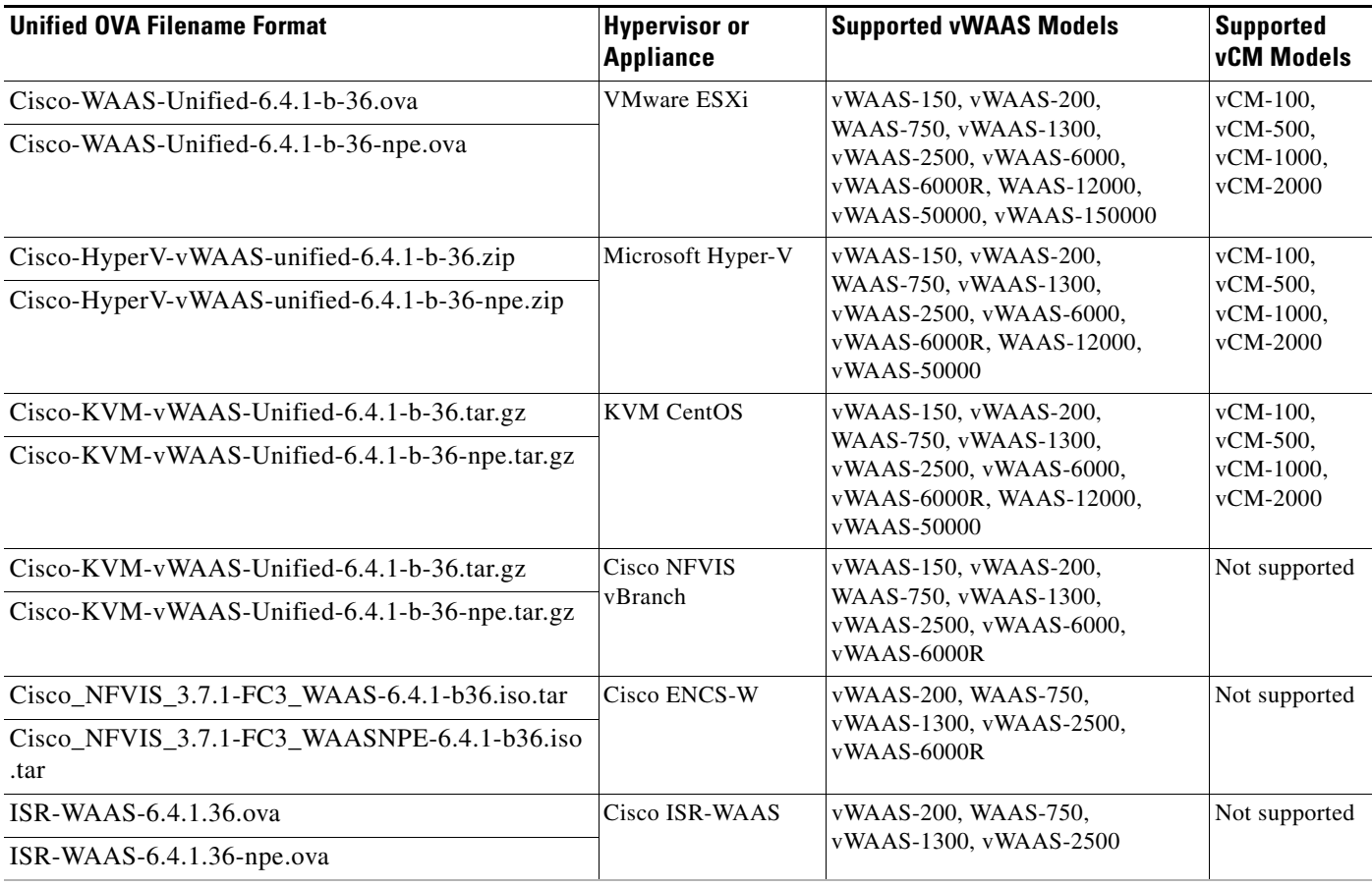

## **Cloud Platforms Supported for vWAAS**

 $\Gamma$ 

Cisco vWAAS supports the following cloud computing platforms:

- **•** Microsoft Azure—Used with vCM and vWAAS models supported on Microsoft Hyper-V. Cisco vWAAS in Azure is supported for vWAAS with WAAS Version 6.2.1x and later.
- **•** OpenStack—Used with vCM and vWAAS models supported on KVM on CentOS, Cisco vWAAS in OpenStack is supported for vWAAS for WAAS Version 6.4.1b and later.

For more information, see Chapter 9, "Cisco vWAAS in Cloud Computing Systems".

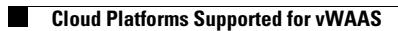

 $\mathsf I$ 

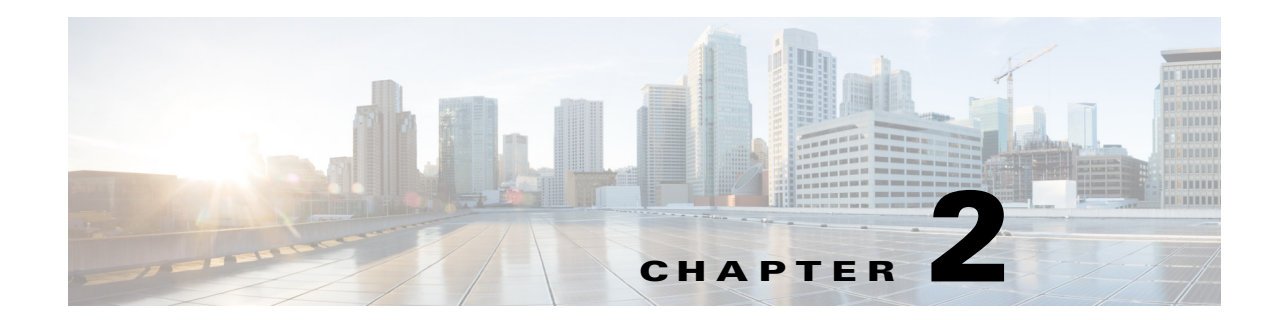

## **Configuring Cisco vWAAS and Viewing vWAAS Components**

This chapter describes how to configure vWAAS settings, such as Central Manager address and traffic interception settings, and how to identify a vWAAS on the Central Manager or through the WAAS CLI.

This chapter contains the following sections:

- **•** [Configuring vWAAS](#page-42-0)
- **•** [Identifying a vWAAS Device](#page-45-0)
- **•** [vWAAS System Partitions](#page-47-0)
- **•** [Operating Considerations for vWAAS and WAAS](#page-48-0)
- **•** [vWAAS Upgrade and Downgrade Considerations](#page-48-1)

## <span id="page-42-0"></span>**Configuring vWAAS**

This section contains the following topics:

- **•** [Configuring vWAAS Settings](#page-42-1)
- **•** [Configuring vWAAS Traffic Interception](#page-43-0)

### <span id="page-42-1"></span>**Configuring vWAAS Settings**

 $\mathbf I$ 

After the vWAAS VM has been installed, you must configure the following vWAAS settings:

- **•** IP address and netmask
- **•** Default gateway
- **•** Central Manager address
- **•** Settings for corresponding VLAN in VM for network reachability
- **•** CMS (Centralized Management System)
- **•** Traffic interception (described in [Configuring vWAAS Traffic Interception](#page-43-0))

To configure vWAAS settings, follow these steps:

**Step 1** In the vSphere Client, choose the **Console** tab and log in to the vWAAS console.

The username is **admin**, and password is **default**.

**Step 2** Configure the IP address and netmask using the **interface virtual** command, as shown in the following example:

```
VWAAS(config)# interface virtual 1/0
VWAAS(config-if)# ip address 2.1.6.111 255.255.255.0
VWAAS(config-if)# exit
```

```
\mathscr{P}
```
**Note** For vWAAS with WAAS Version 6.1.x and later, the vWAAS and vCM devices require both virtual (network) interfaces to be present. One or both virtual interfaces may be active for the vWAAS and vCM devices to be operational after power up.

**Step 3** Configure the default gateway using the **ip** command:

VWAAS(config)# **ip default-gateway 2.1.6.1**

Ping the IP addresses of the default gateway and Central Manager to verify they can be reached before continuing to the next step.

**Step 4** Add the Central Manager address using the **central-manager** command:

VWAAS(config)# **central-manager address 2.75.16.100**

**Step 5** Enable CMS to register with the Central Manager using the **cms** command:

VWAAS(config)# **cms enable**

**Note** vWAAS registration with the Central Manager is mandatory before traffic can be optimized.

**Step 6** Configure traffic interception: WCCP, AppNav, or L2 Inline. For more information on traffic interception methods for vWAAS, see [Configuring vWAAS Traffic Interception](#page-43-0).

### <span id="page-43-0"></span>**Configuring vWAAS Traffic Interception**

You can configure the following traffic interception methods for vWAAS. [Table 2-1](#page-44-0) provides descriptions of each traffic interception method.

- **–** WCCP—Available for vWAAS with all WAAS versions.
- **–** AppNav—Available for vWAAS with all WAAS versions
- **–** L2 Inline—Available for WAAS Version 6.2.x and later, for vWAAS with RHEL KVM. [Table 2-2](#page-45-1) shows the commands for configuring and displaying information on L2 Inline interception for vWAAS.

Ι

 $\mathbf{I}$ 

| <b>Traffic Interception</b><br>Method |                                                                                                    | <b>Description</b>                                                                                                    |  |  |  |
|---------------------------------------|----------------------------------------------------------------------------------------------------|----------------------------------------------------------------------------------------------------|--|--|--|
| <b>WCCP</b>                           | Specifies interactions between one or more routers (or L3 switches) and one or<br>more application appliances, web caches, and caches of other application<br>protocols, to establish and maintain the transparent redirection of selected types<br>of traffic. The selected traffic is redirected to a group of appliances. Any type of<br>TCP traffic can be redirected. |                                                                                                    |  |  |  |
|                                       | $\begin{picture}(20,20) \put(0,0){\line(1,0){10}} \put(15,0){\line(1,0){10}} \put(15,0){\line(1,0){10}} \put(15,0){\line(1,0){10}} \put(15,0){\line(1,0){10}} \put(15,0){\line(1,0){10}} \put(15,0){\line(1,0){10}} \put(15,0){\line(1,0){10}} \put(15,0){\line(1,0){10}} \put(15,0){\line(1,0){10}} \put(15,0){\line(1,0){10}} \put(15,0){\line(1$                        | WCCP uses a WCCP-enabled router or L3 switch.                                                                                                    |  |  |  |
|                                       | Note                                                                                                    | You can configure WCCP-GRE or L2 Inline as the redirection method for<br>vWAAS running on a UCS-E inside a Cisco ISR G2, where the UCS-E<br>interface is configured as IP unnumbered in IOS.                                                                    |  |  |  |
|                                       | For more information on WCCP, see Chapter 5, "Configuring Traffic<br>Interception" in the Cisco Wide Area Application Services Configuration Guide.                                                                                                    |                                                                                                    |  |  |  |
| AppNav                                |                                                                                                    | A policy and class-based traffic interception method that reduces dependency on<br>the intercepting switch or router by distributing traffic among WAAS devices for<br>optimization.                                                                            |  |  |  |
|                                       |                                                                                                    | For more information on AppNav, see Chapter 4, "Configuring AppNav" and<br>Chapter 5, "Configuring Traffic Interception" in the Cisco Wide Area Application<br><b>Services Configuration Guide.</b>                                                             |  |  |  |
| L <sub>2</sub> Inline                 | Places the vWAAS in the data path between WAN and LAN, with an interface<br>facing each segment to inspect and optimize the traffic as needed. For L2 Inline,<br>traffic is forwarded directly without being sent back to the router.                                                                                                    |                                                                                                    |  |  |  |
|                                       |                                                                                                    | The vWAAS interfaces, with virtual NICs, appear as virtual interfaces in the<br>WAAS CM for the running configuration. By default, the NICs supporting Inline<br>mode do not appear in the running configuration when L2 Inline interception is<br>not enabled. |  |  |  |
|                                       | $\begin{picture}(180,170) \put(0,0){\line(1,0){10}} \put(10,0){\line(1,0){10}} \put(10,0){\line(1,0){10}} \put(10,0){\line(1,0){10}} \put(10,0){\line(1,0){10}} \put(10,0){\line(1,0){10}} \put(10,0){\line(1,0){10}} \put(10,0){\line(1,0){10}} \put(10,0){\line(1,0){10}} \put(10,0){\line(1,0){10}} \put(10,0){\line(1,0){10}} \put(10,0){\line$<br><b>Note</b>         | L2 Inline interception is available for vWAAS for RHEL KVM, for<br>WAAS Version 6.2.1 and later. For vWAAS, L2 Inline interception does<br>not include fail-to-wire capability.                                                                                 |  |  |  |
|                                       |                                                                                                    | For more information on configuring L2 Inline interception on the WAAS CM,<br>see Chapter 5, "Configuring Traffic Interception" in the Cisco Wide Area<br><b>Application Services Configuration Guide.</b>                                                      |  |  |  |
|                                       |                                                                                                    | Table 2-2 shows the commands for configuring and displaying information on L2<br>Inline interception for vWAAS.                                                                                                    |  |  |  |

<span id="page-44-0"></span>*Table 2-1 Traffic Interception Methods for vWAAS*

П

| <b>Mode</b>                | <b>Command</b>                         | <b>Description</b>                                                                                                    |
|----------------------------|----------------------------------------|----------------------------------------------------------------------------------------------------|
| Global<br>Configuration    | (config)<br>interception-method inline | Enables L2 inline traffic interception on vWAAS.                                                                                                    |
| Interface<br>Configuration | (config-if) cdp                        | Enables CDP (Cisco Discovery Protocol) on the<br>interface on a WAAS device. (To globally enable the<br>CDP interval and holdtime options, use the cdp global<br>configuration command.)                                   |
|                            | (config-if) description                | Configures the description for a network interface.                                                                                                    |
|                            | (config-if) encapsulation              | Sets the encapsulation type for the interface.                                                                                                    |
|                            | (config-if) exit                       | Terminates interface configuration mode and returns<br>you to global configuration mode.                                                                                                    |
|                            | (config-if) inline                     | Enables inline traffic interception for an inlineGroup<br>interface.                                                                                                    |
|                            |                                        | For more information on the inline interface<br>configuration command, including specifying an<br>inline group and inline interception for VLAN IDs, see<br>the Cisco Wide Area Application Services Command<br>Reference. |
|                            | (config-if) ip                         | Configures the IPv4 address or subnet mask on the<br>interface of a WAAS device, or negotiates an IP<br>address from DHCP on the interface of a WAAS<br>device.                                                            |
|                            | (config-if) ipv6                       | Configures the IPv6 address on the interface of a<br>WAAS device, or negotiates an IP address from DHCP<br>on the interface of a WAAS device.                                                                              |
|                            | (config-if) load-interval              | Configures the interval at which to poll the network<br>interface for statistics,                                                                                                    |
|                            | (config-if) shutdown                   | Shuts down a specific hardware interface on a WAAS<br>device.                                                                                                    |
| <b>EXEC</b>                | show interception-method               | Displays the configured traffic interception method.                                                                                                    |
|                            | show interface InlineGroup             | Displays inline group information and the slot and<br>inline group number for the selected interface.                                                                                                    |
|                            | show interface inlineport              | Displays the inline port information and the slot and<br>inline group number for the selected interface.                                                                                                    |
|                            | show running-config                    | Display the current running configuration.                                                                                                    |

<span id="page-45-1"></span>*Table 2-2 CLI Commands for L2 Inline Traffic Interception*

For more information on these commands, see the *[Cisco Wide Area Application Services Command](http://www.cisco.com/en/US/products/ps6870/prod_command_reference_list.html)  [Reference](http://www.cisco.com/en/US/products/ps6870/prod_command_reference_list.html)*.

 $\mathsf I$ 

## <span id="page-45-0"></span>**Identifying a vWAAS Device**

This section has the following topics:

**•** [Identifying a vWAAS Model](#page-46-0)

- **•** [Identifying a vWAAS Device on the Central Manager](#page-46-1)
- **•** [Identifying a vWAAS Device with the WAAS CLI](#page-47-1)

### <span id="page-46-0"></span>**Identifying a vWAAS Model**

 $\mathbf I$ 

As shown in [Table 2-3](#page-46-2), a vWAAS model is determined by two features: the number of vCPUs and the maximum number of TCP connections.

| <b>vWAAS Model</b>                              | <b>Number of vCPUs</b> | <b>Maximum Number</b><br>of TCP Connections |
|-------------------------------------------------|------------------------|---------------------------------------------|
| $vWAAS-150$                                     |                        | 200                                         |
| $vWAAS-200$                                     | 1                      | 200                                         |
| $vWAAS-750$                                     | $\mathfrak{D}$         | 750                                         |
| $vWAAS-1300$                                    | 2                      | 1,300                                       |
| $vWAAS-2500$                                    | 4                      | 2,500                                       |
| $vWAAS-6000$                                    | 4                      | 6,000                                       |
| $vWAAS-6000-R$<br>(earliest WAAS Version 6.4.x) | 4                      | 6,000                                       |
| vWAAS-12000                                     | 4                      | 12,000                                      |
| vWAAS-50000                                     | 8                      | 50,000                                      |

<span id="page-46-2"></span>*Table 2-3 vWAAS Models with vCPUs and Maximum TCP Connections*

### <span id="page-46-1"></span>**Identifying a vWAAS Device on the Central Manager**

There are two screens on the Central Manager that show identifying information for a vWAAS device. [Table 2-4](#page-46-3) shows the displayed vWAAS device types.

- **•** Navigate to **Devices >** *device-name*. On the dashboard for the device, in the **Device Info > Hardware Details** section, the Model shows the vWAAS device type.
- **•** Navigate to the **Device > All Devices** screen, which shows a listing of all devices, with column headings for different information, including Device Type.

<span id="page-46-3"></span>*Table 2-4 vWAAS Device Types shown in Central Manager and CLI*

| <b>vWAAS Device</b>        | <b>VWAAS Device Type shown in Central Manager</b> |
|----------------------------|---------------------------------------------------|
| vWAAS on VMware ESXi       | OE-VWAAS-ESX                                      |
| vWAAS on Microsoft Hyper-V | OE-VWAAS-HYPERV                                   |
| vWAAS on RHEL KVM          | OE-VWAAS-KVM                                      |
| vWAAS on KVM on CentOS     | OE-VWAAS-KVM                                      |
| vWAAS in Microsoft Azure   | OE-VWAAS-AZURE                                    |

### <span id="page-47-1"></span>**Identifying a vWAAS Device with the WAAS CLI**

[Table 2-5](#page-47-2) shows the commands used to display vWAAS device information: For more information on these commands, see the *[Cisco Wide Area Application Services Command Reference](http://www.cisco.com/en/US/products/ps6870/prod_command_reference_list.html)*.

<span id="page-47-2"></span>*Table 2-5 CLI Commands for vWAAS Device Information*

| <b>CLI EXEC Command</b> | <b>Description</b>                                                                                                    |  |
|-------------------------|----------------------------------------------------------------------------------------------------|--|
| show version            | Displays version information about the WAAS software currently running<br>on the vWAAS device, including date and time system last started, and the<br>length of time the system has been running since the last reboot. |  |
|                         | (Optional) Use show version last to display version information for<br>the last saved image.                                                                                                    |  |
|                         | (Optional) Use show version pending to display version information<br>٠<br>for the pending upgraded image.                                                                                                    |  |
| show hardware           | Displays system hardware status for the vWAAS device, including:                                                                                                    |  |
|                         | startup date and time, the run time since startup, microprocessor type<br>٠<br>and speed, and a list of disk drives.                                                                                                    |  |
| show the detail         | Displays TCP Fast Open (TFO) information, including:                                                                                                    |  |
|                         | State—Registered or Not Registered                                                                                                    |  |
|                         | Default Action—Drop or Use<br>٠                                                                                                    |  |
|                         | Connection Limit—The maximum TFO connections handled before<br>٠<br>new connection requests are rejected.                                                                                                    |  |
|                         | Effective Limit—The dynamic limit relating to how many connections<br>٠<br>are handled before new connection requests are rejected.                                                                                      |  |
|                         | Keepalive Timeout—The connection keepalive timeout, in seconds.<br>٠                                                                                                    |  |

## <span id="page-47-0"></span>**vWAAS System Partitions**

For all vWAAS models the system partition size for /sw and /swstore is increased from 1 GB to 2GB. Note the following considerations for the new system partition size:

- **•** The **disk delete-preserve-software** command deletes all disk partitions and preserves the current software version.
- The partition size of 2GB each for /sw and /swstore is effective only after a new OVA/ISO installation.
- **•** During an upgrade, the newly defined partition size becomes effective *only after* you run the **disk delete-partitions** *diskname* command.

<u>/\</u>

**Caution** During a downgrade, the partition size of /sw and /swstore each remains at 2GB, which would lead to a file system size mismatch.

ן

For detailed information on Object Cache data partitions and Akamai Cache data partitions, see Chapter 15, "Maintaining Your WAAS System" in the *[Cisco Wide Area Application Services Configuration](http://www.cisco.com/en/US/products/ps6870/products_installation_and_configuration_guides_list.html)  [Guide](http://www.cisco.com/en/US/products/ps6870/products_installation_and_configuration_guides_list.html)*.

**2-7**

## <span id="page-48-0"></span>**Operating Considerations for vWAAS and WAAS**

Consider the following guidelines when using Cisco vWAAS with WAAS:

- **•** For vWAAS with WAAS Version 6.1.x and later, the vWAAS and vCM devices require both virtual (network) interfaces to be present, but both need not be active. If only one virtual interface is active, the vWAAS and vCM devices will not be operational after power up. For more information, see [Configuring vWAAS.](#page-42-0)
- If the virtual host was created using an OVA file of vWAAS for WAAS Version 5.0 or earlier, and you have upgraded vWAAS within WAAS, you must verify that the SCSI Controller Type is set to VMware Paravirtual. Otherwise, vWAAS will boot with no disk available and will fail to load the specified configuration.

If needed, change the SCSI controller type to VMware Paravirtual by following these steps:

- **a.** Power down the vWAAS.
- **b.** From the VMware vCenter, navigate to vSphere Client > Edit Settings > Hardware.
- **c.** Choose SCSI controller 0.
- **d.** From the Change Type drop-down list, verify that the SCSI Controller Type is set to VMware Paravirtual. If this is not the case, choose VMware Paravirtual.
- **e.** Click OK.
- **f.** Power up the vWAAS, with WAAS Version 6.1.x or later.

## <span id="page-48-1"></span>**vWAAS Upgrade and Downgrade Considerations**

This section has the following upgrade and downgrade topics for vWAAS and vCM models.

For full information on the upgrade or downgrade process for WAAS and vWAAS devices, see the *[Release Note for Cisco Wide Area Application Services](http://www.cisco.com/c/en/us/support/routers/wide-area-application-services-waas-software/products-release-notes-list.html)*.

- **•** [vWAAS Upgrade and vWAAS Nodes](#page-48-2)
- **•** [vWAAS Upgrade and SCSI Controller Type](#page-49-0)
- **•** [vWAAS Upgrade and vCM-100 with RHEL KVM or KVM on CentOS](#page-49-1)
- **•** [Migrating a Physical Appliance Being Used as a WAAS CM a vCM](#page-50-0)
- **•** [vWAAS Downgrade Considerations](#page-50-1)

### <span id="page-48-2"></span>**vWAAS Upgrade and vWAAS Nodes**

I

- **•** When upgrading vWAAS, do not upgrade more than five vWAAS nodes at the same time on a single UCS box. Upgrading more than five vWAAS nodes at the same time may cause the vWAAS devices to go offline and to diskless mode.
- **•** vWAAS for WAAS 6.4.1 requires additional resources before upgrading from WAAS 6.2.3d to WAAS 6.4.1.
- **–** *Upgrading from the WAAS Central Manager:* If you initiate and complete the upgrade from the WAAS Central Manager without increasing resources for vWAAS, alarms (CPU & RAM) to indicate insufficient resource allocation will be displayed on the WAAS Central Manager *after* the upgrade process is completed. No alarms are displayed at the beginning of the upgrade process.
- **–** *Upgrading from the WAAS CLI:* If you initiate an upgrade to WAAS 6.4.1 with the CLI, a warning on insufficient resources is displayed at the *start* of the upgrade process.

### <span id="page-49-0"></span>**vWAAS Upgrade and SCSI Controller Type**

If the virtual host was created using an OVA file of vWAAS for WAAS Version 5.0 or earlier, and you have upgraded vWAAS within WAAS, you must verify that the SCSI Controller Type is set to **VMware Paravirtual**. Otherwise, vWAAS will boot with no disk available and will fail to load the specified configuration.

If needed, change the SCSI controller type to **VMware Paravirtual** by following these steps:

- **Step 1** Power down the vWAAS.
- **Step 2** From the VMware vCenter, navigate to **vSphere Client** > **Edit Settings** > **Hardware**.
- **Step 3** Choose **SCSI controller 0**.
- **Step 4** From the Change Type drop-down list, verify that the SCSI Controller Type is set to **VMware Paravirtual**. If this is not the case, choose **VMware Paravirtual**.
- **Step 5** Click **OK**.
- **Step 6** Power up the vWAAS, with WAAS Version 6.2.3, or WAAS 6.1.x or later. WAAS Version 6.1.x is the minimum version used.

### <span id="page-49-1"></span>**vWAAS Upgrade and vCM-100 with RHEL KVM or KVM on CentOS**

If you upgrade to WAAS Version 6.2.3, or downgrade from WAAS Version 6.2.3 to an earlier version, and use a vCM-100 model with the following parameters, the vCM-100 may not come up due to GUID Partition Table (GPT) boot order errors.

- **•** vCM-100 has default memory size of 2 GB
- **•** vCM-100 uses the RHEL KVM or KVM on CentOS hypervisor
- **•** You use the **restore factory-default** command or the **restore factory-default preserve basic-config** command

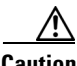

**Caution** If you are upgrading a vCM-100 model from an earlier WAAS version to WAAS Version 6.2.3, the upgrade process on this type of configuration will automatically clear system and data partition.

*If you upgrade the vCM device to WAAS Version 6.2.3 via the console,* a warning message similar to the following will be displayed:

**WARNING: Upgrade of vCM device to 6.2.0 (or) higher version with '/sw' and '/swstore'** 

Ι

**size less than 2GB will clear system and data partition.**

*If you upgrade the vCM device to WAAS Version 6.2.3 via the GUI,* a warning message is not displayed.

**Caution** The **restore factory-default** command erases user-specified information stored in the flash image, including the starting configuration of the device, and also removes data from the disk, user-defined partitions, and the entire Central Manager database.

To resolve this situation, follow these steps:

- **Step 1** Power down the vWAAS using the **virsh destroy** *vmname* command or the virt manager.
- **Step 2** Power up the vWAAS using the **virsh start** *vmname* command or the virt manager.

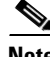

**Note** This upgrade/downgrade scenario does not occur for vCM-100 models whose memory size is upgraded to 4 GB.

### <span id="page-50-0"></span>**Migrating a Physical Appliance Being Used as a WAAS CM a vCM**

To migrate a physical appliance being used as a primary WAAS Central Manager to a vCM, follow these steps:

- **Step 1** Introduce vCM as the Standby Central Manager by registering it to the Primary Central Manager.
- **Step 2** Configure both device and device-group settings through Primary CM and ensure that devices are getting updates. Wait for two to three data feed poll rate so that the Standby CM gets configuration sync from the Primary CM.
- **Step 3** Ensure that the Primary CM and Standby CM updates are working.
- **Step 4** Switch over CM roles so that vCM works as Primary CM. For additional details please refer to "*[Converting a Standby Central Manager to a Primary Central Manager](http://www.cisco.com/c/en/us/td/docs/app_ntwk_services/waas/waas/v541/configuration/guide/cnfg/maint.html#pgfId-1134870)*" section of the WAAS Configuration Guide.

### <span id="page-50-1"></span>**vWAAS Downgrade Considerations**

Consider the following when you downgrade vWAAS to an earlier WAAS version:

- **•** vWAAS models vCM-500N and vCM-1000N, introduced in WAAS v5.5.1, cannot be downgraded to a version less than v5.5.1.
- **•** On the UCS E-Series Server Module running vWAAS, downgrading to a version earlier than 5.1.1 is not supported. On other vWAAS devices you cannot downgrade to a version earlier than 4.3.1.

 $\mathbf I$ 

 $\begin{picture}(120,20) \put(0,0){\line(1,0){10}} \put(15,0){\line(1,0){10}} \put(15,0){\line(1,0){10}} \put(15,0){\line(1,0){10}} \put(15,0){\line(1,0){10}} \put(15,0){\line(1,0){10}} \put(15,0){\line(1,0){10}} \put(15,0){\line(1,0){10}} \put(15,0){\line(1,0){10}} \put(15,0){\line(1,0){10}} \put(15,0){\line(1,0){10}} \put(15,0){\line($ 

**Note** If the vWAAS device is downgraded in the following scenarios:

—from vWAAS for WAAS Version 6.4.1a to WAAS Version 6.2.3x, or —from vWAAS for WAAS Version 6.x to 5.x

the WAAS alarm filesystem\_size\_mismatch is displayed; it indicates that the partition was not created as expected. To clear the alarm, use the disk delete-data-partitions command to re-create the DRE partitions.

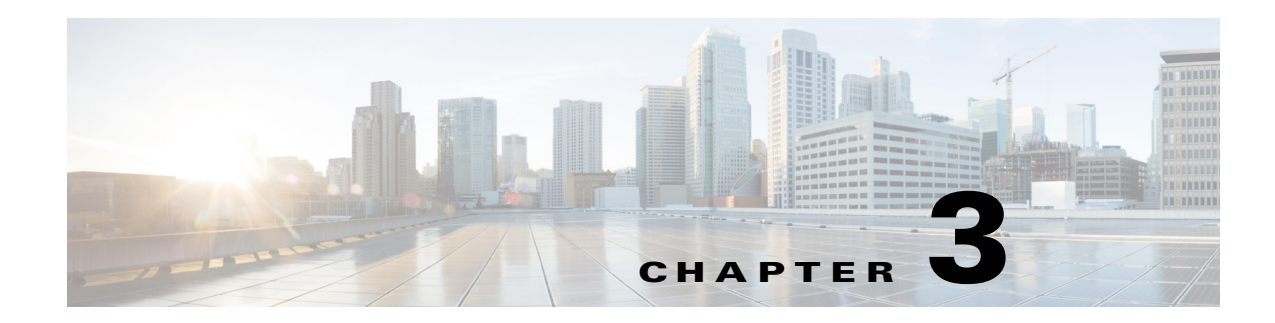

# **Cisco vWAAS on Cisco ISR-WAAS**

This chapter describes how to use Cisco vWAAS on Cisco ISR-WAAS, and contains the following sections:

- **•** [About Cisco ISR-WAAS](#page-52-1)
- **•** [Supported Host Platforms, Software Versions, and Disk Types](#page-53-0)
- **•** [Cisco OVA Packages for vWAAS on ISR-WAAS](#page-54-0)
- **•** [Deploying and Managing vWAAS on ISR-WAAS](#page-54-1)

## <span id="page-52-1"></span>**About Cisco ISR-WAAS**

ISR-WAAS is the specific implementation of vWAAS running in a Cisco IOS-XE Software container on a Cisco ISR 4000 Series router (ISR-4321, ISR-4331, ISR-4351, ISR-4431, ISR-4451). In this context, "container" refers to the hypervisor that runs virtualized applications on a Cisco ISR 4000 Series router.

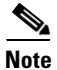

 $\mathbf I$ 

**Note** For vWAAS for WAAS 6.4.1b and later, ISR-4461 is also supported.

[Table 3-1](#page-52-0) shows the default number of CPUs, memory capacity, disk storage and supported ISR platforms for each ISR model.

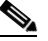

**Note** We recommend you use ISR-WAAS-200 with vWAAS for WAAS 6.4.1c and later; this configuration reduces overall ISR-4321 memory by 3%.

<span id="page-52-0"></span>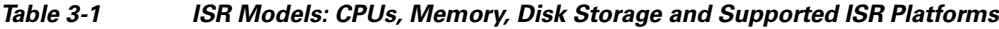

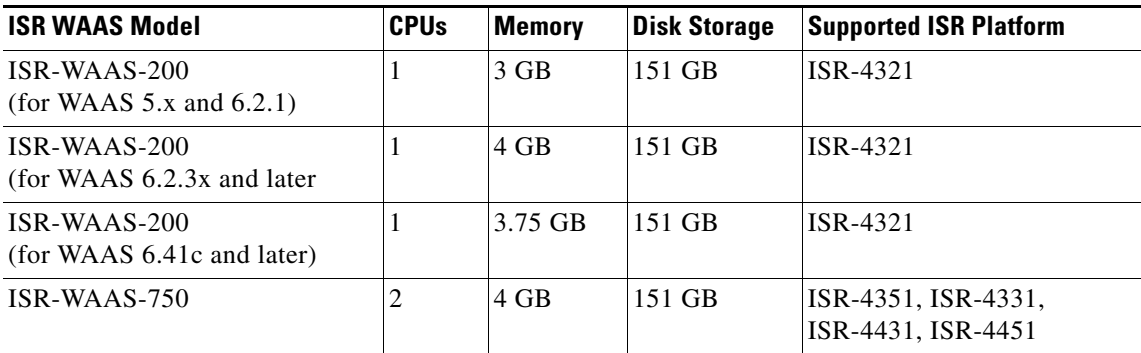

ן

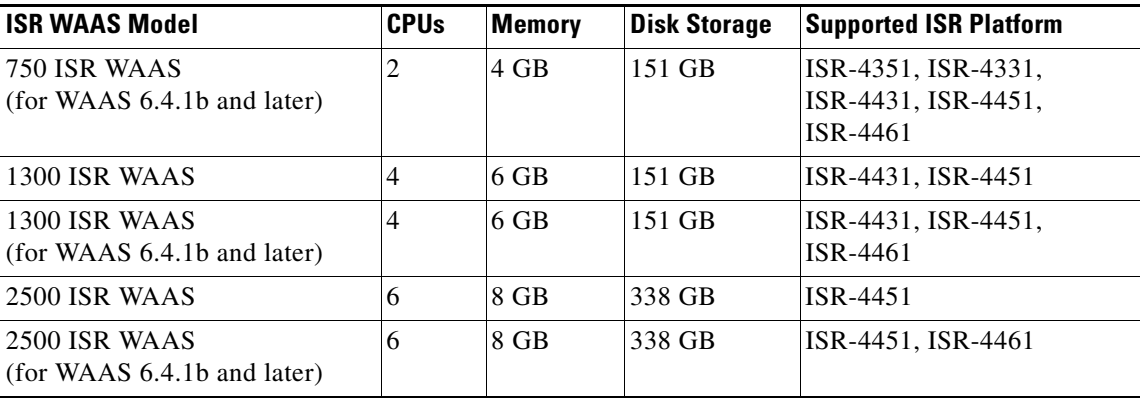

#### **Operating Guidelines for ISR-WAAS:**

- **•** For vWAAS with WAAS Version 6.2.3c or later, for ISR-4321 with profile ISR-WAAS-200, the ISR-WAAS RAM is increased from 3 GB to 4 GB. For this increase in ISR-WAAS RAM to be implemented, you must complete a new OVA deployment of WAAS version 6.2.3c or later. The increase in ISR-WAAS RAM is not automatically implemented with an upgrade to WAAS Version 6.2.3c or later.
	- **–** For ISR-WAAS-200 in ISR-4321 with IOS-XE 16.x, 4 GB of memory is mandatory.
	- **–** For ISR-WAAS-200 in ISR-4321 with IOX-XE 3.x, 3 GB of memory is recommended; 4 GB of memory is optional.

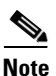

**Note** ISR-4321 with IOS-XE 16.9.x is supported for vWAAS for WAAS Version 6.4.1b and later.

## <span id="page-53-0"></span>**Supported Host Platforms, Software Versions, and Disk Types**

[Table 3-2](#page-53-1) shows the platforms and software versions supported for vWAAS on ISR-WAAS.

| <b>PID and Device Type</b>                        | <b>Minimum</b><br><b>WAAS Version</b> | <b>Host Platforms</b>                 | <b>Minimum IOS</b><br><b>Version</b> | <b>Disk Type</b> |
|---------------------------------------------------|---------------------------------------|---------------------------------------|--------------------------------------|------------------|
| PID:<br><b>OE-VWAAS-KVM</b>                       | 6.4.1 <sub>b</sub>                    | ISR-4461<br>$(vWAAS-750, 1300, 2500)$ | $IOS-XE 3.9$                         | ISR-SSD          |
| Device Type:<br>5.4.1<br><b>ISR-WAAS</b><br>5.2.1 |                                       | ISR-4451<br>$(vWAAS-750, 1300, 2500)$ |                                      | NIM-SSD          |
|                                                   | $(ISR-4451)$                          | ISR-4431<br>$(vWAAS-750, 1300)$       |                                      |                  |
|                                                   |                                       | ISR-4351 (vWAAS-750)                  |                                      |                  |
|                                                   |                                       | ISR-4331 (vWAAS-750)                  |                                      |                  |
|                                                   |                                       | $ISR-4321$ ( $vWARS-200$ )            |                                      |                  |

<span id="page-53-1"></span>*Table 3-2 Platforms and Software Versions Supported for vWAAS on ISR-WAAS*

## <span id="page-54-0"></span>**Cisco OVA Packages for vWAAS on ISR-WAAS**

Cisco provides an OVA or NPE OVA package for vWAAS on ISR-WAAS in the formats shown in [Table 3-3.](#page-54-2)

<span id="page-54-2"></span>*Table 3-3 Cisco OVA Package Formats for vWAAS on ISR-WAAS*

| <b>Package Format</b>                              | <b>File Format Example</b>    |
|----------------------------------------------------|-------------------------------|
| Cisco ISR WAAS (200, 750, 1300, 2500) NPE OVA file | $ ISR-WAAS-6.4.1a.68-npe.ova$ |
| Cisco ISR WAAS (200, 750, 1300, 2500) OVA file     | $ ISR-WAAS-6.4.1a.68.0va$     |

For a listing of hypervisor OVA and NPE OVA files for vWAAS, see the [Cisco Wide Area Application](https://software.cisco.com/download/release.html?mdfid=280484571&softwareid=280836712&release=6.2.3d&relind=AVAILABLE&rellifecycle=&reltype=latest)  [Services \(WAAS\) Download Software Page](https://software.cisco.com/download/release.html?mdfid=280484571&softwareid=280836712&release=6.2.3d&relind=AVAILABLE&rellifecycle=&reltype=latest) and select the WAAS software version used with your vWAAS instance.

## <span id="page-54-1"></span>**Deploying and Managing vWAAS on ISR-WAAS**

This section contains the following topics:

- **•** [Components for Deploying and Managing vWAAS on ISR-WAAS](#page-54-3)
- **•** ISR-WAAS DRE Disk, Object Cache, and Akamai Connect Cache

### **ISR-WAAS DRE Disk, Object Cache, and Akamai Connect Cache**

Table shows the

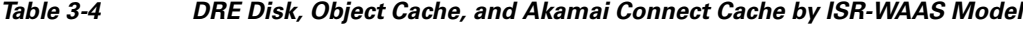

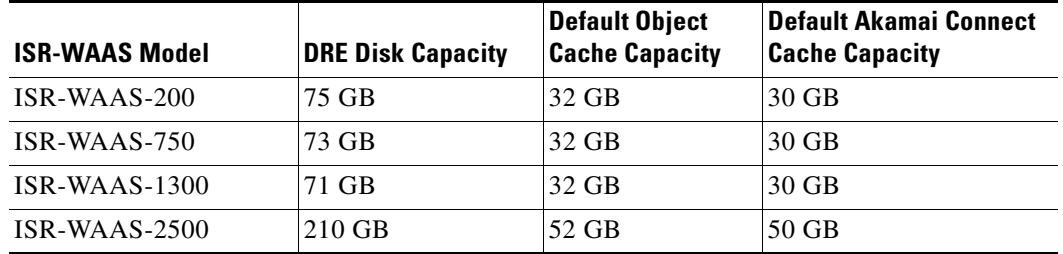

**•** T

 $\mathbf I$ 

### <span id="page-54-3"></span>**Components for Deploying and Managing vWAAS on ISR-WAAS**

[Table 3-5](#page-55-0) shows the components used to deploy vWAAS on ISR-WAAS, and [Table 3-6](#page-55-1) shows the components used to manage vWAAS on ISR-WAAS.

 $\mathsf I$ 

<span id="page-55-0"></span>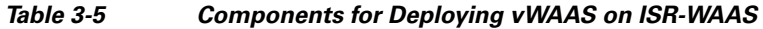

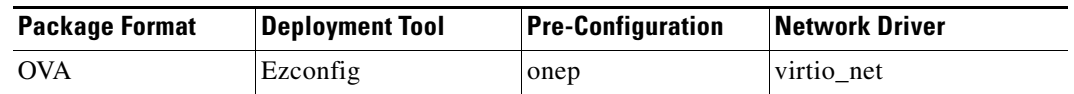

#### <span id="page-55-1"></span>*Table 3-6 Components for Managing vWAAS on ISR-WAAS*

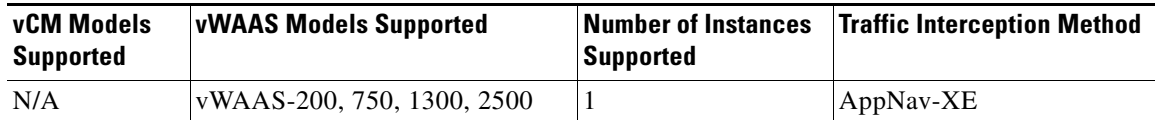

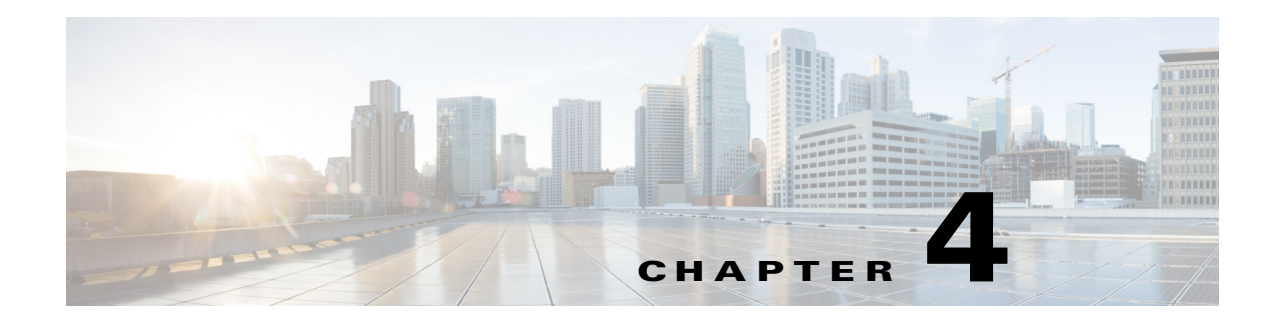

## **Cisco vWAAS on VMware ESXi**

This chapter describes how to use Cisco vWAAS on VMware vSphere ESXi, and contains the following sections:

- **•** [About Cisco vWAAS on VMware ESXi](#page-56-0)
- **•** [Supported Host Platforms, Software Versions, and Disk Type](#page-56-2)
- **•** [OVA Package Formats for vWAAS on VMware ESXI](#page-59-0)
- **•** [Installing vWAAS on VMware ESXi](#page-60-0)
- **•** [Upgrade/Downgrade Guidelines for vWAAS on VMware ESXi](#page-80-0)

## <span id="page-56-0"></span>**About Cisco vWAAS on VMware ESXi**

Cisco vWAAS for VMware ESXi provides cloud-based application delivery service over the WAN in ESX/ESXi-based environments. Cisco vWAAS on VMware vSphere ESXi is delivered an OVA file. The vSphere client takes the OVA file for a specified vWAAS model, and deploys an instance of that vWAAS model.

## <span id="page-56-2"></span>**Supported Host Platforms, Software Versions, and Disk Type**

[Table 4-1](#page-56-1) shows the platforms and software versions supported for vWAAS on VMware ESXi.

| <b>PID and Device Type</b>            | <b>Minimum</b><br><b>WAAS Version</b> | <b>Host Platforms</b>                     | <b>Minimum Host</b><br><b>Version</b> | <b>Disk Type</b>         |
|---------------------------------------|---------------------------------------|-------------------------------------------|---------------------------------------|--------------------------|
| $\bullet$ PID:<br><b>OE-VWAAS-ESX</b> | • $5.0.3g$                            | • Cisco UCS (Unified<br>Computing System) | $\bullet$ ESXi 5.0                    | <b>VMDK</b><br>$\bullet$ |
| • Device Type:<br><b>OE-VWAAS-ESX</b> |                                       | • Cisco UCS-E Series                      |                                       |                          |

<span id="page-56-1"></span>*Table 4-1 Platforms and Software Versions Supported for vWAAS on VMware ESXi*

### **VMware ESXi for Cisco vWAAS and Cisco WAAS**

 $\mathbf I$ 

This section contains the following topics:

ן

- **•** [VMware ESXi Versions Supported for Cisco WAAS](#page-57-0)
- **•** [ESXi Server Datastore Memory and Disk Space for vWAAS and vCM Models](#page-58-0)

### <span id="page-57-0"></span>**VMware ESXi Versions Supported for Cisco WAAS**

| <b>ESX version</b>                             | <b>WAAS v5.1</b>          | <b>WAAS v5.2</b>                                                                                     | <b>WAAS v5.3</b>             | <b>WAAS v5.4</b>             | <b>WAAS v5.5</b>             | <b>WAAS v6.x</b>             |
|------------------------------------------------|---------------------------|----------------------------------------------------------------------------------------------------|------------------------------|------------------------------|------------------------------|------------------------------|
| <b>ESXi 6.5</b><br>vWAAS fresh<br>installation | X                         | X                                                                                                    | X                            | X                            | X                            | X                            |
| ESXi 6.5<br><b>vWAAS</b><br>upgrade            | x                         | X                                                                                                    | x                            | X                            | X                            | $\mathbf X$                  |
| <b>ESXi 6.0</b><br>vWAAS fresh<br>installation | X                         | X                                                                                                    | X                            | X                            | X                            | Supported<br><b>OVA</b>      |
| ESXi 6.0<br><b>vWAAS</b><br>upgrade            | X                         | X                                                                                                    | $\pmb{\mathsf{x}}$           | X                            | $\pmb{\mathsf{x}}$           | Upgrade<br>with .bin<br>file |
| <b>ESXi 5.5</b><br>vWAAS fresh<br>installation | X                         | X                                                                                                    | Supported<br><b>OVA</b>      | Supported<br><b>OVA</b>      | Supported<br><b>OVA</b>      | Supported<br><b>OVA</b>      |
| <b>ESXi 5.5</b><br><b>vWAAS</b><br>upgrade     | X                         | X                                                                                                    | Upgrade<br>with .bin<br>file | Upgrade<br>with .bin<br>file | Upgrade<br>with .bin<br>file | Upgrade<br>with .bin<br>file |
| ESXi 5.0/5.1<br>vWAAS fresh<br>installation    | Supported<br><b>OVA</b>   | Supported OVA                                                                                        | Supported<br><b>OVA</b>      | Supported<br><b>OVA</b>      | Supported<br><b>OVA</b>      | Supported<br><b>OVA</b>      |
| ESXi 4.1/5.0<br><b>vWAAS</b><br>upgrade        | Upgrade<br>with .bin file | Upgrade with .bin file                                                                               | Upgrade<br>with .bin<br>file | Upgrade<br>with .bin<br>file | Upgrade<br>with .bin<br>file | X                            |
| <b>ESXi 4.1</b><br>vWAAS fresh<br>installation | Supported<br><b>OVA</b>   | Install vWAAS 5.1<br>OVA, then upgrade<br>using .bin file, or<br>Migrate from ESXi 4.1<br>to 5.0/5.1 | $\boldsymbol{x}$             | $\boldsymbol{\mathsf{x}}$    | X                            | X                            |

*Table 4-2 VMware ESXi Versions Supported for Cisco WAAS*

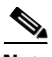

**Note** For vWAAS with ESXi Version 5.5 on a Cisco UCS host: if the DRE latency threshold or an AO timeout alarm occurs, check for the I/O command abort in the vWAAS. To do this, use the **copy sysreport** EXEC command.

#### *If the I/O abort is observed:*

Upgrade the RAID controller's driver to Version 6.610.19.00 or later.

 $\mathbf I$ 

 $\Gamma$ 

*If the I/O abort is still observed after the RAID controller driver upgrade:* Capture and share the following logs for further analysis: —Guest-VM sysreport —VMware's host diagnostic report —RAID controller's firmware log

#### <span id="page-58-0"></span>**ESXi Server Datastore Memory and Disk Space for vWAAS and vCM Models**

This section contains the following topics:

- [Table 4-3](#page-58-1) shows ESXi server datastore memory and disk space per vWAAS model, for WAAS v4.3.1 through v5.3.5, and for WAAS v5.4.x through v6.x.
- [Table 4-4](#page-58-2) shows ESXi server datastore memory and disk space per vCM model, for WAAS v4.3.1 through  $v5.3.5$ , and for WAAS  $v5.4.x$  through  $v6.x$ .

<span id="page-58-1"></span>*Table 4-3 vCPUs, ESXi Server Datastore Memory, and Disk Space by vWAAS Model*

| For WAAS v4.3.1 through v5.3.5             |                |                                   |          | For WAAS v5.4.x through v6.x |                                   |                  |
|--------------------------------------------|----------------|-----------------------------------|----------|------------------------------|-----------------------------------|------------------|
| <b>vWAAS Model</b>                         | <b>vCPUs</b>   | <b>Datastore</b><br><b>Memory</b> | Disk     | <b>vCPUs</b>                 | <b>Datastore</b><br><b>Memory</b> | <b>Disk</b>      |
| $vWAAS-150$<br>(for WAAS Version)<br>(6.x) |                |                                   |          | 1                            | 3 GB                              | 160 GB           |
| $vWAAS-200$                                | п              | $2$ GB                            | 160 GB   | 1                            | 3 GB                              | 260 GB           |
| $vWAAS-750$                                | $\overline{c}$ | 4 GB                              | 250 GB   | $\overline{2}$               | 4 GB                              | 500 GB           |
| $vWAAS-1300$                               | $\overline{2}$ | 6 GB                              | 300 GB   | $\overline{2}$               | 6 GB                              | $600$ GB         |
| $vWAAS-2500$                               | 4              | 8 GB                              | $400$ GB | $\overline{4}$               | 8 GB                              | 750 GB           |
| $vWAAS-6000$                               | 4              | 8 GB                              | 500 GB   | 4                            | $11$ GB                           | $900 \text{ GB}$ |
| $vWAAS-12000$                              | $\overline{4}$ | 12 GB                             | 750 GB   | $\overline{4}$               | $12 \text{ GB}$                   | 750 GB           |
| vWAAS-50000                                | 8              | 48 GB                             | 1500 GB  | 8                            | 48 GB                             | 1500 GB          |

<span id="page-58-2"></span>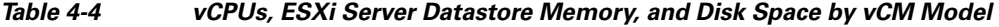

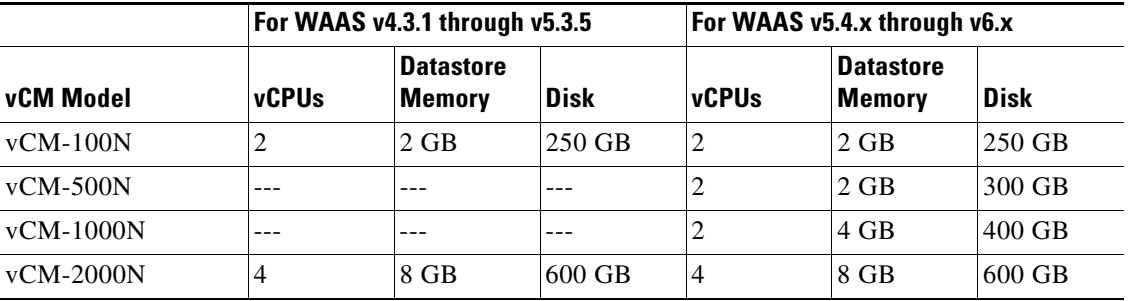

Ι

## <span id="page-59-0"></span>**OVA Package Formats for vWAAS on VMware ESXI**

This section contains the following topics:

- **•** [OVA Package for vWAAS on VMware ESXi for WAAS Version 5.x to 6.2.x](#page-59-3)
- **•** [OVA Package for vWAAS on VMware ESXi for WAAS Version 6.4.1 and Later](#page-60-1)

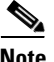

**Note** For a listing of hypervisor OVA, zip, and tar.gz files for vWAAS, see the [Cisco Wide Area Application](https://software.cisco.com/download/release.html?mdfid=280484571&softwareid=280836712&release=6.2.3d&relind=AVAILABLE&rellifecycle=&reltype=latest)  [Services \(WAAS\) Download Software Page](https://software.cisco.com/download/release.html?mdfid=280484571&softwareid=280836712&release=6.2.3d&relind=AVAILABLE&rellifecycle=&reltype=latest) and select the WAAS software version used with your vWAAS instance.

### <span id="page-59-3"></span>**OVA Package for vWAAS on VMware ESXi for WAAS Version 5.x to 6.2.x**

For vWAAS on VMware ESXi, for WAAS Version 5.x through 6.2.x, Cisco provides an OVA or NPE OVA package for each vWAAS connection profile (examples shown in [Table 4-5\)](#page-59-2) and for each vCM connection profile (examples shown in [Table 4-6](#page-59-1)).

| <b>Package Format</b>                 | <b>File Format Example</b>                  |
|---------------------------------------|---------------------------------------------|
| Cisco vWAAS 150 package file          | Cisco-vWAAS-150-6.2.3d-b-68.ova             |
| Cisco vWAAS 150 package file for NPE  | $Cisco-vWAAS-150-6.2.3d-npe-b-68.0va$<br>٠  |
| Cisco vWAAS 200 package file          | $Cisco-vWAAS-200-6.2.3d-b-68.0va$<br>٠      |
| Cisco vWAAS 200 package file for NPE  | Cisco-vWAAS-200-6.2.3d-npe-b-68.ova         |
| Cisco vWAAS 750 package file          | Cisco-vWAAS-750-6.2.3d-b-68.ova<br>٠        |
| Cisco vWAAS 750 package file for NPE  | $Cisco-vWAAS-750-6.2.3d-npe-b-68.0va$<br>٠  |
| Cisco vWAAS 1300 package file         | $Cisco-vWAAS-1300-6.2.3d-b-68.0va$<br>٠     |
| Cisco vWAAS 1300 package file for NPE | $Cisco-vWAAS-1300-6.2.3d-npe-b-68.0va$<br>٠ |
| Cisco vWAAS 2500 package file         | Cisco-vWAAS-2500-6.2.3d-b-68.ova<br>٠       |
| Cisco vWAAS 2500 package file for NPE | $Cisco-vWAAS-2500-6.2.3d-npe-b-68.0va$<br>٠ |
| Cisco vWAAS 6000 package file         | $Cisco-vWAAS-6000-6.2.3d-b-68.0va$<br>٠     |
| Cisco vWAAS 6000 package file for NPE | $Cisco-vWAAS-6000-6.2.3d-npe-b-68.0va$<br>٠ |
| Cisco vWAAS 12k package file          | $Cisco-vWAAS-12k-6.2.3d-b-68.0va$<br>٠      |
| Cisco vWAAS 12k package file for NPE  | Cisco-vWAAS-12k-6.2.3d-npe-b-68.ova<br>٠    |
| Cisco vWAAS 50k package file          | $Cisco-vWAAS-50k-6.2.3d-b-68.0va$<br>٠      |
| Cisco vWAAS 50k package file for NPE  | Cisco-vWAAS-50k-6.2.3d-npe-b-68.ova         |

<span id="page-59-2"></span>*Table 4-5 Cisco OVA Package Format Examples for vWAAS on VMware ESXi*

<span id="page-59-1"></span>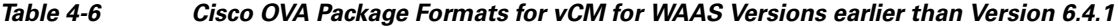

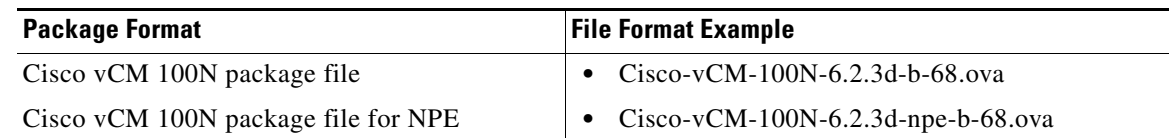

### <span id="page-60-1"></span>**OVA Package for vWAAS on VMware ESXi for WAAS Version 6.4.1 and Later**

For vWAAS on VMware ESXi, for WAAS Version 6.4.1 and later, Cisco provides a single, unified OVA for NPE and non-NPE version of the WAAS image for all the vWAAS models for that hypervisor.

Each unified OVA package is a pre-configured virtual machine image that is ready to run on a particular hypervisor. The launch script for each unified OVA package file provides the model and other required parameters to launch vWAAS with WAAS in the required configuration.

Here are examples of the unified OVA and NPE OVA package filenames for vWAAS in VMware ESXi:

- **•** OVA—Cisco-ESXi-vWAAS-Unified-6.4.1-b-33.ova
- **•** NPE OVA—Cisco-ESXi-vWAAS-Unified-6.4.1-b-33-npe.ova

The unified OVA package for VMware ESXi contains the following files.

- **•** OVF file—Contains all resource information.
- **•** Flash disk image
- **•** Data system disk
- **•** Akamai disk

 $\mathbf I$ 

Use the VMware ESXi OVF template wizard to deploy these files, described in [Installing VMware ESXi](#page-66-0)  [for vWAAS for WAAS Version 6.4.1 and Later.](#page-66-0)

## <span id="page-60-0"></span>**Installing vWAAS on VMware ESXi**

This section has the following topics:

- **•** [Installing VMware ESXi for vWAAS for WAAS Versions 5.x to 6.2.x](#page-60-2)
- **•** [Installing VMware ESXi for vWAAS for WAAS Version 6.4.1 and Later](#page-66-0)

## <span id="page-60-2"></span>**Installing VMware ESXi for vWAAS for WAAS Versions 5.x to 6.2.x**

To install the vWAAS Virtual Machine (VM) with VMware vSphere ESXi, follow these steps:

**Step 1** From the vSphere Client, choose **File > Deploy OVF Template**. The Source window appears [\(Figure 4-1](#page-61-0)).

Ι

| VCenter-Server - vSphere Client                       |                                          |                                                  |                                                                                                    | HEE        |
|-------------------------------------------------------|------------------------------------------|--------------------------------------------------|----------------------------------------------------------------------------------------------------|------------|
| File Edit Yiew Inventory Administration Plug-ins Help |                                          |                                                  |                                                                                                    |            |
| New<br>٠                                              | entory > 開 Hosts and Clusters            |                                                  | <b>Car Search Inventory</b>                                                                                           | Q          |
| Deploy OVF Template                                   |                                          |                                                  |                                                                                                    |            |
| Export<br>٠                                           |                                          |                                                  |                                                                                                    |            |
| ٠<br>Report                                           | 2.8.3.17 VMware ESX, 4.0.0, 236512       |                                                  |                                                                                                    |            |
| Browse VA Marketplace                                 | Getting Started Summary Virtual Machines |                                                  | Resource Albration   Performance   Configuration   Tasks & Events   Alams   Permissions   Maps   Storage Views   Hall |            |
| Print Maps<br>k.                                      | Hardware                                 | <b>Processors</b>                                |                                                                                                    | Properties |
| Exit                                                  | + Processors                             | General                                          |                                                                                                    |            |
| MD VMES/0-12<br>日目<br>2.8.3.17                        | Memory                                   | Model                                            | Intel(R) Xeon(R) CPU<br>E5540 @ 2.53GHz                                                                               |            |
| Nexus 1000v<br>歯                                      | Storage                                  | Processor Speed                                  | $2.5$ GHz                                                                                                    |            |
| yPOD-1                                                | Networking                               | Processor Sockets                                |                                                                                                    |            |
| <b>FB</b><br><b>WAAS</b> Service<br>000001-Whisarel   | Stonage Adapters                         | Processor Cores per Socket<br>Logical Processors | 16                                                                                                    |            |
| ESX-71                                                | Network Adapters                         | Hyperthreading                                   | Enabled                                                                                                    |            |
| ESX-72                                                | Advanced Settings                        | Power Management Technology                      | Enhanced Intel SpeedStep(R)                                                                                           |            |
| ESX-73                                                | <b>Software</b>                          | Power Management Policy                          | High performance                                                                                                    |            |
| Exch-Server-8<br>openfiler-2.3-x86                    | Licensed Features                        | System                                           |                                                                                                    |            |
| 喦<br>Sharepoint                                       | Time Configuration                       | Manufacturer                                     | Cisco Systems Inc.                                                                                                    |            |
| SP-Server-B                                           | DNS and Routing                          | Model                                            | R200-1120402                                                                                                    |            |
| TMPL-W2KB-R2<br>vCenter-Server                        | Power Management                         |                                                  |                                                                                                    |            |
| vcenter-vPOD                                          | Wrtual Machine Startup/Shutdown          |                                                  |                                                                                                    |            |
| vOM-DC-B                                              | Virtual Machine Swapfile Location        |                                                  |                                                                                                    |            |
| $v$ mE520-1                                           | Security Profile                         |                                                  |                                                                                                    |            |
| $v$ mES/4-75                                          | System Resource Allocation               |                                                  |                                                                                                    |            |
| wwaas-DC-B                                            | Advanced Settings                        |                                                  |                                                                                                    |            |

<span id="page-61-0"></span>*Figure 4-1 vWAAS - Deploy OVF Template*

#### **Step 2** Click **Browse**.

The Open window appears.

- **Step 3** Navigate to the location of the vWAAS OVA file and click **Open**.
	- If the virtual host was created using an OVA of vWAAS for WAAS Version 5.1.x or later, proceed to [Step 4.](#page-61-1)
	- **•** If the virtual host was created using an OVA file of vWAAS for WAAS Version 5.0 or earlier, and you have upgraded vWAAS from inside WAAS, you must verify that the SCSI Controller Type is set to **VMware Paravirtual**. Otherwise, vWAAS will boot with no disk available, and will fail to load the specified configuration.

If needed, change the SCSI controller type to **VMware Paravirtual** by following these steps:

- **a.** Power down the vWAAS.
- **b.** From the VMware vCenter, navigate to **vSphere Client** > **Edit Settings** > **Hardware**.
- **c.** Choose **SCSI controller 0**.
- **d.** From the Change Type drop-down list, verify that the SCSI Controller Type is set to **VMware Paravirtual**. If this is not the case, choose **VMware Paravirtual**.
- **e.** Click **OK**.
- **f.** Power up the vWAAS, with WAAS Version 6.1.x or later.
- <span id="page-61-1"></span>**Step 4** Click **Next** to accept the selected OVA file.

The Name and Location window appears.

**Step 5** Enter a name for the vWAAS VM, choose the appropriate data center, and then click **Next**.

The Cluster window appears (if a cluster is configured), or the Resource Pool window appears (if a resource pool is configured). Otherwise, the Datastore window appears (in this case, skip to [Step 7](#page-62-0)).

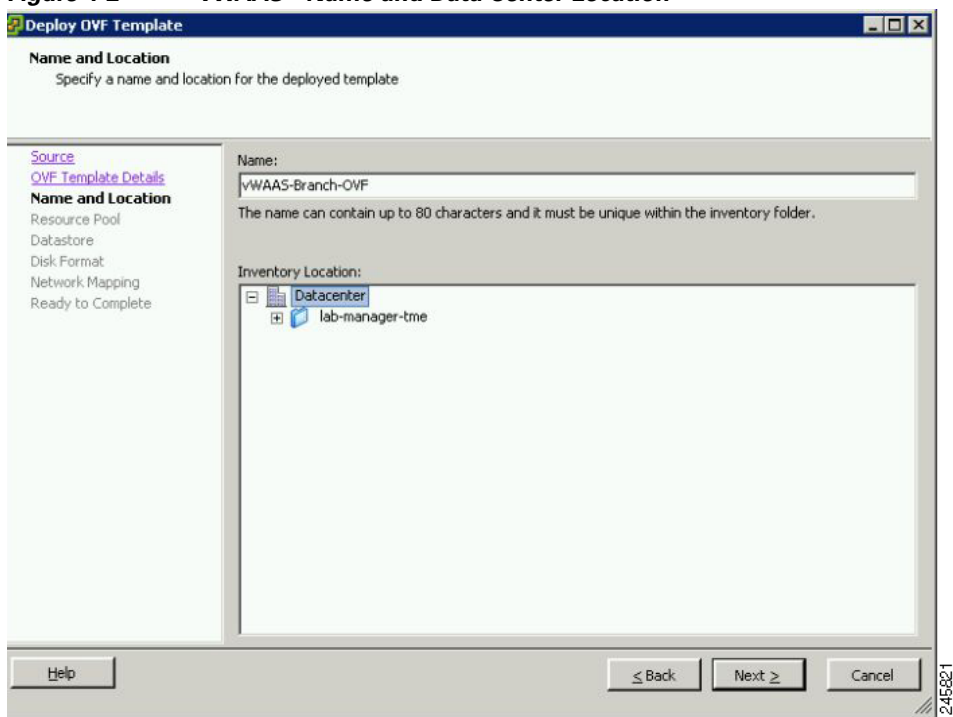

*Figure 4-2 vWAAS - Name and Data Center Location*

**Step 6** If configured, choose a cluster for the vWAAS VM or, if configured, choose the resource pool and then click **Next**.

The Datastore window appears.

 $\sqrt{ }$ 

<span id="page-62-0"></span>**Step 7** Choose a datastore to host the virtual machine and click **Next**.

1

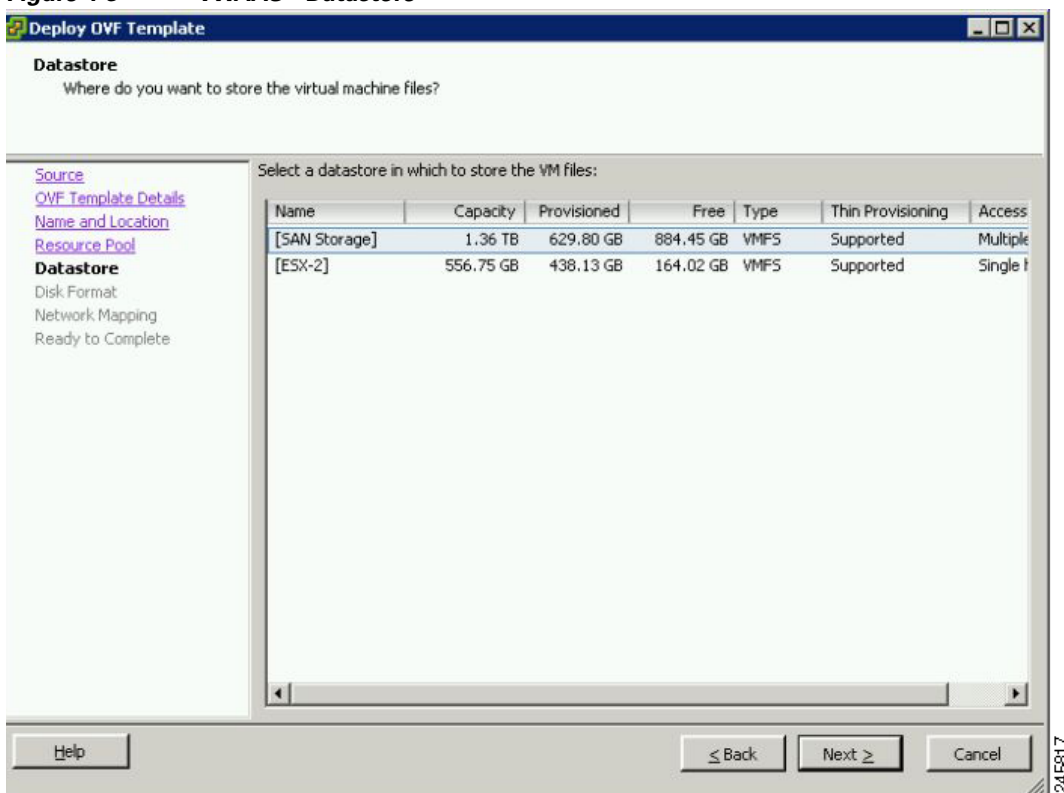

#### *Figure 4-3 vWAAS - Datastore*

#### $\mathscr{P}$

**Note** The datastore must be formatted with a block size greater than 1 MB to support file sizes larger than 256 GB.

The Create a Disk window appears.

**Step 8** The Disk Provisioning section has three disk format options: Thick Provision Lazy Zeroed, Thick Provision Eager Zeroed, and Thin Provision. Select **Thick Provision Eager Zeroed**.

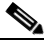

**Note** You must choose the **Thick Provision Eager Zeroed** disk format for vWAAS deployment; this is the format recommended with vWAAS deployment for a clean installation.

#### **Step 9** Click **Next**.

The Network Mapping window appears.

**Step 10** Choose the network mapping provided by ESXi and click **Next**. You have the option to change this later if necessary.

The Ready to Complete window appears.

 $\overline{\phantom{a}}$ 

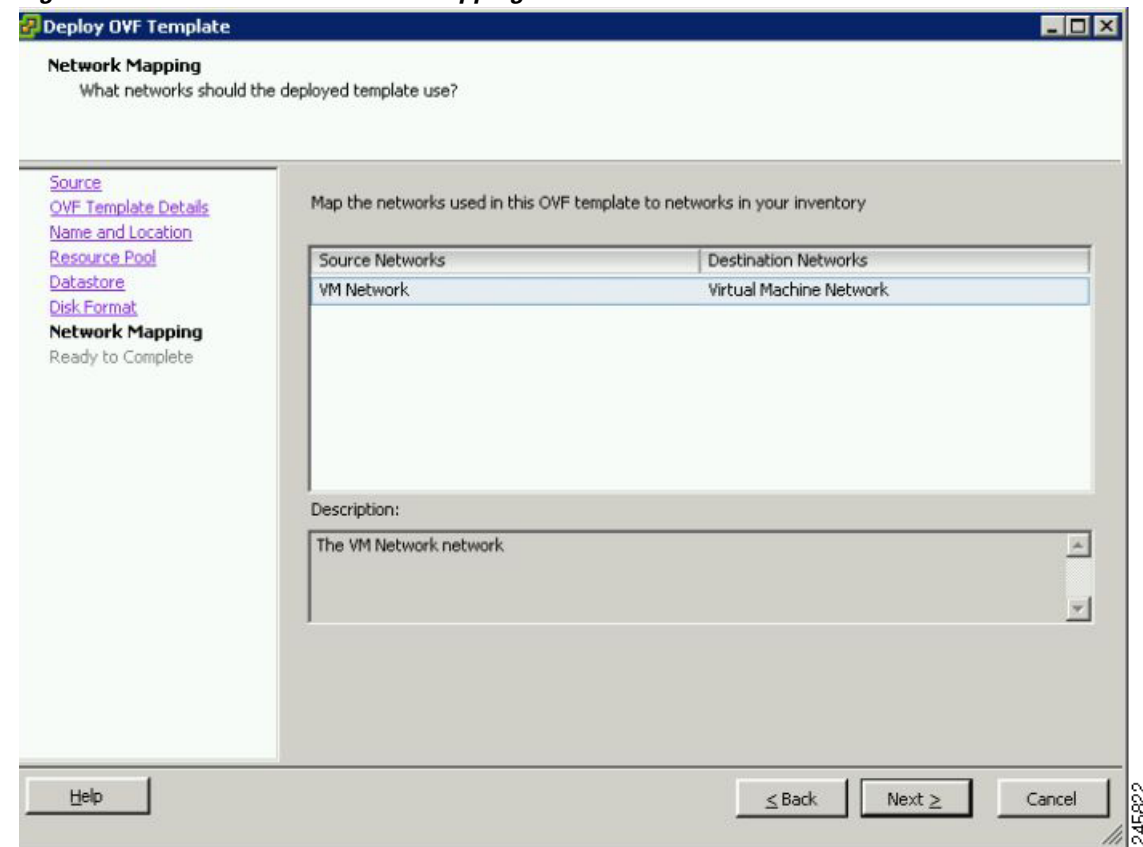

*Figure 4-4 vWAAS - Network Mapping*

**Step 11** Click **Finish** to complete the installation.

The status window appears while the OVA file is being deployed.

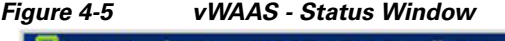

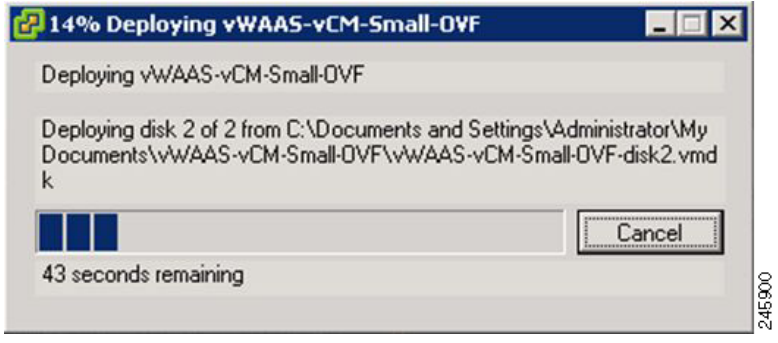

**Step 12** When the deployment is finished, the Deployment Completed Successfully window appears.

Ι

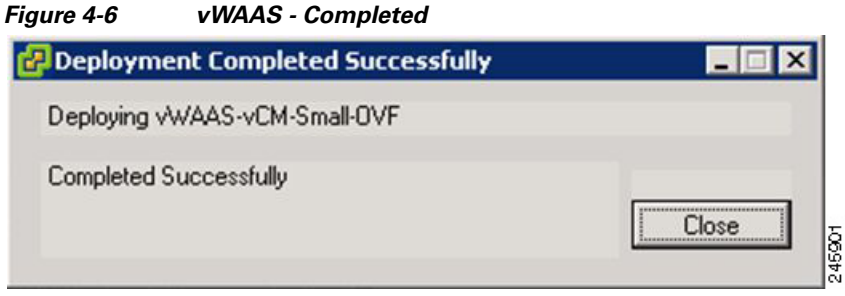

- **Step 13** Click **Close**.
- **Step 14** You are ready to start the VM. Highlight the vWAAS VM and click **Power on Virtual Machine**.

**Step 15** After vWAAS finishes booting, click the **Console** tab to view boot up messages.

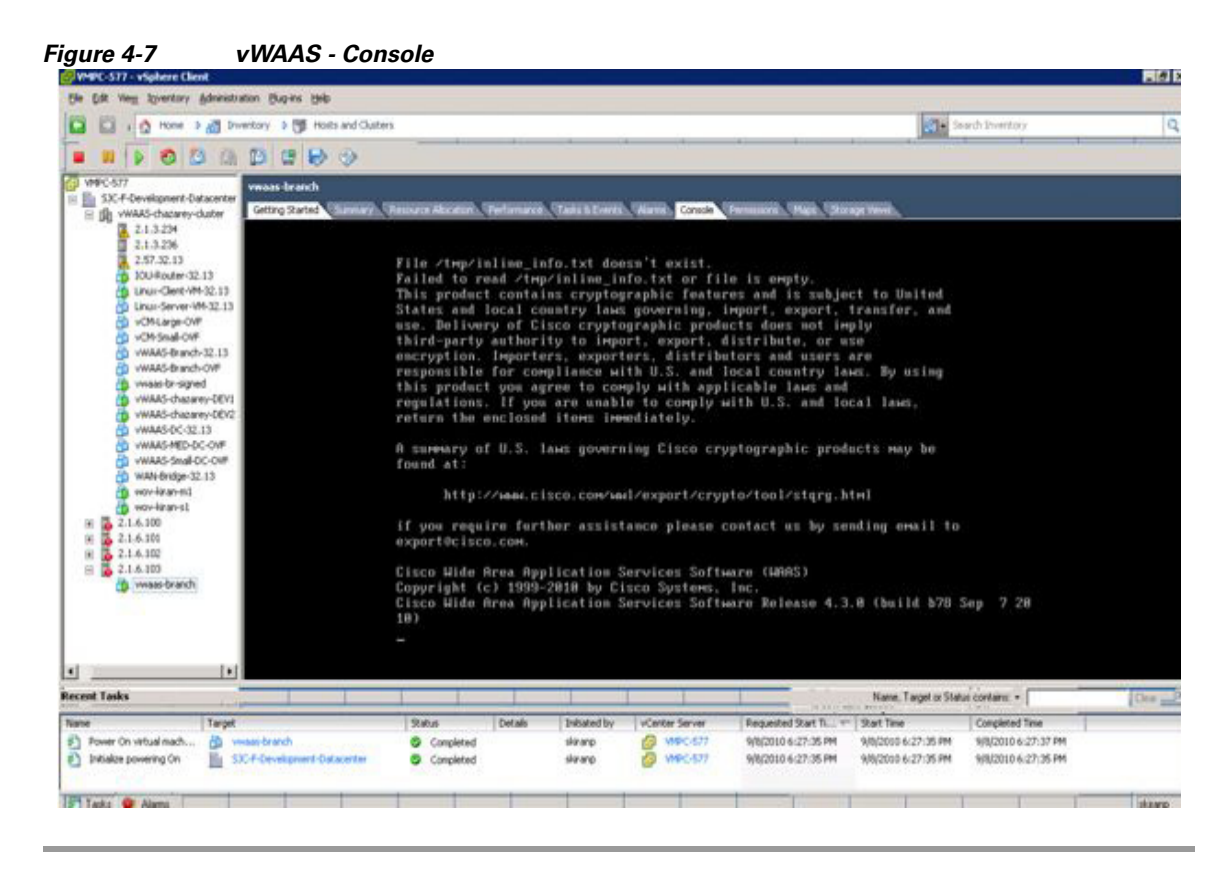

**Note** Under rare conditions, the vWAAS VM may boot into diskless mode if other VMs on the host VM server do not release control of system resources or the physical disks become unresponsive. For information on how to resolve this situation, see Resolving Diskless Startup and Disk Failure in Chapter 10, "Troubleshooting Cisco vWAAS."

For vWAAS configuration information, see Chapter 2, "Configuring Cisco vWAAS and Viewing vWAAS Components".

### <span id="page-66-0"></span>**Installing VMware ESXi for vWAAS for WAAS Version 6.4.1 and Later**

vWAAS for WAAS Version 6.4.1 and later supports VMware vCenter Version 6.0.0. To deploy any vWAAS or vCM Model for WAAS Version 6.4.1 and later on VMware ESXi, register the ESXi host with VMware vSphere vCenter version 6.0.

**Same** 

**Note** The OVA deployment for WAAS Version 6.4.1 and later must be done only through VMware vCenter.

To deploy the VMware ESXi hypervisor for vWAAS for WAAS Version 6.4.1 and later, follow these steps:

**Step 1** Log in into the VMware vCenter using VMware vSphere Client [\(Figure 4-8](#page-66-1)).

<span id="page-66-1"></span>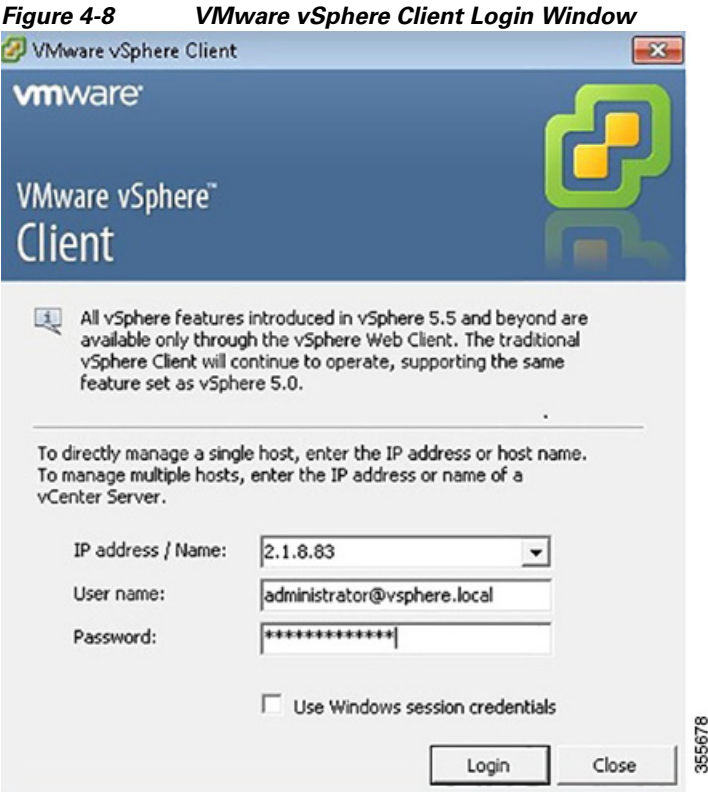

- **Step 2** To begin the task of adding the ESXi host into the datacenter on VMware vCenter Client, you must first create a datacenter. Navigate to **Actions** > **New Datacenter...** .
- **Step 3** At the Create Datacenter page, click **Add**.
- **Step 4** In the **Create Datacenter** dialog box:

 $\mathbf I$ 

- **a.** In the Name field enter a name for the datacenter. The name can contain up to 16 alphanumeric characters with no spaces and no special characters.
- **b.** In the Description field enter a description for this datacenter.
- **Step 5** To add the host into the datacenter on VMware vCenter Client, navigate to the **Getting Started** tab > Add Host... menu selection [\(Figure 4-9](#page-67-0)).

 $\mathsf I$ 

<span id="page-67-0"></span>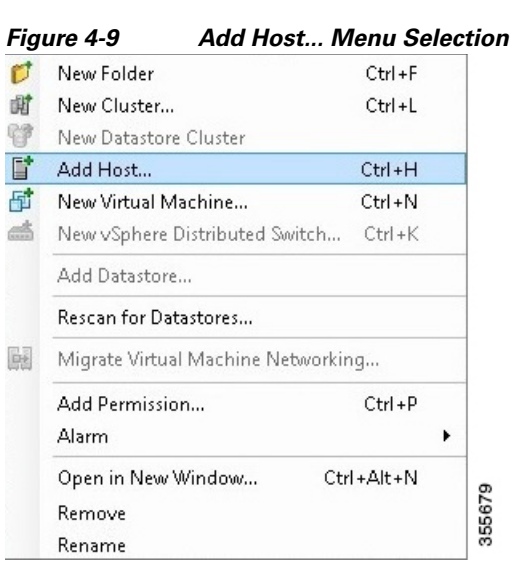

**Step 6** Choose **Specify Connection Settings** and the Specify Connection Settings window appears ([Figure 4-10](#page-67-1)).

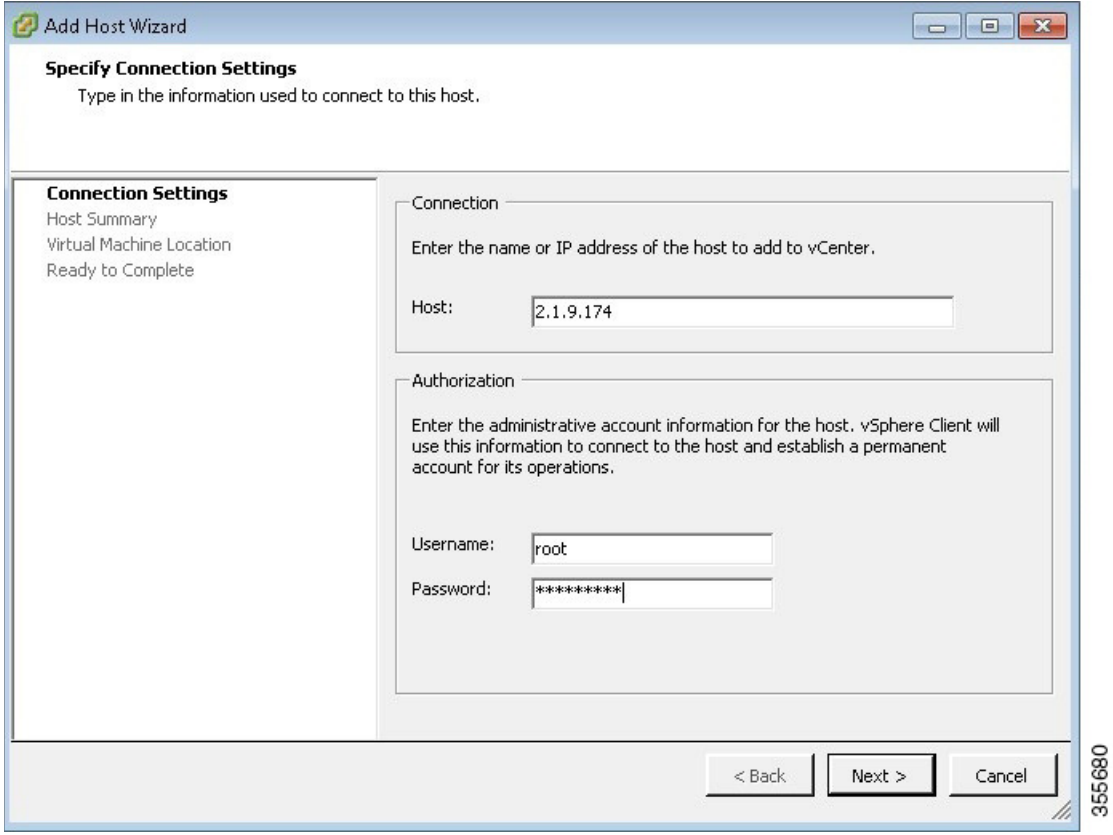

<span id="page-67-1"></span>*Figure 4-10 Specify Connection Settings Window*

- **a.** In the Connection pane **Host** field, enter the ESXi host name or IP address.
- **b.** In the Authorization pane **Username** and **Password** fields, enter the ESXi username and password.
- **c.** Click **Next**.

**Step 7** The Host Information window appears ([Figure 4-11](#page-68-0)), which displays information you can review for the specified host, including host name or IP address, vendor name, model name and number, the VMware version, and the associated virtual machines.

<span id="page-68-0"></span>*Figure 4-11 Host Information Window*

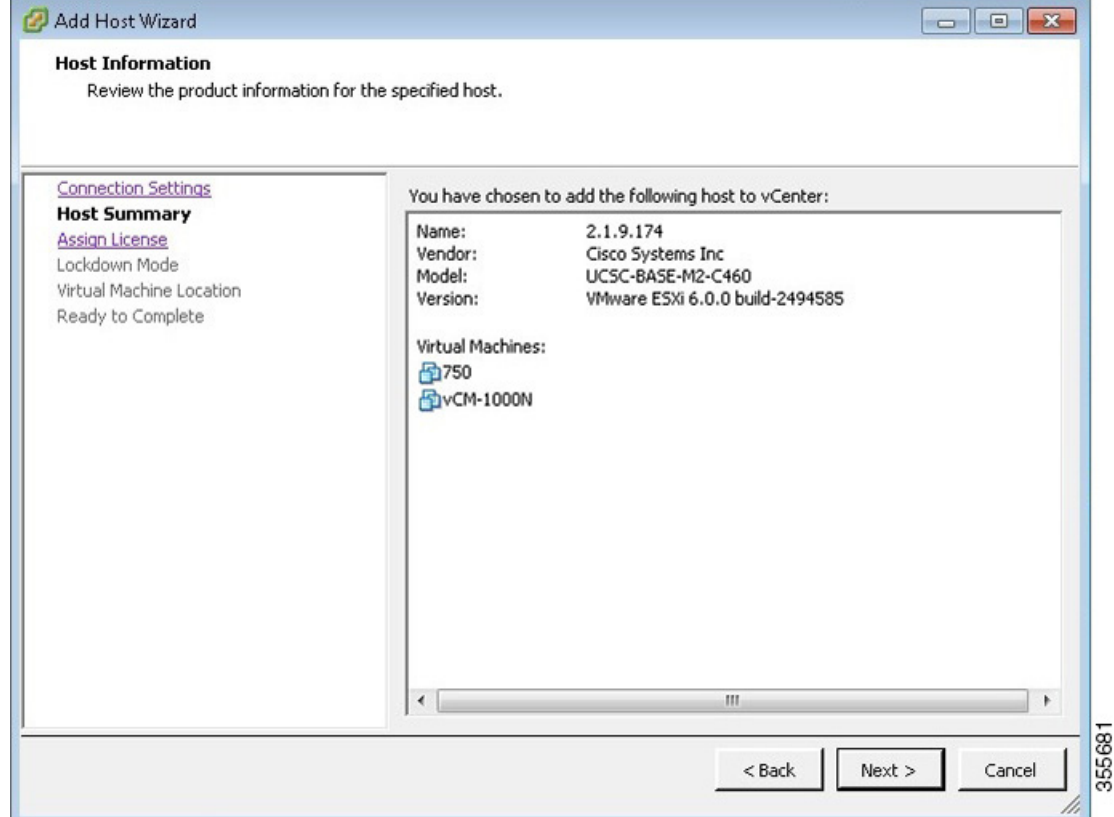

**a.** If the displayed host information meets your system requirements, click **Next**.

**Step 8** The Assign License window appears.

There are two options: **Assign an existing license key to this host** and **Assign a new license key to this host**.

- **a.** Use one of the radio buttons to assign an existing license key or to assign a new license key to this host.
- **b.** Click **Next**.

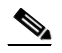

 $\mathbf I$ 

- **Note** Licenses are installed and managed only on individual devices, not device groups. For more information about licenses, see the "Configuring Other System Settings" chapter, section "Managing Software Licenses" of the *[Cisco Wide Area Application Services Configuration](http://www.cisco.com/c/en/us/support/routers/wide-area-application-services-waas-software/products-installation-and-configuration-guides-list.html)  [Guide.](http://www.cisco.com/c/en/us/support/routers/wide-area-application-services-waas-software/products-installation-and-configuration-guides-list.html)*
- **Step 9** The Configure Lockdown Mode window appears [\(Figure 4-12](#page-69-0)).

1

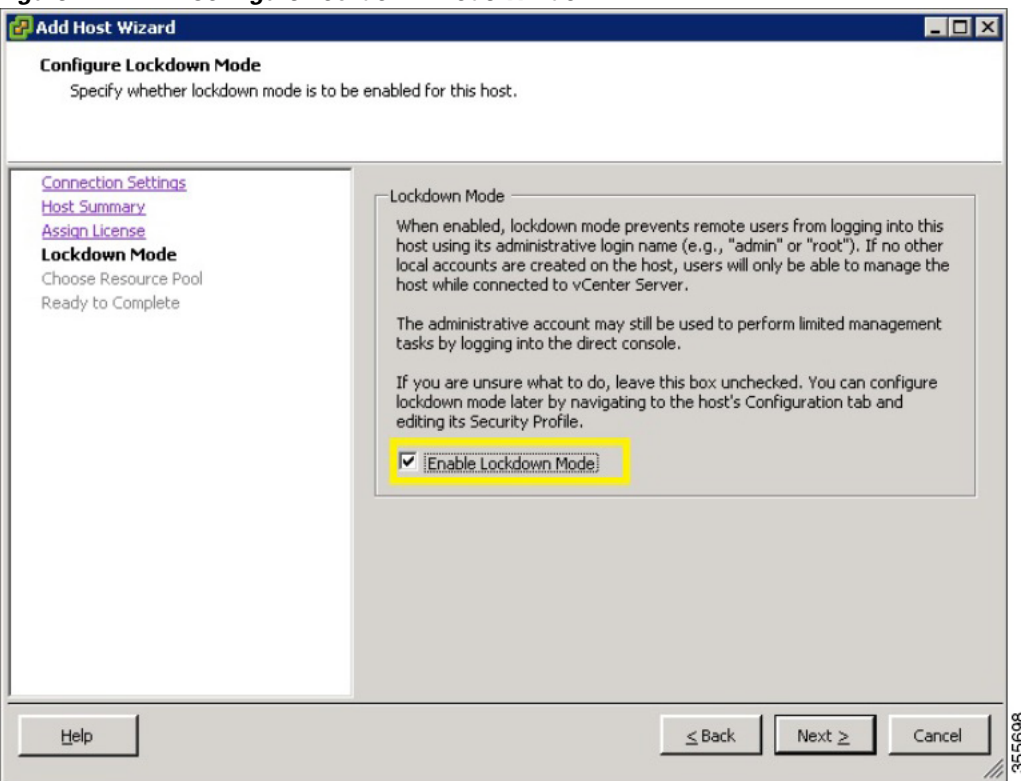

<span id="page-69-0"></span>*Figure 4-12 Configure Lockdown Mode Window*

**Step 10** Lockdown mode is disabled by default.

**•** Leave the **Enable Lockdown Mode** check box unchecked to keep lockdown mode disabled.

When lockdown mode is disabled, all router and module communication commands behave normally.

**•** Check the **Enable Lockdown Mode** check box to enable lockdown mode.

When lockdown mode is enabled, the VMware vSphere Hypervisor host can be only be managed by the VMware vCenter Server using its internal user called **vpxuser**. All other configuration methods, such as the vSphere Client, PowerCLI, and vCLI are disabled.

**Step 11** Click **Next**.

**Step 12** The Virtual Machine Location window appears ([Figure 4-13](#page-70-0)).

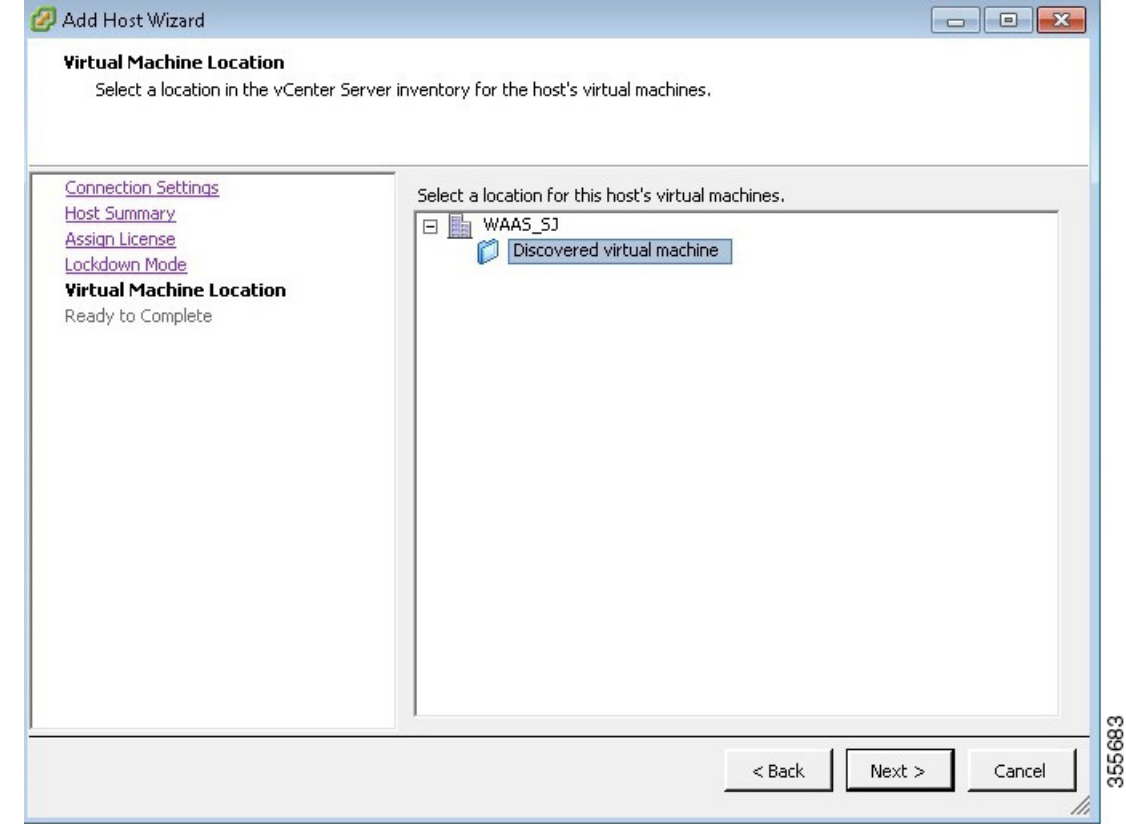

<span id="page-70-0"></span>*Figure 4-13 Virtual Machine Location Window*

- **a.** Select a location in the vCenter Server Inventory for the specified host's virtual machines.
- **b.** Click **Next**.
- **Step 13** The vSphere Client window is displayed with the Recent Tasks pane displaying a Completed status for this task ([Figure 4-14](#page-70-1)).

<span id="page-70-1"></span>*Figure 4-14 vSphere Client Recent Tasks Pane*

 $\overline{\phantom{a}}$ 

| Recent Tasks        |              |           |         |              |                                 |  |                                                                     |
|---------------------|--------------|-----------|---------|--------------|---------------------------------|--|---------------------------------------------------------------------|
| Name                | Target       | Status    | Details | Initiated by | Requested Start Time Start Time |  | Completed Time                                                      |
| Add standalone host | 騙<br>WAAS_SJ | Completed |         |              |                                 |  | VSPHERE.LO 4/19/2018 10:15:41 4/19/2018 10:15:41 4/19/2018 10:15:55 |

**Step 14** Navigate to **File** > **Deploy OVF Template...** [\(Figure 4-15\)](#page-71-0).

 $\mathbf I$ 

| File       | Edit View Inventory Administration | Plug-ins<br>Help         |
|------------|------------------------------------|--------------------------|
|            | New                                | D 图 Hosts and<br>rentory |
|            | Deploy OVF Template                |                          |
|            | Export                             |                          |
|            | Report<br>٠                        | 2.1.9.174 VMware ESXi,   |
| Print Maps |                                    | Getting Started Summ     |
|            | Exit                               |                          |

<span id="page-71-0"></span>*Figure 4-15 Deploy OVF Template... Menu Selection*

- **Step 15** Download the vWAAS OVA from the [Cisco Wide Area Application Services \(WAAS\) Download](https://software.cisco.com/download/home/280484571/type/280836712/release/6.4.1a)  [Software Page.](https://software.cisco.com/download/home/280484571/type/280836712/release/6.4.1a)
- **Step 16** Navigate to **File** > **Deploy OVF Template**... > **Source**.
- **Step 17** The Source window appears ([Figure 4-16](#page-71-1)), where you select the OVA file.

<span id="page-71-1"></span>*Figure 4-16 Source Window*

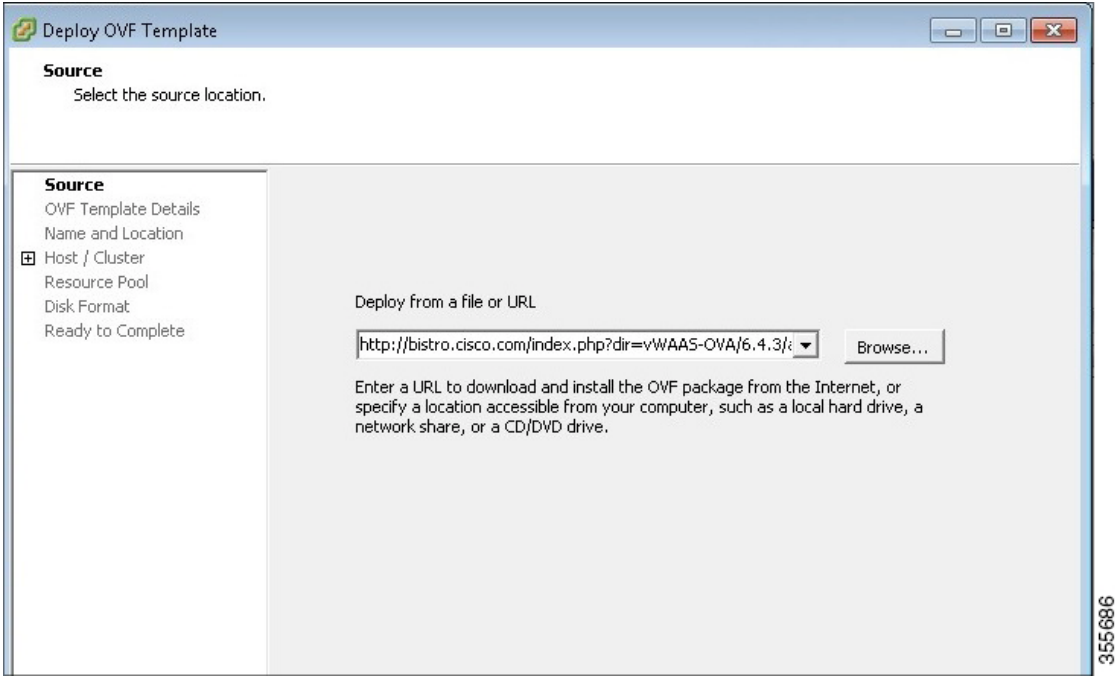

- **a.** From the **Deploy from a file or URL** drop-down list, select the OVA file.
- **Step 18** The OVF Template Details window appears ([Figure 4-17](#page-72-0)), where you can verify the OVF template details including product name, version, vendor, download size, size on disk, and a description.
$\mathbf{I}$ 

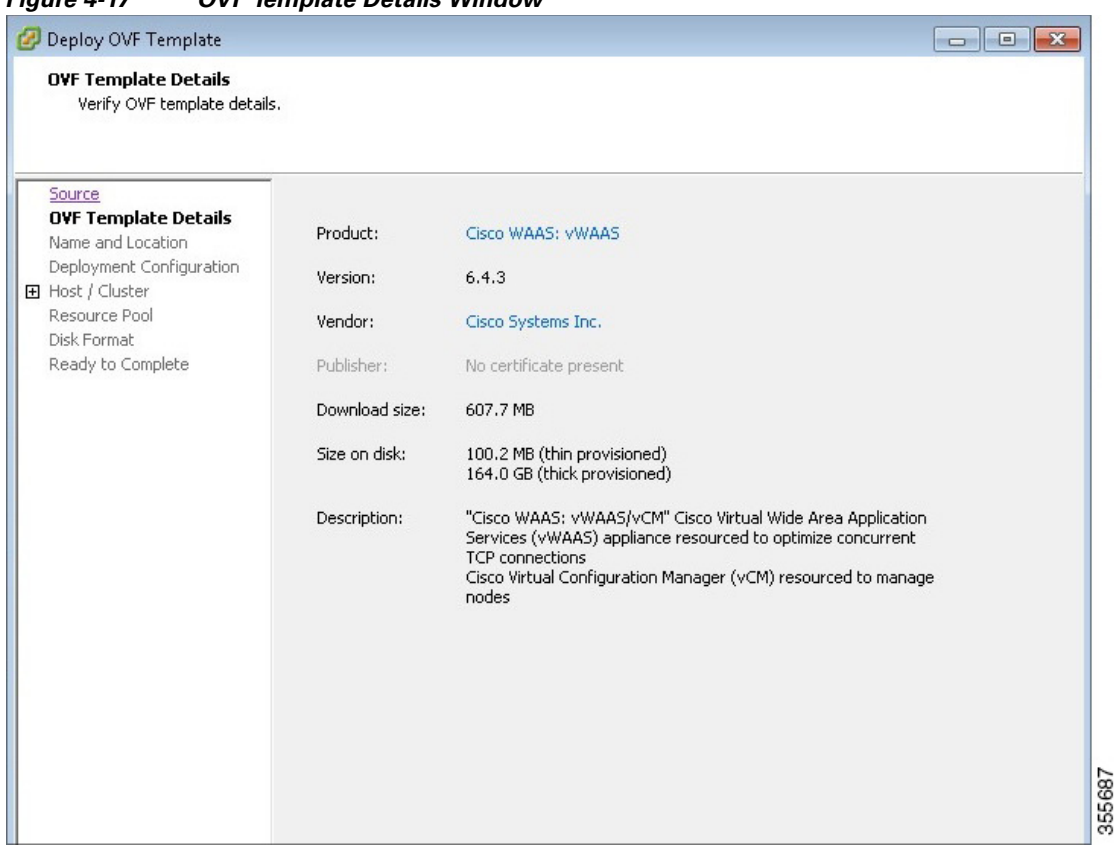

*Figure 4-17 OVF Template Details Window*

- **a.** To accept the selected OVA file, click **Next**.
- **Step 19** The Name and Location window appears ([Figure 4-18\)](#page-73-0), where you specify a name and location for the deployed template.

 $\mathsf I$ 

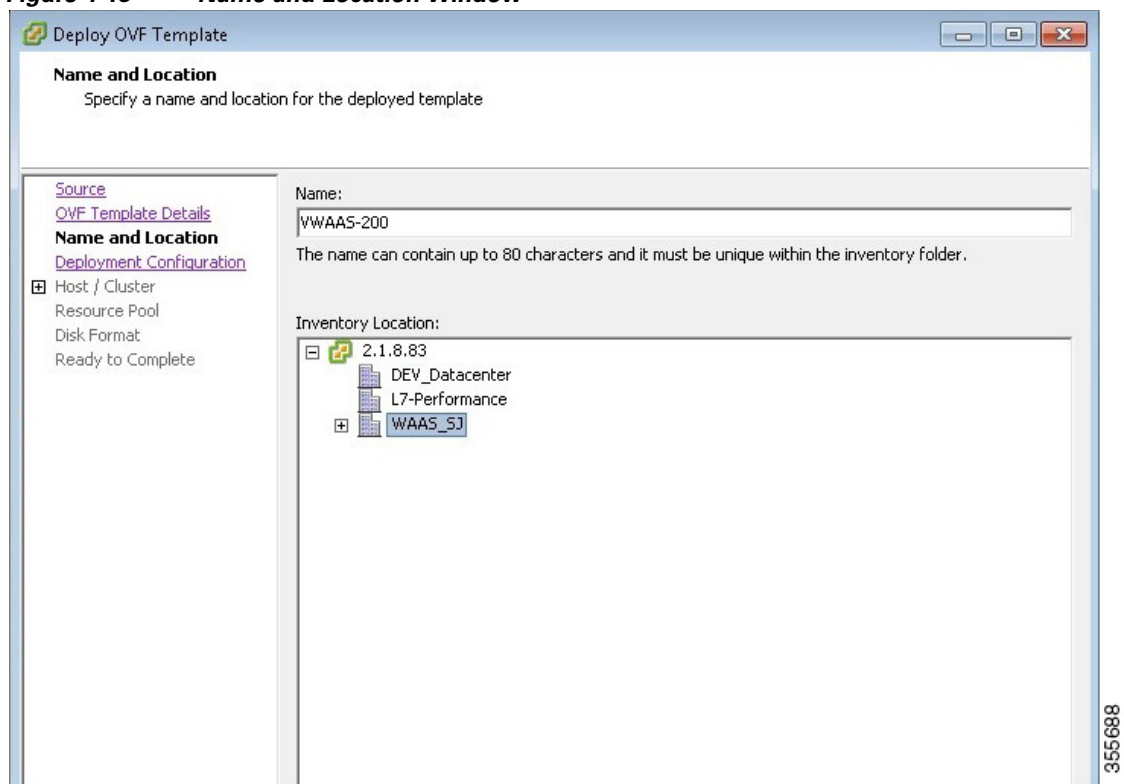

<span id="page-73-0"></span>*Figure 4-18 Name and Location Window*

- **a.** In the **Name** field, enter the name for the vWAAS VM.
- **b.** At the **Inventory Location** listing, select the location to deploy (datacenter).
- **c.** Click **Next**.
- **Step 20** The Deployment Configuration window appears ([Figure 4-19\)](#page-74-0).

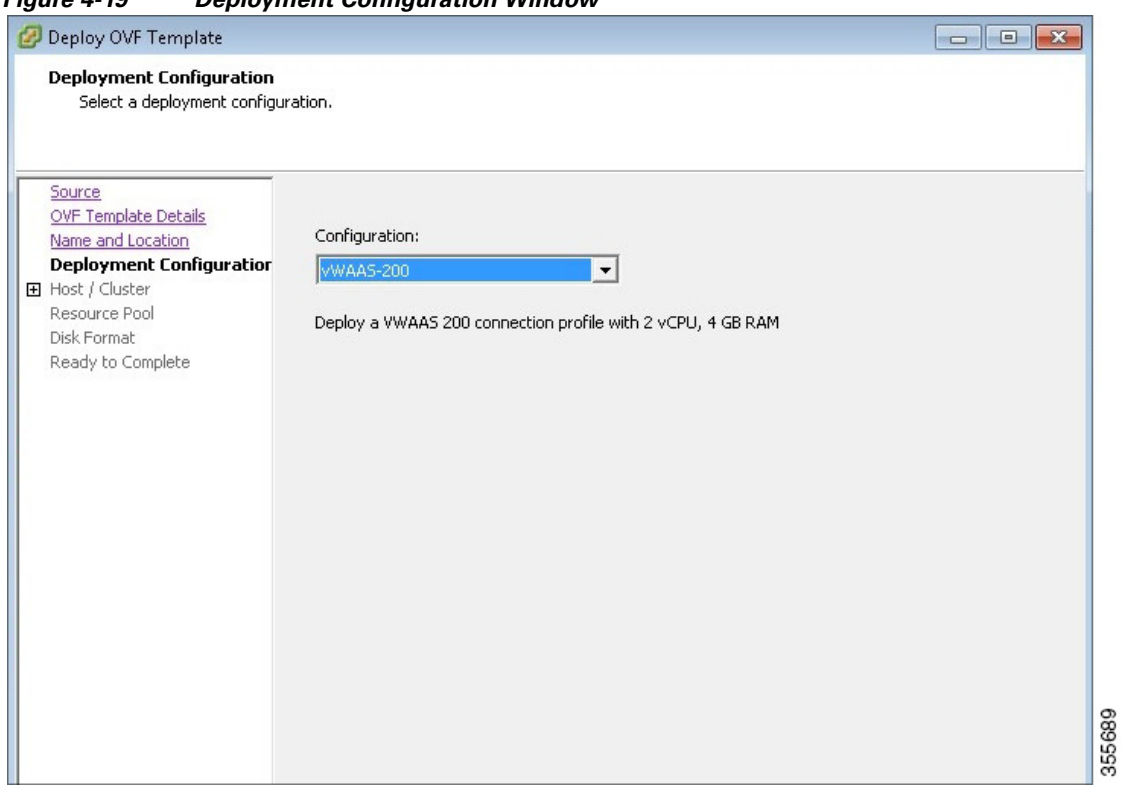

<span id="page-74-0"></span>*Figure 4-19 Deployment Configuration Window*

- **a.** From the **Configuration** drop-down list, choose the vWAAS model to deploy. After you choose a vWAAS model, the window displays a description of the vWAAS model, such as "Deploy a vWAAS-200 connection profile with 2 vCPU, 4 GB RAM."
- **b.** Click **Next**.

 $\overline{\phantom{a}}$ 

**Step 21** The Host/Cluster window is displayed [\(Figure 4-20](#page-75-0)), where you can choose a host or cluster to run the deployed template.

ן

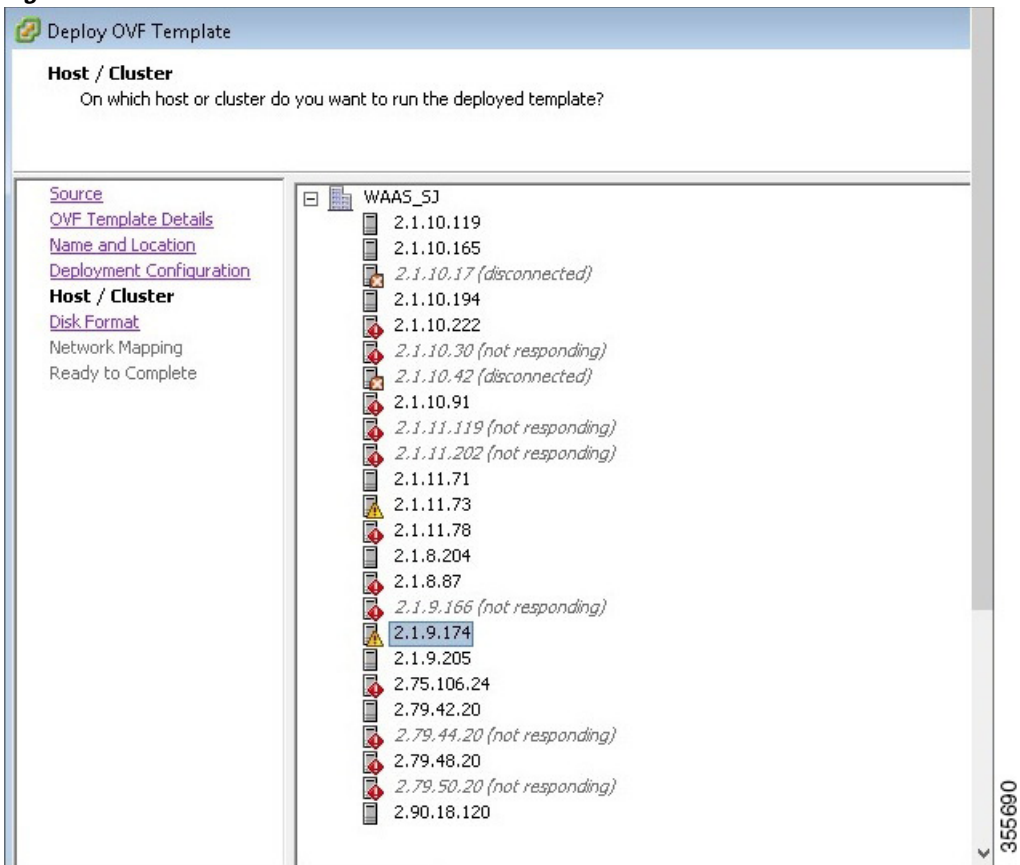

<span id="page-75-0"></span>*Figure 4-20 Host/Cluster Window*

- **a.** Select the ESXi host or cluster where you need to run the deployed template.
- **b.** Click **Next**.
- **Step 22** The Disk Format window is displayed [\(Figure 4-21\)](#page-76-0), which displays data store address and available disk space, in GB, and provisioning choices.

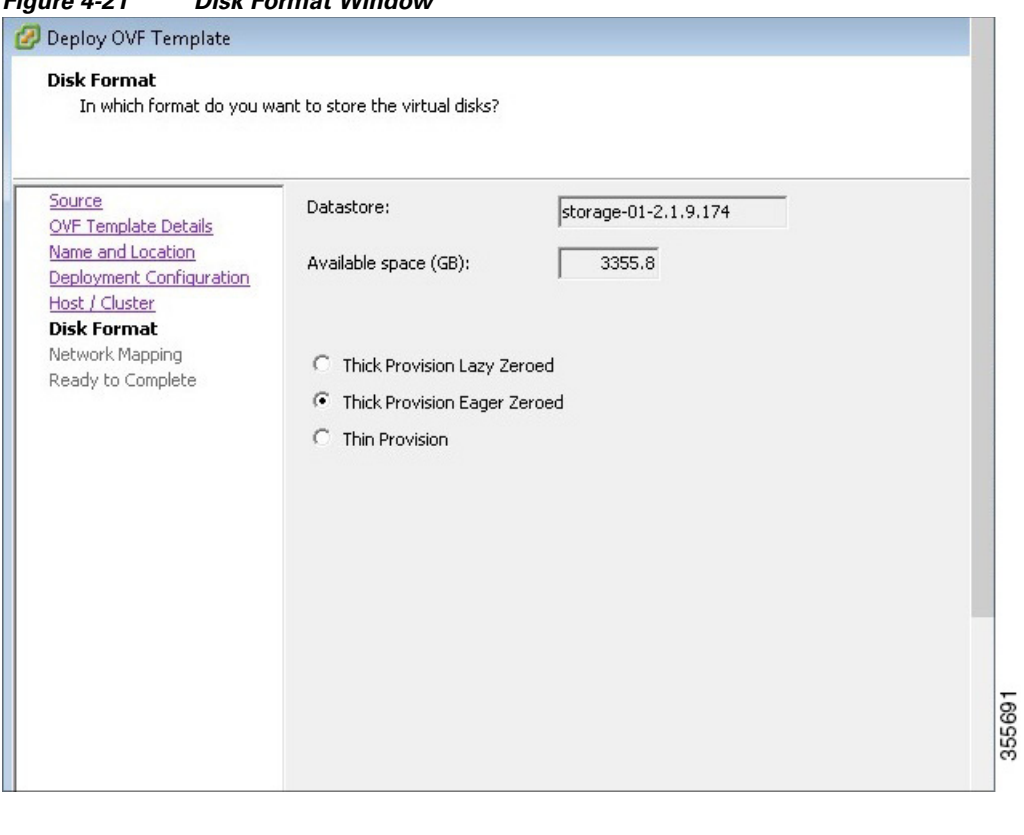

<span id="page-76-0"></span>*Figure 4-21 Disk Format Window*

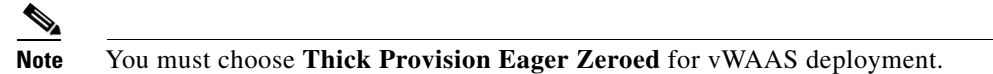

**a.** Click **Next**.

 $\mathbf{I}$ 

**Step 23** The Network Mapping window appears ([Figure 4-22](#page-77-0)).

 $\mathsf I$ 

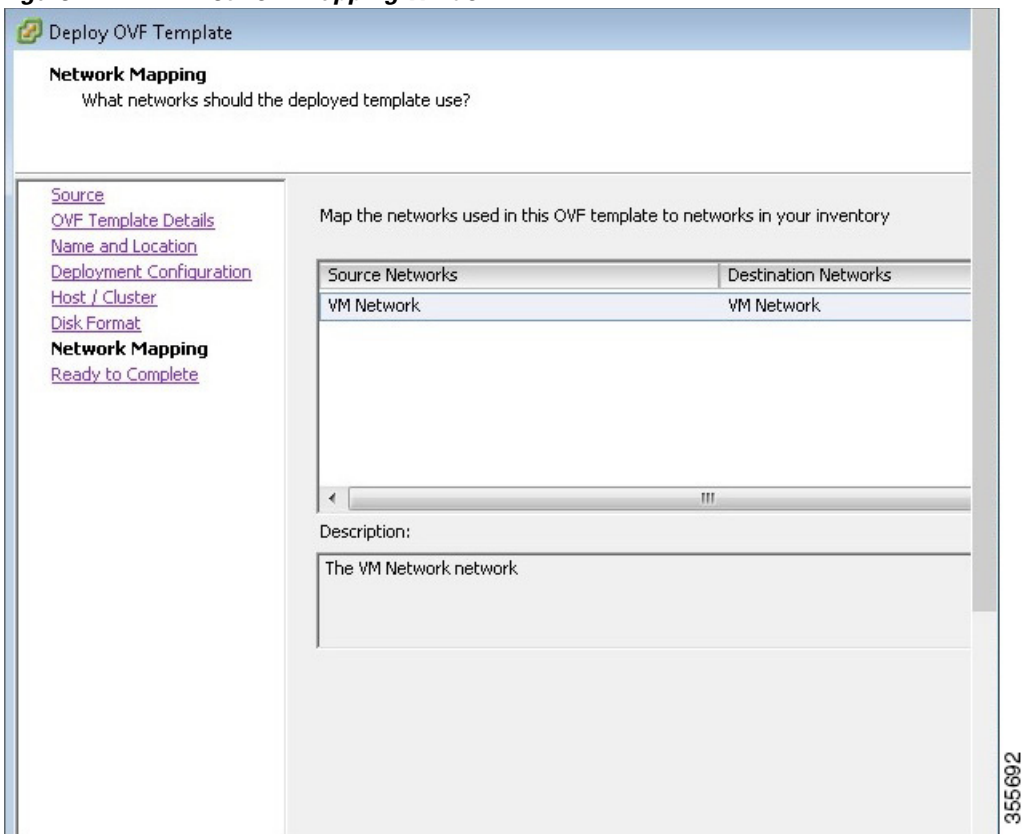

<span id="page-77-0"></span>*Figure 4-22 Network Mapping Window*

- **a.** Choose the required network mapping settings for your system.
- **b.** Click **Next**.
- **Step 24** The Ready to Complete window appears ([Figure 4-23\)](#page-78-0), where you can verify the details of your deployment.

 $\overline{\phantom{a}}$ 

| Source<br><b>OVF Template Details</b><br>Name and Location                                                      | When you click Finish, the deployment task will be started.<br>Deployment settings:                                                                                                    |                                                                                                    |
|----------------------------------------------------------------------------------------------------|----------------------------------------------------------------------------------------------------|----------------------------------------------------------------------------------------------------|
| Deployment Configuration<br>Host / Cluster<br><b>Disk Format</b><br>Network Mapping<br><b>Ready to Complete</b> | OVF file:<br>Download size:<br>Size on disk:<br>Name:<br>Folder:<br>Deployment Configuration:<br>Host/Cluster:<br>Datastore:<br>Disk provisioning:<br>Network Mapping:<br>Ⅳ Power on after deployment | http://bistro.cisco.com/index.php?dir=vW<br>607.7 MB<br>264.0 GB<br>vWAAS-200<br>WAAS SJ<br>vWAAS-200<br>2.1.9.174<br>storage-01-2.1.9.174<br>Thick Provision Eager Zeroed<br>"VM Network" to "VM Network" |

<span id="page-78-0"></span>*Figure 4-23 Ready to Complete Window*

- **a.** If the displayed details are the ones you have specified for your deployment, click the **Power on after deployment** check box.
- **b.** To start the deployment task, click **Finish**.
- **Step 25** The Status window appears while the OVA file is being deployed ([Figure 4-24\)](#page-79-0) and then shows a completion message after the deployment has completed successfully ([Figure 4-25](#page-79-1)).

 $\mathbf I$ 

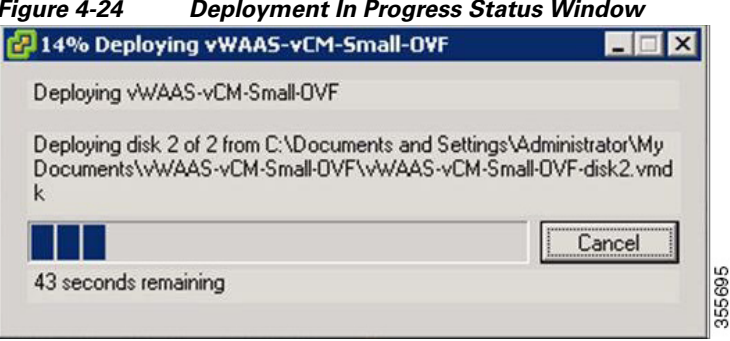

<span id="page-79-0"></span>*Figure 4-24 Deployment In Progress Status Window*

<span id="page-79-1"></span>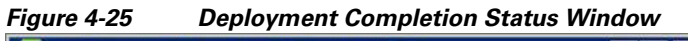

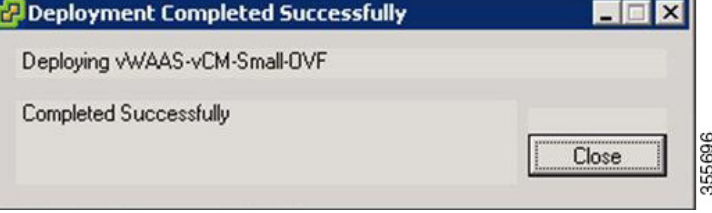

- **a.** After deployment is completed, click **Close**.
- **Step 26** Navigate to Home > Inventory > Hosts and Clusters. The Inventory panel now shows the newly deployed device.
- **Step 27** Highlight the newly deployed device and open the Console window to display this device ([Figure 4-26](#page-80-0)).

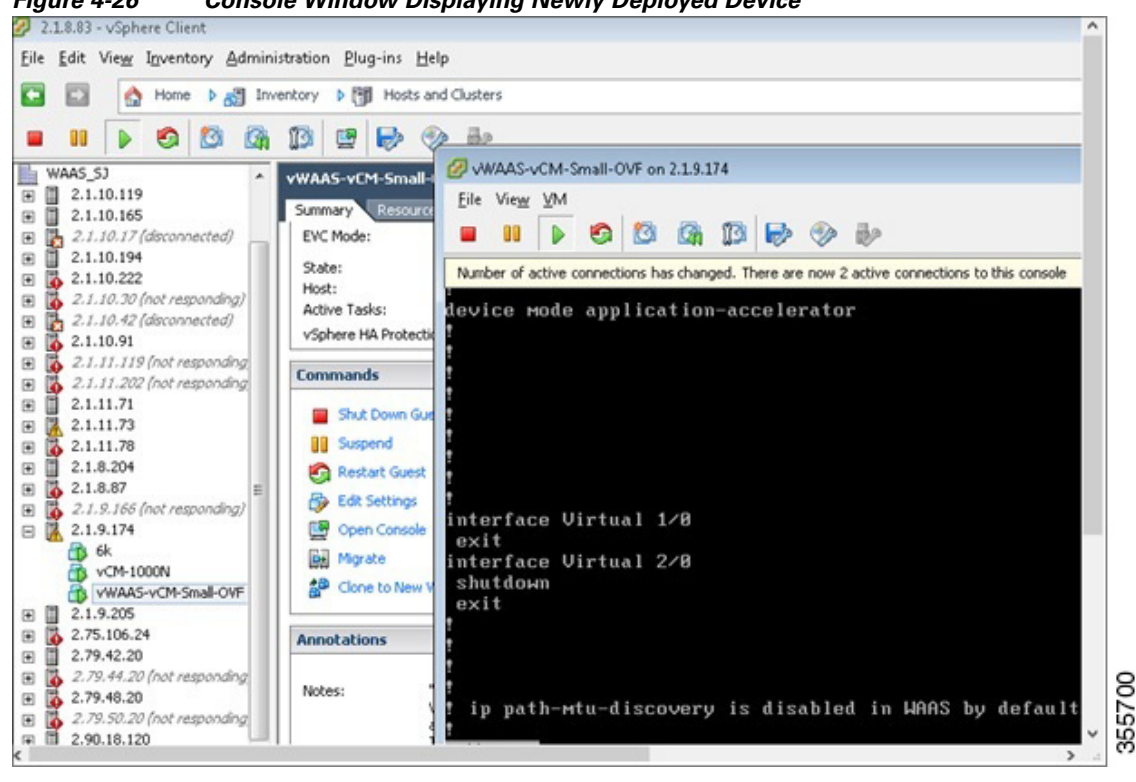

<span id="page-80-0"></span>*Figure 4-26 Console Window Displaying Newly Deployed Device*

## **Upgrade/Downgrade Guidelines for vWAAS on VMware ESXi**

Consider the following guidelines when upgrading or downgrading your WAAS system with vWAAS on VMware ESXi:

- **•** When upgrading vWAAS, do not upgrade more than five vWAAS nodes at the same time on a single UCS box. Upgrading more than five vWAAS nodes at the same time may cause the vWAAS devices to go offline and into diskless mode.
- **•** If the virtual host was created using an OVA file of vWAAS for WAAS Version 5.0 or earlier, and you have upgraded vWAAS within WAAS, you must verify that the SCSI Controller Type is set to **VMware Paravirtual**. Otherwise, vWAAS will boot with no disk available and will fail to load the specified configuration.

If needed, change the SCSI controller type to **VMware Paravirtual** by following these steps:

- **a.** Power down the vWAAS.
- **b.** From the VMware vCenter, navigate to **vSphere Client** > **Edit Settings** > **Hardware**.
- **c.** Choose **SCSI controller 0**.
- **d.** From the Change Type drop-down list, verify that the SCSI Controller Type is set to **VMware Paravirtual**. If this is not the case, choose **VMware Paravirtual**.
- **e.** Click **OK**.
- **f.** Power up the vWAAS, with WAAS Version 6.1.x or later.

 $\mathsf I$ 

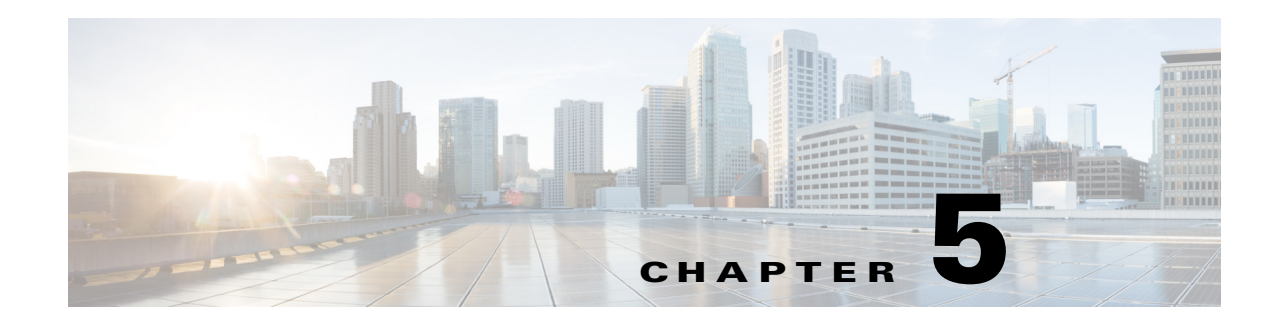

## **Cisco vWAAS on Microsoft Hyper-V**

This chapter describes how to use Cisco vWAAS on Microsoft Hyper-V, and contains the following sections:

- **•** [About vWAAS on Microsoft Hyper-V](#page-82-0)
- **•** [Supported Host Platforms, Software Versions, and Disk Type](#page-83-1)
- **•** [vWAAS on Hyper-V System Requirements](#page-83-0)
- **•** [Deployment Options for vWAAS on Hyper-V](#page-84-0)
- **•** [OVA Package Formats for vWAAS on Microsoft Hyper-V](#page-85-0)
- **•** [Installing vWAAS on Microsoft Hyper-V](#page-86-0)
- **•** [Activating and Registering vWAAS on Hyper-V](#page-88-0)
- **•** [Traffic Interception Methods for vWAAS on Hyper-V](#page-89-0)
- **•** [Operating Guidelines for vWAAS on Hyper-V](#page-91-0)
- **•** [Configuring GPT Disk Format for vWAAS-50000 on Hyper-V with Akamai Connect](#page-94-0)

## <span id="page-82-0"></span>**About vWAAS on Microsoft Hyper-V**

 $\mathbf I$ 

Microsoft Hyper-V, available for vWAAS with WAAS Version 6.1.x and later, is a native hypervisor for x86\_64 systems to enable platform virtualization. Cisco vWAAS on Microsoft Hyper-V extends Cisco networking benefits to Microsoft Windows Server Hyper-V deployments. It improves utilization, consolidates server workloads, and reduces costs. To achieve this, vWAAS on Hyper-V uses hardware virtualization to enable multiple operating systems to run on a single host, and allows the operating systems to share the same underlying physical hardware.

vWAAS on Hyper-V supports all the WAN-optimization functionality that is supported by physical WAAS devices. Physical memory for vWAAS on Hyper-V is provided by a Cisco UCS server.

You can configure the virtual machine on Hyper-V as virtual WAAS Central Manager (vCM) or as vWAAS:

- **•** The Hyper-V device configured as vCM has the same functionality as WAAS Central Manager, and can manage any other device managed by WAAS Central Manager.
- **•** The Hyper-V device configured as vWAAS has the same functionality as the non-Hyper-V vWAAS. Physical memory for vWAAS on Hyper-V is provided by the UCS server.

Ι

## <span id="page-83-1"></span>**Supported Host Platforms, Software Versions, and Disk Type**

[Table 5-1](#page-83-4) shows the platforms and software versions supported for vWAAS on Microsoft Hyper-V.

<span id="page-83-4"></span>*Table 5-1 Platforms and Software Versions Supported for vWAAS on VMware ESXi*

| <b>PID and Device Type</b>                                                           | <b>Minimum</b><br><b>WAAS Version</b> | <b>Host Platforms</b>                       | <b>Minimum Host</b><br><b>Version</b>                 | Disk Type  |
|--------------------------------------------------------------------------------------|---------------------------------------|---------------------------------------------|-------------------------------------------------------|------------|
| $\bullet$ PID:<br><b>OE-VWAAS-HYPERV</b><br>• Device Type:<br><b>OE-VWAAS-HYPERV</b> | $\bullet$ 6.1x                        | $\bullet$ Cisco UCS<br>• Cisco UCS-E Series | $\bullet$ Microsoft<br>Windows<br>2008 R <sub>2</sub> | <b>VHD</b> |

## <span id="page-83-0"></span>**vWAAS on Hyper-V System Requirements**

This section contains the following topics:

- **•** [System Infrastructure Requirements](#page-83-2)
- **•** [Hardware Virtualization Requirements](#page-83-3)

### <span id="page-83-2"></span>**System Infrastructure Requirements**

Your WAAS system must have the following to deploy vWAAS on Hyper-V:

- **•** Microsoft Hyper-V Hypervisor—Hypervisor enables multiple operating systems to run on a single host. vWAAS runs as a guest on any host running Hyper-V 2008 R2 or greater.
- **•** Hyper-V Virtual Switch—The Hyper-V Virtual Switch is a software-based Layer 2 switch that connects virtual machines to both virtual networks and the physical network. It provides policy enforcement for security, isolation, and service levels, and includes features for tenant isolation, traffic shaping, simplified troubleshooting, and protection against malicious virtual machines.

Hyper-V Virtual Switch is available in Hyper-V Manager when you install the Hyper-V server role.

### <span id="page-83-3"></span>**Hardware Virtualization Requirements**

This section describes vWAAS on Hyper-V hardware virtualization requirements for CPU, disk, CD-ROM, and flash.

**•** CPU—vWAAS on Hyper-V supports 2, 4, and 8 CPU configurations. vWAAS on Hyper-V does require a minimum CPU limit.

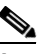

**Note** vWAAS VM (Virtual Machine) with different CPU configurations works, but is not recommended.

- **•** Disk sizes for vWAAS on Hyper-V— Disk sizes for vWAAS on Hyper-V are the same as those for ESXi, for each model. For more information on disk sizes for WAAS versions up to Version 6.x, see section ESXi Server Datastore Memory and Disk Space for vWAAS and vCM Models in Chapter 4, "Cisco vWAAS on VMware ESXi".
- **•** CD-ROM—vWAAS on Hyper-V supports standard ISO image file for its CD-ROM device.
- **•** Flash—Unlike physical WAAS devices, vWAAS on Hyper-V does not have access to a separate flash device. Instead, vWAAS flash is installed on the first hard disk, and also uses this first disk for booting. A separate larger disk hosts the DRE/CIFS caches, etc. Other flash functionalities are supported as in ESXi.

## <span id="page-84-0"></span>**Deployment Options for vWAAS on Hyper-V**

You can deploy vWAAS on Hyper-V as an installable product or in a standalone role:

- **• vWAAS on Hyper-V as installable product in the Windows server**—Windows Server 2008 R2, Windows Server 2012 or Windows Server 2012 R2.
- **• vWAAS on Hyper-V as standalone role in the Hyper-V server**—Used with Microsoft Hyper-V Server 2012 or Microsoft Hyper-V Server 2012 R2.

[Table 5-2](#page-84-1) shows Microsoft Hyper-V servers and Microsoft System Center Virtual Machine Manager (SCVMM) support for vWAAS.

[Table 5-3](#page-84-2) shows platforms supported for vWAAS and vCM on Microsoft Hyper-V, deployed as a standalone or installable product.

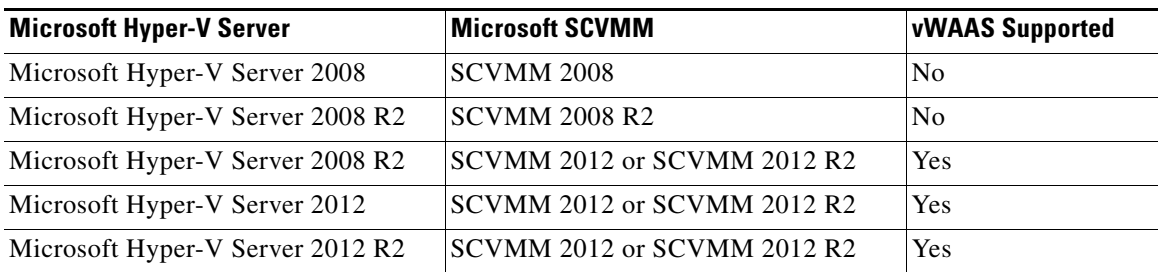

#### <span id="page-84-1"></span>*Table 5-2 vWAAS Support for Microsoft Hyper-V Servers and SCVMM*

**Note** If you want to install SCVMM in Windows 2008 R2, you must first register it to Windows 2012 or Windows 2012 R2.

#### <span id="page-84-2"></span>*Table 5-3 Platforms Supported for vWAAS in Hyper-V Server or Windows Server*

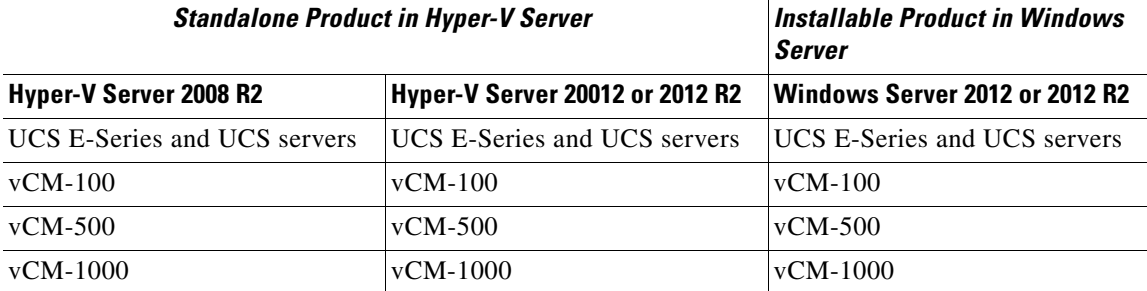

Ι

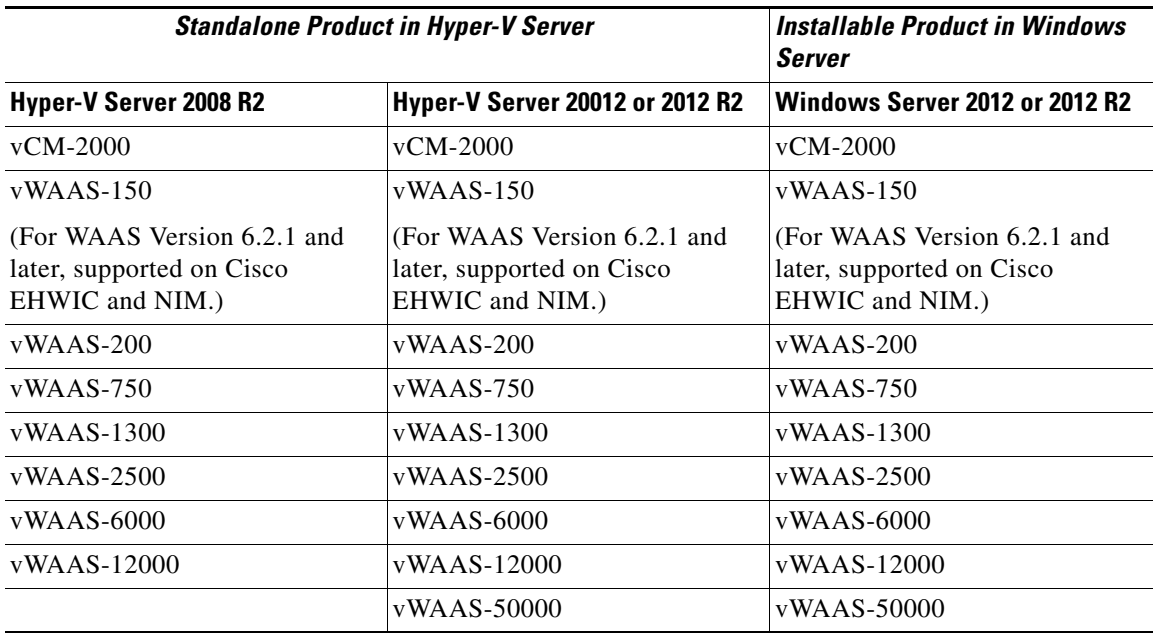

## <span id="page-85-0"></span>**OVA Package Formats for vWAAS on Microsoft Hyper-V**

This section contains the following topics:

- **•** [OVA Package for vWAAS on Hyper-v for WAAS Version 5.x to 6.2.x](#page-85-1)
- **•** [Unified OVA Package for vWAAS on Hyper-V for WAAS Version 6.4.1 and Later](#page-86-3)

### <span id="page-85-1"></span>**OVA Package for vWAAS on Hyper-v for WAAS Version 5.x to 6.2.x**

For vWAAS on Microsoft Hyper-V, for WAAS Version 5.x through 6.2.x, Cisco provides an OVA or NPE OVA package for each vWAAS connection profile (examples shown in [Table 5-4\)](#page-86-1) and for each vCM connection profile (examples shown in [Table 5-5](#page-86-2)).

The Cisco OVA package for vWAAS on Microsoft Hyper-V contains the following:

- **•** SCVMM template file
- **•** WAAS image .iso file
- **•** Virtual Hard Disk (VHD) file for flash
- **•** PowerShell deployment script for SCVMM
- **•** PowerShell deployment script for standalone hosts

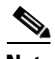

**Note** For a listing of hypervisor OVA, zip, and tar.gz files for vWAAS, see the [Cisco Wide Area Application](https://software.cisco.com/download/release.html?mdfid=280484571&softwareid=280836712&release=6.2.3d&relind=AVAILABLE&rellifecycle=&reltype=latest)  [Services \(WAAS\) Download Software Page](https://software.cisco.com/download/release.html?mdfid=280484571&softwareid=280836712&release=6.2.3d&relind=AVAILABLE&rellifecycle=&reltype=latest) and select the WAAS software version used with your vWAAS instance.

| <b>Package Format</b>                   | <b>File Format Example</b>                     |
|-----------------------------------------|------------------------------------------------|
| Cisco Hyper-V 150 package file          | $Hv-Cisco-vWAAS-150-6.2.3d-b-68.zip$<br>٠      |
| Cisco Hyper-V 150 package file for NPE  | $Hv-Cisco-vWAAS-150-6.2.3d-npe-b-68.zip$<br>٠  |
| Cisco Hyper-V 200 package file          | $Hv-Cisco-vWAAS-200-6.2.3d-b-68.zip$<br>٠      |
| Cisco Hyper-V 200 package file for NPE  | Hv-Cisco-vWAAS-200-6.2.3d-npe-b-68.zip<br>٠    |
| Cisco Hyper-V 750 package file          | $Hv-Cisco-vWAAS-750-6.2.3d-b-68.zip$<br>٠      |
| Cisco Hyper-V 750 package file for NPE  | $Hv-Cisco-vWAAS-750-6.2.3d-npe-b-68.zip$<br>٠  |
| Cisco Hyper-V 1300 package file         | $Hv-Cisco-vWAAS-1300-6.2.3d-b-68.zip$<br>٠     |
| Cisco Hyper-V 1300 package file for NPE | $Hv-Cisco-vWAAS-1300-6.2.3d-npe-b-68.zip$<br>٠ |
| Cisco Hyper-V 2500 package file         | $Hv-Cisco-vWAAS-2500-6.2.3d-b-68.zip$<br>٠     |
| Cisco Hyper-V 2500 package file for NPE | $Hv-Cisco-vWAAS-2500-6.2.3d-npe-b-68.zip$<br>٠ |

<span id="page-86-1"></span>*Table 5-4 OVA Package Format Examples for vWAAS on Hyper-V for WAAS Version 5.x to 6.2.x*

<span id="page-86-2"></span>*Table 5-5 Cisco OVA Package Formats for vCM for WAAS Version 5.x to 6.2.x*

| <b>Package Format</b>                   | <b>File Format Example</b>          |
|-----------------------------------------|-------------------------------------|
| Cisco Hyper-V 100N package file         | • Hv-Cisco-100N-6.2.3d-b-68.zip     |
| Cisco Hyper-V 100N package file for NPE | • Hv-Cisco-100N-6.2.3d-npe-b-68.zip |

### <span id="page-86-3"></span>**Unified OVA Package for vWAAS on Hyper-V for WAAS Version 6.4.1 and Later**

For vWAAS on Microsoft Hyper-V for WAAS Version 6.4.1 and later, Cisco provides a single, unified OVA for NPE and non-NPE version of the WAAS image for all the vWAAS models for that hypervisor.

Each unified OVA package is a pre-configured virtual machine image that is ready to run on a particular hypervisor. The launch script for each unified OVA package file provides the model and other required parameters to launch vWAAS with WAAS in the required configuration.

Here are examples of the unified OVA and NPE OVA package file filenames for Microsoft Hyper-V:

- **•** OVA—Cisco-HyperV-vWAAS-Unified-6.4.1-b-33.zip
- **•** NPE OVA—Cisco-HyperV-vWAAS-Unified-6.4.1-b-33-npe.zip

The unified OVA package for Microsoft Hyper-V contains the following files.

- **•** SCVMM template file
- **•** WAAS image iso
- **•** Virtual hard disk file for Flash
- **•** PowerShell deployment script for SCVMM and a set of template .xml files
- **•** PowerShell deployment script for Standalone Hosts and a set of template .xml files

## <span id="page-86-0"></span>**Installing vWAAS on Microsoft Hyper-V**

This section contains the following topics:

**•** [Installing vWAAS on Hyper-V for vWAAS on WAAS Version 5.x to 6.2.x](#page-87-0)

Ι

**•** [Installing vWAAS on Hyper-V for WAAS Version 6.4.1 and Later](#page-88-1)

### <span id="page-87-0"></span>**Installing vWAAS on Hyper-V for vWAAS on WAAS Version 5.x to 6.2.x**

vWAAS on Hyper-V is installed using the Microsoft Virtual Machine Manager (VMM), with the Virtual Hard Disk (VHD) file. During installation, there is an option to import pre-configured and pre-installed vWAAS images to Hyper-V. After you have completed installation, complete the activation and registration process with the procedures described in [Activating and Registering vWAAS on Hyper-V.](#page-88-0)

This section contains the following topic:

**•** [Installing vWAAS on Hyper-V with a VHD Template](#page-87-1)

#### <span id="page-87-1"></span>**Installing vWAAS on Hyper-V with a VHD Template**

There are seven VHD templates available for vWAAS, and four VHD templates available for vCM.

You can import a pre-configured, model-based VHD file for your deployment. For more information on installing Hyper-V with a VHD template, contact your Cisco account representative.

To install vWAAS on Hyper-V with a VHD template, follow these steps:

- <span id="page-87-3"></span>**Step 1** Download the vWAAS package to the computer where the SCVMM2012 or the 2012 R2 console is installed.
- **Step 2** Unzip the vWAAS package.
- **Step 3** Login to the SCVMM console.
- **Step 4** Launch the PowerShell window that is displayed in the SCVMM.
- **Step 5** Navigate to the PowerShell script in the uncompressed vWAAS package: ".\Cisco-vWAAS-model-name-6.0.0-ISO\Cisco-vWAAS-model-name-6.0.0-ISO"
- **Step 6** Run the PowerShell script: "deploy-vwaas-*model-name*"
- <span id="page-87-4"></span>**Step 7** Follow the procedure that is requested by the deployment script.
- **Step 8** If your deployment uses a vWAAS-12000 or vWAAS-50000 model, you must enter a maximum amount of memory in NUMA (Non-Uniform Memory Access) configuration of at least RAM size or higher, in MB, otherwise the device will not be able to boot up.

**Note** Entering the maximum memory amounts as shown in [Step 9](#page-87-2) should be completed *only after* you have deployed vWAAS in Hyper-V (as shown in [Step 1](#page-87-3) through [Step 7](#page-87-4)).

- <span id="page-87-2"></span>**Step 9** To enter the maximum amount of memory, follow these steps:
	- **a.** From the SC VMM console, navigate to **Hardware > Processor > NUMA**.
	- **b.** The NUMA Configuration screen is displayed.
	- **c.** At the **Maximum amount of memory (MB)** field, enter an amount, in MB:
		- **•** For vWAAS-12000, enter an amount of at least 12288 MB.
		- **•** For vWAAS-50000, enter an amount of at least 49152 MB.

**5-7**

#### <span id="page-88-1"></span>**Installing vWAAS on Hyper-V for WAAS Version 6.4.1 and Later**

To deploy Microsoft Hyper-V for vWAAS for WAAS 6.4.1 and later, follow these steps:

**Step 1** From the Cisco WAAS Installer for Hyper-V, as shown below, enter the number of your vWAAS or vCM model:

```
----- Cisco WAAS Installer for vWAAS -----
   1 . vWAAS-150
   2 . vWAAS-200
   3 . vWAAS-750
   4 . vWAAS-1300
   5 . vWAAS-2500
   6 . vWAAS-6000R
   7 . vWAAS-6000
   8 . vWAAS-12000
   9 . vWAAS-50000
   10 . vCM-100N
   11 . vCM-500N
   12 . vCM-1000N
   13 . vCM-2000N
   Enter vWAAS/vCM model number to install [ ]:
```
**Step 2** The automated Hyper-V package generation copies all the vWAAS model template XML files in the zip file. Based on your input, the corresponding XML template is registered and used for the specified vWAAS model deployment.

## <span id="page-88-0"></span>**Activating and Registering vWAAS on Hyper-V**

You manage vWAAS on Hyper-V through the WAAS Central Manager (CM). vWAAS on Hyper-V supports all the functionality that is supported by WAAS devices.

This section describes how to activate and register vWAAS on Hyper-V. For installation information, see [Installing vWAAS on Microsoft Hyper-V](#page-86-0).

When a Hyper-V vWAAS virtual machine (VM) is started on the Hyper-V, it boots up and prompts you to enter basic boot configuration information, including configuring a Hyper-V interface and WAAS CM IP address.

To activate and register vWAAS on Hyper-V, following these steps:

- **Step 1** Configure the IP address/gateway on the vWAAS interface. As needed, also configure *name-server*, *domain-name*, and any other static routes.
- **Step 2** If necessary, configure WCCP interception. For more information on configuring WCCP interception, see [WCCP Interception.](#page-89-1) No configuration is necessary for appnav-controller interception.
- **Step 3** Configure the WAAS Central Manager IP address so that vWAAS can be registered with the WAAS Central Manager.
- **Step 4** Hyper-V vWAAS connects with the WAAS CM and registers itself. Hyper-V vWAAS is considered in service after it is registered successfully and it optimizes the connections.

Ι

- **Step 5** The following are scenarios when a vWAAS cannot not successfully register with the WAAS CM:
	- **•** If Hyper-V vWAAS cannot register with the WAAS CM, it generates an alarm and does not optimize connections. Contact Cisco Technical Support (TAC) if you need assistance to resolve this situation.
	- **•** Hyper-V vWAAS may register successfully with the WAAS CM, but lose connectivity due to a shutdown or power off. If it remains functional, vWAAS will continue to optimize connections in the offline state.
	- **•** If you de-register the Hyper-V vWAAS (with the **cms deregister** EXEC command), it is removed from service.
- **Step 6** After vWAAS on Hyper-V is operational on a device, the WAAS CM displays the following information for the device:
	- **•** The Hyper-V device is displayed in the **Devices** > **All Devices** listing under Device Type as **OE-VWAAS**.
	- **•** The Hyper-V device is displayed in the **Devices** > *device-name* > **Dashboard** as **OE-VWAAS-HYPER-V**.

## <span id="page-89-0"></span>**Traffic Interception Methods for vWAAS on Hyper-V**

This section has the following topics:

- **•** [About Traffic Interception for vWAAS on Hyper-V](#page-89-2)
- **•** [WCCP Interception](#page-89-1)
- **•** [AppNav Controller Interception](#page-91-1)

### <span id="page-89-2"></span>**About Traffic Interception for vWAAS on Hyper-V**

When vWAAS is deployed in Hyper-V hosts, the WAE device is replaced by the Hyper-V host. No change is required in the WAAS traffic interception mechanism in the switches or routers. The WCCP protocol also works like the vWAAS VMware ESXi deployment in the vWAAS Hyper-V deployment.

vWAAS on Hyper-V provides the same WAN acceleration functionality provided by the physical WAN acceleration WAE device. You can also deploy multiple vWAAS in one or more Hyper-V hosts to form a WAAS farm in either the Edge or the Core.

### <span id="page-89-1"></span>**WCCP Interception**

WCCP interception, WCCP GRE or WCCP L2, is supported for all vWAAS on Hyper-V deployments.

To select WCCP as the interception method for a WAE, follow these overview steps. For a full description of each step, see the *[Cisco Wide Area Application Services Configuration Guide.](http://www.cisco.com/en/US/products/ps6870/products_installation_and_configuration_guides_list.html)*

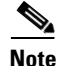

**Note** Before you do the following procedure, you should have already configured your router for basic WCCP, as described in the *[Cisco Wide Area Application Services Configuration Guide.](http://www.cisco.com/en/US/products/ps6870/products_installation_and_configuration_guides_list.html)*

- **Step 1** From the WAAS Central Manager menu, choose Devices > *device-name*.
- **Step 2** Choose **Configure** > **Interception** > **Interception Configuration**. The Interception Configuration window appears.

#### **Interception Method Settings area**

**Step 3** From the Interception Method drop-down list, choose **WCCP** to enable the WCCP interception on the vWAAS device.

#### **WCCP Settings area**

- **Step 4** To enable WCCP on the device, check the **Enable WCCP Service** check box.
- **Step 5** With WCCP selected, the **Service Type** field displays TCP Promiscuous.
- **Step 6** In the Service ID1 field, specify the first service ID of the WCCP service pair, with an ID number of 1 to 99. After you submit, the Service ID2 field is filled in with the second service ID of the pair, which is one greater than Service ID1, with an ID number of 2 to 100.
- **Step 7** To use the default gateway of the WAE as the router to associate with the WCCP TCP promiscuous service, check the **Use Default Gateway as WCCP Router** check box.

If you leave this box unchecked, you can use the **WCCP Routers** field to specify a list of one or more routers by their IP addresses, separated by spaces.

#### **WCCP Assignment Settings for Load Balancing area**

- **Step 8** (Optional) From the **Assignment Method** drop-down list, choose the type of WAE load-balancing assignment method to use (**Mask** or **Hash**).
	- Mask assignment method selected—To use a custom mask, enter a value for the source ID mask in the **Source IP Mask** field. The range, in hexadecimal, is 00000000–FE000000. The default is F00. Enter a value for the destination IP mask in the **Destination IP Mask** field. The range, in hexadecimal, is 0000000–FE000000. The default is 0.
	- **•** Hash assignment method selected—To specify the hash assignment method for the source IP address, check **Hash on Source IP:** either **Service ID1** or **Service ID2**. After you check a source IP, the complementary destinantion IP is automatically selected, **Hash on Destination IP:** check box either **Service ID2** or **Service ID1**.

#### **WCCP Redirect and Egress Settings area**

- **Step 9** From the **Redirect Method** drop-down list, choose **WCCP GRE** or **WCCP L2**.
- **Step 10** From the Egress Method drop-down list, choose **L2** or **IP Forwarding**.

#### **Advanced WCCP Settings area**

- **Step 11** Check the **Enable Flow Protection** check box to keep the TCP flow intact and to avoid overwhelming the device when it comes up or is reassigned new traffic. For more information on flow redirection, see the Information about WCCP Flow Redirection on WAEs" section of the *[Cisco Wide Area Application](http://www.cisco.com/en/US/products/ps6870/products_installation_and_configuration_guides_list.html)  [Services Configuration Guide.](http://www.cisco.com/en/US/products/ps6870/products_installation_and_configuration_guides_list.html)*
- **Step 12** In the **Flow Protection Timeout** field, specify the amount of time (in seconds) that flow protection should be enabled. The default is 0, which means flow protection stays enabled with no timeout.
- **Step 13** In the **Shutdown Delay** field, enter a maximum amount of time (in seconds) that the chosen device waits to perform a clean shutdown of WCCP. The range is 0 to 86400 seconds. The default is 120 seconds.

Ι

- **Step 14** From the **Failure Detection Timeout** drop-down list, choose a failure detection timeout value: 30, 15, or 9 seconds. The default is 30 seconds. The failure detection timeout determines the length of time for the router to detect a WAE failure.
- **Step 15** In the **Weight** field, specify the weight to be used for load balancing. The weight value range is 0 to 10000.
	- If the total of all the weight values of the WAEs in a service group is less than or equal to 100, the weight value represents a literal percentage of the total load redirected to the device for load-balancing purposes.
	- If the total of all the weight values of the WAEs in a service group is between 101 and 10000, the weight value is treated as a fraction of the total weight of all the active WAEs in the service group.
- **Step 16** In the **Password** field, specify the password to be used for secure traffic between the WAEs within a cluster and the router for a specified service. Be sure to enable all other WAEs and routers within the cluster with the same password. Passwords must not exceed eight characters in length. Do not use the following characters: space, backwards single quote ('), double quote ('"), pipe (|), or question mark (?).

Re-enter the password in the **Confirm Password** field.

**Step 17** Click **Submit** to save the settings.

### <span id="page-91-1"></span>**AppNav Controller Interception**

AppNav interception is supported for all vWAAS on Hyper-V deployments, and works as in the current ESXi vWAAS models.

AppNav interception enables a vWAAS node to receive traffic optimization from an AppNav controller (ANC) in an AppNav deployment. If vWAAS VMs are part of an AppNav deployment and are configured as WAAS nodes (WNs) in an AppNav cluster, you must configure the AppNav-controller interception method. These WNs receive traffic only from the ANCs; they do not receive traffic directly from routers.

To select AppNav as the interception method, follow these steps:

- **Step 1** From the WAAS Central Manager menu, choose Devices > *device-name*.
- **Step 2** Choose **Configure** > **Interception** > **Interception Configuration**. The Interception Configuration window appears.
- **Step 3** From the Interception Method drop-down list, choose **appnav-controller** to enable appnav-controller interception on hte vWAAS device.
- **Step 4** Click **Submit**.

## <span id="page-91-0"></span>**Operating Guidelines for vWAAS on Hyper-V**

This section has the following topics:

- **•** [vWAAS Deployments, UCS-E Upgrades, and Windows Server Updates](#page-92-0)
- **•** [Configuring NTP Settings for vWAAS on Hyper-V](#page-92-1)

**•** [Hyper-V High Availability Features](#page-93-0)

### <span id="page-92-0"></span>**vWAAS Deployments, UCS-E Upgrades, and Windows Server Updates**

**Caution** Multiple deployments of vWAAS on the same Hyper-V host *in parallel* may cause unexpected results, due to availability of free space when creating VHDs. We recommend that you do *not* deploy multiple vWAAS on Hyper-V in parallel, unless you have verified that you have enough free disk space required for the respective vWAAS models.

To ensure reliable throughput with the following configuration—**vWAAS on Windows Server 2012 R2 Hyper-V in Cisco UCS-E Series 160S-M3**—we recommend that you do the following:

- Upgrade to the latest UCS-E firmware (Version 3.1.2), available on the Cisco Download Software [Page for UCS E-Series Software, UCS E160S M3 Software](https://software.cisco.com/download/release.html?mdfid=286309626&flowid=80386&softwareid=284480160&release=3.1.2&relind=AVAILABLE&rellifecycle=&reltype=latest).
- **•** Verify that you have installed the critical Windows Server updates, available on the [Microsoft](https://support.microsoft.com/en-us/kb/2887595)  [Windows RT 8.1, Windows 8.1, and Windows Server 2012 R2 Update Rollup](https://support.microsoft.com/en-us/kb/2887595) page. You can also obtain the standalone update package through the Microsoft Download Center by searching for **KB2887595**.

**•**

## <span id="page-92-1"></span>**Configuring NTP Settings for vWAAS on Hyper-V**

The Network Time Protocol (NTP) allows synchronization of time and date settings for the different geographical locations of the devices in your WAAS network, which is important for proper system operation and monitoring. When you configure NTP on vWAAS with Hyper-V, the time gets updated from the NTP server.

**Caution** To ensure that the vWAAS on Hyper-V system clock remains in synchronization with the system clocks of other WAAS devices, especially after a reload of vWAAS on Hyper-V, you must *uncheck* the **Time synchronization** option. This option must be unchecked in the system that you are using for vWAAS on Hyper-V: System Center Virtual Machine Manager (SC VMM) or the Hyper-V Manager.

To uncheck the Time Synchronization option for NTP configuration, follow these steps:

**Step 1** Uncheck the Time Synchronization option in either the SC VMM or the Hyper-V Manager:

*From the SC VMM:*

- **a.** Select **vWAAS VM**.
- **b.** Choose **Settings** > **Management** > **Integration Services**.
- **c.** Verify that the **Time synchronization** option is unchecked.
- **d.** Click **OK**.

*From the Hyper-V Manager:*

- **a.** Select **vWAAS VM**.
- **b.** Choose **Properties** > **Hardware Configuration** > **Advanced > Integration Services**.
- **c.** Verify that the **Time synchronization** option is unchecked.
- **d.** Click **OK**.

### <span id="page-93-0"></span>**Hyper-V High Availability Features**

vWAAS on Hyper-V provides multiple high availability solutions, including:

- **•** [Live Migration](#page-93-1)
- **•** [NIC Teaming](#page-94-1)

#### <span id="page-93-1"></span>**Live Migration**

Hyper-V live migration moves running VMs with no impact on VM availability to the user. It does this by pre-copying the memory of the migrating VM to the destination physical host. The administrator, or the script, that initiates the live migration controls which computer is the destination for the live migration. There is no need for special configuration for the guest operating system, as that is not affected by the live migration.

There are three methods you can use to initiate a live migration:

- **•** Failover Cluster console
- **•** Virtual Machine Manager Administration console (if Virtual Machine Manager is managing physical hosts that are configured to support live migration)
- **•** A PowerShell or WMI script

The following is a workflow for initiating and completing a live migration:

- **• Create a connection between hosts**—The source physical host creates a TCP connection with the destination physical host, which is used to transfer the VM configuration data to the destination physical host. A skeleton VM is set up on the destination physical host, and memory is allocated to the destination VM.
- **• Copy the working set to the destination host**—The memory assigned to the migrating VM, called the working set, is copied to the destination physical host. This memory is referred to as the working set of the migrating VM. A page of memory is 4 kB in size.
- **• Mark modified memory pages**—The utilized pages within the working set are copied to the destination Hyper-V physical host. In addition to copying the working set to the destination physical host, Hyper-V on the source physical host monitors the pages in the working set. As the migrating VM modified the memory pages during live migration, Hyper-V tracks and marks them as modified.
- **• Copy modified memory pages**—During live migration, Hyper-V iterates the memory copy process several times. Each time, a smaller number of modified pages need to be copies to the destination physical host. A final memory copy process copies the remaining modified memory pages to the destination physical host.

The source physical host transfers the register and device state of the VM to the destination physical host. During this stage of live migration, the network bandwidth available between the source and physical host is critical to the speed of the migration. Therefore, 1 Gigabit Ethernet is recommended.

Ι

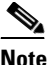

**Note** The number of pages to be transferred in this stage is dictated by how actively the VM is accessing and modifying memory pages. More modified pages means a longer VM migration time, to allow for all memory pages to be transferred to the destination physical host.

**• Complete the live migration**—After the modified memory pages have been completely copied to the destination physical host, the destination physical host has an up-to-date working set of the migrated VM: the working set for the migrated VM is present on the destination physical host in the exact state it was in when the migrated VM began the live migration process.

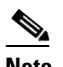

**Note** You can cancel the live migration process at any point before this phase of the process.

- **Fransfer control of the migrated VM memory and storage—Control of storage associated with** the migrated VM, such as VHD files or pass-through disks, and control of memory (working set) are transferred to the destination physical host.
- **• Bring migrated VM online**—The migrated VM is brought online on the destination physical host.

#### <span id="page-94-1"></span>**NIC Teaming**

The failure of an individual Hyper-V port or virtual network adapter can cause a loss of connectivity for a virtual machine. To prevent this, multiple virtual network adapter are used in a NIC (Network Interface Card) teaming configuration, which provides both high availability and load balancing across multiple physical network interfaces. NIC teaming is also known as network adapter teaming technology and LBFO (Load Balancing Failover).

For vWAAS on Hyper-V, NIC teaming, in Windows Server 2012, enables a virtual machine to have virtual network adapters that are connected to more than one virtual switch, and will still have connectivity even if the network adapter under that virtual switch is disconnected. NIC teaming on Windows Server 2012 supports up to 32 network adapters in a team.

With NIC teaming, you can set up two virtual switches, each connected to its own SR-IOV-capable network adapter. NIC teaming then works in one of two ways:

- **•** Each virtual machine can install a virtual function from one or both SR-IOV network adapters. If a adapter disconnection occurs, the traffic can fail over from the primary virtual function to the backup virtual function without losing connectivity.
- **•** Each virtual machine can have a virtual function from one network adapter and a non-virtual functional interface to the other switch. If the network adapter associated with the virtual function becomes disconnected, the traffic can fail over to the other switch without losing connectivity.

## <span id="page-94-0"></span>**Configuring GPT Disk Format for vWAAS-50000 on Hyper-V with Akamai Connect**

The following list shows the disk requirements for vWAAS on Hyper-V for vWAAS-50000 with Akamai Connect:

- **•** 4 GB Flash
- **•** 48 GB Kdump

 $\mathsf{l}$ 

- **•** 1500 GB
- **•** 850 GB for disk (for Akamai Connect)

The Windows server does not detect disk size more than 2 TB in partition **C:** because it is in MBR format. Therefore, in order to have a disk size more than 2 TB, you need to create partition **D:** in GPT (GUID Partition Table) format.

To convert the HDD from MBR format to GPT format, follow these steps:

- **Step 1** Install windows in one partition of the HDD.
- **Step 2** After installation is complete, create a new volume to create a new disk partition:
	- **a.** Right-click the Windows command prompt and then click **Run as Administrator**.
	- **b.** Enter the **diskpart** command to enter DiskPart command mode.
	- **c.** At the DISKPART prompt, enter the **create volume** command to create a new volume on the disk.
- **Step 3** At the DISKPART prompt, enter the **list disk** command to display a list of disks and associated information (including size, available free space, whether the disk is basic or dynamic).
- **Step 4** Note the disk number of the disk for which you want to convert formats.
- **Step 5** At the DISKPART prompt, enter the **select disk** *disk-number* command.
- **Step 6** At the DISKPART prompt, enter the **clean** command to specify that all sectors on the disk are set to zero.

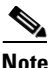

**Note** The **clean** command deletes all data on the disk.

- **Step 7** At the DISKPART prompt, enter the **convert gpt** command to convert the disk format to GPT format.
- **Step 8** With the GPT format, you can configure RAID capabilities for the HDD, including logical disk handling with RAID-5, logical disk handling with RAID-1, and disk hot-swap support. For more information on RAID support for Cisco WAAS, see the *[Cisco Wide Area Application Services Configuration Guide](http://www.cisco.com/en/US/products/ps6870/products_installation_and_configuration_guides_list.html)*.

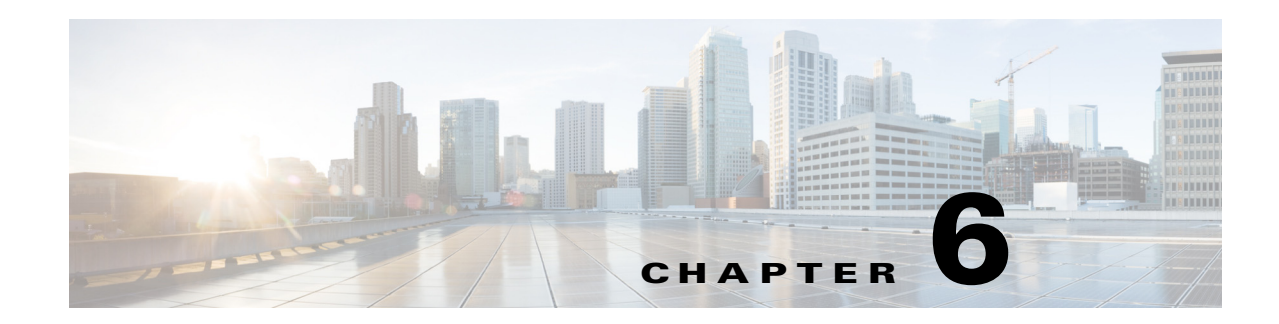

# **Cisco vWAAS on RHEL KVM and KVM CentOS**

This chapter describes the hypervisors supported for Cisco vWAAS and the procedures used to install each hypervisor on Cisco vWAAS, and contains the following sections:

- **•** [About vWAAS on RHEL KVM](#page-96-0)
- **•** [Supported Host Platforms, Software Versions, and Disk Type](#page-96-1)
- **•** [vWAAS on KVM System Requirements](#page-97-1)
- **•** [vWAAS on RHEL KVM for WAAS Version 5.x to 6.2.x](#page-98-0)
- **•** [vWAAS on RHEL KVM for WAAS Version 6.4.1 and Later](#page-103-0)
- **•** [vWAAS on SUSE Linux for WAAS Version 6.4.1b and Later](#page-107-0)
- **•** [vWAAS with SR-IOV](#page-108-0)

## <span id="page-96-0"></span>**About vWAAS on RHEL KVM**

Cisco vWAAS on RHEL KVM (Red Hat Enterprise Linux Kernel-based Virtual Machine) is a virtual WAAS appliance that runs on a KVM Hypervisor. The Cisco vWAAS on RHEL KVM solution extends the capabilities of ISR-WAAS and vWAAS running on the Cisco UCS-E Series and the ENCS-5400 Series.

- **•** Cisco vWAAS on RHEL KVM is available for vWAAS with WAAS Version 6.2.1 and later,
- **•** Cisco vWAAS on KVM on CentOS (Linux Community Enterprise Operating System) is available for vWAAS with WAAS version 6.2.3x and later.

 $\mathbf I$ 

**Note** Cisco vWAAS on RHEL KVM can also be deployed as a tar archive (tar.gz) to deploy Cisco vWAAS on Cisco Network Functions Virtualization Infrastructure Software (NFVIS). The NFVIS portal is used to select the tar.gz file to deploy vWAAS.

## <span id="page-96-1"></span>**Supported Host Platforms, Software Versions, and Disk Type**

[Table 6-1](#page-97-0) shows the platforms and software versions supported for vWAAS on Microsoft Hyper-V.

ן

| <b>PID and Device Type</b>            | <b>Minimum</b><br><b>WAAS Version</b> | <b>Host Platforms</b> | <b>Minimum Host</b><br>Version | Disk Type |
|---------------------------------------|---------------------------------------|-----------------------|--------------------------------|-----------|
| • PID: $OE-VWARS-KVM$                 | $\bullet$ 6.2x                        | $\bullet$ Cisco UCS   | $\bullet$ RHEL                 | virtio    |
| • Device Type:<br><b>OE-VWAAS-KVM</b> |                                       | • Cisco UCS-E Series  | CentOS 7.1                     |           |

<span id="page-97-0"></span>*Table 6-1 Platforms and Software Versions Supported for vWAAS on VMware ESXi*

## <span id="page-97-1"></span>**vWAAS on KVM System Requirements**

vWAAS on RHEL KVM has a predefined configuration with specific requirements for CPU and memory. However, there are some features that are customizable. [Table 6-2](#page-97-2) shows the supported configuration for vWAAS on RHEL KVM, and, where applicable, highlights the customizable features.

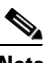

**Note** Data disk size will vary according to the model shown in Table 9-4, "Hardware Requirements for vWAAS with Akamai Connect." While deploying RHEL KVM, Cisco vWAAS/vCM needs to verify that enough disk space is available in the respective partition.

| <b>Feature/Component</b>      | <b>Description</b>                                                                                                    |
|-------------------------------|----------------------------------------------------------------------------------------------------|
| Platform                      | Three-disk platform of:                                                                                                    |
|                               | 10GB system                                                                                                    |
|                               | 4GB flash                                                                                                    |
|                               | Data disk (customizable, depending on number of<br>connections)                                                                                                |
| RHEL version for vWAAS on KVM | RHEL 7.2                                                                                                    |
| <b>Memory Requirements</b>    | $vWAAS-150:4GB$<br>$vWAAS-200:4GB$<br>$vWAAS-750:4GB$<br>vWAAS-1300: 6 GB<br>vWAAS-2500: 8 GB<br>vWAAS-6000: 11 GB<br>vWAAS-12000: 18 GB<br>vWAAS-50000: 48 GB |
| <b>Interception Method</b>    | WCCP (Web Cache Communication Protocol) or Appnav                                                                                                    |
| Device Emulation              | vWAAS on RHEL KVM uses QEMU-KVM.                                                                                                    |
| Management                    | WAAS CM and serial console                                                                                                    |
| Licensing                     | For information on Cisco vWAAS licensing, please contact<br>your Cisco account representative.                                                                 |
| MAC address                   | Customizable                                                                                                    |

<span id="page-97-2"></span>*Table 6-2 vWAAS on RHEL KVM Supported Configuration*

**6-3**

## <span id="page-98-0"></span>**vWAAS on RHEL KVM for WAAS Version 5.x to 6.2.x**

This section contains the following topics:

- **•** [Tar Archive Package for vWAAS on KVM for WAAS Version 5.x to 6.2.x](#page-98-3)
- **•** [Installing vWAAS on KVM for WAAS Version 5.x to 6.2.x](#page-99-1)

### <span id="page-98-3"></span>**Tar Archive Package for vWAAS on KVM for WAAS Version 5.x to 6.2.x**

For vWAAS on KVM, for WAAS Version 5.x through 6.2.x, Cisco provides a tar archive or NPE tar archive package for each vWAAS connection profile (examples shown in [Table 6-3\)](#page-98-1) and for each vCM connection profile (examples shown in [Table 6-4\)](#page-98-2).

[Table 6-5](#page-99-0) shows the files included for deploying Cisco vWAAS on RHEL KVM, and for deploying Cisco vWAAS on NFVIS (Network Functions Virtualization Infrastructure Software). For more information on Cisco NFVIS and Cisco NFV (Network Functions Virtualization), see the *[Cisco Enterprise Network](http://www.cisco.com/c/en/us/solutions/collateral/enterprise-networks/enterprise-network-functions-virtualization-nfv/solution-overview-c22-736582.html)  [Functions Virtualization Solution Overview](http://www.cisco.com/c/en/us/solutions/collateral/enterprise-networks/enterprise-network-functions-virtualization-nfv/solution-overview-c22-736582.html)*. For more information on vWAAS on NFVIS, see Chapter 7, "Cisco vWAAS with Cisco Enterprise NFVIS".

 $\mathbf I$ 

**Note** For a listing of hypervisor OVA, zip, and tar.gz files for vWAAS, see the [Cisco Wide Area Application](https://software.cisco.com/download/home/280484571/type/280836712/release/6.4.1b)  [Services \(WAAS\) Download Software Page](https://software.cisco.com/download/home/280484571/type/280836712/release/6.4.1b) and select the WAAS software version used with your vWAAS instance.

<span id="page-98-1"></span>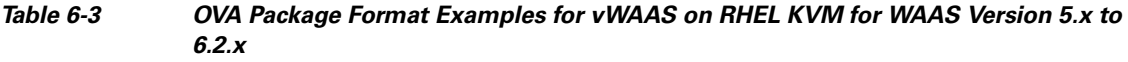

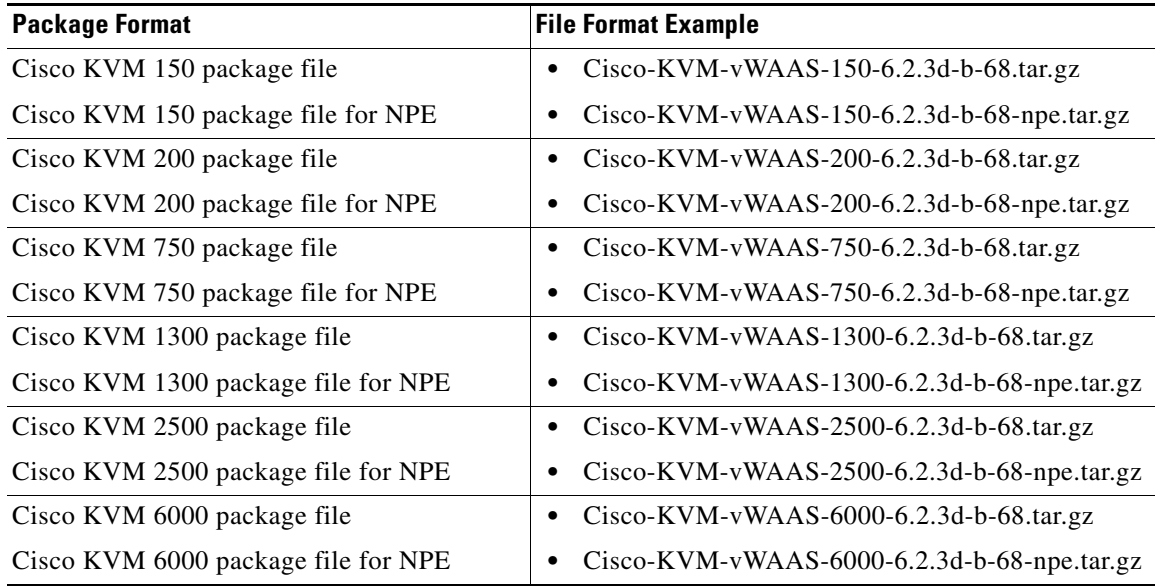

#### <span id="page-98-2"></span>*Table 6-4 Cisco OVA Package Formats for vCM for WAAS Version 5.x to 6.2.x*

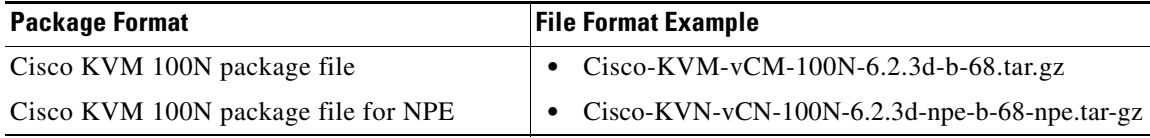

ן

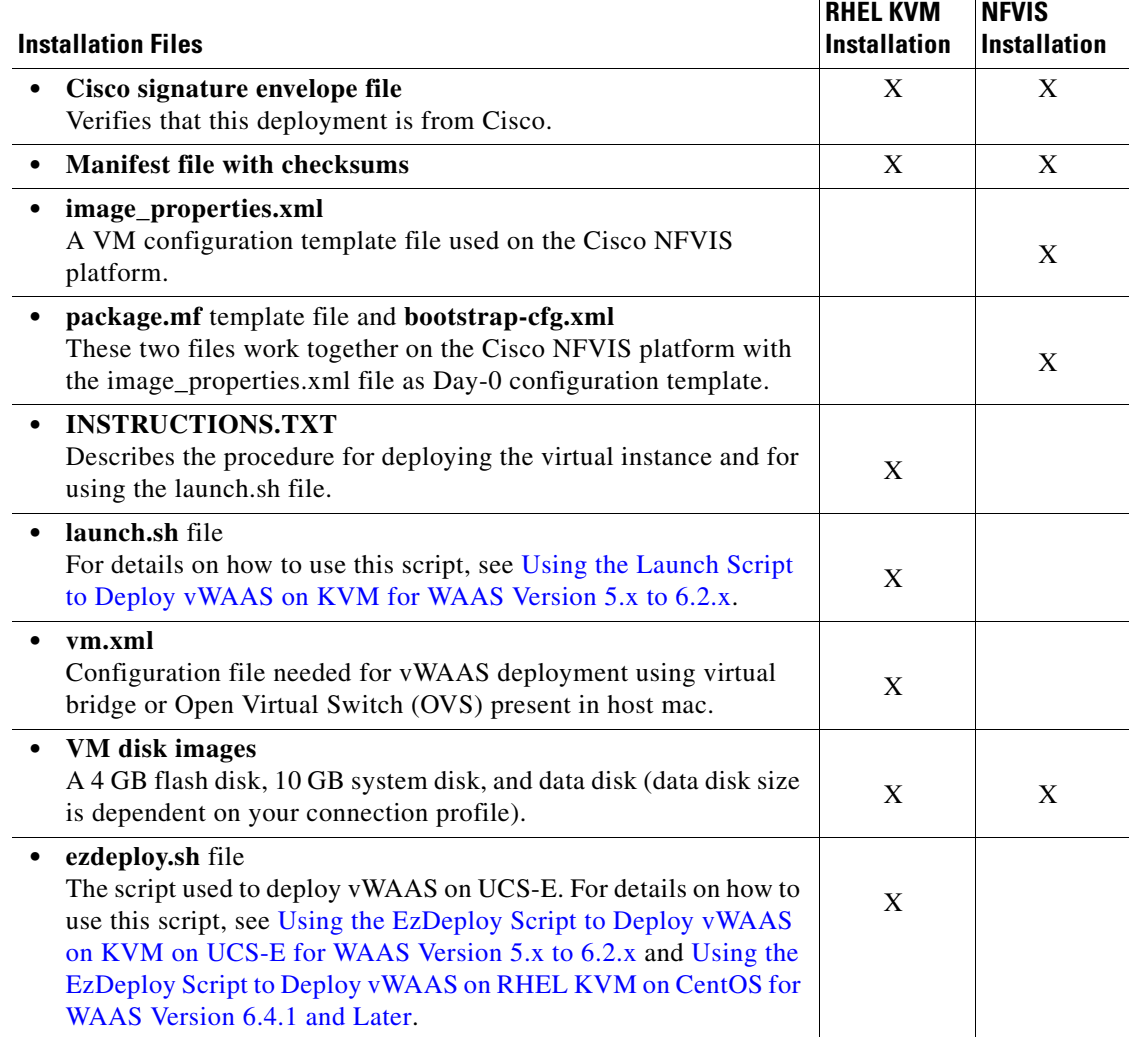

<span id="page-99-0"></span>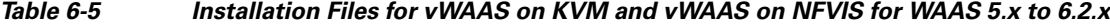

### <span id="page-99-1"></span>**Installing vWAAS on KVM for WAAS Version 5.x to 6.2.x**

This section contains the following topics:

- **•** [Using the Launch Script to Deploy vWAAS on KVM for WAAS Version 5.x to 6.2.x](#page-99-2)
- **•** [Using the EzDeploy Script to Deploy vWAAS on KVM on UCS-E for WAAS Version 5.x to 6.2.x](#page-101-0)

#### <span id="page-99-2"></span>**Using the Launch Script to Deploy vWAAS on KVM for WAAS Version 5.x to 6.2.x**

To use the launch script (launch.sh) to deploy Cisco vWAAS on RHEL KVM, follow these steps:

- **Step 1** Launch the vWAAS VM. (You must have root permissions to launch the vWAAS VM.)
- **Step 2** Create a new directory to hold the extracted contents of **tar.gz**.
- **Step 3** Copy **tar.gz** into the specified directory.
- **Step 4** To extract the **tar.gz** gzip file, use the command:

**tar -zxvf Cisco-KVM-vWAAS-***ModelNumber***-***Version-BuildNumber***.tar.gz**

Example:

**tar -zxvf Cisco-KVM-vWAAS-200-6.2.3d.b-68.tar.gz**

The contents of the tar.gz file are:

- **•** INSTRUCTIONS.TXT
- **•** Disk-0.qcow
- **•** Disk-1.qcow
- **•** Disk-2.qcow
- **•** vm\_tap.xml
- **•** vm\_macvtap.xml
- **•** launch.sh
- **•** ezdeploy.sh
- **•** ezdeploy.qstatus.exp
- **Step 5** To launch vWAAS, run the **launch.sh** script:
	- **a.** To check the prerequisite conditions, use the **./launch.sh check** command.
	- **b.** To launch vWAAS using the OVS bridge, use the **./launch.sh** *vm-name* **bridge** *bridge1-name bridge2-name* command.
		- **•** *bridge1-name* and *bridge2-name*—The OVS bridges already created in the host.

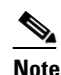

**Note** Before using the **./launch.sh** *vm-name* **bridge** *bridge1-name bridge2-name* command, verify that the OVS bridges are created and in working state.

- **c.** To launch vWAAS using macvtap, use the .**/launch.sh vm-name macvtap** *interface1-name interface2-name* command,
	- **•** *vm-name*—The specified name of the vWAAS VM.
	- **•** *interface1-name* and *interface2-name*—The specified Ethernet interfaces of the host machine.
- **Step 6** The vWAAS is launched
- **Step 7** To view the vWAAS, use the VM GUI or the **virsh list** command.
- **Step 8** To connect to the console, use the VM GUI or the **virsh console** *vm-name* command.
- **Step 9** To power down the vWAAS, use the **virsh destroy** *vm-name* command.
- **Step 10** To undefine the vWAAS:

I

- **a.** Use the **virsh undefine** *vm-name* command.
- **b.** Remove the directory with the specified *vm-name*.

Ι

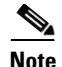

**Note** If you want to create another vWAAS of the same model, follow this procedure again for a different vWAAS. The specified directory, for example, "Basic," will then have two VMs, "Basic1" and "Basic2." Disks for these VMs will be stored in the subdirectories "Basic1" and "Basic2," respectively.

#### <span id="page-101-0"></span>**Using the EzDeploy Script to Deploy vWAAS on KVM on UCS-E for WAAS Version 5.x to 6.2.x**

Use the EzDeploy script for simplified deployment of a vWAAS. Note that the EzDeploy script is not used for the vCM.

The following are prerequisites for launching the EzDeploy script:

- **•** To launch the vWAAS VM, you must have root permission.
- **•** The following software and utility packages must be installed before using the EzDeploy script:
	- **–** QEMU
	- **–** Libvirt
	- **–** Genisoimage
	- **–** Expect script (required only if you choose to run EzDeploy's capability for auto-monitoring WAAS CM registration status)
- **•** Verify the following:
	- **–** There is enough disk and RAM memory to deploy another vWAAS.
	- **–** Compatibility of software versions.
	- **–** Availability and readiness of network connectivity.

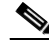

**Note** Because EzDeploy leverages the launch.sh script to launch a vWAAS, the launch.sh script, as well as all the necessary files associated with it, must be present, intact, and not manually removed or manually moved elsewhere.

To use the EzDeploy script (ezdeploy.sh) to deploy Cisco vWAAS on RHEL KVM on UCS-E, follow these steps:

- **Step 1** Launch the vWAAS VM.
- **Step 2** Create a new directory to hold the extracted contents of **tar.gz**.
- **Step 3** Copy **tar.gz** into the specified directory.
- **Step 4** To extract the **tar.gz** gzip file, use the **tar -zxvf Cisco-KVM-vWAAS-200-6.2.0.b-80.tar.gz** command. The contents of the tar.gz file are:
	- **•** INSTRUCTIONS.TXT
	- **•** Disk-0.qcow
	- **•** Disk-1.qcow
	- **•** Disk-2.qcow
	- **•** vm\_tap.xml
- **•** vm\_macvtap.xml
- **•** launch.sh
- **•** ezdeploy.sh
- **•** ezdeploy.qstatus.exp

#### **Step 5** Run the **ezdeploy.sh** script:

- **a.** During execution of hte ezdeploy.sh, you are prompted for bootstrap configuration parameters:
	- **–** vWAAS KVM name—The name is dependent on whether or not you provide the vWAAS' bootstrap configuration.

*If you do not provide the vWAAS' bootstrap configuration,* the name is set as the name of the guest KVM to be created. not the vWAAS' host name.

*If you provide the vWAAS' bootstrap configuration,* vWAAS' host name is set and used in both instances.

- **–** vWAAS' local IP address and mask
- **–** Default GW IP address: an address on the ISR-4000 series RP reachable by the vWAAS and having external network connectivity
- **–** IP address of the WAAS CM with which the vWAAS will register
- **–** One NTP server address, without authentication. If you want to have authentication or multiple NTP servers, use the WAAS CM to configure these after the vWAAS is powered up.
- **–** (Optional) DNS server address

The ezdeploy.sh script performs a validation before accepting each parameter.

- **b.** After input collection is completed, the following information is saved:
	- **–** The bootstrap configuration is saved in the file **bootstrap-cfg.xml** in the directory created for this KVM.
	- **–** The execution log and error log of the script are saved in the file **ezdeploy-log.txt** in the directory created for this KVM.
	- **–** For the vWAAS in this KVM, the error log is saved in **errorlog/ezdeploy-errorlog.txt**.

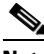

**Note** By default, all configuration and error logs saved in the specified KVM directory are *not* deleted, even if they have recorded errors, so allow for debugging. If you do not want to generate log files, you must confirm this choice at the end of the script execution, after input entry.

- **c.** After completion of the EzDeploy script, the vWAAS is fully up and running. Registration with the specified WAAS CM and the NTP server are automatically started after installation of their corresponding CLIs.
- **d.** To view the vWAAS, use the VM GUI or the **virsh list** command.
- **e.** To connect to the console, use the VM GUI or the **virsh console** *vm-name* command.
- **f.** To power down the vWAAS, use the **virsh destroy** *vm-name* command.
- **g.** To undefine the vWAAS:
	- **–** Use the **virsh undefine** *vm-name* command.
	- **–** Remove the directory with the specified *vm-name*.

## <span id="page-103-0"></span>**vWAAS on RHEL KVM for WAAS Version 6.4.1 and Later**

This section contains the following topics:

- **•** [Unified OVA Package for vWAAS on KVM for WAAS Version 6.4.1 and Later](#page-103-1)
- **•** [Installing vWAAS on KVM for WAAS Version 6.4.1 and Later](#page-103-2)
- **•** [Operating Guidelines for vWAAS on KVM/KVM on CentOS](#page-105-0)
- **•** [Upgrade/Downgrade Guidelines for vWAAS on KVM](#page-106-0)

### <span id="page-103-1"></span>**Unified OVA Package for vWAAS on KVM for WAAS Version 6.4.1 and Later**

For vWAAS on RHEL KVM for WAAS Version 6.4.x and later, Cisco provides a single, unified OVA or NPE OVA package for each hypervisor type, which can be used with all vWAAS models for that hypervisor.

Each unified OVA package file is a pre-configured virtual machine image that is ready to run on a particular hypervisor. The launch script for each unified OVA package provides the model and other required parameters to launch vWAAS with WAAS in the required configuration.

Here are examples of the unified OVA and NPE OVA package filenames for vWAAS on RHEL KVM:

- **•** OVA—Cisco-KVM-vWAAS-Unified-6.4.1-b-33.tar.gz
- **•** NPE OVA—Cisco-KVM-vWAAS-Unified-6.4.1-b-33-npe.tar.gz

The unified OVA package for vWAAS on RHEL KVM/KVM on CentOS contains the following files.

- **•** Flash disk image
- **•** Data system disk
- **•** Akamai disk
- **•** INSTRUCTIONS.TXT—Describes the procedure for deploying the virtual instance and using the launch.sh file.
- package.mf template file and bootstrap-cfg.xml—These two files work together on the Cisco NFVIS platform with the image\_properties.xml file as Day-0 configuration template.
- **•** ezdeploy.sh—The script used to deploy vWAAS on UCS-E.
- **•** exdeploy\_qstatus.exp—The dependent file for ezdeploy.sh script image\_properties.xmlA VM configuration template file used on the Cisco NFVIS platform.
- **•** launch.sh—The launch script to deploy Cisco vWAAS on Linux KVM.
- **•** vm\_macvtap.xml—Configuration file for vWAAS deployment using host machine interfaces with the help of the macvtap driver.
- **•** vm\_tap.xml—Configuration file for vWAAS deployment using virtual bridge or OVS (Open Virtual Switch) present in the host machine.

### <span id="page-103-2"></span>**Installing vWAAS on KVM for WAAS Version 6.4.1 and Later**

This section contains the following topics:

**•** [Using the Launch Script to Deploy vWAAS on RHEL KVM on CentOS for WAAS Version 6.4.1](#page-104-1)  [and Later](#page-104-1)

Ι

**•** [Using the EzDeploy Script to Deploy vWAAS on RHEL KVM on CentOS for WAAS Version 6.4.1](#page-104-0)  [and Later](#page-104-0)

 $\mathbf I$ 

**Note** For how to install vWAAS with NFVIS on Cisco ENCS 5400 Series, see the *Cisco vWAAS Bundled Image Upgrade for ENCS 5400 Series, with RMA Process for Cisco EOS/EOL WAVE Devices.*

#### <span id="page-104-1"></span>**Using the Launch Script to Deploy vWAAS on RHEL KVM on CentOS for WAAS Version 6.4.1 and Later**

To use the launch script (launch.sh) to deploy Cisco vWAAS or vCM on RHEL KVM on CentOS, follow these steps:

```
Step 1 At [root@localhost hostname] enter the following:
```
[root@localhost *hostname*]# **./launch.sh unified mactap enp1s0f0 enp1s0f0**

**Step 2** The Model Menu is displayed:

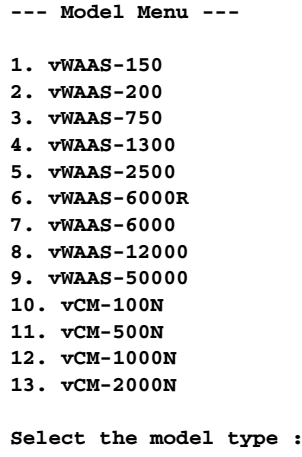

**Step 3** After you select the vWAAS or vCM model type, the launch script completes the RHEL CentOS KVM deployment.

#### <span id="page-104-0"></span>**Using the EzDeploy Script to Deploy vWAAS on RHEL KVM on CentOS for WAAS Version 6.4.1 and Later**

To use the ExDeploy script (exdeploy.sh) to deploy Cisco vWAAS or vCM on RHEL KVM on CentOS, for vWAAS models up to 6,000 connections, follow these steps:

**Step 1** At **[root@localhost ezdeploy]** enter the following: [root@localhost exdeploy]# **./ezdeploy.sh Step 2** The Model Menu is displayed: **--- Model Menu --- 1. vWAAS-150 2. vWAAS-200**

I

```
3. vWAAS-750
4. vWAAS-1300
5. vWAAS-2500
6. vWAAS-6000R
7. vWAAS-6000
Select the model type :
```
**Step 3** After you select the vWAAS model type, the EzDeploy script completes the RHEL KVM/KVM on CentOS deployment.

### <span id="page-105-0"></span>**Operating Guidelines for vWAAS on KVM/KVM on CentOS**

This section contains the following topics:

- **•** [Interoperability Guidelines for vWAAS on KVM/KVM on CentOS](#page-105-1)
- **•** [Traffic Interception Methods for vWAAS on KVM](#page-106-1)

#### <span id="page-105-1"></span>**Interoperability Guidelines for vWAAS on KVM/KVM on CentOS**

Consider the following interoperability guidelines for Cisco vWAAS on KVM:

*Interoperability guidelines for WAAS versions and vWAAS on KVM:*

- **• Cisco vWAAS on RHEL KVM** is available for vWAAS with WAAS Version 6.2.1 and later.
- **• Cisco vWAAS on KVM on CentOS** (Linux Community Enterprise Operating System) is available for vWAAS on WAAS Version 6.2.3x and later.

*Interoperability guidelines for OVS and vWAAS on KVM:*

- **•** The CDP protocol is not supported for Open Virtual Switch (OVS) on RHEL KVM on CentOS, therefore the **show cdp** command cannot be used for vWAAS on RHEL KVM on CentOS.
- **•** For vWAAS with WAAS Version 6.2.3x and later, there is inline vWAAS support for the OVS switch, with additional settings in vWAAS. For example
	- **1.** Install CentOS 7.2 on UCS-C240.
	- **2.** Configure OVS switch on KVM host.
	- **3.** Deploy KVM vWAAS OVAs with OVS switch on KVM host.
	- **4.** Power off the vWAAS.
	- **5.** Add two additional interfaces.
	- **6.** Using the virt-manager, map the bridge ID in vWAAS: [root@localhost kvm]# **virsh edit** *vwaas-name*

Domain vWAAS XML configuration changed.

- **7.** Using the virt-manager, edit the virtual type: **virtualport type='openvswitch'/**
- **8.** Sample output:

```
<interface type='bridge'>
       <mac address='52:54:00:ea:3f:7b'/>
```

```
 <source bridge='br2'/>
      <virtualport type='openvswitch'/>
       <model type='virtio'/>
      <address type='pci' domain='0x0000' bus='0x00' slot='0x08' function='0x0'/>
    </interface>
 <interface type='bridge'>
      <mac address='52:54:00:7f:7c:99'/>
      <source bridge='br3'/>
      <virtualport type='openvswitch'/>
      <model type='virtio'/>
      <address type='pci' domain='0x0000' bus='0x00' slot='0x0a' function='0x0'/>
     </interface>
```
#### <span id="page-106-1"></span>**Traffic Interception Methods for vWAAS on KVM**

For traffic interception for Cisco vWAAS on KVM, you can use WCCP (WCCP GRE or WCCP L2) or Appnav.

**Note** When you use any of the traffic interception methods for vWAAS on KVM, you must disable Generic Receive Offload (GRO) on the Cisco UCS NIC. Use the command **ethtool -K**  *nic\_interface\_name* **gro off** on KVM host to disable GRO. For example: **ethtool -K enp3s0f2 gro off**. If you do not disable GRO, traffic is not recognized, and packets are discarded.

If you upgrade the UCS NIC firmware to the latest version, you do not need to disable the GRO parameter.

For more information on configuring traffic interception methods, see the *[Cisco Wide Area Application](http://www.cisco.com/en/US/products/ps6870/products_installation_and_configuration_guides_list.html)  [Services Configuration Guide.](http://www.cisco.com/en/US/products/ps6870/products_installation_and_configuration_guides_list.html)*

### <span id="page-106-0"></span>**Upgrade/Downgrade Guidelines for vWAAS on KVM**

Consider the following guidelines when upgrading or downgrading your WAAS system with vWAAS on KVM:

**•** Cisco vWAAS on KVM is used with WAAS Version 6.2.1 and later. You cannot downgrade Cisco vWAAS on KVM or vCM on KVM devices to a version earlier than WAAS Version 6.2.1.

**Note** When upgrading vWAAS, do not upgrade more than five vWAAS nodes at the same time on a single UCS box. Upgrading more than five vWAAS nodes at the same time may cause the vWAAS devices to go offline and diskless mode.

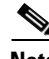

**Note** For a vCM-100 model used with the RHEL KVM or KVM on CentOS hypervisor, with the default memory size of 2 GB:

When you upgrade to WAAS Version 5.2.1 from an earlier version, or downgrade from WAAS Version

5.2.1 to an earlier version, and use either the **restore factory-default** command or the **restore factory-default preserve basic-config** command, the vCM-100 may not come up due to GUID Partition Table (GPT) boot order errors.

CAUTION: *The restore factory-default command erases user-specified configuration information stored in the flash image, including the starting configuration of the device, and also removes data from the disk, user-defined partitions, and the entire Central Manager database.*

To resolve this situation, follow these steps:

**1.** Power down the vWAAS using the **virsh destroy** *vmname* command or the virt manager.

**2.** Power up the vWAAS using the **virsh start** *vmname* command or the virt manager.

This upgrade/downgrade scenario does not occur for vCM-100 models whose memory size is upgraded to 4 GB.

## <span id="page-107-0"></span>**vWAAS on SUSE Linux for WAAS Version 6.4.1b and Later**

This section contains the following topics:

- **•** [Operating Guidelines for vWAAS in SUSE Linux](#page-107-1)
- **•** [Upgrade/Downgrade Guidelines for Cisco vWAAS in SUSE Linux](#page-107-2)
- **•** [Deploying Cisco vWAAS in SUSE Linux](#page-108-1)

### <span id="page-107-1"></span>**Operating Guidelines for vWAAS in SUSE Linux**

Consider the following operating guidelines for vWAAS in SUSE Linux:

- **•** vWAAS in SUSE Linux is supported for vWAAS for WAAS Version 6.4.1b and later.
- **•** vWAAS in SUSE Linux is supported for all vWAAS and vCM models that are supported on KVM on CentOS.
- **•** On the Central Manager, vWAAS devices in SUSE Linux are displayed as OE-VWAAS-GEN-LINUX.
- **•** All vWAAS models for vWAAS in SUSE Linux are deployed with a single, unified OVA. Here are examples of the unified OVA and NPE OVA package filenames for vWAAS in SUSE Linux:
	- **–** OVA—Cisco-KVM-vWAAS-Unified-6.4.1b-b-33.tar.gz
	- **–** NPE OVA—Cisco-KVM-vWAAS-Unified-6.4.1-b-33-npe.tar.gz

### <span id="page-107-2"></span>**Upgrade/Downgrade Guidelines for Cisco vWAAS in SUSE Linux**

Consider the following upgrade/downgrade guidelines for Cisco vWAAS in SUSE Linux:

- **•** The procedure for upgrading or downgrading vWAAS in SUSE Linux is the same as for any other WAAS device.
- **•** Downgrading a device or device group for vWAAS in SUSE Linux to a WAAS Version earlier than Version 6.4.1b is not supported.

Ι
### **Deploying Cisco vWAAS in SUSE Linux**

This section contains the following topics:

- **•** [Guidelines for Deploying vWAAS in SUSE Linux](#page-108-0)
- **•** [Procedure for Deploying vWAAS in SUSE Linux](#page-108-1)

#### <span id="page-108-0"></span>**Guidelines for Deploying vWAAS in SUSE Linux**

Consider the following guidelines to deploy Cisco vWAAS in SUSE Linux:

For vWAAS on KVM for WAAS Version 6.4.x and later, Cisco provides a single, unified OVA or NPE OVA package for each hypervisor type, which can be used with all vWAAS models for that hypervisor. For vWAAS for WAAS 6.4.1b and later, WAAS supports vWAAS in SUSE Linux.

Here are examples of the unified OVA and NPE OVA package filenames for vWAAS on KVM:

- **–** OVA—Cisco-KVM-vWAAS-Unified-6.4.1-b-33.tar.gz
- **–** NPE OVA—Cisco-KVM-vWAAS-Unified-6.4.1-b-33-npe.tar.gz

For more information about this unified OVA package, see [Unified OVA Package for vWAAS on](#page-103-0)  [KVM for WAAS Version 6.4.1 and Later](#page-103-0).

- **•** After vWAAS in SUSE Linux is operational on a device, you can use the WAAS CM or the WAAS CLI to display the SUSE Linux device.
	- **–** The WAAS CM displays the following information for the device:

The SUSE Linux device is displayed in the **Devices** > **All Devices** listing under Device Type as OE-VWAAS-GEN-LINUX.

The SUSE Linux device is displayed in the **Devices** > *device-name* > **Dashboard** as OE-VWAAS-GEN-LINUX.

**–** Use the **show hardware** command to display the device, as well as other system hardware status information such as startup date and time, the run time since startup, microprocessor type and speed, and a list of disk drives.

#### <span id="page-108-1"></span>**Procedure for Deploying vWAAS in SUSE Linux**

The procedure for deploying vWAAS in SUSE Linux is the same as for [Installing vWAAS on KVM for](#page-103-1)  [WAAS Version 6.4.1 and Later.](#page-103-1)

## **vWAAS with SR-IOV**

For vWAAS with WAAS Version 6.4.1 and later, vWAAS on KVM (RHEL/CentOS) supports vWAAS with Single-Root I/O Virtualization (SR-IOV). SR-IOV is a standard developed by the Peripheral Component Interconnect Special Interest Group (PCI SIG) to improve virtualization of PCI devices

This section has the following topics:

- **•** [About vWAAS with SR-IOV](#page-109-0)
- **•** [Interoperability and Platforms Supported for vWAAS with SR-IOV](#page-109-1)
- **•** [Upgrade/Downgrade Considerations for vWAAS with SR-IOV](#page-110-0)
- **•** [Deploying vWAAS on KVM with SR-IOV](#page-110-1)

#### <span id="page-109-0"></span>**About vWAAS with SR-IOV**

Virtualized WAAS is supported on the Hypervisors VMware ESXi, Microsoft Hyper-V and RHEL/CentOS KVM. The existing vWAAS implementations are based on traditional Ethernet controllers on the host. Ethernet drivers for vWAAS vary from Hypervisor to Hypervisor; for example, vWAAS has virtio\_net on KVM, vmxnet3 on VMWARE and netvsc on HyperV.

SR-IOV enables the vWAAS instance to share the I/O device in a virtualized environment. SR-IOV achieves this by bypassing the hypervisor's involvement in data movement:

- **•** SR-IOV provides independent memory space, interrupts, and DMA streams for each virtual machine.
- **•** The SR-IOV architecture allows a device to support multiple virtual functions, and therefore minimizes the hardware cost of each additional function.
- **•** SR-IOV-enabled Ethernet controllers support direct assignment of part of the port resources to guest operating systems that use the SR-IOV standard. This capability enhances the performance of the guest VMs.

[Table 6-6](#page-109-2) shows the two types of functions used with SR-IOV.

| <b>Function</b>           | <b>Description</b>                                                                                                    |
|---------------------------|----------------------------------------------------------------------------------------------------|
| <b>Physical Functions</b> | A full PCI Express (PCIe) function that includes the SR-IOV extended<br>٠<br>capability, which is used to configure and manage the SR-IOV<br>functionality.                               |
|                           | Physical Functions are discovered, managed, and configured as normal<br>PCIe devices. Physical Functions configure and manage the SR-IOV<br>functionality by assigning Virtual Functions. |
| <b>Virtual Functions</b>  | A lightweight PCI efunction that contains all the resources necessary for<br>٠<br>data movement, but has a carefully minimized set of configuration<br>resources.                         |
|                           | Each Virtual Function is derived from a Physical Function. The number<br>of Virtual Functions an Ethernet controller can have is limited by the<br>device hardware.                       |

<span id="page-109-2"></span>*Table 6-6 SR-IOV Physical Functions and Virtual Functions*

### <span id="page-109-1"></span>**Interoperability and Platforms Supported for vWAAS with SR-IOV**

This section contains the following topics:

- **•** [WAAS Central Manager and vWAAS with SR-IOV](#page-109-3)
- **•** [Platforms Supported for vWAAS with SR-IOV](#page-110-2)

#### <span id="page-109-3"></span>**WAAS Central Manager and vWAAS with SR-IOV**

For vWAAS for WAAS Version 6.4.1 and later, devices with SR-IOV are registered to the Central Manager in the same manner as other vWAAS devices, and you can use the **cms deregister** EXEC command to deregister these devices as you would for other vWAAS devices.

On the Central Manager, vWAAS devices on KVM with SR-IOV are displayed as OE-VWAAS-KVM.

Ι

#### <span id="page-110-2"></span>**Platforms Supported for vWAAS with SR-IOV**

[Table 6-7](#page-110-3) shows the WAAS version and platforms supported for vWAAS with SR-IOV.

| <b>Hypervisor</b> | Minimum             | <b>Ethernet Controller and Network</b>                        | <b>Ethernet Controller and Network</b>                         |
|-------------------|---------------------|---------------------------------------------------------------|----------------------------------------------------------------|
|                   | <b>WAAS Version</b> | <b>Driver for UCS C-Series</b>                                | <b>Driver for ENCS platforms</b>                               |
| KVM on            | 6.4.1               | • Intel I350 Ethernet                                         | • Intel $X710$ Ethernet                                        |
| RHEL 7.2 or       |                     | Controller                                                    | Controller                                                     |
| Cent $OS$ 7.2     |                     | • Linux igbvf network driver<br>for Intel Ethernet Controller | • Linux i40evf network driver<br>for Intel Ethernet Controller |

<span id="page-110-3"></span>*Table 6-7 WAAS Version and Platforms Supported for vWAAS with SR-IOV*

### <span id="page-110-0"></span>**Upgrade/Downgrade Considerations for vWAAS with SR-IOV**

SR-IOV is supported for vWAAS for WAAS Version 6.4.1 and later. Consider the following when you upgrade or downgrade a vWAAS instance with SR-IOV:

- **•** Upgrade Consideration
	- **–** Use the WAAS Central Manager to upgrade the vWAAS instance from a previous release to WAAS Version 6.4.1.
- **•** Downgrade Considerations
	- **–** Before a downgrade from Version 6.4.1 to an earlier version, from the host, remove SR-IOV interfaces from the devices that will not support this functionality when operating in an earlier WAAS version.
	- **–** *At the device level,* if you downgrade a vWAAS instance with SR-IOV installed to a version earlier than 6.4.1, warning message is displayed at the start of the downgrade process. This warning message is displayed if the device supports SR-IOV functionality, even if the device does not use the SR-IOV interface, because SR-IOV interfaces will lose connectivity after the downgrade from 6.4.1 to an earlier version.
	- **–** *At the device group level,* if you downgrade a device group that contains at least one device that supports SR-IOV functionality, a warning message is displayed at the start of the downgrade process, because SR-IOV interfaces will lose connectivity after the downgrade from 6.4.1 to an earlier version.

For more information on the upgrade or downgrade process, see the *[Release Note for Cisco Wide Area](http://www.cisco.com/en/US/products/ps6870/prod_release_notes_list.html)  [Application Services](http://www.cisco.com/en/US/products/ps6870/prod_release_notes_list.html)*.

### <span id="page-110-1"></span>**Deploying vWAAS on KVM with SR-IOV**

 $\mathbf I$ 

This section contains the following topics:

- **•** [Configuring Host Settings for vWAAS on KVM with SR-IOV for UCS C-Series](#page-111-0)
- **•** [Deploying vWAAS on KVM with SR-IOV Using Deployment Script for UCS C-Series](#page-111-1)
- **•** [Deploying vWAAS on KVM with SR-IOV Using NFVIS Portal for ENCS Platforms](#page-112-0)

#### <span id="page-111-0"></span>**Configuring Host Settings for vWAAS on KVM with SR-IOV for UCS C-Series**

One-time host settings are required to use the SR-IOV functionality on KVM Hypervisor for UCS C-Series.

To configure the required host settings for deploying vWAAS on KVM with SR-IOV, follow these steps:

**Step 1** Enable Intel Virtualization Technology for Directed I/O (VT-d) in the host BIOS.

Enable VT-d:

Use the command **cat /proc/cpuinfo | grep -E 'vmx|svm' | wc -l** to verify that you have enabled VT-d. The command value should be greater than 0.

#### **Step 2** Enable I/O MMU:

- **a.** In the file /etc/default/grub, add **intel\_iommu=on** to GRUB\_CMDLINE\_LINUX.
- **b.** After you make changes to GRUB\_CMDLINE\_LINUX, the following will be displayed: GRUB\_CMDLINE\_LINUX="crashkernel=auto rd.lvm.lv=centos/root rd.lvm.lv=centos/swap rhgb quiet **intel\_iommu=on**"
- **c.** For the changes to take effect, compile: **grub2-mkconfig -o /boot/grub2/grub.cfg**.
- **d.** Reboot the host.
- **Step 3** Enable SR-IOV Virtual Functions (for more information on Virtual Functions, see [About vWAAS with](#page-109-0)  [SR-IOV\)](#page-109-0).

Enable SR-IOV VFs:

**a.** Verify the maximum number of Virtual Functions allowed for the specified interface.

For example, if the SR-IOV-supported interface is enpls0f0:

- **•** Verify the value of **/sys/class/net/enp1s0f0/device/sriov\_totalvfs**.
- **b.** Set the desired number of Virtual Functions at **/sys/class/net/enp1s0f0/device/sriov** numvfs.
	- **•** On enpls0f0: **echo 7 > /sys/class/net/enp1s0f0/device/sriov\_numvfs**
- **Step 4** Remove SR-IOV configuration:

If you need to remove SR-IOV configuration for a specific interface, for example, **enp1s0f0**, use the command **echo 0 at /sys/class/net/enp1s0f0/device/sriov\_numvfs**, and also remove the lines with **enp1s0f0** interface name present in /etc/rc.d/rc.local.

#### <span id="page-111-1"></span>**Deploying vWAAS on KVM with SR-IOV Using Deployment Script for UCS C-Series**

vWAAS on KVM for SR-IOV is deployed using launch.sh script file on UCS C-Series.

To deploy vWAAS on KVM with SR-IOV functionality using the deployment script, follow these steps (from the launch.sh script file output):

I

**Step 1** To check the pre-requisite host configuration, run the following command:

#### **./launch.sh check**

**Step 2** To launch VM with BRIDGE or MACVTAP interfaces, run the following command:

#### **./launch.sh <VM\_NAME> <INTF\_TYPE> <INTF1\_NAME> <INTF2\_NAME>**

- **•** where INTF\_TYPE can be either BRIDGE or MACVTAP.
- **•** where INTF1\_NAME and INTF2\_NAME are the desired names based on the selected INTF\_TYPE.

**Step 3** To launch vWAAS(not vCM) with SRIOV interface(s), run the following command:

#### **./launch.sh <VM\_NAME> <INTF\_TYPE> <INTF1\_NAME> <INTF\_TYPE> <INTF2\_NAME>**

- **•** where first INTF\_TYPE option should be SRIOV, which is for data path.
- **•** where second INTF\_TYPE option can be BRIDGE or MACVTAP or SRIOV, which is for management interface.
- **•** INTF1\_NAME and INTF2\_NAME are the desired names based on the selected INTF\_TYPE.

#### <span id="page-112-0"></span>**Deploying vWAAS on KVM with SR-IOV Using NFVIS Portal for ENCS Platforms**

To deploy vWAAS on KVM with SR-IOV using the NFVIS portal for ENCS platforms, follow these steps:

- **Step 1** At the Cisco Enterprise NFV Solution, navigate to the **VM Deployment** tab.
- **Step 2** The VM Deployment screen displays a navigation row, shown in [Figure 6-1,](#page-112-1) to highlight where you are in the VM deployment process.

<span id="page-112-1"></span>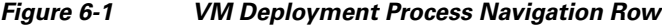

**1 Images > 2 Profiles > 3 Networks > 4 Configuration > 5 Review & Deploy**

Before you enter information to begin the VM deployment process, the VM Deployment navigation row shows **1 Images** highlighted.

**Note** You must specify all parameters for the VM during VM deployment. After the VM is deployed, you cannot make changes to the VM. If you need to change any parameter for a deployed VM, you must delete that VM and deploy a new VM.

- **Step 3** To register the VM image, at the **VN Name** field, enter the name of the VM.
- **Step 4** From the List of Images on the Device table listing, select an image for the VM that will be deployed, or click **Upload** to upload an image.
- **Step 5** Click **Next**.
- **Step 6** The VM Deployment navigation row shows **2 Profiles** highlighted.
- **Step 7** The Profiles screen is displayed, showing the Select Profiles table listing, which has columns for profile name, CPUs, memory (in MB), and disk size (in MB).
- **Step 8** From the Select Profiles table listing, click the radio button next to the profile you want to use, or click "**+**" to add a new profile.
	- **a.** If you click "**+**" to create a new profile, a new, empty row is displayed for you to enter information.
	- **b.** Click **Save** to create the new profile.
- **Step 9** Click **Next**.
- **Step 10** The VM Deployment navigation row shows **3 Networks** highlighted.
- **Step 11** The Select Network Interface screen is displayed, showing the Select Network Interface table listing, which has columns for VNIC number and network name.
- **Step 12** From the Select Network Interface table listing, check the check box next to one or more NVIC numbers that you want to attached to the VM you selected/created in Steps 1-5, or click "**+**" to add a new VNIC for the specified VM.
	- **a.** If you click "**+**" to create a new VNIC, a new empty row is displayed for you to enter information.
	- **b.** Click **Save** to create the new VNIC.
- **Step 13** The VM Deployment navigation row still shows **3 Networks** highlighted.

The Networks and Bridges table listing is displayed, which you use to add or delete networks and associated bridges.

Consider the following as you use the Networks and Bridges table listing:

- The table listing displays columns for network name, VLAN (if applicable), bridge, and port (if applicable).
- The table listing shows the available networks and bridges on the NFVIS server. Initially, the table listing shows the default networks: **lan-net** and **wan-net** and associated bridges.
- **•** The top right corner of the table toolbar shows the selected row and the total number of rows, for example, "Selected 2 / Total 4".
- **•** To associate multiple VLANs with a network, you must separate the VLAN numbers with a comma and no space, for example, "100,200".
- **•** To associate multiple ports with a network, you must separate the port numbers with a comma and no space, for example, "1,2".
- A network and bridge operate as one entity. To delete a network and bridge, click the radio button for that network and bridge row. Click **Delete**. The page automatically refreshes (there is no confirmation question). You can delete one network and bridge at a time.
- **Step 14** Click **Next**.
- **Step 15** The VM Deployment navigation row shows **4 Configuration** highlighted.

The Port Forwarding (Optional) screen is displayed.

- **Step 16** At the **Port Number** field, enter the number of the port for port forwarding.
- **Step 17** At the **External Port Number** field, enter the number of the external port. The external port is accessible from the WAN bridge only.
- **Step 18** Click **Next**.
- **Step 19** The VM Deployment navigation row shows **5 Review & Deploy** highlighted.

The following message is displayed: **Starting VM deployment. Redirecting to Status Page.**

- **Step 20** Click **OK**.
- **Step 21** The page refreshes and the Status Page is displayed, showing the VM Status table listing, with columns for VM name, profile name, status, and VNC console.

As the VM is being deployed, the status shows **VM in Transient State**. After deployment is complete, the status shows **VM is running**.

I

**Step 22** After deployment is complete, use the Management tab to manage the VM with tasks including power off, power on, reboot, and delete.

 $\mathbf{I}$ 

 $\blacksquare$ 

**vWAAS with SR-IOV**

 $\mathsf I$ 

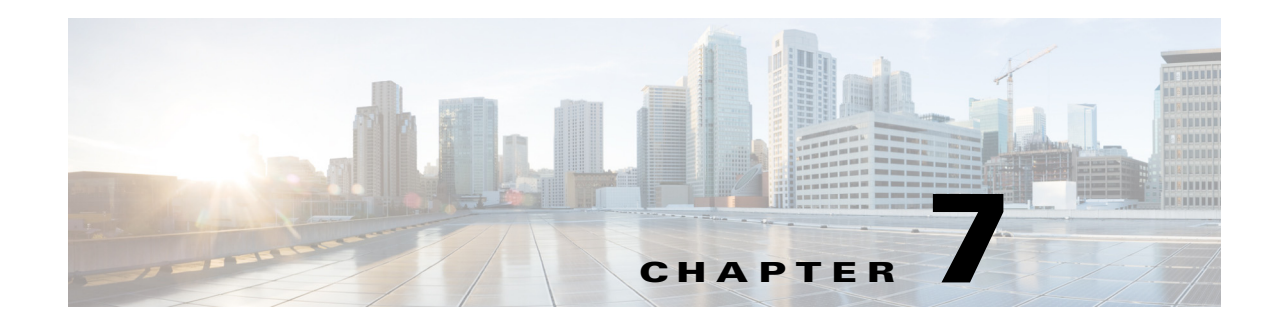

# <span id="page-116-1"></span>**Cisco vWAAS on Cisco ENCS 5400-W Series**

This chapter describes Cisco vWAAS on the Cisco Enterprise Network Compute System, W Series appliance.

- **•** [Cisco vWAAS on Cisco ENCS 5400-W Series](#page-116-0)
- **•** [vWAAS Bundled Image Install Procedure](#page-120-0)
- **•** [CLI Commands Used with vWAAS on ENCS 5400-W](#page-122-0)
- **•** [System Requirements for vWAAS on ENCS-W with Akamai Connect](#page-123-0)
- **•** [Registering and Deploying vWAAS ENCS 5400-W Series](#page-124-0)
- **•** [Adding or Removing RAID-1 for ENCS 5400-W Series](#page-126-0)
- **•** [Upgrade/Downgrade Guidelines for vWAAS on ENCS-W](#page-128-0)

## <span id="page-116-0"></span>**Cisco vWAAS on Cisco ENCS 5400-W Series**

This section contains the following topics:

- **•** [About the Cisco ENCS 5400-W and ENCS 5400 Series](#page-116-2)
- **•** [vWAAS as VM on Cisco ENCS 5400-W Series](#page-117-0)
- **•** [ENCS 5400-W Models that Replace EOL/EOS WAVE Devices](#page-118-0)
- **•** [ENCS 5400-W Hardware Features and Specifications](#page-118-1)

### <span id="page-116-2"></span>**About the Cisco ENCS 5400-W and ENCS 5400 Series**

 $\mathbf I$ 

The Cisco Enterprise Network Compute Series (ENCS) is used to host the Cisco Enterprise Network Functions Virtualization (NFV) solution. ENCS is also used to deploy the Cisco NFV Infrastructure Software (NFVIS), and Cisco and third party VNFs on Cisco Enterprise NFV.

For more information on Cisco NFVIS, see Chapter 8, ["Cisco vWAAS on Cisco ENCS 5400-W Series"](#page-116-1).

[Table 7-1](#page-117-1) describes how the ENCS 5400 Series and the ENCS 5400-W Series (used with vWAAS) are used with Enterprise NFV. For more information on the Cisco ENCS 5400-W series, see the *[Cisco 5400](http://www.cisco.com/c/en/us/products/collateral/routers/5400-enterprise-network-compute-system/datasheet-c78-738512.html)  [Enterprise Network Compute System Data Sheet](http://www.cisco.com/c/en/us/products/collateral/routers/5400-enterprise-network-compute-system/datasheet-c78-738512.html)*.

Ι

| <b>Cisco ENCS Series</b> | <b>Description</b>                                                                                                    |  |
|--------------------------|----------------------------------------------------------------------------------------------------|--|
| ENCS 5400 Series         | The Cisco ENCS 5400 Series—ENCS 5406, 5408, and 5412—is a line of<br>compute appliances designed for the Cisco SD-Branch and Enterprise NFV<br>solution.                                                                                                    |  |
| ENCS 5400-W Series       | The ENCS 5400-W Series—ENCS 5406-W, 5408-W, and 5412-W—is an x86<br>hybrid platform is designed for the Cisco Enterprise NFV solution, for branch<br>deployment and for hosting WAAS applications. These high-performance<br>units achieves this goal by providing the infrastructure to deploy virtualized<br>network functions while at the same time acting as a server that addresses<br>processing, workload, and storage challenges. |  |
|                          | vWAAS is designed to run in appliance mode or as a Virtualized<br><b>Note</b><br>Network Function (VNF) in three Cisco ENCS 5400-W series<br>models—ENCS 5406-W, ENCS 5408-W, ENCS 5412-W—and three<br>Cisco PIDs-ENCS 5406-K9, ENCS 5408-K9, ENCS 5412-K9.                                                                                                    |  |

<span id="page-117-1"></span>*Table 7-1 Cisco ENCS 5400 Series and ENCS 5400-W Series*

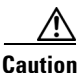

**Caution** vWAAS is designed to run in appliance mode or as a Virtualized Network Function (VNF) in three Cisco ENCS 5400-W series models (ENCS 5406-W, ENCS 5408-W, and ENCS 5412-W) and three Cisco PIDs (ENCS 5406-K9, ENCS 5408-K9, and ENCS 5412-K9).

For guaranteed performance, the ENCS 5400 Series, UCS-C Series, UCS-E Series, and ISR configurations listed in the WAAS Sizing Guides and specifically noted in WAAS and vWAAS user guides and WAAS Release Notes are the only devices we recommend for use with vWAAS. Although vWAAS models may be able to operate with other Cisco or third-party hardware, successful performance and scale for those configurations is not guaranteed.

For more information on the Cisco ENCS 5400-W series, see the *[Cisco 5400 Enterprise Network](http://www.cisco.com/c/en/us/products/collateral/routers/5400-enterprise-network-compute-system/datasheet-c78-738512.html)  [Compute System Data Sheet](http://www.cisco.com/c/en/us/products/collateral/routers/5400-enterprise-network-compute-system/datasheet-c78-738512.html)*.

### <span id="page-117-0"></span>**vWAAS as VM on Cisco ENCS 5400-W Series**

For vWAAS with Cisco Enterprise NFVIS on ENCS, vWAAS operates as a VM to provide WAN and application optimization, and, optionally, application optimization with Akamai Connect.

vWAAS with Cisco Enterprise NFVIS runs on Cisco ENCS 5400-W series, the Cisco x86 hardware platform for branch deployment, for routing and hosted applications.

[Table 7-2](#page-118-2) shows supported vWAAS models for Cisco ENCS 5406-W, 5408-W, and 5412-W.

| <b>ENCS Model</b>  | <b>Processor</b>                                                                       | <b>CPUs</b> | <b>RAM</b> | <b>Supported</b><br><b>vWAAS Model</b> |
|--------------------|----------------------------------------------------------------------------------------|-------------|------------|----------------------------------------|
| <b>ENCS 5406-W</b> | Intel Xeon Processor D-1528<br>$(1.9 \text{ GHz}, 9 \text{ MB L2 cache})$              | $6$ -core   | $16$ GB    | $vWAAS-200$ or<br>$vWAAS-750$          |
| <b>ENCS 5408-W</b> | Intel Xeon Processor D-1548<br>$(2.0 \text{ GHz}, \text{and } 12 \text{ MB L2 cache})$ | 8-core      | 16 GB      | $vWAAS-1300$                           |
| <b>ENCS 5412-W</b> | Intel Xeon Processor D-1557<br>$(1.5$ GHz, and 18 MB L2 cache)                         | $12$ -core  | 32 GB      | $vWAAS-2500$ or<br>vWAAS 6000R         |

<span id="page-118-2"></span>*Table 7-2 Supported vWAAS Models for Cisco ENCS 5400-W Series*

### <span id="page-118-0"></span>**ENCS 5400-W Models that Replace EOL/EOS WAVE Devices**

Cisco WAVE appliances have end-of-sale (EOS) and end-of-life (EOL) dates, highlighted in the *[End-of-Sale and End-of-Life Announcement for the Cisco WAVE 294, 594, 694, 7541, 7571 and 8541.](https://www.cisco.com/c/en/us/products/collateral/routers/wide-area-application-services-waas-appliances/eos-eol-notice-c51-739730.html)*

[Table 7-3](#page-118-3) shows the ENCS 5400-W Series models that replace the EOS/EOL WAVE models, and the supported vWAAS models for each ENCS 5400 model.

<span id="page-118-3"></span>*Table 7-3 ENCS 5400-W Series Replacment Models for WAVE Devices*

| <b>EOS/EOL WAVE model</b> | <b>ENCS 5400 model to</b><br>replace WAVE model | <b>Supported vWAAS Models</b><br><b>for ENCS 5400</b> | <b>Connection Size</b> |
|---------------------------|-------------------------------------------------|-------------------------------------------------------|------------------------|
| <b>WAVE-294</b>           | <b>ENCS 5406-W</b>                              | vWAAS 200                                             | 200 connections        |
| WAVE-594-8G               | <b>ENCS 5406-W</b>                              | $vWARS-750$                                           | 750 connections        |
| WAVE-594-12G              | <b>ENCS 5408-W</b>                              | $vWAAS-1300$                                          | 1300 connections       |
| WAVE-694-16G              | <b>ENCS 5412-W</b>                              | $vWAAS-2500$                                          | 2500 connections       |
| WAVE-694-24G              | <b>ENCS 5412-W</b>                              | $vWAAS-6000-R$                                        | 6000 connections       |

### <span id="page-118-1"></span>**ENCS 5400-W Hardware Features and Specifications**

 $\mathbf I$ 

[Table 7-4](#page-119-0) shows features and specifications that apply to all three ENCS 5400-W series models. For views of the Cisco ENCS 5400-W Series and further information, see the *[Cisco 5400 Enterprise Network](http://www.cisco.com/c/en/us/products/collateral/routers/5400-enterprise-network-compute-system/datasheet-c78-738512.html)  [Compute System Data Sheet](http://www.cisco.com/c/en/us/products/collateral/routers/5400-enterprise-network-compute-system/datasheet-c78-738512.html)*.

 $\mathsf I$ 

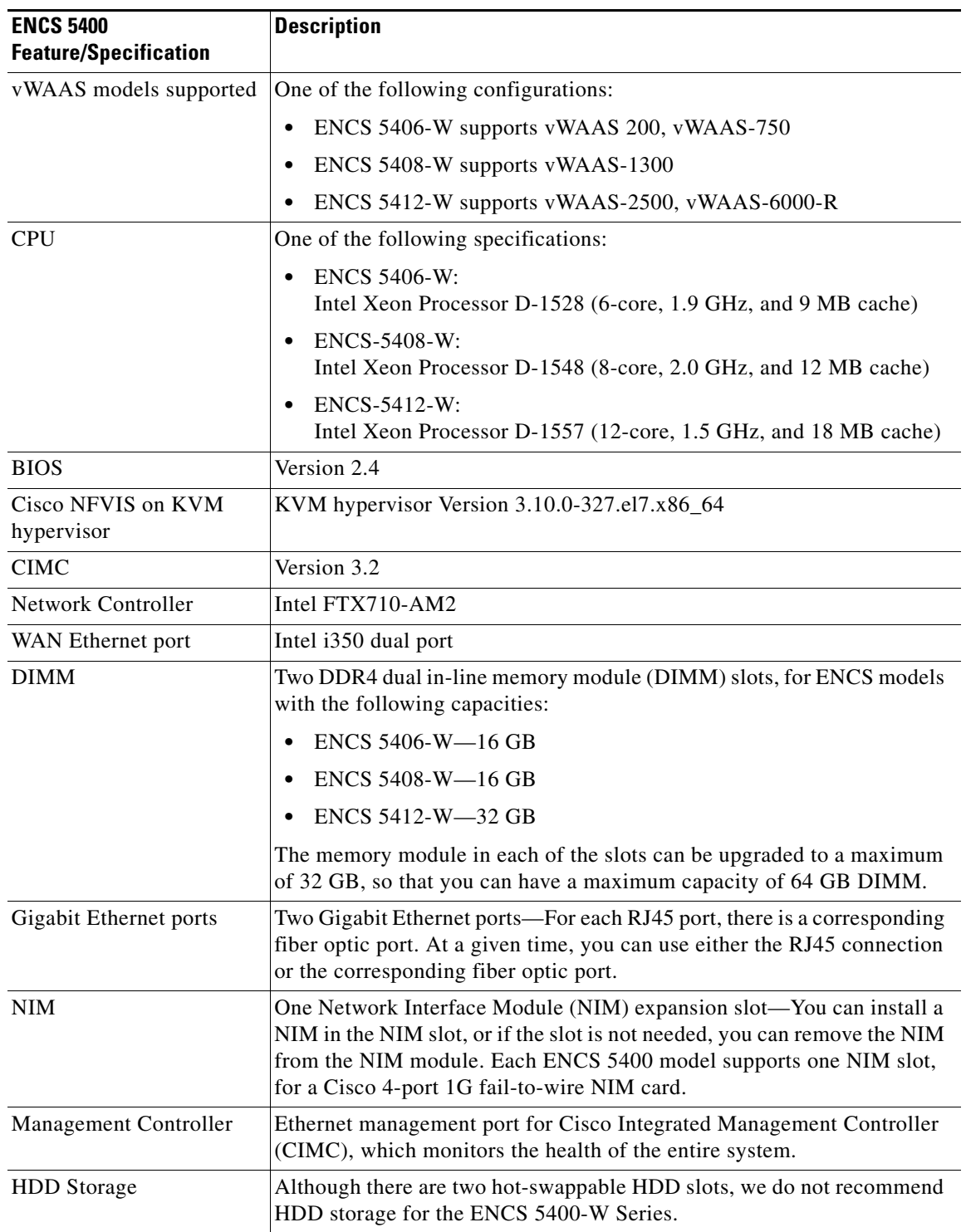

<span id="page-119-0"></span>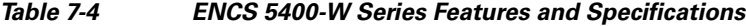

П

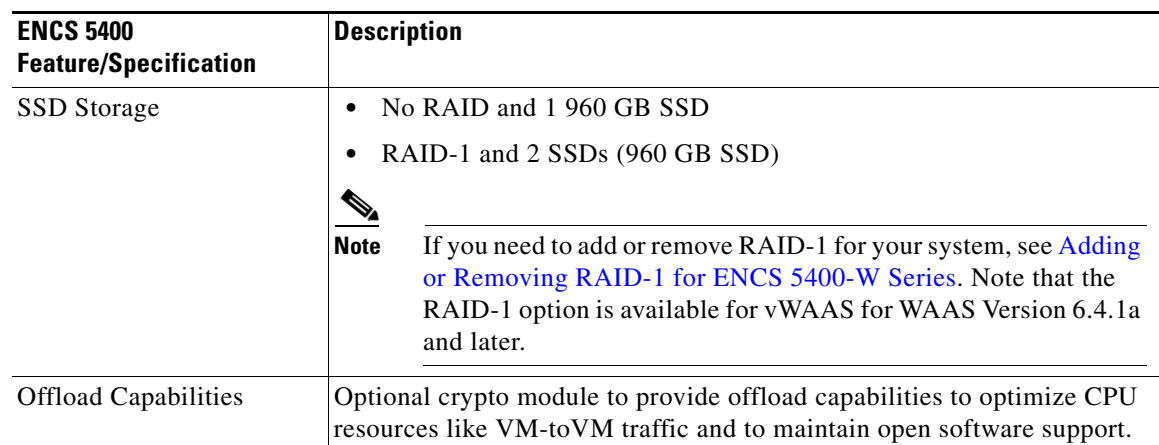

### <span id="page-120-0"></span>**vWAAS Bundled Image Install Procedure**

#### **Before You Begin**

- Verify that the specified ENCS 5400-W Series chassis (ENCS 5406-W, 5408-W, or 5412-W) is already installed and powered up. For information on how to install the an ENCS 5400-W Series device, see the *[Cisco 5400 Enterprise Network Compute System Hardware Installation Guide](https://www.cisco.com/c/en/us/td/docs/routers/nfvis/install/encs-hig.html)*.
- If you need to add or remove RAID-1 for your system, see Adding or Removing RAID-1 for ENCS [5400-W Series.](#page-126-0) Note that the RAID-1 option is available for vWAAS for WAAS Version 6.4.1a and later.

To install vWAAS with NFVIS an ENCS 5400-W Series device on your WAAS system, follow these steps:

- **Step 1** Copy the vWAAS bundled image file—an ISO file that contains the NFVIS 3.7.1 image and WAAS 6.4.1x image—on your laptop.
- **Step 2** Connect your laptop's Ethernet port to the ENCS device's Cisco Integrated Management Controller (CIMC) port.
- **Step 3** Configure your laptop with a static IP address; for example, 192.168.1.3.

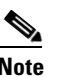

**Note** By default, the IP address on the ENCS device's CIMC port is configured as 192.168.1.2.

**Step 4** Open your web browser and enter **https://192.168.1.2**.

The CIMC console login page appears.

**Step 5** Log in with your user name and password.

Default user name is **admin**.

Default password is **password**.

**Step 6** Click **Login**.

#### $\begin{picture}(20,5) \put(0,0){\line(1,0){155}} \put(0,0){\line(1,0){155}} \put(0,0){\line(1,0){155}} \put(0,0){\line(1,0){155}} \put(0,0){\line(1,0){155}} \put(0,0){\line(1,0){155}} \put(0,0){\line(1,0){155}} \put(0,0){\line(1,0){155}} \put(0,0){\line(1,0){155}} \put(0,0){\line(1,0){155}} \put(0,0){\line(1,0){155}} \put(0,0){\line(1,$

**Note** The Change Password dialog box appears the first time, only, that you log into the CIMC console. Change the password as needed and click **Save**.

I

- **Step 7** The CIMC Home page is displayed.
- **Step 8** Navigate to **Home** > **Compute** > **BIOS** > **Configure Boot Order**. The Configure Boot Order dialog box appears.
- **Step 9** At the Device Types listing, select **CD/DVD Linux Virtual CD/DVD**. Click **Add**.
- **Step 10** At the Device Type listing, select **HDD**. Click **Add**.
- **Step 11** Using the **Up** and **Down** options, set the boot order sequence.
- **Step 12 CD/DVD Linux Virtual CD/DVD** must be the first listing in the boot order.
- **Step 13** To complete the boot order setup, click **Apply**.
- **Step 14** Launch the KVM console. You can launch the KVM console from CIMC Home page or the Remote Management area.
- **Step 15** *At the KVM console:*

After the KVM console is initialized, map the vWAAS bundled image through the **Server** > **Remote Presence** > **Virtual Media** tab on the KVM console.

**Step 16** To load the mapped image, at the KVM Console Power tab, use the **Power Cycle System [cold boot]**  option to power off and then power on the device.

 $\begin{picture}(220,20) \put(0,0){\line(1,0){10}} \put(15,0){\line(1,0){10}} \put(15,0){\line(1,0){10}} \put(15,0){\line(1,0){10}} \put(15,0){\line(1,0){10}} \put(15,0){\line(1,0){10}} \put(15,0){\line(1,0){10}} \put(15,0){\line(1,0){10}} \put(15,0){\line(1,0){10}} \put(15,0){\line(1,0){10}} \put(15,0){\line(1,0){10}} \put(15,0){\line($ 

**Note** When the server reboots, the KVM Console will automatically install the Cisco Enterpirse NFVIS from the virtual CD/DVD drive. The entire installation may take 30 minutes to one hour to complete.

- **Step 17** With the installation running in the background, use your laptop to connect via SSH to the CIMC default IP (192.168.1.2).
- **Step 18** After the installation is successful, the ENCS device reboots.

```
[ OK ] Unmounted /mnt/sysimage/dev.
[ OK ] Unmounted /mnt/sysimage/sys.
Unmounting /mnt/sysimage...
[ OK ] Unmounted /mnt/sysimage.
[ OK ] Reached target Unmount All Filesystems.
[ OK ] Stopped target Local File Systems (Pre).
[ OK ] Stopped Create Static Device Nodes in /dev. 
Stopping Create Static Device Nodes in /dev...
[ OK ] Stopped Remount Root and Kernel File Systems. 
Stopping Remount Root and Kernel File Systems...
[ OK ] Stopped Collect Read-Ahead Data. 
Stopping Collect Read-Ahead Data... 
Stopping Monitoring of LVM2 mirrors... 
dmeventd or progress polling...
[ OK ] Stopped Monitoring of LVM2 mirrors,...
ng dmeventd or progress polling. 
Stopping LVM2 metadata daemon...
[ OK ] Stopped LVM2 metadata daemon.
[ OK ] Started Restore /rdracut Warning: Killing all remaining processes
Rebooting.
```
[ *deviceID*] Restarting system.

- **Step 19** The ENCS device boots up and displays options to install vWAAS. Depending on your ENCS model, one of the following choices is displayed:
	- **•** For ENCS 5406-W—vWAAS 200 and vWAAS-750 are displayed. Select one vWAAS model for ENCS 5406-W.
	- **•** For ENCS 5408-W—vWAAS-1300 is the only choice displayed. vWAAS-1300 is automatically selected for ENCS 5408-W.
	- **•** For ENCS 5412-W—vWAAS-2500 and vWAAS-6000-R are displayed. Select one model for ENCS 5412-W.

#### **Example:**

 $\mathbf I$ 

In the following example, a vWAAS-6000-R is selected for an ENCS 5412-W:

```
vWAAS Model
1) vWAAS-2500
2) vWAAS-6000-R
3) Quit
Please enter your choice: 2
```
[Table 7-5](#page-122-1) shows installation times by vWAAS model/number of connections:

<span id="page-122-1"></span>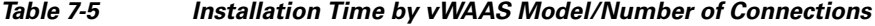

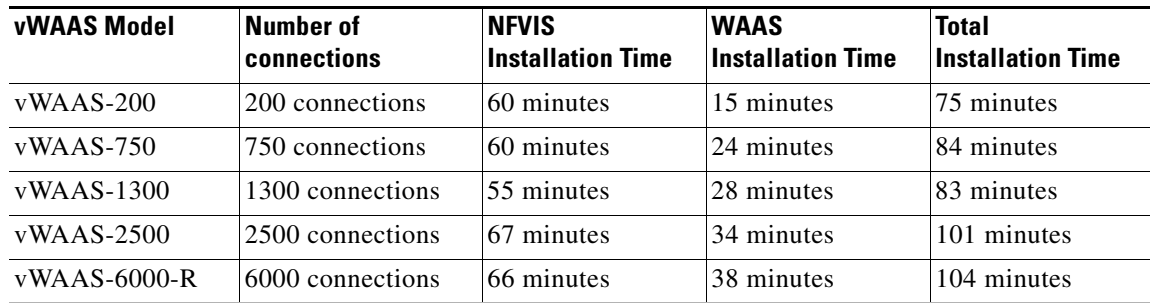

- **Step 20** After installation is complete, the Cisco WAAS login prompt appears.
- **Step 21** The new OE-ENCS device will be displayed in the WAAS Central Manager **Devices** > **All Devices** listing table.
- **Step 22** You can view detailed information on the new OE-ENCS device by navigating to **Devices** > *DeviceName* > **Dashboard**.

### <span id="page-122-0"></span>**CLI Commands Used with vWAAS on ENCS 5400-W**

[Table 7-6](#page-123-1) shows the CLI commands used to display information about vWAAS on ENCS.

 $\mathbf I$ 

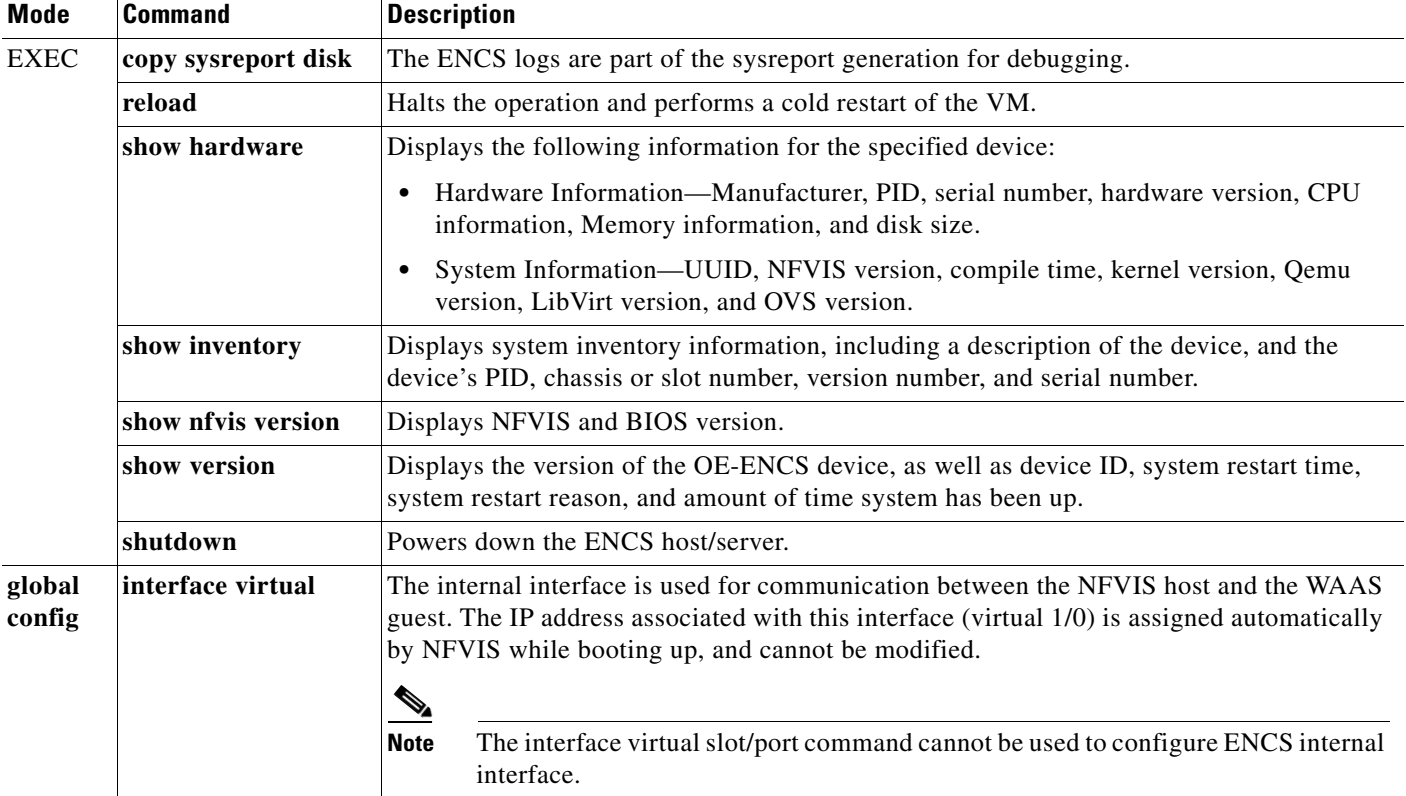

<span id="page-123-1"></span>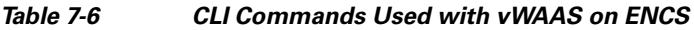

## <span id="page-123-0"></span>**System Requirements for vWAAS on ENCS-W with Akamai Connect**

[Table 7-7](#page-123-2) shows memory and disk requirements for vWAAS on ENCS-W with Akamai Connect, by vWAAS model.

| <b>vWAAS</b> model,<br><b>Number of ENCS Connections</b> | <b>Memory</b> | Data Disk | Akamai Cache |
|----------------------------------------------------------|---------------|-----------|--------------|
| $vWAAS-200$ ,<br>200 ENCS connections                    | $3$ GB        | 160 GB    | $100$ GB     |
| $vWAAS-750$ ,<br>750 ENCS connections                    | $4$ GB        | 250 GB    | 250 GB       |
| $vWAAS-1300$ ,<br>1300 ENCS connections                  | $6$ GB        | 300 GB    | 300 GB       |
| $vWAAS-2500$ ,<br>2500 ENCS connections                  | 8 GB          | $400$ GB  | 350 GB       |
| $vWAAS-6000$<br>6000 ENCS connections                    | $11$ GB       | 500 GB    | 350 GB       |

<span id="page-123-2"></span>*Table 7-7 Memory and Disk Requirements for vWAAS on ENCS with Akamai Connect*

### <span id="page-124-0"></span>**Registering and Deploying vWAAS ENCS 5400-W Series**

This section contains the following procedures:

- **•** [Registering vWAAS on ENCS 5400-W](#page-124-1)
- **•** [Deploying vWAAS on ENCS 5400-W](#page-124-2)
- **•** [Registering vWAAS on ENCS 5400-W with the Central Manager](#page-125-0)

### <span id="page-124-1"></span>**Registering vWAAS on ENCS 5400-W**

Before you begin, verify the following:

- **•** The disk is already mounted.
- **•** Gigabit Ethernet port 0/0 can be used for vWAAS management or data.
- **•** Gigabit Ethernet port 0/1 can be used for vWAAS management or data.
- **•** The existing LAN-net and SR-IOV will be used.

To register vWAAS on ENCS, follow these steps:

**Step 1** Power on the ENCS device.

The vWAAS automatically starts up when the ENCS device is powered on.

- **Step 2** Using an Ethernet cable, connect your laptop to the MGMT port of the ENCS device.
- **Step 3** Verify that the WiFi is disabled on your laptop.
- **Step 4** Perform the following steps on a MAC system:
	- **•** Navigate to **Preferences > Network > Thunderbolt**.
	- **•** From the Configure IPv4 drop-down list, choose **Manually**.
	- **•** In the IP Address field, enter an IP address, for example, 192.168.1.5.
	- In the Subnet Mask field, enter 255.255.255.0.
	- **•** Open the terminal and use SSH to connect to the device (192.168.1.1). Use **admin** for login and password credentials.

**Step 6** Exit.

#### <span id="page-124-2"></span>**Deploying vWAAS on ENCS 5400-W**

To deploy vWAAS on NFVIS on ENCS, follow these steps:

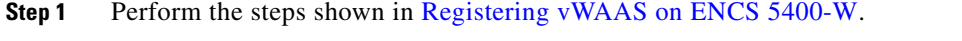

- **Step 2** Copy the vWAAS KVM tar.gz file to a directory on your laptop, for example, "/downloads."
- **Step 3** Navigate to the directory that you have created.
- **Step 4** Start an HTTP server on your laptop to upload and register the image.

**Step 5** Run the shell script (mfg.sh), which registers, installs, and checks the status of the vWAAS instance.

- **Step 5** Connect the Ethernet port of your laptop to the Management port of the Cisco ENCS device.
- **Step 6** Configure the laptop with static IP, for example, 192.168.1.2. By default, the Management port on the Cisco ENCS is 192.168.1.1.
- **Step 7** On your laptop, start the manufacturing script from the directory you have created.

The manufacturing script performs the following actions:

- **a.** Connect to the Cisco ENCS device.
- **b.** The following status messages will be displayed: **Trying to connect to ENCS Device NFVIS server up and running Reconfiguring the LAN bridge....... Reconfiguring the WAN bridge....... Cleaning existing vWAAS instance....... Checking disk health....... Following vWAAS images are available:** *list of images*
- **c.** At the **Enter the image number:** prompt, enter your image number.
- **d.** The following status messages will be displayed:

```
Preparing for WAAS installation
Progress: ############ 100%
Installation is in progress.......
Progress: ############ 100%
Installation is completed!!!
```

```
Step 8 Registration and installation are complete.
```

```
Step 9 Exit.
```
#### <span id="page-125-0"></span>**Registering vWAAS on ENCS 5400-W with the Central Manager**

You must register the vWAAS instance and/or the WAAS appliance running in accelerator mode with the WAAS Central Manager.

To register vWAAS on NFVIS on ENCS with the Central Manager, these steps:

**Step 1** The Central Manager IP address is 10.78.99.142.

At the vWAAS instance or WAAS appliance that you want to register, enter the following Central Manager IP address information:

```
DC2-WAE-1(config)#central-manager address 10.78.99.142
DC2-WAE-1(config)#
DC2-WAE-1(config)#end
DC2-WAE-1#show running-config | i central
central-manager address 10.78.99.142
```
**Step 2** At the vWAAS instance or WAAS appliance that you want to register, enable the Centralized Management System (CMS) service:

```
DC2-WAE-1(config)#cms enable
Registering WAAS Application Engine...
Sending device registration request to Central Manager with address 10.78.99.142
```
Ι

```
Please wait, initializing CMS tables
            Successfully initialized CMS tables
            Registration complete.
            Please preserve running configuration using 'copy running-config startup-config'.
            Otherwise management service will not be started on reload and node will be shown
            'offline' in WAAS Central Manager UI.
            management services enabled
Step 3 In the Central Manager, navigate to Devices > All Devices.
```
**•** The WAAS appliance will be displayed in the Device Type column as **OE-ENCS**.

```
Step 4 Exit.
```
### <span id="page-126-0"></span>**Adding or Removing RAID-1 for ENCS 5400-W Series**

**Note** The RAID-1 option is available for vWAAS for WAAS Version 6.4.1a and later.

This section contains the following topics:

- **•** [Migrating Equipment from No RAID and 1 SSD to RAID-1 and 2 SSDs](#page-126-1)
- **•** [Migrating Equipment from RAID-1 and 2 SSDs to No RAID and 1 SSD](#page-127-0)

**Note** For further information on RAID and the ENCS 5400-W Series, see the *[Cisco 5400 Enterprise Network](https://www.cisco.com/c/en/us/td/docs/routers/nfvis/install/encs-hig.html)  [Compute System Hardware Installation Guide](https://www.cisco.com/c/en/us/td/docs/routers/nfvis/install/encs-hig.html)*.

### <span id="page-126-1"></span>**Migrating Equipment from No RAID and 1 SSD to RAID-1 and 2 SSDs**

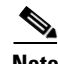

I

**Note** The RAID-1 option is available for vWAAS for WAAS Version 6.4.1a and later.

#### **Before You Begin**

**•** To enable RAID-1 virtual disk on ENCS, refer to Mixing Drives Types in RAID Groups for hard drive compatibility and best practice for performance. Before creating virtual disk, both drives must be in **Unconfigured Good** state. If drive is in other status, use the CIMC Web GUI or CLI and do the following:

*If disk is in JBOD state:*

- **a.** Navigate to **Storage** tab > **Physical Drive Info** tab.
- **b.** In the Actions area, choose **Set State as Unconfigured Good**.
- **c.** Confirm that disk is in Unconfigured Good state.

*If disk is in Foreign Config state:*

- **a.** Navigate to **Storage** tab > **Controller Info** tab.
- **b.** In the Actions area, choose **Clear Foreign Config**.
- **c.** In the Actions area, choose **Unconfigured Good**.

**d.** Confirm that disk is in Unconfigured Good state.

To create the virtual disk, follow these steps:

- **Step 1** Log in to the CIMC console.
- **Step 2** In the CIMC console left pane, click the **Storage** tab.
- **Step 3** In the CIMC console middle pane, click the **Controller Info** tab.
- **Step 4** In the Action area, click **Create Virtual Drive from Unused Physical Drives**.\

The Create Virtual Drive from Unused Physical Drives Wait dialog box is displayed.

- **Step 5** In the Create Virtual Drive from Unused Physical Drives dialog box, choose the following:
	- **a.** At the RAID Level drop-down box, choose **1**.
	- **b.** In the Create Drive Groups area:

Select physical drives for your system from the Physical Drives pane and click >> to add these to the Drive Groups pane.

- **c.** In the Virtual Drive Properties area:
	- **•** The Virtual Drive Name field displays the automatically assigned name.
	- **•** At the Strip Size drop-down list, select the strip size (default is 64k).
	- **•** At the Write Policy drop-down list, select the Write policy (default is Write Through)
	- **•** At the Access Policy drop-down list, select the Access policy (default is Read Write).
	- **•** At the Read Policy drop-down list, select the Read policy (default is No Read Ahead).
	- **•** At the Cache Policy drop-down list, select the Cache policy (default is Direct IO)
	- **•** At the Disk Cache Policy drop-down list, select the Disk Cache policy (default is Unchanged).
	- **•** The value for the Size drop-down list automatically filled.

**Step 6** Click **Create Virtual Drive**.

### <span id="page-127-0"></span>**Migrating Equipment from RAID-1 and 2 SSDs to No RAID and 1 SSD**

**Note** The RAID-1 option is available for vWAAS for WAAS Version 6.4.1a and later.

#### **Before You Begin**

- **•** You must wait for the disk to be completely shut down before you physically remove the disk from the WAE. When the RAID removal process is complete, WAAS generates a disk failure alarm and trap. In addition, a syslog error message is logged.
- If the removal event occurs while the RAID array is in the rebuild process, the RAID removal process may take up to 1 minute to complete. The duration of this process depends on the size of the disk.

If you administratively shut down the disk during the RAID rebuild process, a RAID rebuild abort alarm is generated instead.

Ι

To remove a RAID-1 disk, follow these steps:

**Step 1** To manually shut down the disk, enter global configuration mode and then enter the **disk disk-name**  *diskxx* **shutdown** command:

WAE# **configure** WAE(config)# **disk disk-name** *diskxx* **shutdown**

- **Step 2** Wait for the disk to be completely shut down before you physically remove the disk from the WAE.
- **Step 3** When the RAID removal process is complete, WAAS generates a disk failure alarm and trap. In addition, a syslog error message is logged.

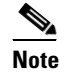

I

**Note** We recommend that you disable the **disk error-handling reload** option if it is enabled because it is not necessary to power down the system to remove a disk.

### <span id="page-128-0"></span>**Upgrade/Downgrade Guidelines for vWAAS on ENCS-W**

Consider the following for upgrading or downgrading a WAAS device on ENCS:

- **•** You can use the WAAS Central Manager or the CLI to upgrade a vWAAS on ENCS-W device to WAAS Version 6.4.1x.
- You can use the Central Manager to upgrade from the device level and the device group level. To use the Central Manager to upgrade a vWAAS on ENCS-W device:
	- **1.** Telnet to the vWAAS device.
	- **2.** Update the Central Manager IP address.
	- **3.** Login to the Central Manager.
- **•** The Central Manager supports downgrade of all *applicable* device types in a device group.

For example, if you are downgrading a device group that has a physical WAE, a virtual WAE, and an ENCS platform to a version earlier than WAAS Version 6.4.1, the Central Manager will initiate the downgrade process only for the physical and virtual WAEs, but not for the ENCS platform.

**•** For upgrade/downgrade guidelines for vWAAS on NFVIS, see Chapter 8, "Cisco vWAAS with Cisco Enterprise NFVIS," section Upgrade/Downgrade Guidelines for vWAAS with NFVIS.

 $\mathsf I$ 

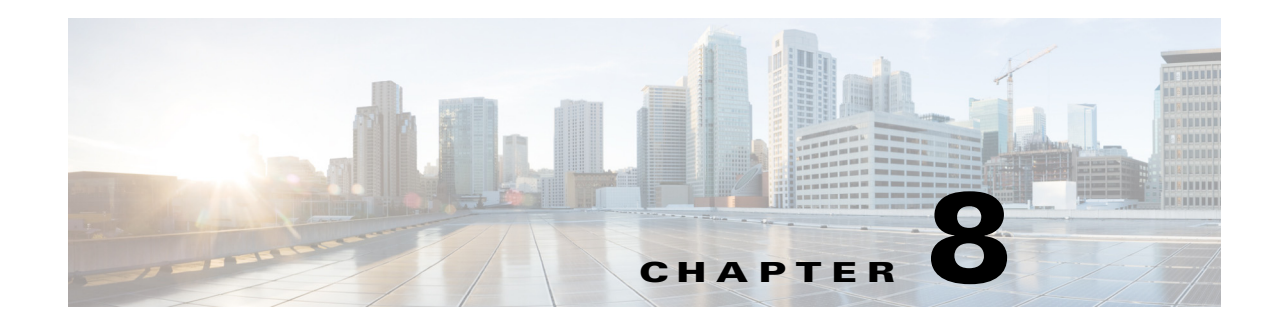

# **Cisco vWAAS with Cisco Enterprise NFVIS**

This section describes vWAAS on Cisco Enterprise Network Functions Virtualization Infrastructure Software (Enterprise NFVIS). It contains the following sections:

- **•** [Cisco Enterprise NFVIS](#page-130-0)
- **•** [vWAAS with Enterprise NFVIS](#page-131-0)
- **•** [About vWAAS with NFVIS for WAAS Version 6.2.x](#page-132-0)
- **•** [Unified OVA Package for vWAAS with NFVIS for WAAS Version 6.4.1 and Later](#page-133-0)
- **•** [Traffic Interception for vWAAS with NFVIS](#page-134-0)
- **•** [Upgrade/Downgrade Guidelines for vWAAS with NFVIS](#page-135-0)

## <span id="page-130-0"></span>**Cisco Enterprise NFVIS**

 $\mathbf I$ 

Cisco Enterprise Network Function Virtualization Infrastructure Software (NFVIS) is a Linux-based software hosting layer with embedded KVM hypervisor with CentOS Version 7.x.

Cisco Enterprise NFVIS contains the following features:

- **•** vWAAS with Cisco Enterprise NFVIS is deployed on the Cisco ENCS 5400-W Series. For more information on the ENCS 5400-W Series, see Chapter 7, "Cisco vWAAS on Cisco ENCS 5400-W Series".
- **•** Cisco Enterprise Network Functions Virtualization (NFV)—Extends Linux by packaging additional functions for Virtual Network Functions (VNF) that support lifecycle management, monitoring, device programmability, service chaining, and hardware acceleration.

Cisco Enterprise NFV also provides local network management capabilities that enable you to dynamically deploy virtualized network functions such as a virtual router, firewall, WAN acceleration, on a supported Cisco device, eliminating the need to add a physical device for every network function.

- **•** Monitoring—Monitors all parameters of the deployed vWAAS, including memory, storage, and CPU, and monitors memory, storage, and CPU utilization of the vWAAS.
- **•** Traffic verification—Verifies traffic flows through vWAAS by monitoring the Virtualized Network Function (VNF) interface statistics.
- **•** Add-On Capability—Ability to add vCPU, memory, and storage, to modify the networking option and add a virtual interface, to configure the virtual networking port and it to a VLAN.

### <span id="page-131-0"></span>**vWAAS with Enterprise NFVIS**

This section contains the following topics:

- **•** [About vWAAS with Enterprise NFVIS](#page-131-2)
- **•** [vWAAS with NFVIS 3.7.1 System Requirements](#page-132-1)

### <span id="page-131-2"></span>**About vWAAS with Enterprise NFVIS**

vWAAS with NFVIS enables WAAS to run vWAAS as a standalone virtual machine (VM) on the ENCS 5400-W Series platform, to provide WAN application optimization, and, optionally, application optimization with Akamai Connect.

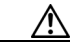

**Caution** For guaranteed performance, the ENCS 5400-W Series, UCS-C Series, UCS-E Series, ENCS 5100, CSP-2100, and ISR configurations listed in the WAAS Sizing Guides and specifically noted in WAAS and vWAAS user guides and WAAS Release Notes are the only devices we recommend for use with vWAAS. Although vWAAS models may be able to operate with other Cisco or third-party hardware, successful performance and scale for those configurations is not guaranteed.

For more information about supported platforms for Cisco Enterprise NFV, see the [Release](https://www.cisco.com/c/en/us/td/docs/routers/nfvis/release_notes/3-9-1/cisco-enterprise-nfvis-release-notes-3-9-1.html#id_20371)  [Notes for Cisco Enterprise Network Function Virtualization Infrastructure Software, Release](https://www.cisco.com/c/en/us/td/docs/routers/nfvis/release_notes/3-9-1/cisco-enterprise-nfvis-release-notes-3-9-1.html#id_20371)  [3.9.x](https://www.cisco.com/c/en/us/td/docs/routers/nfvis/release_notes/3-9-1/cisco-enterprise-nfvis-release-notes-3-9-1.html#id_20371),

[Table 8-1](#page-131-1) shows the platforms and software versions supported for vWAAS with NFVIS.

<span id="page-131-1"></span>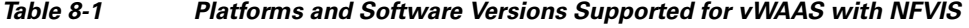

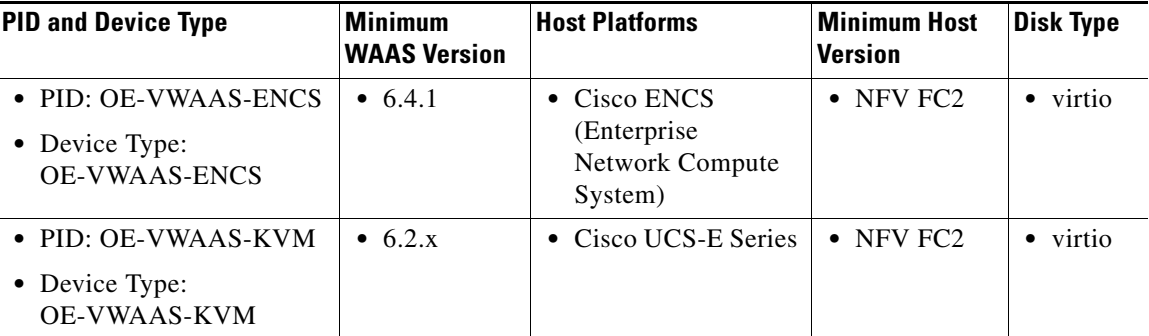

vWAAS with NFVIS on ENCS provides the following capabilities:

- **•** Enterprise Application Optimization—Branch to branch, and branch to data center optimization of application traffic, either within or outside of an IWAN solution. This includes traditional WAAS WAN optimization functions, as well as the deployment of other IWAN solution features that are inherent in IOS-XE platforms.
- **•** XaaS (Everything as a Service) Optimization—For single-sided use cases in cloud deployments, where you have control of one side of the connection: branch to cloud, and data center to cloud (for backup and recovery purposes). Optimizations are applied in a unilateral fashion, without reliance on a peer.

Ι

• Service Nodes—A service node is a Cisco WAAS application accelerator that optimizes and accelerates traffic according to the optimization policies configured on the device. It can be a vWAAS instance or a Cisco ENCS appliance.

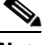

- **Note** When upgrading vWAAS, do not upgrade more than five vWAAS nodes at the same time on a single UCS box. Upgrading more than five vWAAS nodes at the same time may cause the vWAAS devices to go offline and to diskless mode.
- **•** vWAAS with NFVIS on ENCS is part of Cisco Intelligent WAN (IWAN)—a suite of components that brings together WAN optimization, performance routing, and security levels of leased lines and MPLS VPN services to the Internet. For more information on Cisco NFVIS and Cisco NFV, see the *[Cisco Intelligent WAN - An SD-WAN Solution](http://www.cisco.com/c/en/us/solutions/enterprise-networks/intelligent-wan/index.html).*

### <span id="page-132-1"></span>**vWAAS with NFVIS 3.7.1 System Requirements**

Cisco NFVIS 3.7.1 is supported for vWAAS for WAAS Version 6.4.1x.

[Table 8-2](#page-132-2) shows Cisco Enterprise NFVIS 3.7.1 system requirements.

| <b>System Component</b> | <b>ENCS 5406-W</b> | <b>ENCS 5408-W</b> | <b>ENCS 5412-W</b> |
|-------------------------|--------------------|--------------------|--------------------|
| <b>CPU</b>              |                    |                    |                    |
| Memory                  | 2 GB               | 2 GB               | $2 \text{ GB}$     |
| Disk Space              | $10$ GB            | $10$ GB            | $10$ GB            |

<span id="page-132-2"></span>*Table 8-2 Cisco Enterprise NFVIS 3.7.1 System Requirements*

For more information on Cisco NFVIS see the *[Cisco Enterprise Network Functions Virtualization \(NFV\)](http://www.cisco.com/c/en/us/solutions/collateral/enterprise-networks/enterprise-network-functions-virtualization-nfv/datasheet-c78-738570.html)  [Infrastructure Software Data Sheet.](http://www.cisco.com/c/en/us/solutions/collateral/enterprise-networks/enterprise-network-functions-virtualization-nfv/datasheet-c78-738570.html)*

## <span id="page-132-0"></span>**About vWAAS with NFVIS for WAAS Version 6.2.x**

For vWAAS with NFVIS for WAAS Version 6.2.x, vWAAS is deployed in a RHEL KVM hypervisor on a Cisco UCS-E Series device.

**Note** For vWAAS with NFVIS for WAAS Version 6.2.x, the vWAAS must run as an unmanaged VM.

To configure vWAAS as an unmanaged VM, follow these steps:

- **1.** From the vCenter Orchestrator configuration console, navigate to **vCenter Server**.
- **2.** For the vCenter Server instance, click Edit.
- Under Specify which strategy will be used for managing the users logins, select Share a unique session and click Apply changes.
- **•** Restart the vCenter Orchestrator Server service.

## <span id="page-133-0"></span>**Unified OVA Package for vWAAS with NFVIS for WAAS Version 6.4.1 and Later**

For vWAAS with NFVIS for WAAS Version 6.4.x, vWAAS is deployed in a RHEL KVM hypervisor on a Cisco ENCS 5400-W Series device.

For vWAAS with NFVIS for WAAS Version 6.4.x and later, Cisco provides a single, unified OVA or NPE OVA package for each hypervisor type, which can be used with all vWAAS models for that hypervisor.

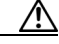

**Caution** For guaranteed performance, the ENCS 5400-W Series, UCS-C Series, UCS-E Series, ENCS 5100, CSP-2100, and ISR configurations listed in the WAAS Sizing Guides and specifically noted in WAAS and vWAAS user guides and WAAS Release Notes are the only devices we recommend for use with vWAAS. Although vWAAS models may be able to operate with other Cisco or third-party hardware, successful performance and scale for those configurations is not guaranteed.

For more information about supported platforms for Cisco Enterprise NFV, see the [Release](https://www.cisco.com/c/en/us/td/docs/routers/nfvis/release_notes/3-9-1/cisco-enterprise-nfvis-release-notes-3-9-1.html#id_20371)  [Notes for Cisco Enterprise Network Function Virtualization Infrastructure Software, Release](https://www.cisco.com/c/en/us/td/docs/routers/nfvis/release_notes/3-9-1/cisco-enterprise-nfvis-release-notes-3-9-1.html#id_20371)  [3.9.x](https://www.cisco.com/c/en/us/td/docs/routers/nfvis/release_notes/3-9-1/cisco-enterprise-nfvis-release-notes-3-9-1.html#id_20371),

Each unified OVA package file is a pre-configured virtual machine image that is ready to run on a particular hypervisor. The launch script for each unified OVA package provides the model and other required parameters to launch vWAAS with WAAS in the required configuration.

Here are examples of the unified OVA and NPE OVA package filenames for vWAAS on RHEL KVM:

- **•** OVA—Cisco-KVM-vWAAS-Unified-6.4.1-b-33.tar.gz
- **•** NPE OVA—Cisco-KVM-vWAAS-Unified-6.4.1-b-33-npe.tar.gz

The unified OVA package for vWAAS on RHEL KVM/KVM on CentOS contains the following files.

- **•** Flash disk image
- **•** Data system disk
- **•** Akamai disk
- INSTRUCTIONS.TXT—Describes the procedure for deploying the virtual instance and using the launch.sh file.
- **•** package.mf template file and bootstrap-cfg.xml—These two files work together on the Cisco NFVIS platform with the image\_properties.xml file as Day-0 configuration template.
- **•** ezdeploy.sh—The script used to deploy vWAAS on UCS-E.
- **•** exdeploy\_qstatus.exp—The dependent file for ezdeploy.sh script image\_properties.xmlA VM configuration template file used on the Cisco NFVIS platform.
- **•** launch.sh—The launch script to deploy Cisco vWAAS on Linux KVM.
- **•** vm\_macvtap.xml—Configuration file for vWAAS deployment using host machine interfaces with the help of the macvtap driver.
- **•** vm\_tap.xml—Configuration file for vWAAS deployment using virtual bridge or OVS (Open Virtual Switch) present in the host machine.

Ι

 $\mathbf I$ 

### <span id="page-134-0"></span>**Traffic Interception for vWAAS with NFVIS**

vWAAS with NFVIS on ENCS supports WCCP traffic interception.

The Web Cache Communication Protocol (WCCP) specifies interactions between one or more routers and one or more WAE's, to establish and maintain the transparent redirection of selected types of traffic in real time. The selected traffic is redirected to a group of WAE's with the aim of optimizing resource usage and lowering response times. A WCCP-enabled router and a WAE exchange WCCP protocol packets and negotiate membership of WCCP service groups.

For vWAAS on Cisco ENCS with WCCP, there are two Ethernet Gigabit ports that can be configured to intercept the traffic. With the Network Interception Module card and if the inline interception method is not configured, the ports can be used to intercept the WCCP traffic (configure port channel with LAN and WAN interface).

For detailed information on configuring WCCP, see Chapter 5, "Configuring Traffic Interception" in the *[Cisco Wide Area Application Services Configuration Guide](http://www.cisco.com/en/US/products/ps6870/products_installation_and_configuration_guides_list.html)*.

[Table 8-3](#page-134-1) shows the CLI commands used to configure WCCP traffic interception for vWAAS with NFVIS.

| <b>Mode</b>             | Command                                                    | <b>Description</b>                                                                                                    |
|-------------------------|------------------------------------------------------------|----------------------------------------------------------------------------------------------------|
| Global<br>configuration | interception method wccp                                   | Configures the WCCP traffic interception<br>method.                                                                                                    |
|                         | wccp access-list                                           | Configures an IP access list on a WAE for<br>inbound WCCP GRE encapsulated traffic.                                                                                     |
|                         | wccp flow-redirect                                         | Redirects moved flows.                                                                                                    |
|                         | wccp router-list                                           | Configures a router list for WCCP Version 2.                                                                                                    |
|                         | wccp shutdown                                              | Sets the maximum time interval after which<br>the WAE will perform a clean shutdown of the<br>WCCP.                                                                     |
|                         | wccp tcp-promiscuous                                       | Configures the WCCP Version 2 TCP<br>promiscuous mode service.                                                                                                    |
|                         | wccp tcp-promiscuous service-pair<br>serviceID serviceID+1 | Configures the WCCP Version 2 TCP<br>promiscuous mode service and specifies a<br>pair of IDs for the WCCP service on devices<br>configured as application accelerators. |

<span id="page-134-1"></span>*Table 8-3 CLI Commands for WCCP Interception Mode*

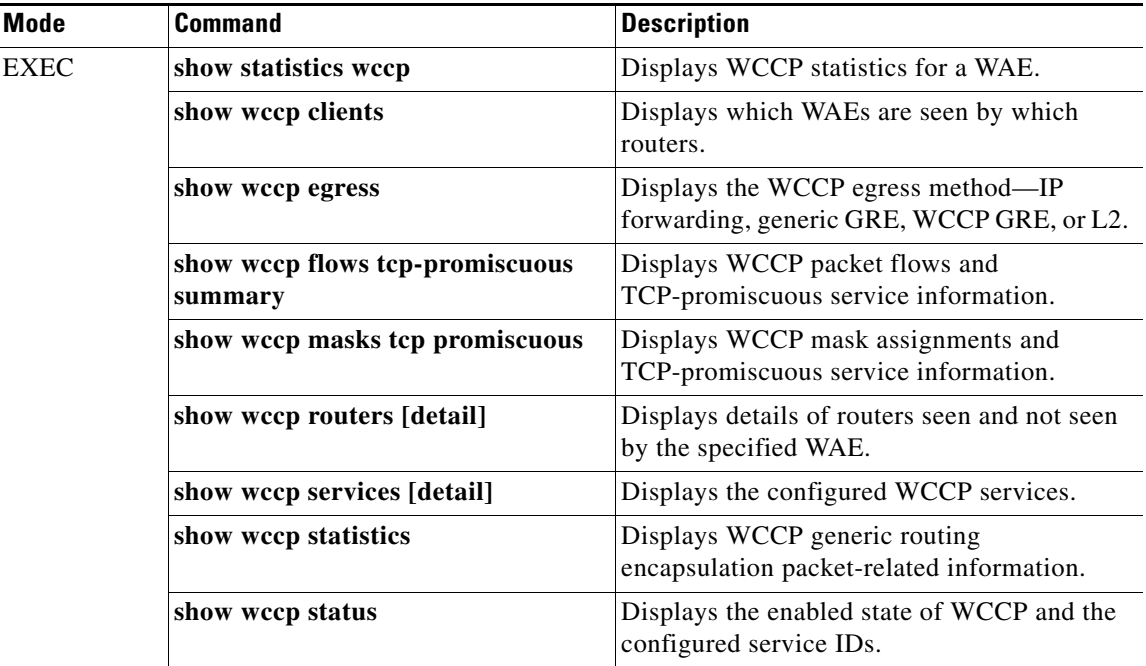

For more information on these commands, see the *[Cisco Wide Area Application Services Command](http://www.cisco.com/en/US/products/ps6870/prod_command_reference_list.html)  [Reference](http://www.cisco.com/en/US/products/ps6870/prod_command_reference_list.html)*.

## <span id="page-135-0"></span>**Upgrade/Downgrade Guidelines for vWAAS with NFVIS**

This section contains the following topics:

**•** [Cisco NFVIS Downgrade Guidelines](#page-135-1)

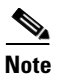

**Note** For upgrade/downgrade guidelines for vWAAS on ENCS 5400-W, see Chapter 7, "Cisco vWAAS on ENCS 5400-W Device," section Upgrade/Downgrade Guidelines for vWAAS on ENCS-W.

### <span id="page-135-1"></span>**Cisco NFVIS Downgrade Guidelines**

**•** *For vWAAS with Cisco NFVIS 3.7.1,* you cannot downgrade a WAAS device on ENCS to a version earlier than WAAS Version 6.4.1.

If you try to downgrade a WAAS device on ENCS to a version earlier than WAAS Version 6.4.1, the WAAS Central Manager displays the following warning message:

**Device Group has unsupported devices** *ENCS-DeviceName* **to the selected version. The image installation will not be applied on such devices.**

Ι

**Do you still want to proceed with the downgrade?**

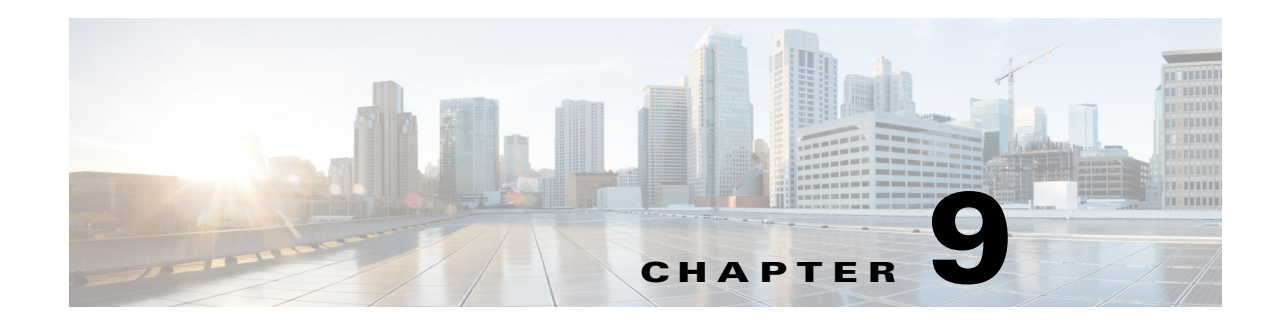

## **Cisco vWAAS with Akamai Connect**

This chapter provides an overview of Cisco vWAAS with Akamai Connect, and describes the hardware requirements for vWAAS with Akamai Connect, including how to upgrade vWAAS memory and disk for the Akamai Cache Engine (CE).

This chapter contains the following sections:

- **•** [About Cisco vWAAS with Akamai Connect](#page-136-0)
- **•** [Supported Platforms for Cisco vWAAS with Akamai Connect](#page-136-1)
- **•** [Cisco vWAAS with Akamai Connect License](#page-137-0)
- **•** [Cisco vWAAS with Akamai Connect Hardware Requirements](#page-138-0)
- **•** [Upgrading vWAAS Memory and Disk for Akamai Connect](#page-139-0)
- **•** [Cisco vWAAS-150 with Akamai Connect](#page-143-0)
- **•** [Akamai Connect Cache Engine on Cisco Mid- and High-End Platforms](#page-144-0)

## <span id="page-136-0"></span>**About Cisco vWAAS with Akamai Connect**

 $\mathbf I$ 

Cisco IWAN (Intelligent WAN) --- The Akamai Connect feature integrates an HTTP object cache inside Cisco WAAS. This allows WAAS to cache any HTTP content whether it is delivered via your internal corporate network, direct from the Internet, or from Akamai's Intelligent Platform. For more information, see the "Configuring Application Acceleration" chapter, section "Akamai Connect and WAAS," of the *[Cisco Wide Area Application Services Configuration Guide.](http://www.cisco.com/c/en/us/support/routers/wide-area-application-services-waas-software/products-installation-and-configuration-guides-list.html)*

### <span id="page-136-1"></span>**Supported Platforms for Cisco vWAAS with Akamai Connect**

[Table 9-1](#page-136-2) shows supported vWAAS models for Akamai caching up to 6,000 connections. [Table 9-2](#page-137-1) shows supported vWAAS models for Akamai caching beyond 6,000 connections, and disk and memory requirements for Akamai caching beyond 6,000 connections

<span id="page-136-2"></span>*Table 9-1 Supported vWAAS Models for Akamai Caching up to 6,000 Connections*

ן

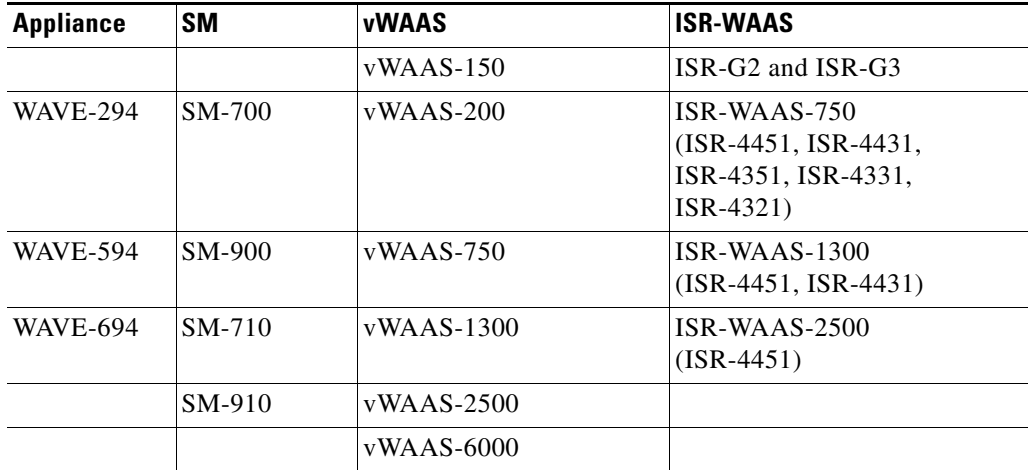

<span id="page-137-1"></span>*Table 9-2 Supported vWAAS Models and Memory/Disk Requirements for Akamai Connect beyond 6,000 Connections*

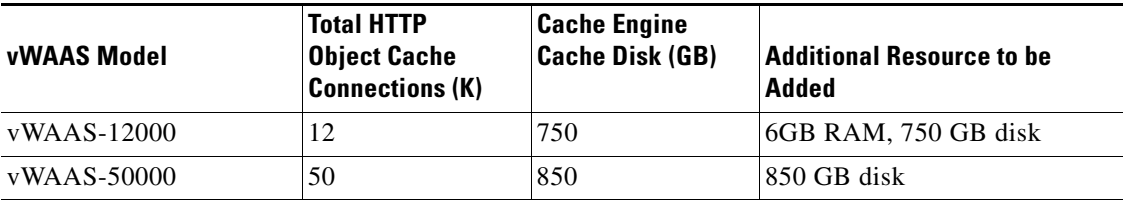

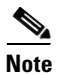

**Note** For vWAAS with WAAS Version 6.2.x, vWAAS with Akamai Connect beyond 6,000 connections is not supported for Cisco vWAAS on RHEL KVM or KVM on CentOS.

## <span id="page-137-0"></span>**Cisco vWAAS with Akamai Connect License**

Cisco IWAN with Akamai Connect is an advanced license that you can add to Cisco WAAS. The license for Cisco IWAN with Akamai Connect is aligned with the number of optimized connections in each supported Cisco WAAS model.

[Table 9-3](#page-138-1) lists the standalone licenses for Cisco IWAN with Akamai Connect and vWAAS. For information on all licenses for Cisco IWAN with Akamai Connect, see the *[Cisco Intelligent WAN with](http://www.cisco.com/c/en/us/solutions/collateral/enterprise-networks/intelligent-wan-akamai/datasheet-c78-734173.html)  [Akamai Connect Data Sheet](http://www.cisco.com/c/en/us/solutions/collateral/enterprise-networks/intelligent-wan-akamai/datasheet-c78-734173.html)*.

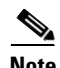

**Note** The actual number of connections for each Cisco IWAN with Akamai Connect License shown in [Table 9-3](#page-138-1) is dependent on the hardware module on which WAAS is running.

| <b>Cisco IWAN with Akamai</b><br><b>Connect License</b> | <b>License Description</b>               | <b>Supported Platforms</b><br>(vWAAS platforms in bolded text)               |
|---------------------------------------------------------|------------------------------------------|------------------------------------------------------------------------------|
| $SL-1300-AKC$                                           | Akamai Connect<br>license for up to 1300 | ISR-2900/ISR-3900 and one of the following:<br>- vWAAS-1300 or lower (UCS-E) |
|                                                         | WAAS connections                         | ISR-4451, ISR-4431, ISR-4351, ISR-4331:<br>٠<br>- vWAAS-2500 or lower        |
|                                                         |                                          | UCS server:<br>– vWAAS-1300 or lower                                         |
|                                                         |                                          | <b>WAVE-594</b>                                                              |
| $SL-2500-AKC$                                           | Akamai Connect<br>license for up to 2500 | ISR-2900/ISR-3900 and one of the following:<br>- vWAAS-2500 or lower (UCS-E) |
|                                                         | WAAS connections                         | $ISR-4451:$<br>– vWAAS-2500 or lower                                         |
|                                                         |                                          | UCS server:<br>– vWAAS-2500 or lower                                         |
|                                                         |                                          | <b>WAVE-694</b>                                                              |
| $SL-6000-AKC$                                           | Akamai Connect<br>license for up to 6000 | ISR-2900/ISR-3900 and one of the following:<br>- vWAAS-6000 or lower (UCS-E) |
|                                                         | WAAS connections                         | UCS server:<br>$\bullet$<br>- vWAAS-6000 or lower                            |
|                                                         |                                          | <b>WAVE-694</b>                                                              |

<span id="page-138-1"></span>*Table 9-3 Licenses for Cisco IWAN with Akamai Connect with vWAAS*

## <span id="page-138-0"></span>**Cisco vWAAS with Akamai Connect Hardware Requirements**

[Table 9-4](#page-138-2) shows the hardware requirements for Cisco UCS (Unified Computing System) E-Series and ISR-WAAS (Integrated Services Router-WAAS) for vWAAS with Akamai Connect.

 $\Gamma$ 

**Note** For information on hardware requirements for vWAAS with Akamai Connect on Hyper-V, see Configuring GPT Disk Format for vWAAS-50000 on Hyper-V with Akamai Connect in Chapter 5, "Cisco vWAAS on Microsoft Hyper-V".

<span id="page-138-2"></span>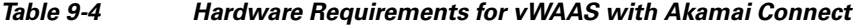

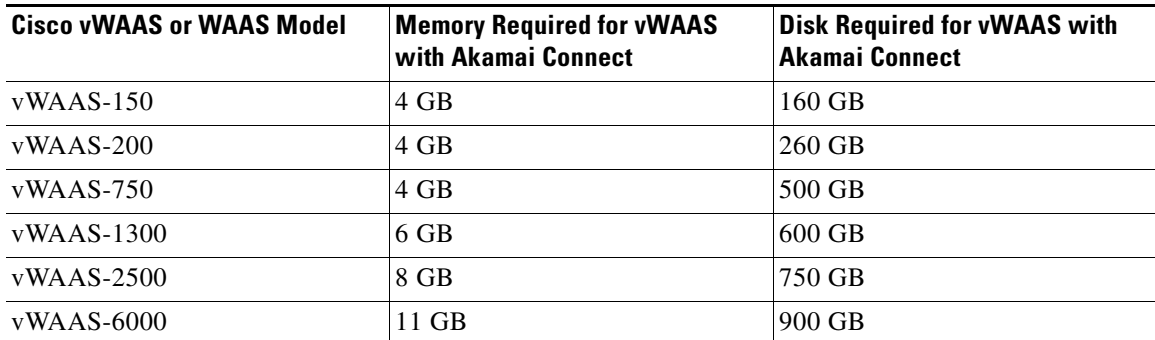

Ι

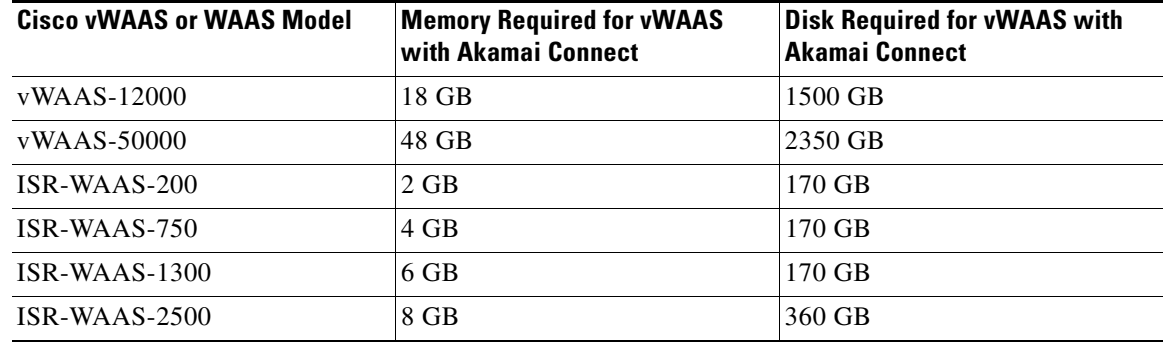

**Note** [Table 9-7](#page-144-1) shows the WAAS Mid to High End Platform Cache Engine Memory Requirements. [Table 9-8](#page-145-0) shows the WAAS Mid to High End Platform Cache Engine Cache Disk Requirements.

### <span id="page-139-0"></span>**Upgrading vWAAS Memory and Disk for Akamai Connect**

This section has the following information on upgrading upgrade memory and disk to use the Akamai Cache Engine:

- **•** [Upgrading vWAAS Memory and Disk with WAAS v5.4.1x through v6.1.1x](#page-139-1)
- **•** [Upgrading vWAAS Memory and Disk with WAAS Version Earlier than v5.4.1](#page-139-2)
- **•** [Upgrading vWAAS Memory and Disk for vWAAS-12000 with ESXi](#page-141-0)
- **•** [Upgrading vWAAS Memory and Disk for vWAAS-12000 with Hyper-V](#page-142-0)

### <span id="page-139-1"></span>**Upgrading vWAAS Memory and Disk with WAAS v5.4.1x through v6.1.1x**

If you are running vWAAS with WAAS Version 6.1.1x, the Akamai disk is added by default; you do not need to use the following upgrade memory and disk procedure to use the Akamai Connect feature with vWAAS.

### <span id="page-139-2"></span>**Upgrading vWAAS Memory and Disk with WAAS Version Earlier than v5.4.1**

If you running vWAAS with a WAAS version earlier than Version 5.4.1, and are using an ESXi version lower than Version 5.0, and want to upgrade to WAAS v5.4.1, v5.5.1, or v6.1.1, use the following update memory and disk procedure to use the Akamai Connect feature with vWAAS.

Before using this procedure, note the upgrade paths for WAAS Version 6.2.3 shown in [Table 9-5](#page-140-0). For complete upgrade instructions, see the *Release Note for Cisco Wide Area Application Services*.

| <b>Current WAAS Version</b> | <b>WAAS CM Upgrade Path</b>                               | <b>WAAS Upgrade Path</b>                                              |
|-----------------------------|-----------------------------------------------------------|-----------------------------------------------------------------------|
| 5.5.3 and later             | Upgrade directly to 6.2.3                                 | Upgrade directly to 6.2.3                                             |
| 4.3.x through $5.5.1$       | Upgrade to 5.5.3, 5.5.5x $(5.5.5, )$<br>5.5.5a), or 5.5.7 | Upgrade to $5.5.3$ or $5.5.5x$<br><b>1.</b><br>Upgrade to 6.2.3<br>2. |
|                             | Upgrade to 6.2.3                                          |                                                                       |

<span id="page-140-0"></span>*Table 9-5 Upgrade Paths for WAAS Version 6.2.3*

- **Step 1** Power off the vWAAS.
- **Step 2** Right-click the vWAAS and choose **Editing Settings...** .
- **Step 3** Choose**Add...** .
- **Step 4** At the **Add Hardware** dialog box, choose **Hard Disk**. Click **Next**.
- **Step 5** At the **Select a Disk** dialog box, choose **Create a new virtual disk**. Click **Next**.
- **Step 6** At the **Create a Disk** dialog box:
	- **•** At the **Capacity** dropdown lists, enter the size of the new disk.
	- **•** At **Disk Provisioning**, choose **Thick Provision Lazy Zeroed**.
	- **•** At **Location**, choose **Store with the virtual machine**.
	- **•** Click **Next**.
- **Step 7** At the **Advanced Options** dialog box:
	- **•** At the **Virtual Device Node** dropdown list, choose SCSI (0:2).
	- **•** At Mode, choose **Persistent**.
	- **•** Click **Next**.

#### **Step 8** At the **Ready to Complete** dialog box, confirm the following options:

- **•** Hardware type
- **•** Create disk
- **•** Disk capacity
- **•** Disk provisioning
- **•** Datastore
- **•** Virtual Device Node
- **•** Disk mode
- **Step 9** Click **Finish**.

 $\mathbf I$ 

- **Step 10** The screen displays the status message **New hard Disk (adding)**. Click **OK**.
- **Step 11** Wait until the **Recent Tasks** screen shows **Reconfigure Virtual machine** task as **Completed**. Power on.
- **Step 12** To verify the new disk, display the current hardware listing with **Virtual Machine Properties > Hardware**.

### <span id="page-141-0"></span>**Upgrading vWAAS Memory and Disk for vWAAS-12000 with ESXi**

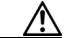

**Caution** When the vWAAS-12000 model is deployed, the RAM size is 12 GB and the /local/local1 directory size is 15 GB. When you enable Akamai Connect for vWAAS, you need to increase the RAM to 18 GB. This procedure alters the calculation of the local1 directory size for the vWAAS-12000, because the expected size would be 27 GB. The mismatch between the existing size (15 GB) for the local1 directory and the expected size (27 GB) triggers an alarm.

The mismatch between RAM size and disk size can cause a serious problem during a kernel crash in the vWAAS-12000, because the vmcore file would then be larger than what could be stored in the local1 directory.

To avoid the scenario described in the above Caution note, and to safely upgrade vWAAS memory and disk for Akamai Connect for the vWAAS-12000, follow these steps:

**Step 1** Power off the vWAAS VM (Virtual Manager).

- **Step 2** Add an additional disk of the required size for your system.
- **Step 3** Increase the size of the RAM.

P,

**Note** To run Akamai Connect on vWAAS-12000, you must increase the size of the RAM by at least 6 GB.

**Step 4** Power on the vWAAS VM.

**Step 5** Check the alarms.

The filesystem\_size\_mism alarm will be raised:

Critical Alarms ----------------------- Alarm ID ----------------------- Module/Submodule ------------------

1 filesystem\_size\_mism disk Filesystem size

Ι

Instance ---------------

**Step 6** Use the **disk delete-data-partitions** command.

**Note** The **disk delete-data-partitions** command deletes cache files, including DRE cache files.

**Step 7** Reload.

**Note** You must reload the device after using the **disk delete-data-partitions** command. The reload process automatically re-creates data partitions, and initializes the caches. This process may take several minutes.

DRE optimization will not start until the DRE cache has finished initializing.

### <span id="page-142-0"></span>**Upgrading vWAAS Memory and Disk for vWAAS-12000 with Hyper-V**

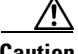

**Caution** When the vWAAS-12000 model is deployed, the RAM size is 12 GB and the /local/local1 directory size is 15 GB. When you enable Akamai Connect for vWAAS, you need to increase the RAM to 18 GB. This procedure alters the calculation of the local1 directory size for the vWAAS-12000, because the expected size would be 27 GB. The mismatch between the existing size (15 GB) for the local1 directory and the expected size (27 GB) triggers an alarm.

The mismatch between RAM size and disk size can cause a serious problem during a kernel crash in the vWAAS-12000, because the vmcore file would then be larger than what could be stored in the local1 directory.

To avoid the scenario described in the above Caution note, and to safely upgrade vWAAS memory and disk for Akamai Connect for the vWAAS-12000, follow these steps:

- **Step 1** Power off the vWAAS VM (Virtual Manager).
- **Step 2** Add an additional disk of the required size for your system.
- **Step 3** Increase the size of the RAM.

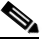

**Note** To run Akamai Connect on vWAAS-12000, you must increase the size of the RAM by at least 6 GB.

**Step 4** Increase the size of the kdump file from 12.2 GB to 19 GB.

To enable the kernel crash dump mechanism, use the **kernel kdump enable** global configuration command. To display kernel crash dump information for the device, use the **show kdump** EXEC command.

- **Step 5** Power on the vWAAS VM.
- **Step 6** Check the alarms.

The filesystem\_size\_mism alarm will be raised:

Critical Alarms -----------------------

ן

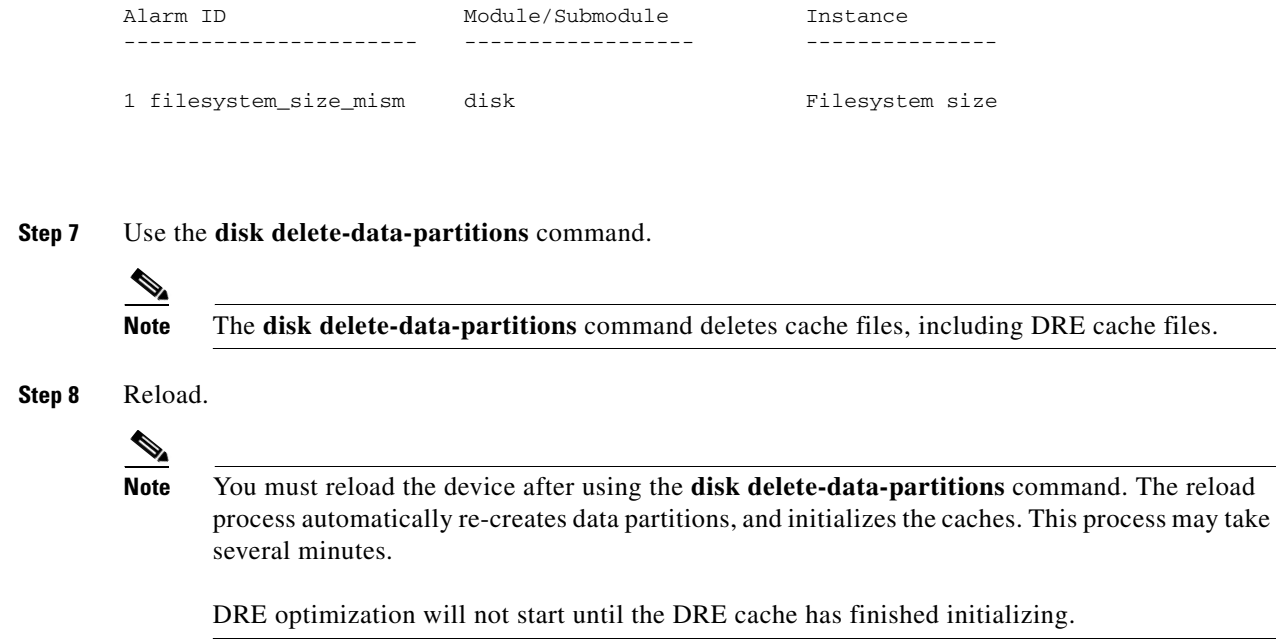

## <span id="page-143-0"></span>**Cisco vWAAS-150 with Akamai Connect**

For vWAAS for WAAS Version 6.1.1 and later, vWAAS-150 on ISR-WAAS is supported for Akamai Connect (AKC). For WAAS Version 6.2.1 and later, vWAAS-150 is also supported for RHEL KVM and Microsoft Hyper-V (Chapter 5, "Cisco vWAAS on Microsoft Hyper-V").

 $\frac{\sqrt{2}}{2}$ 

**Note** Downgrading vWAAS-150 for RHEL KVM or for Microsoft Hyper-v to a version earlier than WAAS Version 6.2.1 is not supported.

[Table 9-6](#page-143-1) shows specifications for vWAAS-150.

<span id="page-143-1"></span>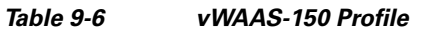

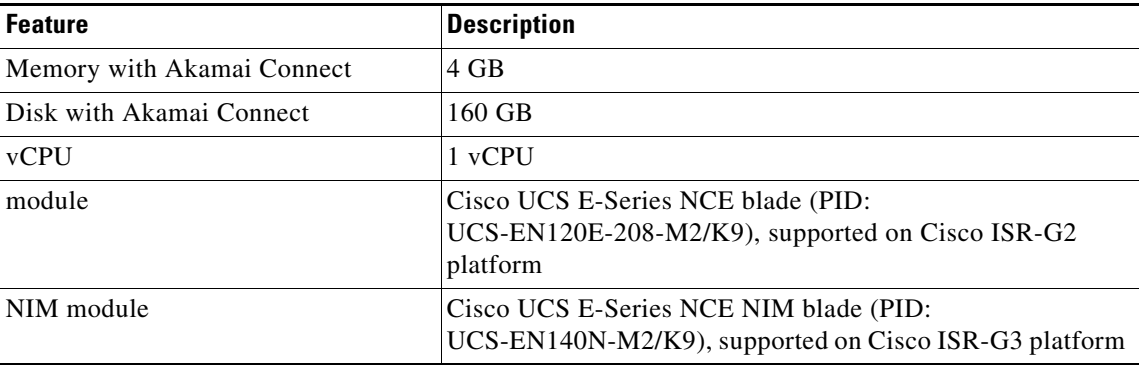
### **WAAS Central Manager and Cisco vWAAS-150**

For the Cisco vWAAS-150 model, the WAAS Central Manager (CM) must be WAAS Version 6.2.1 or later, but supports mixed versions of device models (Version 6.2.1 and earlier). The WAAS CM must be a higher or equal version than associated devices.

**Note** The vWAAS-150 model is deployed for WAAS Version 6.1.1 only, so you cannot upgrade or downgrade the vWAAS-150 from Version 6.1.1.

## **Akamai Connect Cache Engine on Cisco Mid- and High-End Platforms**

For WAAS Version 6.2.1 and later, the Akamai Connect Cache Engine (CE) is supported for scaling beyond 6,000 connections on the following platforms:

- **•** WAVE-7541, WAVE-7571, and WAVE-8541
- **•** vWAAS-12000 and vWAAS 50000

Scaling for these platforms is based on memory availability, scale performance, and the particular dynamic cache-size management feature. [Table 9-7](#page-144-0) shows the connections, total memory, and cache engine memory requirements for each of these platforms. [Table 9-8](#page-145-0) shows the connections, number of disks, and cache engine disks for each of these platforms.

The Akamai Connect CE connection-handling capacity is determined by the upper limit of memory that is given to the Akamai Connect CE at startup. The Akamai Connect CE will allocate memory as needed up to the upper limit; on approaching that limit, it will push back new connections. In case of overload, the connection will be optimized by HTTP-AO, without a caching benefit.

I

**Note** For vWAAS-12000 and vWAAS-50000, HTTP object cache will scale up to the platform TFO limit. To achieve this, you must augment the platform resources (CPU, RAM, and disk) during provisioning.

*For vWAAS-12000,* you must allocate at least 6 GB of additional RAM.

*For vWAAS-12000 and vWAAS-50000,* you must allocate Cache Engine cache disk resources. Cache disk requirements are shown in [Table 9-8.](#page-145-0)

<span id="page-144-0"></span>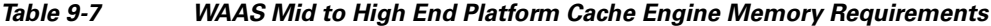

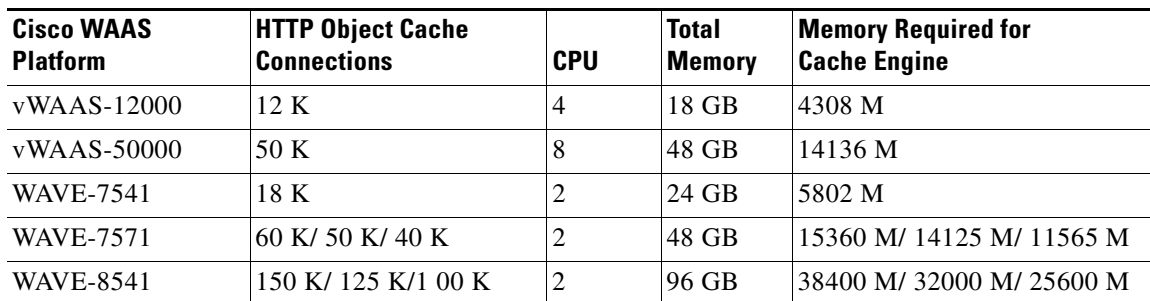

 $\mathsf I$ 

| <b>Cisco WAAS</b><br><b>Platform</b> | <b>HTTP Object Cache</b><br><b>Connections</b> | <b>CPU</b> | <b>Disk/CE Cache</b><br><b>Disk</b> | <b>Cache Engine</b><br><b>Cache Disk</b> |
|--------------------------------------|------------------------------------------------|------------|-------------------------------------|------------------------------------------|
| $vWAAS-12000$                        | 12K                                            | 4          | 750 GB                              | 750 GB                                   |
| $vWAAS-50000$                        | 50 K                                           | 8          | 1500 GB                             | 850 GB                                   |
| WAVE-7541                            | 18 K                                           | 2          | 2200 GB                             | 708 GB                                   |
| WAVE-7571                            | 60 K/ 50 K/ 40 K                               | 2          | 3100 GB                             | 839 GB                                   |
| WAVE-8541                            | 150 K/ 125 K/100 K                             | 2          | 4.1 TB                              | 675 GB                                   |

<span id="page-145-0"></span>*Table 9-8 WAAS Mid to High End Platform Cache Engine Cache Disk Requirements*

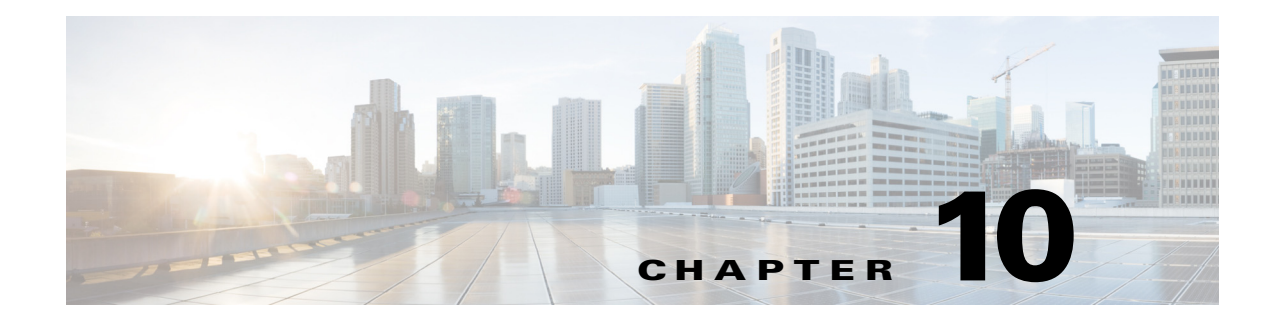

# **Cisco vWAAS in Cloud Computing Systems**

This chapter contains the following sections:

- **•** [Cisco vWAAS in Cloud Computing Systems](#page-146-0)
- **•** [Cisco vWAAS in Microsoft Azure](#page-146-1)
- **•** [Cisco vWAAS in OpenStack](#page-153-0)

## <span id="page-146-0"></span>**Cisco vWAAS in Cloud Computing Systems**

Cisco vWAAS is a cloud-ready WAN optimization solution that is fully interoperable with WAAS appliances, and can be managed by a common central manager or virtual central manager. The vWAAS cloud computing solution includes these features:

- **•** On-demand orchestration that responds to the creation or movement of application server VMs.
- **•** Minimal network configuration, including in a dynamic environment.
- **•** Designed for scalability, elasticity, and multi-tenancy support.
- **•** Designed for minimal network configuration in a dynamic environment.

## <span id="page-146-1"></span>**Cisco vWAAS in Microsoft Azure**

This section contains the following topics:

- **•** [About Cisco vWAAS in Microsoft Azure](#page-146-2)
- **•** [Operating Considerations for Cisco vWAAS in Microsoft Azure](#page-147-0)
- **•** [Upgrade/Downgrade Considerations for Cisco vWAAS in Microsoft Azure](#page-148-0)
- **•** [Deploying Cisco vWAAS in Miscrosoft Azure](#page-148-1)

### <span id="page-146-2"></span>**About Cisco vWAAS in Microsoft Azure**

 $\mathbf I$ 

Azure is a Microsoft Cloud that provisions virtual machines (VMs) on the Microsoft Hyper-V hypervisor. vWAAS in Azure is part of WAAS support for Office 365, and is an end-to-end solution with enterprise branch offices.

**•** vWAAS in Azure is available for vWAAS Version 6.2.1x and later, and is supported for vWAAS-200, vWAAS-750, vWAAS-1300, vWAAS-2500, vWAAS-6000, and vWAAS-12000v. **•** vWAAS in Azure is not supported for vWAAS-50000.

[Table 10-1](#page-147-1) shows the platforms supported for Cisco vWAAS in Microsoft Azure.

| <b>vWAAS Model</b> | <b>Maximum Connections</b> | Data Disk | <b>Minimum Azure VM Size</b>                       |
|--------------------|----------------------------|-----------|----------------------------------------------------|
| $vWAAS-200$        | 200                        | 160 GB    | D <sub>2</sub> $v2$ (2 cores, 7GB)                 |
| $vWAAS-750$        | 750                        | 250 GB    | D <sub>2</sub> v <sub>2</sub> ( $2$ cores, $7GB$ ) |
| $vWAAS-1300$       | 1300                       | 300 GB    | D <sub>2</sub> $v2$ (2 cores, 7GB)                 |
| $vWAAS-2500$       | 2500                       | 400 GB    | D3 $v2$ (4 cores, 14GB)                            |
| $vWAAS-6000$       | 6000                       | 500 GB    | D3 $v2$ (4 cores, 14GB)                            |
| $vWAAS-12000$      | 12000                      | 750 GB    | D3 $v2$ (4 cores, 14GB)                            |

<span id="page-147-1"></span>*Table 10-1 Microsoft Azure VM Sizes for Cisco WAAS vWAAS Models*

### <span id="page-147-0"></span>**Operating Considerations for Cisco vWAAS in Microsoft Azure**

This section contains the following topics:

- **•** [vWAAS in Microsoft Azure and WAAS Interoperability](#page-147-2)
- **•** [Operating Limitations for vWAAS in Microsoft Azure](#page-148-2)

#### <span id="page-147-2"></span>**vWAAS in Microsoft Azure and WAAS Interoperability**

Note the following operating considerations for Cisco vWAAS in Microsoft Azure:

- **•** vWAAS in Azure is available for all vWAAS models, for WAAS Version 6.2.1 and later.
- **•** You can display and identify an Azure vWAAS device on the WAAS Central Manager or the CLI:
	- **–** On the WAAS Central Manager, navigate to the **Manage Devices** screen. The vWAAS in Azure device type is displayed as **OE-VWAAS-AZURE**.
	- **–** On the CLI, use either the **show version** EXEC command or the **show hardware** EXEC command. Output for both commands will include device ID, shown as **OE-VWAAS-AZURE**.
- **•** vWAAS in Azure communicates with the WAAS Central Manager in the same ways as physical appliances communicate with the Central Manager.

A vWAAS in Azure device is displayed on the WAAS Central Manager as AZURE-VWAAS. To display vWAAS in Azure devices, navigate to **Home > Devices > All Devices**. The Device Type column shows all WAAS and vWAAS devices.

**Note** For vWAAS in Azure, the supported traffic interception method is PBR (Police-Based Routing); vWAAS in Azure does not support WCCP or AppNav interception methods.

- **•** Registering the vWAAS in Azure to the WAAS Central Manager:
	- **–** If you register the vWAAS with the WAAS Central Manager using a private IP address, following the usual vWAAS registration process described in Configuring vWAAS Settings of Chapter 2, "Configuring and Cisco vWAAS and Viewing vWAAS Components.

Ι

**–** If you register the vWAAS with the WAAS Central Manager using a public IP address, you must specify the public address of the vWAAS in the WAAS Central Manager Device Activation screen (navigate to **Devices >** *device-name* **> Activation**).

**Note** After you have registered the vWAAS in Azure device to the WAAS Central Manager, you must configure the public IP address of the Central Manager. The vWAAS in Azure device can contact the Central Manager only by using the public IP address of the registration. To set the public IP address of the WAAS Central Manager:

**1.** In the WAAS Central Manager, navigate to **Home > Devices >** *Primary-CM-Device* **> Configure > Network > NatSettings**.

**2.** In the NAT IP field, enter the public IP address of the Central Manager.

#### <span id="page-148-2"></span>**Operating Limitations for vWAAS in Microsoft Azure**

Note the following operating limitations for Cisco vWAAS in Microsoft Azure:

**•** vWAAS auto-registration is not supported, because Microsoft Azure uses DHCP to configure VMs with IP address and Azure fabric server IP address. There will be operational issues if you deploy a separate DHCP server for auto-registration.

Functionality similar to auto-registration is available by providing the WAAS CM IP address during VM provisioning. The vWAAS VM will try to register with this WAAS CM during provisioning.

• Microsoft Azure does not support GRE, IPv6, or Jumbo Frames, therefore vWAAS in Azure does not support these features.

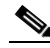

**Note** For vWAAS in Azure, the supported traffic interception method is PBR (Police-Based Routing); vWAAS in Azure does not support WCCP or AppNav interception methods.

**•** WAAS/vWAAS with Akamai Connect is not supported for vWAAS in Azure.

### <span id="page-148-0"></span>**Upgrade/Downgrade Considerations for Cisco vWAAS in Microsoft Azure**

Consider the following upgrade/downgrade guidelines for Cisco vWAAS in Microsoft Azure:

- **•** The procedure for upgrading or downgrading vWAAS in Azure, for all vWAAS models except vWAAS-50000, is the same as for any other WAAS device.
- **•** Downgrading a device or device group for vWAAS in Azure to a WAAS Version earlier than Version 6.2.1 is not supported.

### <span id="page-148-1"></span>**Deploying Cisco vWAAS in Miscrosoft Azure**

This section contains the following topics:

- **•** [Deployment Options for Cisco vWAAS in Microsoft Azure](#page-149-0)
- **•** [Provisioning the vWAAS VM in Microsoft Azure](#page-149-1)
- **•** [Deploying vWAAS in Microsoft Azure](#page-151-0)

Ι

### <span id="page-149-0"></span>**Deployment Options for Cisco vWAAS in Microsoft Azure**

There are two major deployment options for Cisco vWAAS in Microsoft Azure:

**•** A SaaS application, such as an enterprise application where you control hosting of the application.

In this type of deployment, both the application server and Cisco vWAAS can be put in the Azure cloud just as in a private cloud. The vWAAS is very close to the server, and tied to the server movement. In this case, the traffic flow is very similar to that in a normal enterprise data center deployment.

• A SaaS application such as Office 365, where you do not control hosting of the application

In this type of deployment, you do not have control over the application in the cloud; you control only the vWAAS. In this case, traffic from the CSR in the branch is tunneled to the CSR in Azure, which is then redirected to the vWAAS. A Destination Network Address Translation (DNAT) is performed to get the traffic back to the CSR in the Azure cloud from the SaaS application. For more information on Office 365 and WAAS, see *[Accelerate Microsoft Office 365 Shared Deployments](http://www.cisco.com/c/en/us/products/collateral/routers/wide-area-application-services-waas-software/white-paper-c11-730939.html)  [with Cisco WAAS WAN Optimization](http://www.cisco.com/c/en/us/products/collateral/routers/wide-area-application-services-waas-software/white-paper-c11-730939.html)*.

### <span id="page-149-1"></span>**Provisioning the vWAAS VM in Microsoft Azure**

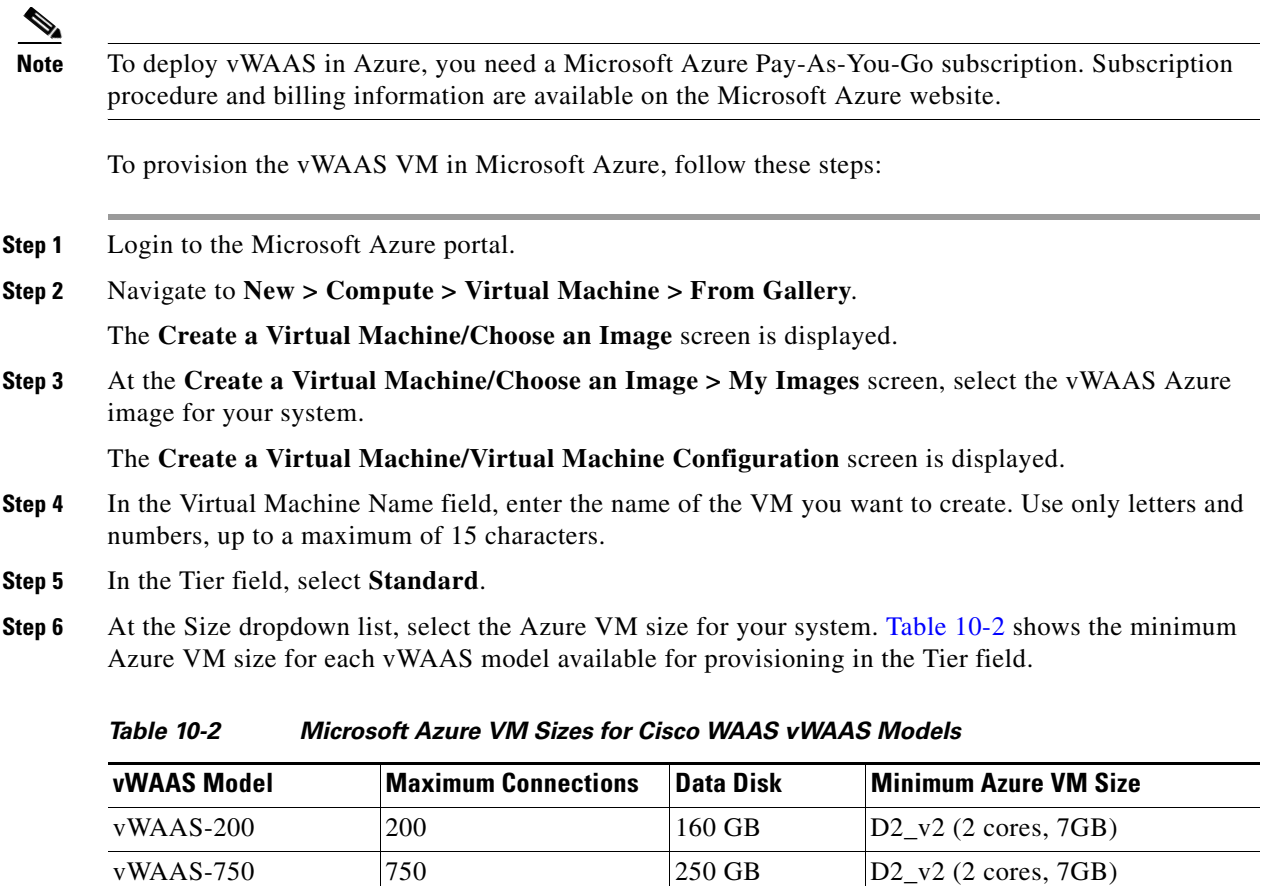

<span id="page-149-3"></span><span id="page-149-2"></span>vWAAS-1300  $1300$   $\overline{300 \text{ GB}}$   $D2_v2$  (2 cores, 7GB) vWAAS-2500  $2500$   $2500$   $400$  GB  $D3_v2$  (4 cores, 14GB)

**Note** Use the Microsoft Azure Tier field to select an Azure VM for the vWAAS models shown in [Table 10-2](#page-149-2). For vWAAS-6000 and vWAAS-12000, you must use the template to specify the Azure VM. For more information, see [Deploying Cisco vWAAS in Miscrosoft Azure](#page-148-1). For Azure VM sizes for vWAAS-6000 and vWAAS-12000, see [Table 10-1.](#page-147-1)

- **Step 7** In the New User Name field, enter your user name.
- **Step 8** In the New Password field, enter your password.
- **Step 9** In the Confirm field, re-enter your password.
- **Step 10** (Optional) If your system uses SSH key-based authentication:
	- **a.** Check the **Upload compatible SSH key for authentication** checkbox.
	- **b.** At the Certificate field, browse for the certificate file for your system.
- **Step 11** (Optional) If your system requires a password, check the **Provide a password checkbox**.
- **Step 12** Click the right arrow at the lower right of the screen to proceed to the next screen.

The next **Create a Virtual Machine/Virtual Machine Configuration** screen is displayed.

- **Step 13** At the Cloud Service dropdown list, select **Create a Cloud Service**.
- **Step 14** In the Cloud Service DNS Name field, enter the name of the VM that you created in [Step 4.](#page-149-3) In the naming style of Azure VMs, the DNS name has **cloudapp.net** automatically appended to it.
- **Step 15** At the Region/Affinity Group/Virtual Network dropdown list, choose a location that is in close proximity to the resources you want to optimize, such as East US or North Europe.

The Region/Affinity Group/Virtual Network setting determines the location of the VM within the Azure cloud data centers.

- **Step 16** At the Storage Account dropdown list, select **Use an automatically generated storage account**.
- **Step 17** At the Availability Set dropdown list, choose **(None)**.
- **Step 18** Click the right arrow at the lower right corner of the screen to proceed to the next screen.

The **Virtual Machines/Virtual Machine Instances** screen is displayed

- **Step 19** By default, the **Install the VM Agent** check box is checked.
- **Step 20** In the Endpoints section:
	- **a.** Add an endpoint for **SSH (port 22**)
	- **b.** Add an endpoint for **HTTPS** (**port 443**)
- **Step 21** Click the checkmark at the lower right corner of the screen to proceed for provisioning vWAAS.

The **Virtual Machines/Virtual Machine Instances** screen is displayed, showing the newly-created VM with an initial status of *Starting (Provisioning)*.

- **Step 22** The process takes a few minutes before the VM status is displayed as running.
- **Step 23** Select the vWAAS VM.
- **Step 24** Attach the data disks. See [Table 10-2](#page-149-2) for data disk sizes for Azure VMs.
- **Step 25** Stop and then start the VM, so that it picks up the attached disks.

Your VM is ready to be deployed, with end-to-end setup.

Ι

#### <span id="page-151-0"></span>**Deploying vWAAS in Microsoft Azure**

This section has the following topics:

- **•** [Deploying vWAAS VM and Data Disk with the VHD Template](#page-151-1)
- **•** [Deploying vWAAS VM with Template and Custom VHD from the Microsoft ARM Portal](#page-151-2)
- **•** [Deploying vWAAS VM Using Windows Powershell](#page-152-0)
- **•** [Verifying the vWAAS in Azure Deployment](#page-152-1)

#### <span id="page-151-1"></span>**Deploying vWAAS VM and Data Disk with the VHD Template**

To deploy the vWAAS VM and data disk with the VHD template, follow these steps:

**Step 1** Copy **vwaas.vhd** to the storage account using AzCopy.

The AzCopy command parameters are:

- **• Source:** The local folder address on the Windows device where the VHD file is stored.
- **Dest:** The location of the container on the Azure cloud storage account.
- **• Destkey:** The Azure cloud storage account key.
- **Step 2** Use the template to deploy the vWAAS VM.

The vWAAS VM is deployed with the data disk.

- **Step 3** Log in with your username and password.
- **Step 4** (Optional) To verify deployment details such as CMS registration and WAAS Central Manager address, see [Verifying the vWAAS in Azure Deployment.](#page-152-1)

#### <span id="page-151-2"></span>**Deploying vWAAS VM with Template and Custom VHD from the Microsoft ARM Portal**

To deploy the vWAAS VM with a template and custom VHD from the Microsoft Azure Resource Manager (ARM) portal, follow these steps:

- **Step 1** *Prerequisite:* Verify that the vWAAS VM is provisioned in Azure, including the creation of a storage account and a VM location in Azure specified. For more information, see [Provisioning the vWAAS VM](#page-149-1)  [in Microsoft Azure.](#page-149-1)
- **Step 2** Copy **vwaas.vhd** to the storage account using Azcopy.
- **Step 3** Use the template to deploy the vWAAS VM.
- **Step 4** At the Microsoft ARM portal, navigate to **New > Template Deployment > Edit Template**.
- **Step 5** Copy the template <<? from which location, or ? from flash>>
- **Step 6** Paste the template here.
- **Step 7** For the parameters, enter the values for your system, such as resource group and resource group location, and whether or not to deploy the vWAAS VM in a new or existing virtual network.
- **Step 8** Accept the Terms and Conditions.
- **Step 9** Click Create.
- **Step 10** The vWAAS VM is deployed.
- **Step 11** Log in with your username and password.
- **Step 12** (Optional) To verify deployment details such as CMS registration and WAAS Central Manager address, see [Verifying the vWAAS in Azure Deployment](#page-152-1).

#### <span id="page-152-0"></span>**Deploying vWAAS VM Using Windows Powershell**

To deploy the vWAAS VM using Windows Powershell, follow these steps:

- **Step 1** *Prerequisite:* Verify that the vWAAS VM is provisioned in Azure, including the creation of a storage account and a VM location in Azure specified. For more information, see [Provisioning the vWAAS VM](#page-149-1)  [in Microsoft Azure](#page-149-1).
- **Step 2** Deploy vWAAS on Microsoft Hyper-V. For information on this deployment procedure, see Chapter 5, "Cisco vWAAS on Microsoft Hyper-V".
- **Step 3** Run the **azure\_predeploy.sh** script in Hyper-V, to set the necessary Azure parameters.
- **Step 4** Export the flash VHD from the Hyper-V disk location to the storage account in Azure, using AzCopy.
- **Step 5** Use Windows Powershell commands to specify the following parameters:
	- **•** Use the **deployName** command to specify the deployment name.
	- **•** Use the **RGName** command to specify the resource group.
	- **•** Use the **locName** command to specify the location.
	- **•** Use the **templateURI** command to specify the template file.
- **Step 6** Use the **New-AzureRmResourceGroup -Name \$RGName -Location \$locName** Powershell command to create the resource group.
- **Step 7** Use the **New-AzureRmResourceGroupDeployment** Powershell cmdlet to deploy vWAAS in Azure. To complete the deployment, specify values for the following parameters:
	- **•** userImageStorageAccountName
	- **•** userImageStoragContainerName
	- **•** userImageVhdName
	- **•** osType
	- **•** vmName
	- **•** adminUserName
	- **•** adminPassword
- **Step 8** After you enter these parameters, vWAAS in Azure is deployed. The system displays provisioning information, including deployment name, provisioning state, date/time, and mode.
- **Step 9** Log in with your username and password.
- **Step 10** (Optional) To verify deployment details such as CMS registration and WAAS Central Manager address, see [Verifying the vWAAS in Azure Deployment](#page-152-1).

#### <span id="page-152-1"></span>**Verifying the vWAAS in Azure Deployment**

[Table 10-3](#page-153-1) provides a checklist for verifying the vWAAS VM deployment in Microsoft Azure.

 $\mathbf I$ 

| <b>Task</b>                                      | <b>Description</b>                                                                                                    |
|--------------------------------------------------|----------------------------------------------------------------------------------------------------|
| Viewing vWAAS in Azure<br>vWAAS devices          | On the WAAS Central Manager, navigate to the Manage Devices<br>$\bullet$<br>screen. The vWAAS in Azure device type is displayed as<br><b>OE-VWAAS-AZURE.</b>                                                                                                    |
|                                                  | On the WAAS CLI, use either the <b>show version</b> EXEC command<br>٠<br>or the show hardware EXEC command. Output for both<br>commands will include device ID, shown as<br><b>OE-VWAAS-AZURE.</b>                                                                                                    |
| Viewing Boot Information<br>and Diagnostics      | On the Azure portal, navigate to Virtual Machines $> VM >$ Settings<br>> Boot Diagnostics on the Azure portal.                                                                                                    |
| Verifying CMS Registration                       | If the Centralized Management System (CMS) is enabled, use the<br>show cms device status name command to display status for the<br>specified device or device group.<br><b>Note</b><br>After you have registered the vWAAS in Azure device to the<br>WAAS Central Manager, you must configure the public IP<br>address of the Central Manager. The vWAAS in Azure device<br>can contact the Central Manager only by using the public IP<br>address of the registration. To set the public IP address of the<br><b>WAAS</b> Central Manager:<br>1. In the WAAS Central Manager, navigate to <b>Home</b> ><br>Devices > $Primary\text{-}CM\text{-}Device$ > $Configure$ > $Network$ ><br>NatSettings.<br>2. In the NAT IP field, enter the public IP address of the<br>Central Manager. |
| Verifying WAAS Central<br><b>Manager Address</b> | Use the show running-config command to display information about<br>all WAAS device.                                                                                                    |

<span id="page-153-1"></span>*Table 10-3 Checklist for Verifying the vWAAS in Azure Deployment*

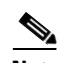

**Note** Whenever ARP cache(s) are cleared or the vWAAS is rebooted, packets may not be forwarded to the next hop in Azure cloud. To ensure that packets are successfully forwarded, use the **ping** EXEC command to update the ARP cache table.

## <span id="page-153-0"></span>**Cisco vWAAS in OpenStack**

This section contains the following topics:

- **•** [Operating Considerations for vWAAS in OpenStack](#page-154-0)
- **•** [Upgrade/Downgrade Guidelines for Cisco vWAAS in OpenStack](#page-154-1)
- **•** [Deploying Cisco vWAAS in OpenStack](#page-154-2)

### <span id="page-154-0"></span>**Operating Considerations for vWAAS in OpenStack**

Consider the following operating guidelines for vWAAS in OpenStack:

- **•** vWAAS in OpenStack is supported for vWAAS for WAAS Version 6.4.1b and later.
- **•** vWAAS in OpenStack is supported for all vWAAS and vCM models that are supported on KVM on CentOS.
- **•** On the Central Manager, vWAAS devices in OpenStack are displayed as OE-VWAAS-OPENSTACK.
- **•** All vWAAS models for vWAAS in OpenStack are deployed with a single, unified OVA. Here are examples of the unified OVA and NPE OVA package filenames for vWAAS in OpenStack:
	- **–** OVA—Cisco-KVM-vWAAS-Unified-6.4.1-b-33.tar.gz
	- **–** NPE OVA—Cisco-KVM-vWAAS-Unified-6.4.1-b-33-npe.tar.gz

### <span id="page-154-1"></span>**Upgrade/Downgrade Guidelines for Cisco vWAAS in OpenStack**

Consider the following upgrade/downgrade guidelines for Cisco vWAAS in OpenStack:

- The procedure for upgrading or downgrading vWAAS in OpenStack is the same as for any other WAAS device.
- **•** Downgrading a device or device group for vWAAS in OpenStack to a WAAS Version earlier than Version 6.4.1b is not supported.

### <span id="page-154-2"></span>**Deploying Cisco vWAAS in OpenStack**

This section contains the following topics:

- **•** [Guidelines for Deploying vWAAS in OpenStack](#page-154-3)
- **•** [Procedure for Deploying vWAAS in OpenStack](#page-155-0)

#### <span id="page-154-3"></span>**Guidelines for Deploying vWAAS in OpenStack**

Consider the following guidelines to deploy Cisco vWAAS in OpenStack:

**•** vWAAS in OpenStack is deployed for vWAAS on KVM. For more information on vWAAS on KVM, see the chapter "Cisco vWAAS on RHEL KVM and KVM CentOS".

For vWAAS on KVM for WAAS Version 6.4.x and later, Cisco provides a single, unified OVA or NPE OVA package for each hypervisor type, which can be used with all vWAAS models for that hypervisor. Here are examples of the unified OVA and NPE OVA package filenames for vWAAS on KVM:

- **–** OVA—Cisco-KVM-vWAAS-Unified-6.4.1-b-33.tar.gz
- **–** NPE OVA—Cisco-KVM-vWAAS-Unified-6.4.1-b-33-npe.tar.gz

For more information about this unified OVA package, see Unified OVA Package for vWAAS on KVM for WAAS Version 6.4.1 and Later.

**•** After vWAAS in OpenStack is operational on a device, you can use the WAAS CM or the WAAS CLI to display the OpenStack device.

Ι

**–** The WAAS CM displays the following information for the device:

The OpenStack device is displayed in the **Devices** > **All Devices** listing under Device Type as OE-VWAAS-OPENSTACK.

The OpenStack device is displayed in the **Devices** > *device-name* > **Dashboard** as OE-VWAAS-OPENSTACK.

**–** Use the **show hardware** command to display the device, as well as other system hardware status information such as startup date and time, the run time since startup, microprocessor type and speed, and a list of disk drives.

#### <span id="page-155-0"></span>**Procedure for Deploying vWAAS in OpenStack**

To deploy vWAAS in OpenStack, follow these steps:

- **Step 1** Copy the unified OVA to a directory on the host machine.
- **Step 2** Untar the OVA using the following command, shown below and in [Figure 10-1](#page-155-1).

tar -xvf Cisco-KVM-vWAAS-Unified-6.4.1b-b-11.tar.gz

<span id="page-155-1"></span>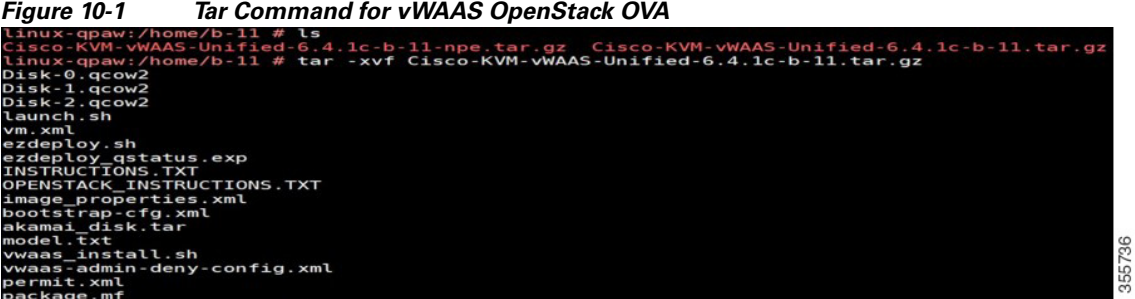

**Step 3** Create the image.

From the OpenStack Admin tab, open the Compute > Images page ([Figure 10-2\)](#page-155-2).

<span id="page-155-2"></span>*Figure 10-2 OpenStack Compute > Images Page*

| Project           | $\check{~}$          |        | Images                    |                          |       |               |            |           |                    |                  |                        |  |
|-------------------|----------------------|--------|---------------------------|--------------------------|-------|---------------|------------|-----------|--------------------|------------------|------------------------|--|
| Compute           | $\checkmark$<br>G    |        |                           |                          |       |               |            |           |                    |                  |                        |  |
|                   | Overview             |        | Q Click here for filters. |                          |       |               |            |           |                    | x + Create Image | <b>B</b> Delete Images |  |
|                   | Instances<br>Volumes | $\Box$ | Owner                     | Name <sup>A</sup>        | Type  | <b>Status</b> | Visibility | Protected | <b>Disk Format</b> | Size             |                        |  |
|                   | Images               |        | $\Box$ > admin            | 641C                     | Image | Active        | Public     | No.       | QCOW2              | 568.50 MB        | Launch -               |  |
| Access & Security |                      |        | $\Box$ > admin            | 641cB-11                 | Image | Active        | Public     | No        | QCOW2              | 568.50 MB        | Launch -               |  |
| Network           | $\,$                 |        | $\Box$ > admin            | 641cB12                  | Image | Active        | Public     | No        | QCOW2              | 568.56 MB        | Launch -               |  |
| Object Store      | $\rightarrow$        |        | $\Box$ > admin.           | <b>MAGAZIN</b><br>641CB9 | Image | Active        | Public     | No        | QCOW2              | 540.31 MB        | $L$ aunch $\sim$       |  |
| Admin             | $\,$                 |        | $\Box$ > services         | cimos                    | Image | Active        | Public     | No        | QCOW2              | 12.67 MB         | Launch .               |  |
| Identity          | $\rightarrow$        |        | $\Box$ > admin            | <b><i>WAAS</i></b>       | Image | Active        | Public     | No        | QCOW2              | 611.69 MB        | Launch .               |  |
|                   |                      |        | Displaying 6 items        |                          |       |               |            |           |                    |                  |                        |  |

- **a.** From the Images table listing, select the image for your system.
- **b.** To create the image, click **Create Image**.

**Step 4** Create the bootable volume.

From the OpenStack Admin tab, open the Compute > Create Volume page ([Figure 10-3](#page-156-0)).

<span id="page-156-0"></span>*Figure 10-3 OpenStack Create Volume Dialog Box: Creating Bootable Volume*

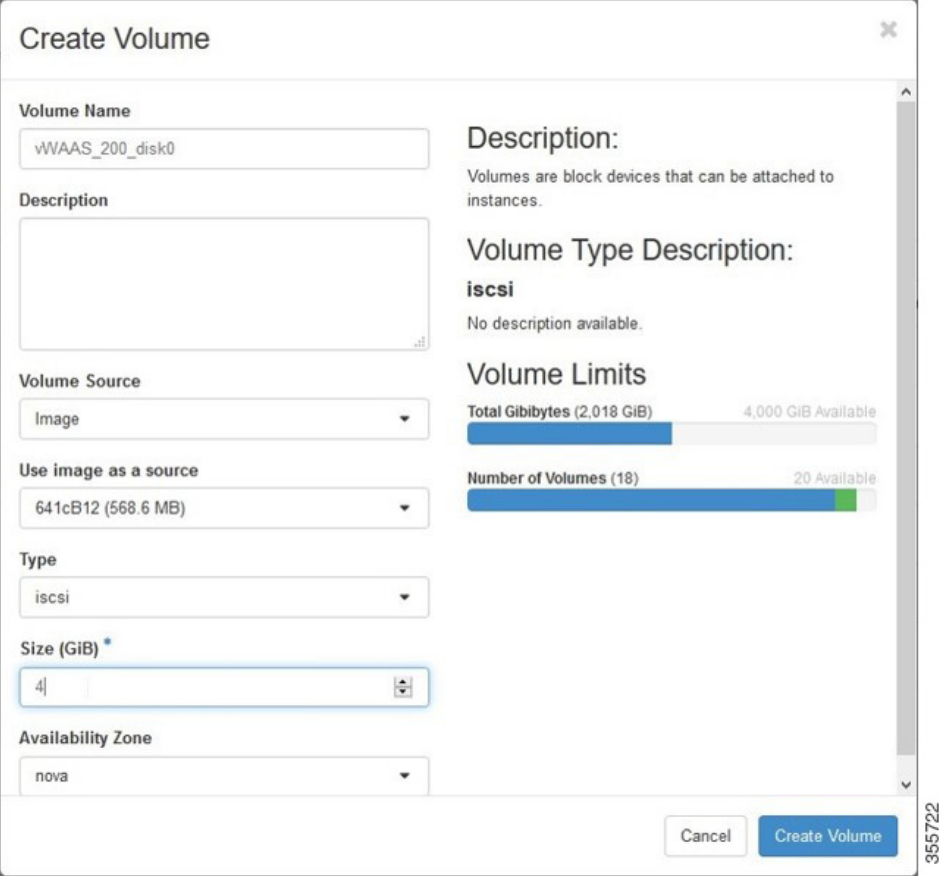

- **a.** In the **Volume Name** field, enter the name of the vWAAS model and disk, for example, **vWAAS\_200\_disk0**.
- **b.** From the **Volume Source** drop-down list, choose **Image**.
- **c.** From the **Use image as a source** drop-down list, choose the build number for your system, for example, **641bB12 (568.6 MB)**.
- **d.** From the **Type** drop-down list, choose **iscsi**.
- **e.** From the **Size (GiB)** drop-down list, choose the size for this volume, for example, **4**.
- **f.** From the **Availability** drop-down list, choose **nova**.
- **g.** Click **Create Volume**.
- **Step 5** Create nonbootable volumes.

 $\Gamma$ 

From the OpenStack Admin tab, open the Compute > Create Volume page ([Figure 10-4](#page-157-0)).

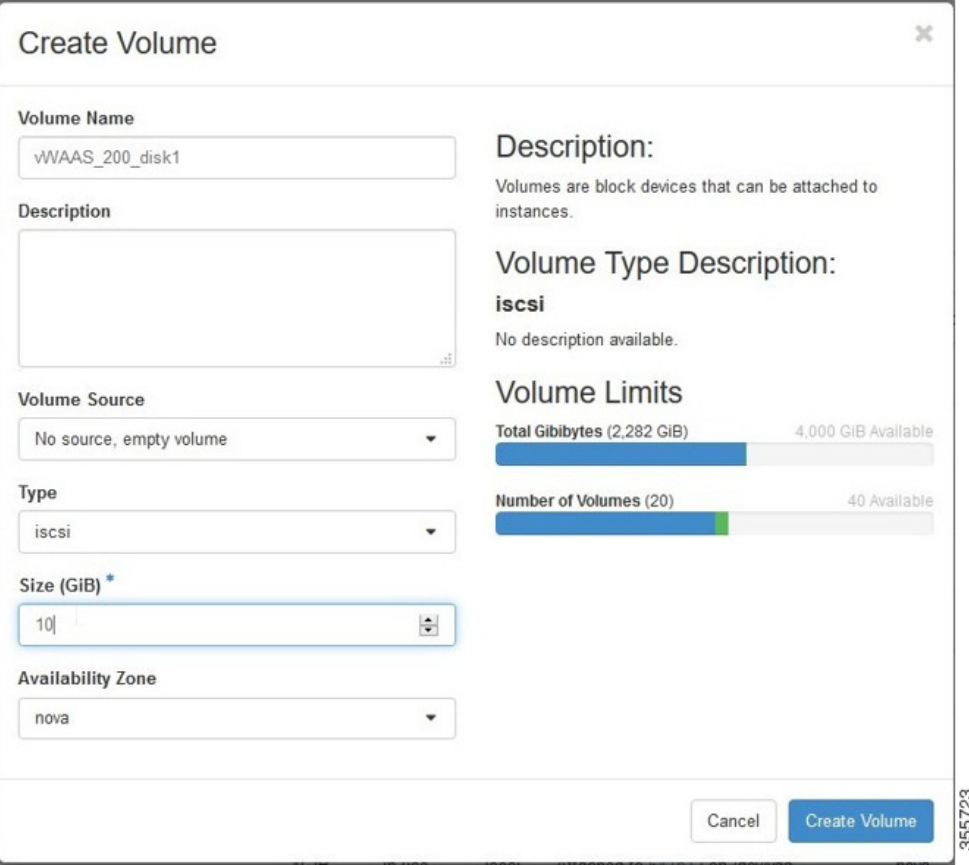

<span id="page-157-0"></span>*Figure 10-4 OpenStack Create Volume Dialog Box: Creating Nonbootable Volumes*

- **a.** In the **Volume Name** field, enter the name of the vWAAS model and disk, for example, **vWAAS\_200\_disk1**.
- **b.** From the **Volume Source** drop-down list, choose **No source, empty volume**.
- **c.** From the **Type** drop-down list, choose **iscsi**.
- **d.** From the **Size (GiB)** drop-down list, choose the size for this volume, for example, **10**.
- **e.** From the **Availability** drop-down list, choose **nova**.
- **f.** Click **Create Volume**.
- **Step 6** On the OpenStack Compute > Volumes page, create all volumes related to your deployed model ([Figure 10-5](#page-158-0)).

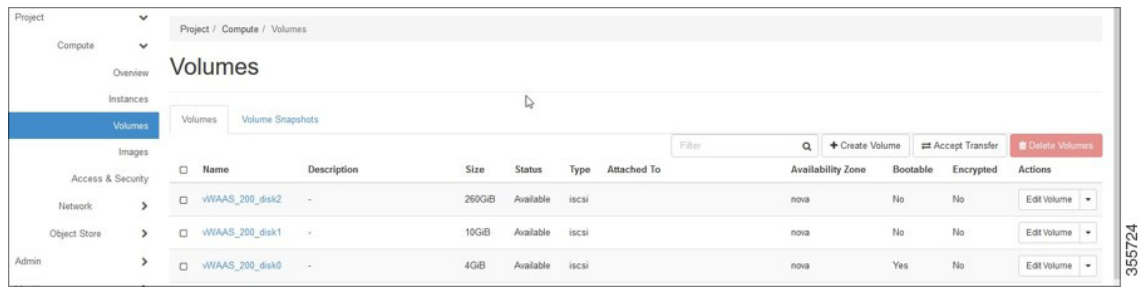

 $\mathbf I$ 

| rigure iv-5  |                              |        |                             | Openstack Compute > volumes Page: Create all volumes for deployed model |        |               |       |             |        |          |                          |          |                 |                         |               |
|--------------|------------------------------|--------|-----------------------------|-------------------------------------------------------------------------|--------|---------------|-------|-------------|--------|----------|--------------------------|----------|-----------------|-------------------------|---------------|
| Project      | $\checkmark$<br>$\checkmark$ |        | Project / Compute / Volumes |                                                                         |        |               |       |             |        |          |                          |          |                 |                         |               |
| Compute      | Overview                     |        | Volumes                     |                                                                         |        |               |       |             |        |          |                          |          |                 |                         |               |
|              | Instances                    |        |                             |                                                                         |        |               |       |             |        |          |                          |          |                 |                         |               |
|              | Volumes                      |        | Volumes<br>Volume Snapshots |                                                                         |        |               |       |             |        |          |                          |          |                 |                         |               |
|              | Images                       |        |                             |                                                                         |        |               |       |             | Filter | $\alpha$ | + Create Volume          |          | Accept Transfer | <b>B</b> Delete Volumes |               |
|              | Access & Security            | $\Box$ | Name                        | Description                                                             | Size   | <b>Status</b> | Type  | Attached To |        |          | <b>Availability Zone</b> | Bootable | Encrypted       | Actions                 |               |
| Network      |                              | $\Box$ | WAAS 200 disk2              | $\sim$                                                                  | 260GiB | Available     | iscsi |             |        | nova     |                          | No       | No              | Edit Volume             | $\rightarrow$ |
| Object Store |                              | α      | WAAS 200 disk1              | $\sim$                                                                  | 10GiB  | Available     | iscsi |             |        | nova     |                          | No       | No              | Edit Volume             | $\ddot{}$     |
| Admin        |                              | ö      | WIAAS 200 disk0             | $\sim$                                                                  | 4GiB   | Available     | iscsi |             |        | nova     |                          | Yes      | No              | Edit Volume             | $\rightarrow$ |

<span id="page-158-0"></span>*Figure 10-5 Openstack Compute > Volumes Page: Create all volumes for deployed model*

On the OpenStack Compute > Volumes page, create an instance with a bootable volume [\(Figure 10-6](#page-158-1)).

<span id="page-158-1"></span>*Figure 10-6 OpenStack Compute > Volumes Page: Create Bootable Volume*

| Project      | v                           |         | Project / Compute / Volumes |                             |        |           |       |             |                                    |      |                          |          |                 |                                           |
|--------------|-----------------------------|---------|-----------------------------|-----------------------------|--------|-----------|-------|-------------|------------------------------------|------|--------------------------|----------|-----------------|-------------------------------------------|
| Compute      | $\checkmark$<br>Overview    |         | Volumes                     |                             |        |           |       |             |                                    |      |                          |          |                 |                                           |
|              | Instances<br><b>Volumes</b> |         | Volume Snapshots<br>Volumes |                             |        |           |       |             |                                    |      |                          |          |                 |                                           |
|              | Images                      |         |                             |                             |        |           |       |             | Filter                             | Q    | + Create Volume          |          | Accept Transfer | <b>B</b> Delete Volumes                   |
|              | Access & Security           | $\Box$  | Name                        | Description                 | Size   | Status    | Type  | Attached To |                                    |      | <b>Availability Zone</b> | Bootable | Encrypted       | Actions                                   |
| Network      | $\rightarrow$               | $\Box$  | WAAS 200 disk2              | $\sim$                      | 260GiB | Available | iscsi |             |                                    | nova |                          | No       | No              | Edit Volume                               |
| Object Store | $\rightarrow$               | O       | WAAS 200 disk1              | $\mathcal{L}_{\mathcal{L}}$ | 10GB   | Available | iscsi |             |                                    | nova |                          | No       | No              | Edit Volume                               |
| Admin        | $\rightarrow$               | $\Box$  | WAAS 200 disk0              | ×.                          | 4GIB   | Available | iscsi |             |                                    | nova |                          | Yes      | No              | Edit Volume                               |
| Identity     | $\rightarrow$               | O       | $disk3-200$                 | $\sim$                      | 260GB  | In-use    | iscsi |             | Attached to :\\/AAS200 on /dev/vdc | nova |                          | No       | No              | ₩<br>Extend Volume<br>Launch a filostance |
|              |                             | $\circ$ | $disk2-200$                 |                             | 10GiB  | In-use    | iscsi |             | Attached to vWAAS200 on /dev/vdb   | nova |                          | No       | No              | Manage Affachments<br>Create Snapshot     |
|              |                             | O       | disk1-200                   | $\sim$                      | 4GIB   | In-use    | iscsi |             | Attached to vWAAS200 on /dev/vda   | nova |                          | Yes      | No              | Change Volume Type<br>Upload to Image     |
|              |                             | $\Box$  | disk3                       |                             | 260GB  | Available | iscsi |             |                                    | nova |                          | No       | No              | Create Transfer<br>Delete Volume          |

#### **Step 7** Launch the instance.

 $\overline{\phantom{a}}$ 

From the OpenStack Admin tab, open the Compute > Instances > Launch Instance page ([Figure 10-7](#page-159-0)).

1

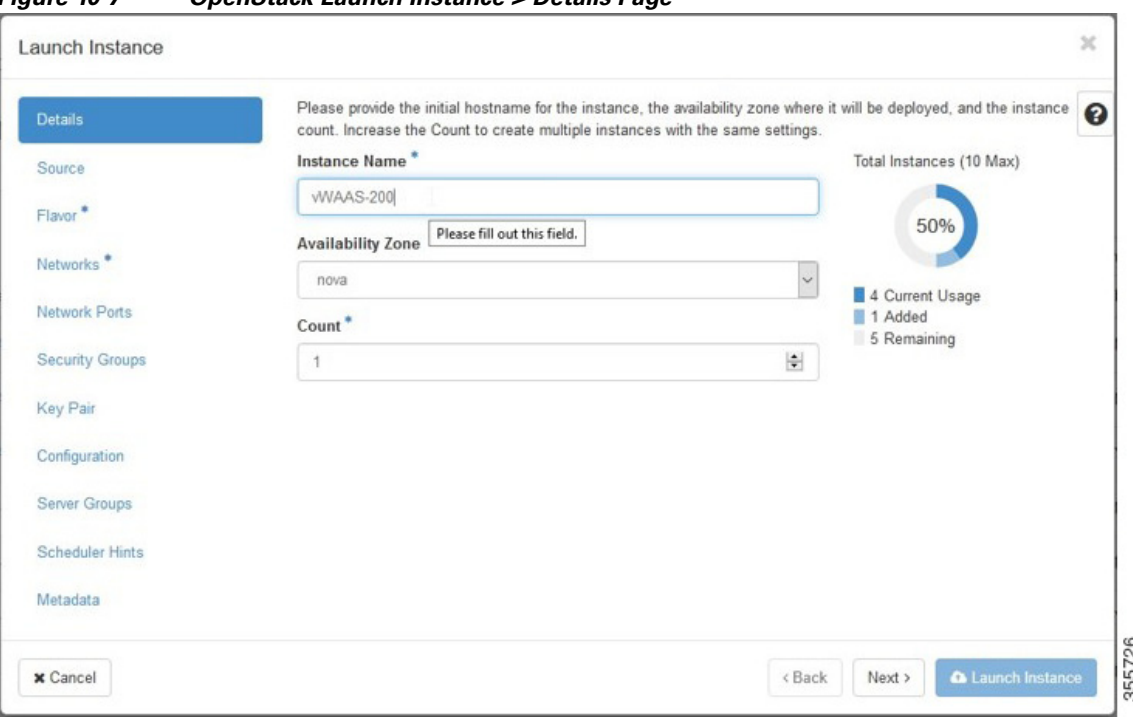

<span id="page-159-0"></span>*Figure 10-7 OpenStack Launch Instance > Details Page*

- **a.** In the **Instance Name** field, enter the name of the vWAAS model, for example, **vWAAS-200**.
- **b.** From the **Availability** drop-down list, choose **nova**.
- **c.** From the **Count** drop-down list, choose **1**.
- **d.** Click **Launch Instance**.
- **Step 8** Specify the flavor suitable for the selected vWAAS model. As noted on the OpenStack page ([Figure 10-8](#page-160-0)), flavors manage the sizing for the compute, memory, and storage capacity of the instance.

From the OpenStack Admin tab, open the Compute > Instances > Launch Instance > Flavor page ([Figure 10-8](#page-160-0)).

| Details               | Allocated      |                        |                |                 |                   |                  | Flavors manage the sizing for the compute, memory and storage capacity of the instance. |        | ۸<br>0                           |
|-----------------------|----------------|------------------------|----------------|-----------------|-------------------|------------------|-----------------------------------------------------------------------------------------|--------|----------------------------------|
| Source                |                | Name                   | <b>VCPUS</b>   | RAM             | <b>Total Disk</b> | <b>Root Disk</b> | <b>Ephemeral Disk</b>                                                                   | Public |                                  |
| Flavor                |                | > WIAAS 200            | $\overline{2}$ | 4 GB            | $2$ GB            | $2$ GB           | $0$ GB                                                                                  | Yes    | -                                |
| Networks <sup>*</sup> |                | ▼ Available (          |                |                 |                   |                  |                                                                                         |        | Select one                       |
| Network Ports         | $\alpha$       | Click here for fiters. |                |                 |                   |                  |                                                                                         |        | ×                                |
| Security Groups       |                | Name                   | <b>VCPUS</b>   | RAM -           | <b>Total Disk</b> | <b>Root Disk</b> | <b>Ephemeral Disk</b>                                                                   | Public |                                  |
| Key Pair              | $\sum$ m1.tiny |                        | 1              | 512 MB          | $1$ GB            | 1 GB             | $0$ GB                                                                                  | Yes    | $\begin{array}{c} + \end{array}$ |
| Configuration         |                | $\sum$ m1.medium       | $\overline{2}$ | 4 <sub>GB</sub> | 40 GB             | 40 GB            | $0$ GB                                                                                  | Yes    | $\ddot{}$                        |
| Server Groups         |                | $>$ m1.small           | 1              | 4 GB            | 20 GB             | 20 GB            | $0$ GB                                                                                  | Yes    | $\ddot{}$                        |
| Scheduler Hints       |                | $>$ m1.large           | $\overline{4}$ | 12 GB           | 80 GB             | 80 GB            | $0$ GB                                                                                  | Yes    | $48+$                            |
| Metadata              |                | > m1.xlarge            | 6              | 16 GB           | 160 GB            | 160 GB           | $0$ GB                                                                                  | Yes    | $\ddot{}$                        |
|                       |                | > WIAAS_6K             | 8              | 24 GB           | 4 GB              | 4 GB             | 0 GB                                                                                    | Yes    | $\ddot{}$                        |
|                       |                | > WAAS12K              | 12             | A 48 GB         | 4 GB              | 4 GB             | $0$ GB                                                                                  | Yes    | $\ddot{}$<br>$\checkmark$        |

<span id="page-160-0"></span>*Figure 10-8 OpenStack Launch Instance > Flavor Page*

**Step 9** Select the networks for the vWAAS.

 $\overline{\phantom{a}}$ 

From the OpenStack Admin tab, open the Compute > Instances > Launch Instance > Networks page ([Figure 10-9\)](#page-161-0).

 $\mathsf I$ 

| <b>Details</b>         |                                       | Networks provide the communication channels for instances in the cloud. |        |                                          |                             | ❸              |
|------------------------|---------------------------------------|-------------------------------------------------------------------------|--------|------------------------------------------|-----------------------------|----------------|
|                        | $\blacktriangleright$ Allocated       |                                                                         |        | Select networks from those listed below. |                             |                |
| Source                 | Network                               | <b>Subnets Associated</b>                                               | Shared | <b>Admin State</b>                       | <b>Status</b>               |                |
| Flavor                 | $\Leftrightarrow$ 1<br>> wAAS Public  | <b><i>WAAS</i></b> ext                                                  | Yes    | Up                                       | Active                      | -              |
| <b>Networks</b>        | $\Leftrightarrow$ 2<br>> waas private | <b>WAAS</b> int                                                         | Yes    | Up                                       | Active                      | -              |
| Network Ports          | ▼ Available <b>●</b>                  |                                                                         |        |                                          | Select at least one network |                |
| <b>Security Groups</b> | Click here for filters.<br>$\Omega$   |                                                                         |        |                                          |                             | $\pmb{\times}$ |
| Key Pair               | Network <sup>*</sup>                  | <b>Subnets Associated</b>                                               | Shared | <b>Admin State</b>                       | <b>Status</b>               |                |
| Configuration          | > wVAAS_Network                       | wwaas_priv<br>Ipv6-Private                                              | Yes    | Up                                       | Active                      | $\mathbb{Q}$ + |
| Server Groups          |                                       |                                                                         |        |                                          |                             |                |
| <b>Scheduler Hints</b> |                                       |                                                                         |        |                                          |                             |                |
| Metadata               |                                       |                                                                         |        |                                          |                             |                |

<span id="page-161-0"></span>*Figure 10-9 OpenStack Launch Instance > Networks Page*

**Step 10** Select the configuration drive to send model parameters.

From the OpenStack Admin tab, open the Compute > Instances > Launch Instance > Configuration page ([Figure 10-10](#page-162-0)).

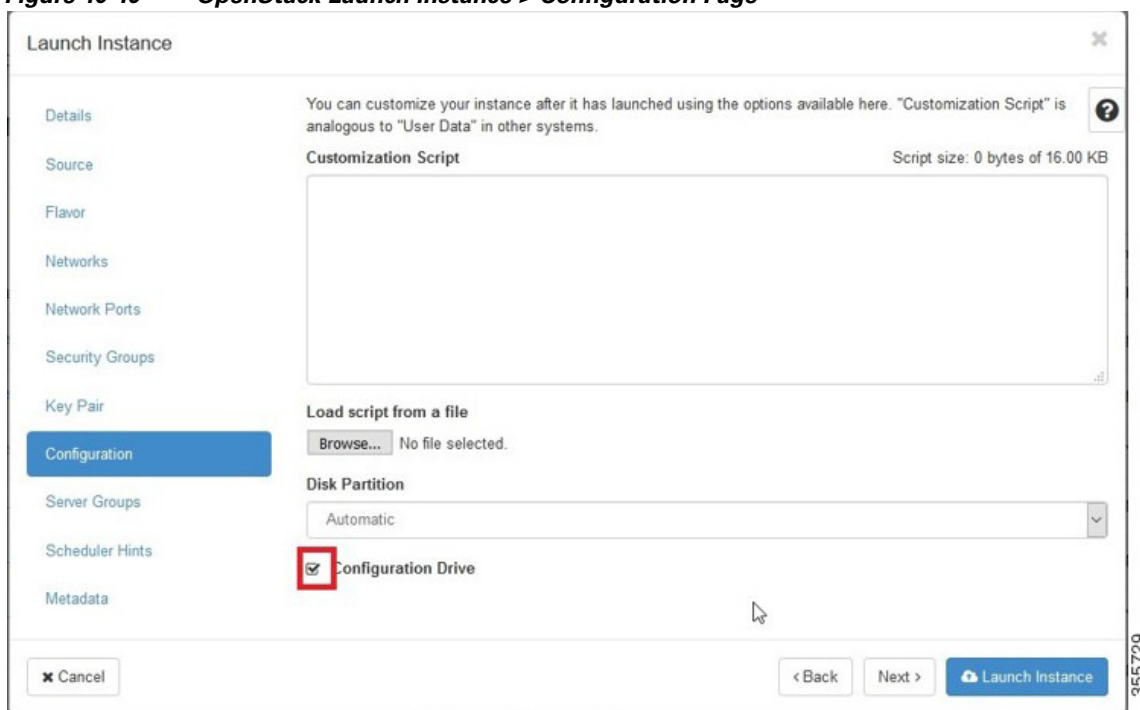

<span id="page-162-0"></span>*Figure 10-10 OpenStack Launch Instance > Configuration Page*

- **a.** From the **Disk Partition** drop-down list, choose **Automatic**.
- **b.** Check the **Configuration Drive** check box.
- **c.** Click **Launch Instance**.

 $\overline{\phantom{a}}$ 

**Step 11** Provide model and connection information to deploy vWAAS in OpenStack metadata.

From the OpenStack Admin tab, open the Compute > Instances > Launch Instance > Metadata page ([Figure 10-11\)](#page-163-0).

 $\mathbf I$ 

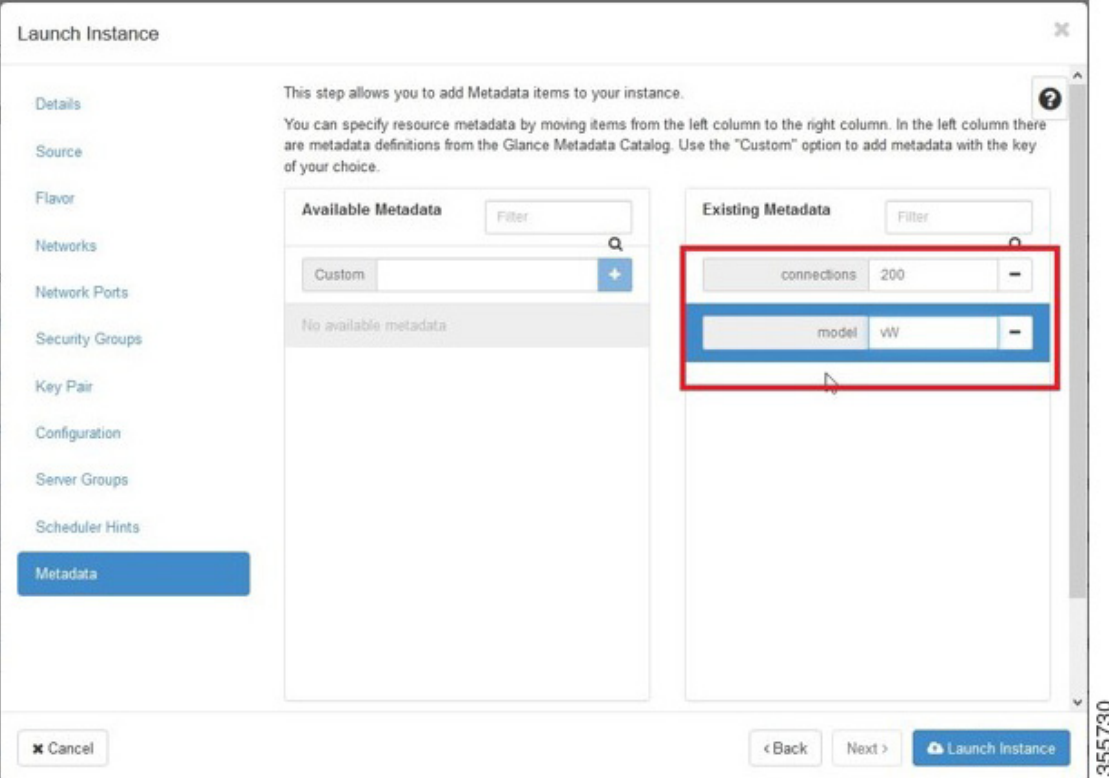

<span id="page-163-0"></span>*Figure 10-11 OpenStack Launch Instance > Metadata Page*

- **a.** Specify resource metadata by selecting and moving items from the Available Metadata column into the Existing Metadata column.
- **Step 12** Attach disks to the deployed instance.

From the OpenStack Admin tab, open the Compute > Volumes page ([Figure 10-12](#page-163-1)).

<span id="page-163-1"></span>*Figure 10-12 OpenStack Compute > Volumes Page: Attach disks to deployed instance*

| openstack massiv-  |                            |                                        |             |                |                                             |       |             |                                                                                                    |              |                   |                           |                            | & admin .                                             |
|--------------------|----------------------------|----------------------------------------|-------------|----------------|---------------------------------------------|-------|-------------|----------------------------------------------------------------------------------------------------|--------------|-------------------|---------------------------|----------------------------|-------------------------------------------------------|
| Project<br>Compute | $\omega$<br>$\omega$       | Project / Compute / Volumes            |             |                |                                             |       |             |                                                                                                    |              |                   |                           |                            |                                                       |
|                    | Overview                   | Volumes                                |             |                |                                             |       |             |                                                                                                    |              |                   |                           |                            |                                                       |
|                    | Instances<br><b>Winnes</b> | Volume Snapshots<br>Volumes            |             |                |                                             |       |             |                                                                                                    |              |                   |                           |                            |                                                       |
|                    | Images                     |                                        |             |                |                                             |       |             | PAIK                                                                                                    |              | Q + Create Volume |                           | <b>III Accept Transfer</b> | <b>B</b> Doletz Volumes                               |
| Access & Security  |                            | $\Box$<br>Nome                         | Description | Size           | Status                                      | Type  | Atlached To |                                                                                                    |              | Availability Zone | <b>Bootable</b>           | Encrypted                  | Actions                                               |
| Naturali           | s                          | WIAAS 200 dold:<br>$\Box$              | ×           | $260\text{dB}$ | Available                                   | iscai |             |                                                                                                    | <b>DOVE</b>  |                   | No                        | Mo                         | Editions .                                            |
| Object Store       | ×                          | WIAAS 290 disk1<br>o                   | $\sim$      | 10GB           | Austrálie                                   | ineni |             |                                                                                                    | nova         |                   | No                        | $_{16}$                    | Edit Warne Dr                                         |
| Admin              | э                          | WIANS 200 duke<br>$\Box$               | ×           | 4GIB           | Augilable                                   | iscal |             |                                                                                                    | ,,,,<br>nova |                   | Yes                       | Mo.                        | Extend Volume<br><b>Hanage Atlachments</b>            |
| Identity           | ×                          | del-3-200<br>o                         | -           | 200GB          | <b>Huse</b>                                 | isosi |             | Attached to (WAAS200 on Ateviate)                                                                                                    | nova         |                   | No                        | No                         | <b>Political Printers State</b><br>Change Volume Type |
|                    |                            | $\alpha$<br>$-0112 - 200$              | A.          | 10089          | <b>It-use</b>                               | iscal |             | Attached to (MIAA1200 on Ateviate)                                                                                                    | nova         |                   | No                        | 346                        | Lisicad to Image<br>Create Trainsfer                  |
|                    |                            | the control of the control of the con- |             |                | and the property of the control of the con- |       |             | the second three particular and the company of the particular control of the company of the company of the company of the company of the company of the company of the company of the company of the company of the company of |              |                   | <b>Sellen Corporation</b> | The party of the           | Dalata Voluma                                         |

**a.** From the **Edit Volume** drop-down list, choose **Manage Attachments**. The Manage Volume Attachments dialog box appears [\(Figure 10-13\)](#page-164-0).

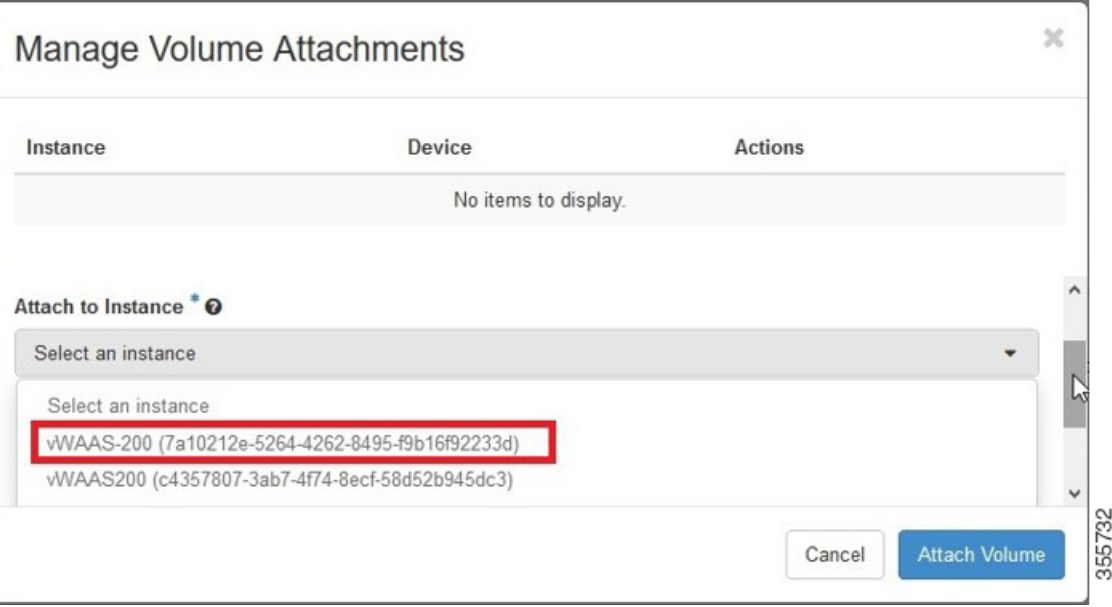

<span id="page-164-0"></span>*Figure 10-13 OpenStack Manage Volume Attachments Dialog Box*

- **b.** From the **Select an instance** drop-down list, choose the instance to attach to the disk.
- **c.** Click **Attach Volume**.

**Step 13** After attaching the disks, the Compute > Volumes page displays the attached disks [\(Figure 10-14\)](#page-164-1).

| Openstack m admin - |                          |                             |             |                  |        |              |             |                                    |          |                   |          |                            |                        | $\triangle$ admin $\neq$ |
|---------------------|--------------------------|-----------------------------|-------------|------------------|--------|--------------|-------------|------------------------------------|----------|-------------------|----------|----------------------------|------------------------|--------------------------|
| Project             | $\checkmark$             | Project / Compute / Volumes |             |                  |        |              |             |                                    |          |                   |          |                            |                        |                          |
| Compute             | $\check{~}$<br>Overview  | Volumes                     |             |                  |        |              |             |                                    |          |                   |          |                            | ⊵                      |                          |
|                     | Instances                | Volume Snapshots<br>Volumes |             |                  |        |              |             |                                    |          |                   |          |                            |                        |                          |
|                     | <b>Volumes</b><br>Images |                             |             |                  |        |              |             | Filiar.                            | $\alpha$ | + Create Volume   |          | <b>att Accept Transfer</b> | <b>B Dakes Volumes</b> |                          |
|                     | Access & Security        | o<br>Name                   | Description | Size:            | Status | Туре         | Attached To |                                    |          | Availability Zone | Bootable | Encrypted                  | Actions                |                          |
| Natwork             | >                        | WIAAS 200 dsk2<br>o         |             | 260GB            | In-use | iscsi        |             | Attached to VI/AAS-200 on /dev/vdc | nova     |                   | No       | No                         | Edit Volume            |                          |
| Object Store        | $\mathcal{L}$            | WIAAS 200 disk1<br>o        | ÷           | 10 <sub>GB</sub> | In-use | <b>iscsi</b> |             | Attached to WIAAS-200 on /dev/db   | nova     |                   | No.      | No                         | EditVolume v           |                          |
| Admin               |                          | WIAAS 200 dekb<br>o         | t e         | $40$ EI          | In-use | iscsi        |             | Attached to VI/AAS-200 on /dev/da  | nova     |                   | Yes      | No                         | EditVolume             |                          |

<span id="page-164-1"></span>*Figure 10-14 OpenStack Compute > Volumes Page: List of attached disks*

**Step 14** Reboot the system (hard reboot).

 $\Gamma$ 

- **a.** After the system is rebooted, navigate to the Compute > Instances page.
- **b.** From the **Create Snapshot** drop-down list, choose **Hard Reboot Instance**.
- **c.** The Compute > Instances page displays the attached disks ([Figure 10-15](#page-165-0)).

 $\mathbf I$ 

| openstack               | $\blacksquare$ admin $\blacktriangleright$ |        |                               |            |                                                                                                    |            |                   |               |                          |        |                    |                           | $4$ admin $*$                                                                                                  |
|-------------------------|--------------------------------------------|--------|-------------------------------|------------|----------------------------------------------------------------------------------------------------|------------|-------------------|---------------|--------------------------|--------|--------------------|---------------------------|----------------------------------------------------------------------------------------------------|
| Project<br>Compute      | $\checkmark$<br>$\checkmark$               |        | Project / Compute / Instances |            |                                                                                                    |            |                   |               |                          |        |                    |                           |                                                                                                    |
|                         | Overview                                   |        | Instances                     |            |                                                                                                    |            |                   |               |                          |        |                    |                           |                                                                                                    |
|                         | instances<br>Volumes                       |        |                               |            |                                                                                                    |            | Instance Name = = |               |                          | Filter | A Laurich Instance | <b>B</b> Dalate Instances | More Actions .                                                                                                 |
|                         | Images                                     | $\Box$ | Instance Name                 | Image Name | IP Address                                                                                          | Size       | Key Pair          | <b>Status</b> | <b>Availability Zone</b> | Task   | Power State        | Time since created        | Actions                                                                                                    |
| Network<br>Object Store | Access & Security<br>$\,$<br>$\,$          | $\Box$ | WWAAS-200                     | $\sim$     | <b>WIAAS Public</b><br>$-10.78.25.215$<br>vwaas private<br>$+ 10.103.81.5$                          | WAAS 200 - |                   | Active        | nova                     | None   | Running            | 4 minutes                 | Create Snapshot .<br>Associate Floating IP<br>Attach Interface                                                 |
| Admin<br>Identity       | $\rightarrow$<br>$\,$                      | $\Box$ | WIAAS200                      | $\sim$     | <b>VWAAS_Network</b><br>$+2004.5$<br>$+21.21.0.111$<br><b>VWAAS Public</b><br>• 10.78.25.219        | m1.medium  | - 140             | Active        | nova                     | None   | Running            | 2 days, 2 hours           | Detach Interface<br>Edit Instance<br>Attach Volume<br>Detach Volume<br>Update Metadata<br>Edit Security Groups |
|                         |                                            | $\Box$ | 641512                        | on the     | <b>VWAAS Network</b><br>$+2004.3$<br>$+21.21.0.106$<br><b><i>VWAAS</i></b> Public<br>$+ 10.7825217$ | WWAS12K    | n.                | Shutoff       | nova                     | None   | <b>Shut Down</b>   | 1 week, 2 days            | Console<br>View Log<br>Pause Instance<br>Suspend Instance<br>Shelve Instance<br>Resize instance                |
|                         |                                            |        | $D = 60-100$                  |            | vWAAS Network<br>$-2004.8$<br>$-21.21.0.101$                                                        | m1.medium  |                   | Active        | nova                     | None   | Running            | 1 month, 1 week           | Lock Instance<br>Unlock instance<br>Soft Reboot Instance<br>Hard Tebool Instance                               |

<span id="page-165-0"></span>*Figure 10-15 OpenStack Compute > Instances Page: Attached disks listing*

**Step 15** From the Instances > Instance Console page, connect to the console to work on vWAAS ([Figure 10-16](#page-165-1)).

<span id="page-165-1"></span>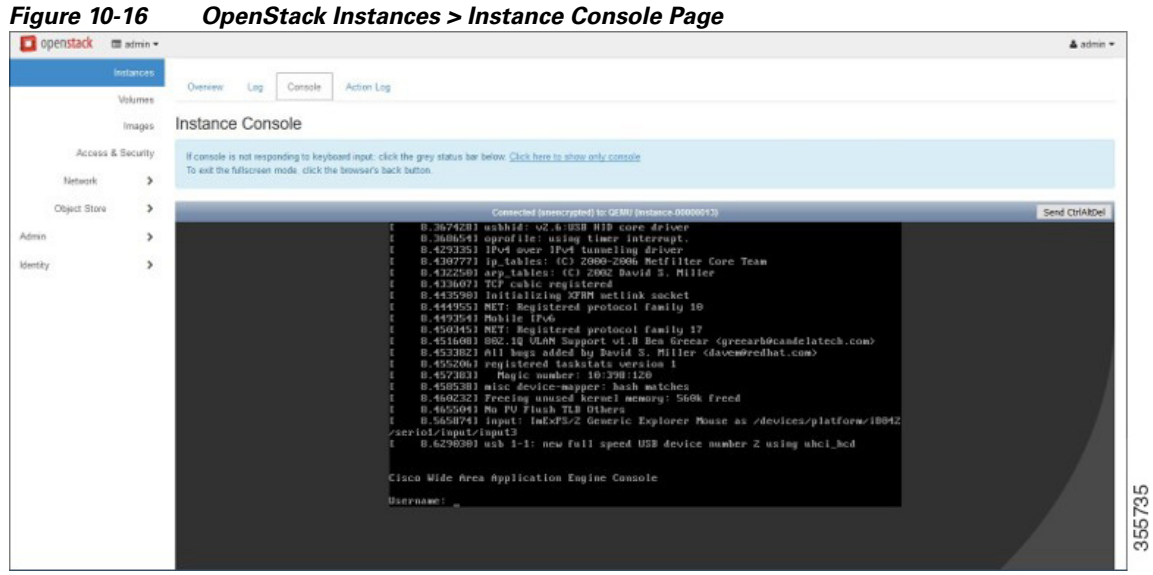

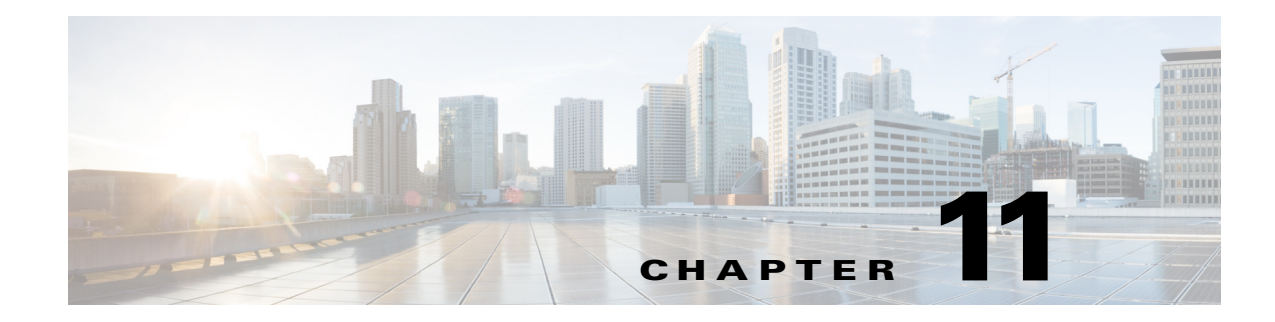

# **Troubleshooting Cisco vWAAS**

This chapter describes how to identify and resolve operating issues with Cisco vWAAS.

This chapter contains the following sections:

- **•** [Resolving Diskless Startup and Disk Failure](#page-166-0)
- **•** [Troubleshooting vWAAS Device Registration](#page-166-1)
- **•** [Verifying vWAAS Virtual Interfaces](#page-167-0)
- **•** [Troubleshooting vWAAS Networking](#page-168-0)
- **•** [Troubleshooting Undersized Alarm](#page-168-1)

### <span id="page-166-0"></span>**Resolving Diskless Startup and Disk Failure**

Under rare conditions, the vWAAS VM may boot into diskless mode if other VMs on the host VM server do not release control of system resources or the physical disks become unresponsive. The vWAAS device raises a **disk\_failure** critical alarm for disk01 and the **show disk details** EXEC command shows disk01 as Not used until replaced.

To recover from this failure, follow these steps:

**Step 1** Re-enable the disk.

vwaas# **config** vwaas(config)# **no disk disk-name disk00 shutdown force** vwaas(config)# **exit**

**Step 2** Reload vWAAS.

 $\mathbf I$ 

vwaas# **reload**

## <span id="page-166-1"></span>**Troubleshooting vWAAS Device Registration**

You must register each vWAAS device with the WAAS CM. If a vWAAS device is not registered with the WAAS CM, the **Not registered alarm** is displayed when you use the **show alarms** command.

Ι

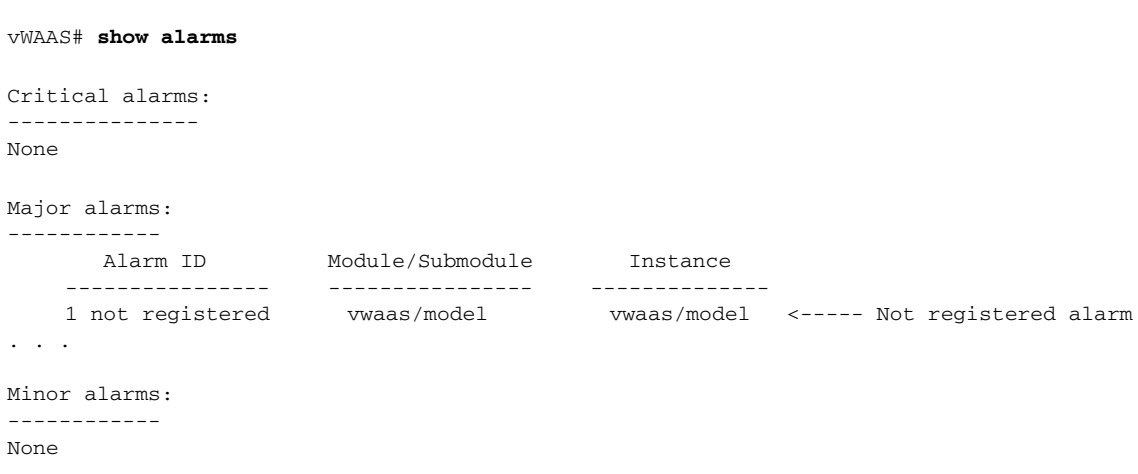

*Figure 11-1 Display for show alarms Command: Not Registered Alarm*

## <span id="page-167-0"></span>**Verifying vWAAS Virtual Interfaces**

Two virtual interfaces are available on vWAAS devices, the WAAS CM and the CLI:

To show vWAAS virtual interfaces on the WAAS CM, choose *Device* **> Configure > Network > Network Interfaces** to display the screen shown in [Figure 11-2.](#page-167-1)

<span id="page-167-1"></span>*Figure 11-2 Network Interfaces for Device Window*

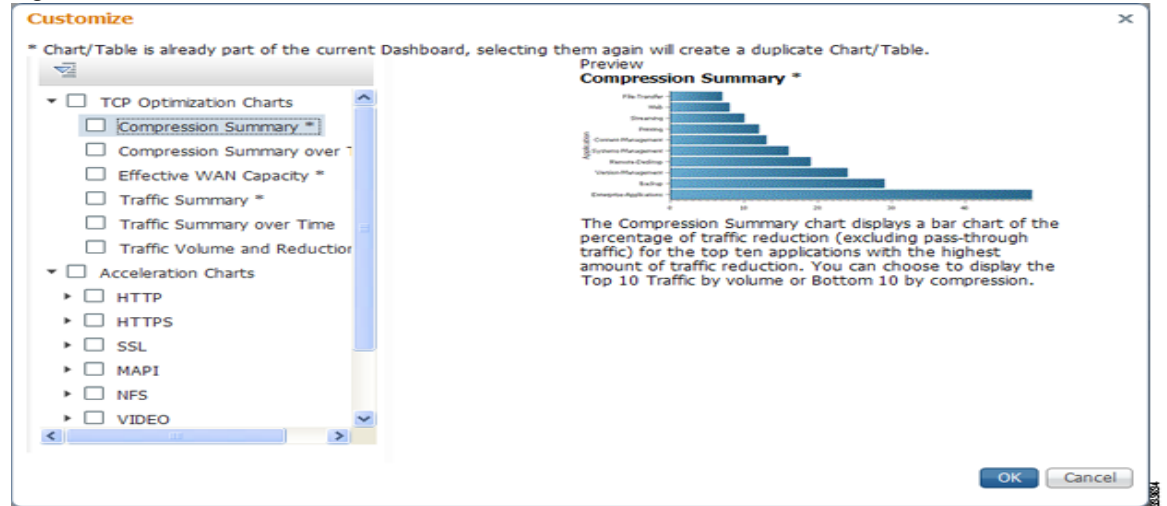

For the CLI, use the **show running-config interface** command to display the virtual interfaces. For additional details on the virtual interfaces, use the **show interface virtual 1/0** command or the **show interface virtual 2/0** command.

a ka

**Chapter 11 Troubleshooting Cisco vWAAS**

## <span id="page-168-0"></span>**Troubleshooting vWAAS Networking**

If you see no connections on the vWAAS device, use VMware VSphere Client to view the networking configuration and to check if the vWAAS device is connected to the correct vSwitch.

To use the VSphere Client to trace vWAAS connectivity from the device page, follow these steps:

- **Step 1** Identify which network label the network adapter is connected to.
- **Step 2** Determine the virtual switch that this network is connected to.
- **Step 3** Determine the physical NIC that is a member of this virtual switch.
- **Step 4** Verify that the configuration is correct.
- **Step 5** Verify that the virtual switch settings are correctly configured to reach the network.
- **Step 6** Verify the following on the vWAAS device: configured IP address, netmask, default gateway, and primary interface. For more information on these parameters, see [Verifying vWAAS Virtual Interfaces.](#page-167-0)
- **Step 7** From the vWAAS device, ping the default gateway and WAAS CM to verify that they are reachable.

## <span id="page-168-1"></span>**Troubleshooting Undersized Alarm**

I

If the proper memory and hard disk resources are not allocated to the vWAAS device, the Undersized alarm is displayed when you use the **show alarms** command. [Figure 11-3](#page-168-2) shows sample output for the **show alarms** command for the Undersized alarm.

#### <span id="page-168-2"></span>*Figure 11-3 Sample Output for show alarms Command: Undersized Alarm*

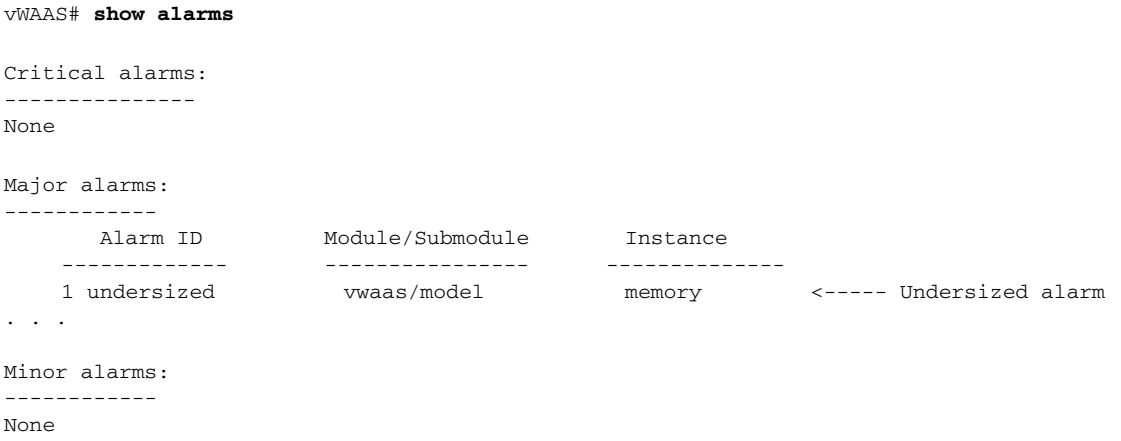

[Table 11-1](#page-168-3) describes the fields in the **show alarms** command output.

<span id="page-168-3"></span>*Table 11-1 Field Descriptions for the show alarms Command*

 $\mathsf I$ 

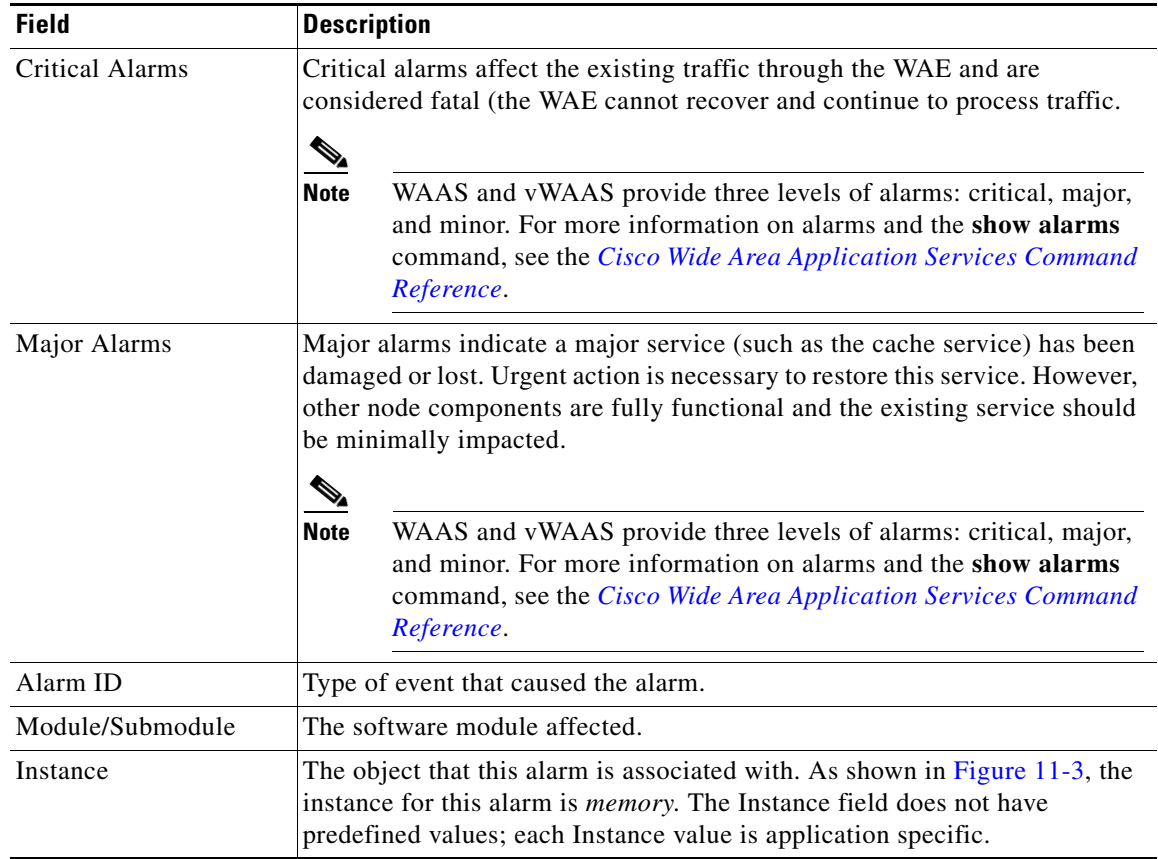

You will not see this alarm if you are using valid OVA files to deploy vWAAS. If the alarm shown in x is displayed, delete the vWAAS VM and redeploy the vWAAS VM using a valid OVA file.

a l